# 

## Keysight User's Guide (Abridged) A-Series FieldFox Analyzers

This manual provides documentation for the following models:

N9913A, N9914A, N9915A, N9916A, N9917A, N9918A N9925A, N9926A, N9927A, N9928A N9935A, N9936A, N9937A, N9938A N9950A, N9951A, N9952A N9960A, N9961A, N9962A

This A Series User's Guide, p/n N9927-90001, is an abridged version of the User's Guide, p/n N9927-90020. Some cross-references in this abridged version refer to chapters and sections in the unabridged User's Guide that can be found here:

https://www.keysight.com/us/en/assets/9921-01766/user-manuals/ Users-Guide-A-Series-N991xA-2xA-3xA-5xA-6xA-Unabridged.pdf

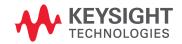

Distributed by:

dataTec

### Notices

© Keysight Technologies, Inc. 2014-2021

No part of this manual may be reproduced in any form or by any means (including electronic storage and retrieval or translation into a foreign language) without prior agreement and written consent from Keysight Technologies, Inc. as governed by United States and international copyright laws.

#### Trademark Acknowledgments

Bluetooth®

#### Manual Part Number

N9927-90001

#### Edition

Edition 5, December 2021

#### Printed in USA/Malaysia

Published by: Keysight Technologies 1400 Fountaingrove Parkway Santa Rosa, CA 95403

#### Warranty

THE MATERIAL CONTAINED IN THIS DOCUMENT IS PROVIDED "AS IS," AND IS SUBJECT TO BEING CHANGED, WITHOUT NOTICE, IN FUTURE EDITIONS. FURTHER, TO THE MAXIMUM EXTENT PERMITTED BY APPLICABLE LAW, KEYSIGHT DISCLAIMS ALL WARRANTIES, EITHER EXPRESS OR IMPLIED WITH REGARD TO THIS MANUAL AND ANY INFORMATION CONTAINED HEREIN, INCLUDING BUT NOT LIMITED TO THE IMPLIED WARRANTIES OF MERCHANTABILITY AND FITNESS FOR A PARTICULAR PURPOSE. **KEYSIGHT SHALL NOT BE LIABLE** FOR ERRORS OR FOR INCIDENTAL OR CONSEQUENTIAL DAMAGES IN CONNECTION WITH THE FURNISHING, USE, OR PERFORMANCE OF THIS DOCUMENT OR ANY INFORMATION CONTAINED HEREIN. SHOULD KEYSIGHT AND THE USER HAVE A SEPARATE WRITTEN AGREEMENT WITH WARRANTY TERMS COVERING THE MATERIAL IN THIS

DOCUMENT THAT CONFLICT WITH THESE TERMS, THE WARRANTY TERMS IN THE SEPARATE AGREEMENT WILL CONTROL.

#### Technology Licenses

The hardware and/or software described in this document are furnished under a license and may be used or copied only in accordance with the terms of such license.

#### **U.S. Government Rights**

The Software is "commercial computer software," as defined by Federal Acquisition Regulation ("FAR") 2.101. Pursuant to FAR 12.212 and 27.405-3 and Department of Defense FAR Supplement ("DFARS") 227.7202, the U.S. government acquires commercial computer software under the same terms by which the software is customarily provided to the public. Accordingly, Keysight provides the Software to U.S. government customers under its standard commercial license, which is embodied in its End User License Agreement (EULA), a copy of which can be found at

http://www.keysight.com/find/sweu la. The license set forth in the EULA represents the exclusive authority by which the U.S. government may use, modify, distribute, or disclose the Software. The EULA and the license set forth therein, does not require or permit, among other things, that Keysight: (1) Furnish technical information related to commercial computer software or commercial computer software documentation that is not customarily provided to the public; or (2) Relinquish to, or otherwise provide, the government rights in excess of these rights customarily provided to the public to use, modify, reproduce, release, perform, display, or disclose commercial computer software or commercial computer software documentation. No additional government requirements beyond those set forth in the EULA shall apply, except to the extent that those terms, rights, or licenses are explicitly required from all providers of commercial computer software pursuant to the FAR and the DFARS and are set forth specifically in

writing elsewhere in the EULA. Keysight shall be under no obligation to update, revise or otherwise modify the Software. With respect to any technical data as defined by FAR 2.101, pursuant to FAR 12.211 and 27.404.2 and DFARS 227.7102, the U.S. government acquires no greater than Limited Rights as defined in FAR 27.401 or DFAR 227.7103-5 (c), as applicable in any technical data.

### Safety Notices

#### CAUTION

A **CAUTION** notice denotes a hazard. It calls attention to an operating procedure, practice, or the like that, if not correctly performed or adhered to, could result in damage to the product or loss of important data. Do not proceed beyond a CAUTION notice until the indicated conditions are fully understood and met.

#### WARNING

A WARNING notice denotes a hazard. It calls attention to an operating procedure, practice, or the like that, if not correctly performed or adhered to, could result in personal injury or death. Do not proceed beyond a WARNING notice until the indicated conditions are fully understood and met.

#### NOTE

A **NOTE** calls the user's attention to an important point or special information in the text.

### Where to Find the Latest Information

Documentation is updated periodically. For the latest information about these products, including instrument software upgrades, application information, and product information, browse to one of the following URLs, according to the name of your product:

#### http://www.keysight.com/find/fieldfox

To receive the latest updates by email, subscribe to Keysight Email Updates at the following URL:

#### http://www.keysight.com/find/MyKeysight

Information on preventing instrument damage can be found at:

www.keysight.com/find/PreventingInstrumentRepair

#### Is your product software up-to-date?

Periodically, Keysight releases software updates to fix known defects and incorporate product enhancements. To search for software updates for your product, go to the Keysight Technical Support website at:

#### http://www.keysight.com/find/fieldfoxsupport

## A.08.19 Firmware Release (CPU1) Updates (N991xA/2xA/3xA with serial number prefixes <5607)

For customers upgrading FieldFox firmware, the following is a list of changes from the previous release: Other updates:

Fix to FAB USB access

## A.12.3x Firmware Release (CPU2) Updates (Also, applies to: N991xA/2xA/3xA units with serial number prefixes $\geq$ 5607<sup>1</sup>)

For customers upgrading FieldFox firmware, the following is a list of changes from the previous release:

- Added: EMI (Electromagnetic Interference) Measurement mode
- SA mode Added:
  - IQ Streaming (Option 353)
  - EIRP (Effective Isotropic Radiated Power)
  - Analog Demodulation Metrics
  - CISPR (International Special Committee on Radio Interference) and Amplitude Probability Distribution (APD) Support
- Mapping functionality Added: Directional Bearing

<sup>1.</sup> Country codes have been omitted from serial number prefixes.

## Contacting Keysight

Assistance with test and measurements needs and information on finding a local Keysight office are available on the Web at: http://www.keysight.com/find/assist.

If you do not have access to the Internet, please contact your Keysight field engineer.

In any correspondence or telephone conversation, refer to the Keysight product by its model number and full serial number. With this information, the Keysight representative can determine whether your product is still within its warranty period.

To contact Keysight for sales and technical support, refer to support links on the following Keysight websites: http://www.keysight.com/find (product specific information and support, software and documentation updates) http://www.keysight.com/find/assist (worldwide contact information for repair and service).

#### Contents

| 1. | Overview                                                             |    |
|----|----------------------------------------------------------------------|----|
|    | Models and Options                                                   | 33 |
|    | Accessories                                                          | 34 |
|    | Optional Accessories                                                 | 34 |
|    | FieldFox Manuals, Software, and Supplemental Help                    | 35 |
|    | Conventions that are used in the Manual                              |    |
|    | Safety Notes                                                         | 35 |
| 2. | Preparing for Initial Use of Your New FieldFox                       |    |
|    | Check the Shipment                                                   | 37 |
|    | Meeting Power Requirements for the AC/DC Adapter                     |    |
|    |                                                                      |    |
|    | Install the Lithium-Ion Battery Battery Usage                        |    |
|    | Battery charge status is viewable:                                   |    |
|    | To conserve battery power:                                           | 39 |
|    | To recharge a battery:                                               |    |
|    | FieldFox ON/OFF Settings                                             | 39 |
|    | Power Button LED Status.                                             |    |
|    | FieldFox High Temperature Protection                                 | 40 |
|    | How to monitor the internal FieldFox temperature:                    | 40 |
|    | Temperature Control Mode                                             | 41 |
|    | Entering Temperature Control Mode                                    |    |
|    | Exiting Maximum Auto Protect Threshold Temperature Mode              |    |
|    | High-Temp Shutdown Warning (RTSA Mode Only)                          |    |
|    | Summary of FieldFox Average Internal Temperature Protection Behavior |    |
|    | Avoid Overpowering the FieldFox.                                     |    |
|    | Take the FieldFox Tour                                               |    |
|    | Front Panel                                                          |    |
|    | Top Panel                                                            |    |
|    | Right Side Panel                                                     |    |
|    | Left Side Panel                                                      |    |
|    |                                                                      |    |
|    | How to Enter Numeric Values                                          |    |
|    | Multiplier Abbreviations                                             |    |
|    | Connector Care                                                       | 54 |
| 3. | CAT (Cable and Antenna Test) Mode                                    |    |
|    | CAT Mode Settings                                                    | 57 |
|    | How to select CAT Mode                                               | 57 |
|    |                                                                      |    |

| Measurement Selection                          | 57 |
|------------------------------------------------|----|
| How to select a CAT Mode Measurement           |    |
| Quick Settings Table                           | 58 |
| How to view and change Quick Settings          |    |
| Frequency Range                                | 59 |
| How to set Frequency Range                     | 59 |
| Scale Settings                                 |    |
| How to set Scale                               |    |
| Averaging                                      |    |
| How to set Trace Averaging                     |    |
| Smoothing                                      |    |
| Single or Continuous Measure                   | 61 |
| How to set Single or Continuous                |    |
| Resolution (Number of Data Points)             |    |
| How to set Resolution                          |    |
| Sweep Time                                     |    |
| How to set Sweep Time                          |    |
| Output Power                                   |    |
| How to set Output Power                        |    |
| Interference Rejection                         |    |
| How to set Interference Rejection.             |    |
| Coupled Frequency                              |    |
| How to set Coupled Frequency                   |    |
| Return Loss Measurements                       |    |
| How to Measure Return Loss                     | 65 |
| 1-Port Cable Loss Measurements                 | 65 |
| How to make a 1-port Cable Loss Measurement    | 66 |
| 2-Port Insertion Loss Measurements             |    |
|                                                | 0/ |
| DTF (Distance to Fault) Measurements           |    |
| How to make DTF Measurements                   | 70 |
|                                                |    |
| DTF Measurement Settings                       |    |
| DTF Settings Table.                            |    |
| How to make settings on the DTF settings table |    |
| DTF Measurement (Format)                       |    |
| DTF Start and Stop Distance.                   |    |
| How to set Start and Stop Distance             |    |
| Frequency Mode                                 |    |
| How to set Frequency Mode                      |    |
| Coupled Frequency                              |    |
| Cable (Correction) Specifications              |    |
| About Velocity Factor and Cable Loss           |    |
| How to enter Cable Loss and Velocity Factor    | /5 |

4.

|    | How to Edit a Cable File<br>How to Save or Recall a Cable.<br>How the Freq/Loss pairs are applied.<br>Window Settings<br>How to select Window settings.<br>DTF Units<br>How to change DTF units.<br>Calculated DTF values.<br>About Alias Faults. | . 77<br>. 77<br>. 78<br>. 78<br>. 78<br>. 79<br>. 79 |
|----|----------------------------------------------------------------------------------------------------|------------------------------------------------------|
| 5. | TDR (Time Domain Reflectometry) - Option 215                                                                                                    |                                                      |
|    | TDR Measurement Settings                                                                                                    | 84                                                   |
|    | TDR Measurement (Format).                                                                                                    |                                                      |
|    | TDR Settings Table                                                                                                    |                                                      |
|    | How to make settings on the TDR settings table                                                                                                    |                                                      |
|    | TDR Start and Stop Distance                                                                                                    |                                                      |
|    | How to set Start and Stop Distance                                                                                                    |                                                      |
|    | TDR Sweep                                                                                                    |                                                      |
|    | Frequency Mode                                                                                                    |                                                      |
|    | How to set Frequency Mode                                                                                                    | . 86                                                 |
|    | Cable (Correction) Specifications                                                                                                    | . 87                                                 |
|    | How to Save or Recall a Cable                                                                                                    |                                                      |
|    | About Cable files                                                                                                    |                                                      |
|    | How the Freq/Loss pairs are applied                                                                                                    |                                                      |
|    | Window Settings    How to select Window settings                                                                                                    |                                                      |
|    | Network Analyzer Windows Frequency Span and TDR Window Selection for Step Ri                                                                                                    |                                                      |
|    | Time (Approximated)                                                                                                    |                                                      |
|    | TDR Units                                                                                                    |                                                      |
|    | How to change TDR units                                                                                                    | . 91                                                 |
|    | Calculated TDR values                                                                                                    | . 91                                                 |
|    | About Alias Faults                                                                                                    | . 92                                                 |
|    | How to Prevent Undersampling                                                                                                    | 93                                                   |
| 6. | NA (Network Analyzer) Mode                                                                                                    |                                                      |
|    | NA Mode Settings.                                                                                                    | 97                                                   |
|    | About S-parameters.                                                                                                    |                                                      |
|    | How to measure S-parameters                                                                                                    |                                                      |
|    | Mixed-Mode S-Parameters                                                                                                    |                                                      |
|    | How to make mixed-mode S-parameter measurements                                                                                                    | . 99                                                 |
|    | Parameter Conversion                                                                                                    |                                                      |
|    | Receiver Measurements                                                                                                    | 100                                                  |
|    | How to make receiver measurements                                                                                                    |                                                      |
|    | Multi-Trace Configurations                                                                                                    | 101                                                  |

|    | Trace Setting Notes.                                 | 101 |
|----|------------------------------------------------------|-----|
|    | How to select a multi-trace configuration            |     |
|    | How to activate a trace in order to change a setting |     |
|    | How to maximize the viewing of the active trace      |     |
|    | Quick Settings                                       |     |
|    | Calibration Settings                                 | 103 |
|    | Format                                               | 104 |
|    | Frequency Range                                      | 105 |
|    | How to set Frequency Range                           | 105 |
|    | Scale Settings                                       | 105 |
|    | Magnitude Offset                                     | 106 |
|    | Electrical Delay                                     | 107 |
|    | Phase Offset                                         | 107 |
|    | Averaging                                            | 108 |
|    | IF Bandwidth                                         | 109 |
|    | Smoothing                                            | 109 |
|    | How to set Smoothing                                 | 109 |
|    | Single or Continuous Measure                         | 110 |
|    | How to set Single or Continuous                      | 110 |
|    | Resolution (Number of Data Points)                   |     |
|    | Sweep Time                                           | 111 |
|    | Triggering                                           | 111 |
|    | Output Power                                         | 113 |
|    | How to set Output Power                              |     |
|    | System Impedance (Z0)                                |     |
|    | Port Extensions                                      | 114 |
|    | Why use Port Extensions                              |     |
|    | How to apply Port Extensions                         |     |
|    | Velocity Factor                                      |     |
|    | Big Marker Display States (A and B)                  |     |
|    | Notes:                                               |     |
|    | Increase Dynamic Range                               | 8   |
| 7. | Time Domain – Option 010                             |     |
| 1. |                                                      | 101 |
|    | Overview                                             |     |
|    | Time Domain (Transform) Settings                     |     |
|    | Transform Settings Table.                            |     |
|    | Start/Stop (Frequency Range) and Points              |     |
|    | Stimulus (Mode)                                      |     |
|    | Set Frequency Lowpass                                |     |
|    | Start/Stop Time                                      | 123 |
|    | Distance Units                                       | 124 |
|    | Window Layout                                        | 124 |
|    |                                                      |     |

| Transform Window                         | . 124 |
|------------------------------------------|-------|
| How to make Window setting               | . 125 |
| Line Loss and Velocity Factor            |       |
|                                          |       |
| About Velocity Factor and Line Loss      |       |
| Data Chain                               | . 126 |
| Trace Settings                           | . 127 |
| Transform Enable                         | . 127 |
| Gate Enable                              | . 127 |
| Gating                                   | . 128 |
| How to make Time Domain Gating settings  | . 129 |
| Start, Stop, Center, and Span Gate Times | . 129 |
| Gating Type                              | . 129 |
| Gating Shape                             | . 130 |

#### 8. Calibration for NA, CAT, and VVM Modes

|                                                  | <br>1 | 132 |
|--------------------------------------------------|-------|-----|
| Why and When to Calibrate                        |       |     |
| Definitions                                      |       |     |
| CalReady                                         |       |     |
| How to Perform a Calibration                     |       |     |
| QuickCal (N991xA/2xA/3xA Only)                   |       |     |
| Mechanical Cal.                                  |       |     |
| ECal                                             |       |     |
| Simple Response Cals                             |       |     |
| View Cal                                         |       |     |
| Calibration Type                                 |       |     |
| Isolation Step                                   |       |     |
| How to perform the Isolation step                |       |     |
| Waveguide Calibrations                           |       |     |
| Enhanced Response Optimization                   |       |     |
| Interpolation *                                  |       |     |
| Cal ON? – Questionable Accuracy.                 |       |     |
| Compatible Mode Calibrations                     |       |     |
| Save the Calibration                             |       |     |
| CalReady Properties.                             |       |     |
| Apply Nearest (NA Mode Only)                     |       |     |
|                                                  |       |     |
| Verifying Calibration and Jumper Cable Integrity |       |     |
| Verify a Calibration                             |       |     |
| Test the Jumper Cable                            |       |     |
| Calibration Method Summary                       | <br>  | 155 |

#### 9. SA (Spectrum Analyzer) Mode (Option 233–Mixed Analyzers)

| SA Mode Settings                                                    |  |
|---------------------------------------------------------------------|--|
| How to select SA Mode                                               |  |
| Frequency Range                                                     |  |
| How to set Frequency Range                                          |  |
| Two more ways to change the frequency range                         |  |
| How to change frequency step size                                   |  |
| Radio Standard                                                      |  |
| How to select a Radio Standard                                      |  |
| Custom Radio Standards                                              |  |
| How to Import and Delete a Custom Radio Standard                    |  |
| Channel Selection                                                   |  |
| How to Enable Channel selection                                     |  |
| How to change the Channel Number of the Measurement                 |  |
| Channel number X-axis annotation                                    |  |
| Reverse Swap                                                        |  |
| Scale and Units                                                     |  |
| How to set Scale                                                    |  |
| Manually set Scale Type, acquisition, and Reference Position.       |  |
| How to Set Y-axis Units                                             |  |
| External Gain                                                       |  |
| How to Set External Gain                                            |  |
| Attenuation Control                                                 |  |
| How to set Attenuation                                              |  |
| Preamplifier Control (Opt 235)                                      |  |
| How to control the Preamp                                           |  |
| Check for Compressed Measurements                                   |  |
| How to Check for a Compressed Measurement                           |  |
| Field Strength Measurements                                         |  |
| How to select and edit corrections for Field Strength measurements. |  |
| Selecting and Viewing Corrections                                   |  |
| How to Use the Antenna Softkeys                                     |  |
| Using the Antenna/Cable Editor                                      |  |
| How to use the Antenna/Cable Editor                                 |  |
| measurement.                                                        |  |
| Source Tracking Offset and Offset Reversal                          |  |
| How to set Tracking Offset and Offset Reversal                      |  |
| Tune & Listen (AM/FM)                                               |  |
| How to select Tune & Listen                                         |  |
| ThL AM SSB Gain                                                     |  |
| Tune Frequency                                                      |  |
| Listen Time                                                         |  |
| To select Listen Time:                                              |  |
| Volume Control                                                      |  |
| Audio Demod ON and OFF                                              |  |

| Setting the Marker Counter Precision Softkey            | 179 |
|---------------------------------------------------------|-----|
| Setting the Mkr->TuneFreq Softkey                       |     |
| Analog Demod (Requires CPU2)                            | 179 |
| How to select Analog Demod (Metrics)                    | 181 |
| How to make Analog Demodulation (Metrics) Settings      |     |
| Setting the Alternate Frequency (AF) Freq/Dist Softkeys |     |
| Setting the Alternate Frequency (AF) RBW Softkey        |     |
| Setting the Audio Capture Playback Softkeys             | 184 |
| How to Set the Demod Filters                            | 185 |
| Setting the Marker Counter Gate Softkey                 | 187 |
| Independent Source/Tracking Generator                   | 191 |
| How to make Independent Source Settings                 | 191 |
| Resolution Bandwidth (Res BW)                           | 192 |
| How to set Res BW                                       | 192 |
| Video Bandwidth (Video BW)                              | 193 |
| How to set VBW                                          | 193 |
| AF RBW (Audio-Frequency Resolution BW)                  |     |
| How to set AF RBW                                       |     |
| Sweep Type.                                             |     |
| How to set Sweep Type                                   |     |
| Oversweep                                               |     |
| IF Output.                                              |     |
| Sweep Acquisition                                       |     |
| How to set Sweep Acquisition                            |     |
| Very Long Sweep Times                                   |     |
| Zero Span Measurements                                  |     |
| How to set Zero Span.                                   |     |
| How to change Sweep Time in Zero Span.                  |     |
| Triggering                                              |     |
| Trigger Type                                            |     |
| Sync                                                    |     |
| Trigger Slope                                           |     |
| Trigger Delay                                           |     |
| Period                                                  |     |
| Offset                                                  |     |
| Trigger Level                                           |     |
| Auto Trigger Time                                       | 203 |
| Trigger Position                                        |     |
| Trigger Settings Annotation                             |     |
| FFT Gating (Opt 238)                                    |     |
| How to set FFT Gating                                   | 205 |
| Single / Continuous / Restart                           |     |
| How to set Single or Continuous                         |     |
| Points                                                  |     |
| How to set number of points                             |     |
| Trace Display States (SA Mode).                         |     |
|                                                         |     |

| How to display the Trace States                                                                               | 207 |
|----------------------------------------------------------------------------------------------------|-----|
| Average Type                                                                                                  |     |
| How to set Average Type                                                                                       | 208 |
| Average Count                                                                                                 |     |
| How to set Average Count                                                                                      |     |
| Alignments                                                                                                    |     |
| Overview                                                                                                    |     |
| All Alignment and Align All Now                                                                               |     |
| Individual Alignments                                                                                         |     |
| Detection Method                                                                                              |     |
| How to set Detection Method                                                                                   |     |
| Display Line                                                                                                  |     |
| How to create and move a Display Line                                                                         |     |
| How to measure Noise with a marker                                                                            |     |
| Band/Interval Power Marker                                                                                    |     |
| How to measure Band/Interval Power with a marker                                                              |     |
| Frequency Counter at Marker                                                                                   |     |
| How to use Frequency Counter                                                                                  |     |
| Time Zero Fixed Marker.                                                                                       |     |
| Audio Beep at Marker Power.                                                                                   |     |
| How to use Audio Beep.                                                                                        |     |
| Meas UNCAL Error                                                                                              |     |
| Old Data Indicator (*).                                                                                       |     |
| Channel Measurements.                                                                                         |     |
| Radio Standards and Channel Measurements                                                                      |     |
| Measurement Preset                                                                                            |     |
| How to select Measurement Preset:                                                                             |     |
| Averaging.                                                                                                    |     |
| Traces                                                                                                    |     |
| Channel Power (CHP)                                                                                           |     |
| How to select Channel Power.                                                                                  |     |
| Integration Bandwidth                                                                                         |     |
| Other Channel Power Settings                                                                                  |     |
| Occupied Bandwidth                                                                                            |     |
| Adjacent Channel Power Ratio (ACPR)                                                                           |     |
| RRC Weighting                                                                                                 | 232 |
| How to Set Up EMF Settings (Requires EMF (Option 358), GPS (Option 307), and SA (Option 233–Mixed Analyzers)) |     |
| EMF Features                                                                                                  |     |
|                                                                                                    |     |
| EMF has the following features:                                                                               |     |
| Editing Antenna Correction Factors and Adding New Antenna Factors                                             |     |
| Editing Cable Correction Factors and Adding New Cable Factors                                                 |     |

| Spectrum Emission Mask (SEM) – (Requires CPU2, SA Mode Only)                                    |
|-------------------------------------------------------------------------------------------------|
| How to select Spectrum Emission Mask (SEM) Measurement                                          |
| IQ Analysis (Requires Option 351 IQ Analyzer and Option 353 IQ Streaming, SA Mode Only).<br>253 |
| How to Select IQ Analysis                                                                       |
| How to Setup IQ Analysis General                                                                |
| How to Setup IQ Analysis Streaming                                                              |
| Effective Isotropic Radiated Power (EIRP) – (Requires CPU2, SA Mode Only) 256                   |
| How to Select Effective Isotropic Radiated Power (EIRP)                                         |
| How to Setup EIRP (Effective Isotropic Radiated Power)                                          |
|                                                                                                 |
| 0. RTSA (Real-Time Spectrum Analyzer) Mode–Option 350 (CPU2 Only)                               |
| RTSA Mode Settings                                                                              |
| How to select RTSA Mode                                                                         |
| Frequency Range                                                                                 |
| How to set Frequency Range                                                                      |
| Scale and Units                                                                                 |
| How to set Scale                                                                                |
| Manually set Scale, acquisition, and Reference Position                                         |
| How to Set External Gain                                                                        |
| Attenuation Control                                                                             |
| How to set Attenuation                                                                          |
| Preamplifier Control (Opt 235)                                                                  |
| How to control the Preamp                                                                       |
| Check for Compressed Measurements                                                               |
| How to Check for a Compressed Measurement                                                       |
| Spectrum Selection                                                                              |
| How to make Spectrum Settings                                                                   |
| Resolution Bandwidth (Res BW)                                                                   |
| How to set Res BW                                                                               |
| Triggering                                                                                      |
| Trigger Type                                                                                    |
| Trigger Slope                                                                                   |
| Trigger Delay                                                                                   |
| Auto Trigger Time                                                                               |
| Trigger Hold-Off                                                                                |
| Trigger Settings Annotation                                                                     |
| Single / Continuous / Restart / Time Per Div                                                    |
| How to set Single or Continuous                                                                 |
| Acq Time                                                                                        |
| How to set Acq Time                                                                             |
| Points (not user settable)                                                                      |

| Trace Display States (RTSA)                                  | 275 |
|--------------------------------------------------------------|-----|
| How to display the Trace States                              | 275 |
| Detection Method                                             |     |
| How to set Detection Method                                  |     |
| Average Count, Show Density, Blue, and Red Percentage Limits |     |
| Average Count                                                |     |
| Alignments                                                   |     |
| Display Line                                                 |     |
| How to create and move a Display Line                        | 279 |
| Spectrogram Display                                          | 280 |
| Spectrogram Display (RTSA Option)                            | 280 |
| How to select Spectrogram                                    | 280 |
| How to modify the Spectrogram                                |     |
| Common Settings for Spectrogram                              |     |
| Set Red and Blue Limits                                      |     |
| How to Restart the Spectrogram                               |     |
| Record/Playback (RTSA Option)                                |     |
| About Sessions                                               | 282 |
| How long can a recording session last?                       |     |
| To view and edit the maximum number of records.              |     |
| FieldFox Setting Changes during Record and Playback          |     |
| During Recording                                             |     |
| During Playback                                              |     |
| About State and User Tags                                    |     |
| Screen Annotation                                            |     |
| How to Record a Session                                      |     |
| How to Playback a Session                                    |     |
| Recording Configuration                                      |     |
| Record Source                                                |     |
| RTSA Data Recording:                                         |     |
| Playback Configuration                                       |     |
| Manage Sessions                                              |     |
| Record Playback Example (RTSA Mode Only)                     |     |
| 11. IQ Analyzer (IQA) – Option 351 (CPU2 Only)               |     |
| About I/Q Analyzer (IQA) Measurements                        | 294 |
| I/Q Analyzer (IQA) Mode Settings                             |     |
| How to Make Measurements Using the I/Q Analyzer Mode         |     |
|                                                              |     |

| How to Make Measurements using the PQ Anatyzer Mode                           | .290 |
|-------------------------------------------------------------------------------|------|
| How to Capture I/Q Data to a File                                             | .296 |
| How to modify the I/Q data measurement parameters                             | .299 |
| Adjusting the Bandwidth Settings                                              | .299 |
| Changing between the Continuous and Single captures and adjusting the Trigger |      |
| settings                                                                      | .301 |

| Adjusting the Measurement Setup Settings3Adjusting the Trace Settings3Adjusting the Frequency Settings3Adjusting the Scale and Amplitude Settings3Preamplifier Control (Opt 235)3 | 306<br>306 |
|----------------------------------------------------------------------------------------------------|------------|
| Using Markers (IQA)                                                                                                    | 310        |
| Noise Marker                                                                                                    |            |
| How to measure Noise with a marker                                                                                                    |            |
| How to measure Band/Interval Power with a marker                                                                                                    | 311        |
| Band Span Marker (Spectrum Only)                                                                                                    | 312        |
| How to measure with the Band Span marker                                                                                                    |            |
| Interval Span Marker (Waveform Only)                                                                                                    |            |
| How to measure with the Interval Span marker                                                                                                    |            |
| Coupled Markers (Waveform Only)                                                                                                    |            |
| How to measure with the Coupled marker                                                                                                    |            |
| Continuous Peak Search Marker                                                                                                    |            |
| How to measure with the Continuous Peak Search marker                                                                                                    |            |
| Alignments                                                                                                    | 315        |
| Trace Display States (IQA Mode) 3                                                                                                    | 315        |
| How to display the Trace States                                                                                                    | 315        |
| Other Features Available                                                                                                    | 317        |

## 12. Over-the-Air Measurements (OTA) – LTE FDD Option 370, LTE TDD Option 371, 5GTF Option 377 (CPU2 Only)

| Using OTA (Options 370 – LTE FDD, 372 – TDD, and 377 – 5GTF)                                  | !1 |
|-----------------------------------------------------------------------------------------------|----|
| About Over–the–Air (OTA) Measurements                                                         | 2  |
| LTE FDD and LTE TDD Features (Option 370 and Option 371)                                      | 2  |
| LTE FDD and LTE TDD have the following features:                                              |    |
| 5G TF Features (Option 377) 32                                                                |    |
| 5G TF has the following features:                                                             | 6  |
| How to Set Up Over–the–Air (OTA) Mode Settings                                                | 8  |
| OTA Setup Procedure                                                                           |    |
| Additional LTE FDD Examples (LTE TDD is Similar)                                              |    |
| Optional: Using RTSA to verify the signal quality (Requires Option 350 and Preamp Option 235) |    |
| How to Define a Cell or Cell(s) and Use OTA                                                   | .2 |
| Step 1: LTE FDD (Option 370), LTE TDD (Option 371), and 5GTF (Option 377):                    |    |
| Component Carrier (CC) and Cell Defined                                                       |    |
| Step 2: Select Trace Type                                                                     |    |
| Step 3. Modify Scale and the Display Color Bar Settings                                       |    |
| Save 5: Save the Log Results:                                                                 |    |
| Step 6: Import and Play back KML Files into 3rd Party Software (Example: Google Earth         |    |

|    | with Animation Tool)                                    | .352 |
|----|---------------------------------------------------------|------|
|    | How to Set Up EMF Settings (Requires EMF (Option 358))  | .354 |
|    | EMF Features                                            | .354 |
|    | EMF has the following features:                         | .354 |
|    | EMF Setup Procedure                                     |      |
|    | How to Use Data Logging (OTA Options 370, 372, and 377) | .361 |
|    | Screen Annotation                                       | .361 |
|    | How to Record a Data Log Procedure                      | .362 |
|    | To change Data Logging Configuration settings:          | .362 |
|    | How to Play a Data Log                                  | .364 |
|    | Other Features Available                                | .365 |
|    | Troubleshooting                                         | 366  |
|    | Glossary (OTA)                                          |      |
|    |                                                         | .007 |
| 3. | 5G Rapid Prototype Phased Array Antenna – Option 360    |      |

## 13. 5G Rapid Prototype Phased Array Antenna - Option

| Using the Phased Array Antenna (Option 360)                                                          | 371 |
|----------------------------------------------------------------------------------------------------|-----|
| About Phased Array Antenna Measurements                                                              | 372 |
| Phased Array Antenna Features (Option 360)                                                           |     |
| Phased array antenna has the following features:                                                     | 372 |
| How to Set Up Phased Array Antenna Settings                                                          | 381 |
| Option 360 Setup Procedure                                                                           | 381 |
|                                                                                                    |     |
| How to Define a Set Up a Scan and Use Option 360                                                     |     |
| Step 1. Connect Your Equipment                                                                       |     |
| Step 2. Set FieldFox to Use Static IP with Your Ball Antenna                                         |     |
| Step 4: Select Polar Settings                                                                        |     |
| Step 5. Modify Scale and Attenuator Settings                                                         |     |
| Step 6: Enable Data Logging and Playback the Results                                                 |     |
| Step 7: Import and Play back KML Files into 3rd Party Software (Example: Google with Animation Tool) |     |
| How to Use Data Logging/Playback (Option 360)                                                        | 402 |
| Screen Annotation                                                                                    |     |
| How to Record a Data Log                                                                             | 404 |
| To change Data Logging Configuration settings:                                                       | 404 |
| How to Play a Data Log                                                                               | 405 |
| Using Mapping                                                                                        | 406 |
| Other Features Available                                                                             | 406 |
| Troubleshooting                                                                                      | 407 |
|                                                                                                    |     |

| 14. | USB Antennas – (Full Ca | apability I | Requires | EMF Option | 358, and S | SA mode (C | Option 233 | Mixed Analy | /zers)) |
|-----|-------------------------|-------------|----------|------------|------------|------------|------------|-------------|---------|
|     | Using USB Antennas      |             |          |            |            |            |            |             | .412    |

|    | About USB Antenna Measurements.                                                                                         |      |
|----|----------------------------------------------------------------------------------------------------|------|
|    | USB Antenna Features                                                                                                    |      |
|    | USB antenna feature has the following features:                                                                         |      |
|    | How to Set Up a USB Antenna                                                                                             |      |
|    | USB Antenna Setup Procedure Editing Antenna Correction Factors and Adding New Antenna Factors                           |      |
|    |                                                                                                    |      |
|    | Other Features Available                                                                                                |      |
|    | Troubleshooting                                                                                                    | 420  |
|    | Indoor and Outdoor Mapping – Option 352 (Requires Spectrum Analyzer Mode (Option 233 on N991 GPS Receiver (Option 307)) | xA), |
|    | How to Install Node.js and Running the FieldFox Mapping Software                                                        | 426  |
|    | Downloading and Using the FieldFox Map Support Tool                                                                     | 428  |
|    | Importing a .zip File to the FieldFox                                                                                   | 432  |
|    | How to Set Up Mapping Settings                                                                                          | 434  |
|    | How to Set Up Mapping When the FieldFox Is On The LAN                                                                   | 435  |
|    | Display a Map File                                                                                                    |      |
|    | Option 352 Indoor Maps Setup Procedure                                                                                  |      |
|    | Option 352 Outdoor Maps Setup Procedure                                                                                 |      |
|    | Import and Play back KML Files into 3rd Party Software (Example: Google Earth wit Animation Tool).                      |      |
|    | Setting up Data Logging                                                                                                 |      |
|    | Enabling Outdoor Map Logging                                                                                            |      |
|    | Enabling and Setting Up Indoor Map Logging                                                                              |      |
|    | Outdoor Mapping Only: Export KML File Into 3rd Party Mapping Software                                                   |      |
|    | How to Use Data Logging (Option 352)                                                                                    |      |
|    | Screen Annotation                                                                                                    |      |
|    | How to Add Directional Finding (DF) Bearing                                                                             |      |
|    | How to Record a Data Log (Outdoor Logging Only)                                                                         |      |
|    | To change Data Logging Configuration settings:                                                                          |      |
|    | Update Available Message                                                                                                |      |
|    |                                                                                                    |      |
|    | Troubleshooting                                                                                                    |      |
|    | Port 5000 in Use Error                                                                                                  |      |
|    | Miscellaneous Mapping Errors.                                                                                           |      |
| 16 | Remote Server Mode (Requires CPU2 and SA Hardware/SA Option 233)                                                        |      |
|    | In this Chapter:                                                                                                    | 473  |

| in this Chapter                            | . 4/3 |
|--------------------------------------------|-------|
| Connecting Using Remote Server             | . 474 |
| Changing Frequency Converter Head Settings | . 475 |

89600 VSA Software Overview (Requires CPU2 and N991xA/3x/A5x/A6xA and SA Option 233) 476

#### 17. Interference Analyzer (SA Mode) – Option 236

| Spectrogram and Waterfall Displays                  |  |
|-----------------------------------------------------|--|
| Spectrogram Display (SA Option)                     |  |
| How to select Spectrogram                           |  |
| How to modify the Spectrogram                       |  |
| How to create Time Markers (SA Only)                |  |
| Common Settings for Waterfall and Spectrogram       |  |
| Set Red and Blue Limits                             |  |
| How to Restart the Spectrogram/Waterfall            |  |
| Averaging.                                          |  |
| Waterfall Display                                   |  |
| Waterfall Angle                                     |  |
| Record/Playback (SA Option)                         |  |
| About Sessions                                      |  |
| How long can a recording session last?              |  |
| To view and edit the maximum number of records.     |  |
| FieldFox Setting Changes during Record and Playback |  |
| During Recording                                    |  |
| During Playback                                     |  |
| About State and User Tags                           |  |
| Screen Annotation.                                  |  |
| How to Record a Session                             |  |
| How to Playback a Session                           |  |
| Recording Configuration                             |  |
| Frequency Mask Trigger Configuration (SA Mode Only) |  |
| Record Source                                       |  |
| SA Data Recording:                                  |  |
| Playback Configuration                              |  |
| Manage Sessions.                                    |  |
| Record Playback Example (SA Only)                   |  |
|                                                     |  |

#### 18. Reflection Mode (SA Models) - Option 320

| Reflection Mode Settings                    |  |
|---------------------------------------------|--|
| How to select Reflection Mode               |  |
| Measurement Selection                       |  |
| How to select a Reflection Mode Measurement |  |
| Normalize                                   |  |
| How to perform Normalization                |  |

#### 19. Built-in Power Meter Mode – Option 310

| Built-in Power Meter Settings                      | . 503 |
|----------------------------------------------------|-------|
| How to select Built-in Power Meter Mode            | . 503 |
| Frequency/ Span / Step                             | . 503 |
| How to enter center frequency, step size, and span |       |
| Radio Standard                                     | . 504 |
| Attenuation                                        | . 504 |
| How to set Attenuation                             | . 504 |

#### 20. Power Meter (USB/LAN) Mode - Option 302

|                                                                 | 507 |
|-----------------------------------------------------------------|-----|
| Supported Power Sensors                                         | 507 |
| How to Connect a USB Power Sensor                               | 507 |
| How to Connect a LAN Power Sensor                               | 508 |
| LAN Sensor Settings                                             | 508 |
| USB and LAN Power Meter Settings                                |     |
| How to select Power Meter Mode                                  |     |
| How to select a Sensor Type                                     |     |
| Average / Peak                                                  |     |
| Zeroing                                                         |     |
| How to perform External Zeroing.                                |     |
| Frequency                                                       |     |
| How to enter Frequency of the Power Measurement                 |     |
| Source Control                                                  | 512 |
| How to Set Source Control and Power Level                       |     |
| Scale                                                           |     |
| Source Power Measurements                                       |     |
| How to make a Source Power Measurement                          |     |
| Relative and Offset Power Measurements                          |     |
| How to set Relative and Offset Power Measurements Display Units |     |
| How to set Power Meter display units                            |     |
| Resolution                                                      |     |
| How to set Resolution                                           |     |
| Averaging                                                       |     |
| How to set Power Meter Averaging                                |     |
| Single or Continuous Measure                                    |     |
| How to set Single or Continuous                                 |     |
| Step Detection Mode                                             |     |
| How to set Step Detection mode.                                 |     |
| Limits                                                          |     |
| How to set Limits                                               |     |
| Troubleshooting                                                 |     |
| LAN Sensors                                                     | 518 |

#### 21. Frequency Offset Using Power Sensor (FOPS) – Option 208

| Overview                               |  |
|----------------------------------------|--|
| FOPS Settings                          |  |
| How to select Power Meter (USB Sensor) |  |
| Measurement Selection                  |  |
| Sweep Type and Frequency               |  |
| How to set Sweep Type and Frequency    |  |
| Power Sensor Settling                  |  |
| How to choose Power Sensor settling    |  |
| Sweep Settings                         |  |
| How to make additional sweep settings  |  |
| Amplitude Markers                      |  |
| How to make Amplitude Marker settings  |  |
| Trace Math                             |  |

#### 22. Pulse Measurements Mode – Option 330

| Supported Power Sensors                                       | 533 |
|---------------------------------------------------------------|-----|
| Switching between Pulse Measurement Mode and Power Meter Mode | 533 |
| How to Connect the USB Power Sensor                           |     |
| How to Connect the LAN Power Sensor                           |     |
| LAN Sensor Settings                                           | 535 |
| Pulse Measurement Settings                                    |     |
| How to select Pulse Measurement Mode                          |     |
| Measurement Selection                                         |     |
| How to select the Measurement                                 |     |
| Frequency / Time                                              |     |
| How to set Frequency                                          |     |
| How to set Time                                               |     |
| Zoom Window                                                   |     |
| How to make Zoom Window settings                              |     |
| Scale                                                         |     |
| How to set Scale for Trace Graph measurements                 |     |
|                                                               |     |
| How to set Averaging                                          |     |
| How to set Video Bandwidth                                    |     |
| Single or Continuous Measure                                  |     |
| How to set Single or Continuous                               |     |
| Resolution                                                    |     |
|                                                               |     |

| How to set Resolution                     |
|-------------------------------------------|
| Triggering                                |
|                                           |
| How to make Trigger settings              |
| Marker Settings                           |
| Amplitude Markers                         |
| How to make Amplitude Marker settings 545 |
| Marker Search                             |
| How to Search with Markers                |
| Auto Analysis                             |
| How to enable Auto Analysis               |
| Pulse Top                                 |
| How to set Pulse Top                      |
| Grid                                      |
| How to enable Grid display                |
| Trace Memory                              |
| How to display data and memory traces     |

#### 23. VVM (Vector Voltmeter) Mode - Option 308

| Overview                                        | 551 |
|-------------------------------------------------|-----|
| VVM Mode Settings                               | 552 |
| How to select VVM Mode                          | 552 |
| Measurement Selection                           | 552 |
| How to select a VVM Measurement                 | 552 |
| Frequency Selection                             |     |
| How to set Frequency                            |     |
| Display Resolution                              |     |
| How to set Resolution                           |     |
| IF Bandwidth                                    |     |
| How to set IF BW                                |     |
| How to set Output Power.                        |     |
| Averaging                                       |     |
| How to set Averaging.                           |     |
| Single or Continuous Measure                    |     |
| How to set Single or Continuous                 |     |
| VVM Calibration                                 | 555 |
| Zeroing                                         | 555 |
| How to select Zeroing                           | 556 |
| 1-Port Cable Trimming Measurements              | 557 |
| How to make a 1-Port Cable Trimming Measurement | 557 |
| 2-Port Transmission Measurements.               | 559 |
| How to make a 2-Port Transmission Measurement   |     |
| A/B and B/A Measurements.                       |     |
|                                                 |     |

|     | Overview                                                                               | 564 |
|-----|----------------------------------------------------------------------------------------|-----|
|     | Requirements and Limitations.                                                          | 565 |
|     | Requirements                                                                           | 565 |
|     | Limitations                                                                            | 565 |
|     | Start Connection Wizard                                                                | 566 |
|     | On the Receiver unit:                                                                  |     |
|     | STEP 1: Select [Start] when ready                                                      | 566 |
|     | STEP 2: Connect Trigger and LAN cables                                                 | 566 |
|     | STEP 3: Select LAN address of ERTA Partner                                             |     |
|     | STEP 4: Test Partnership                                                               |     |
|     | STEP 5: Measure Jumper Cables                                                          |     |
|     | Configure Measurement Settings                                                         |     |
|     | Select Measurement                                                                     |     |
|     | Normalize                                                                              |     |
|     | How to Normalize the B trace.                                                          |     |
|     | Source Tracking Offset and Offset Reversal                                             |     |
|     | How to set Tracking Offset and Offset Reversal                                         |     |
|     | How to set Source Power                                                                |     |
|     | Source Enable and Source Mode                                                          |     |
|     |                                                                                        |     |
| 25. | AM/FM Metrics (SA Only and Option 355)                                                 |     |
|     | Using AM/FM Metrics                                                                    | 573 |
|     | Overview of Measurement Types                                                          | 573 |
|     | How to Set Up AM/FM Metrics                                                            | 576 |
|     | SINAD and THD Calculations                                                             | 580 |
|     | Interpreting AM/FM Metrics Error Messages                                              | 583 |
|     | Test Tone Not Found                                                                    |     |
|     | Test Tone Not Found - Example                                                          |     |
|     | Test Tone Not Found - Corrected Example                                                |     |
|     |                                                                                        |     |
| 26. | Channel Scanner (Option 312)                                                           |     |
|     | Using Channel Scanner                                                                  |     |
|     | How to Set Up Channel Scanner                                                          |     |
|     | How to Define a Channel and Use Channel Scanner                                        | 592 |
|     | Step 1A: Scan Mode: Range Channel Defined                                              |     |
|     | Step 1B: Scan Mode: Custom List Channel Defined                                        |     |
|     | Step 2: Select Display Type<br>Step 3. Modify Scale and the Display Color Bar Settings |     |
|     | Step 4: Enable Data Logging and Record Results                                         |     |
|     | Step 5: Save the Log Results:                                                          |     |
|     | Optional Step: Indoor Map Data Logging                                                 |     |

#### 24. ERTA (Extended Range Transmission Analysis) Mode - Option 209

|     | Step 6: Import and Play back KML Files into 3rd Party Software (Example: Google Earth with Animation Tool).       605         Field Strength Measurements       606         Field Strength Measurements       608         How to select and edit corrections for Field Strength measurements       608         Using the Antenna/Cable Editor       612         How to use the Antenna/Cable Editor       612         How to create a Cable file from an S21 (NA mode) or an Insertion Loss (CAT mode)       614         Using Mapping       614         Using Resolution Bandwidth Tradeoff (Res BW Tradeoff)       614 | 5 6 8 8 2 2 4 4 |
|-----|----------------------------------------------------------------------------------------------------|-----------------|
| 27. | Noise Figure Mode (Option 356 – CPU2 Only)                                                                                                    |                 |
|     | Using Noise Figure                                                                                                    | 3               |
|     | How to Define a Noise Figure Measurement                                                                                                    |                 |
|     | Example: Typical Noise Figure Measurement Procedure                                                                                                    |                 |
|     | Overview of Softkey Menus                                                                                                    |                 |
|     | How to Use DUT Measurement Setups                                                                                                    |                 |
|     | Using Measure Setup to Choose DUT Type                                                                                                    |                 |
|     | DUT Type and Frequency Context                                                                                                    |                 |
|     | Frequency Range and Frequency Context                                                                                                    |                 |
|     | DUT Type Loss Compensation                                                                                                    |                 |
|     | Single / Continuous / Restart                                                                                                    | 2               |
|     | How to set Single or Continuous                                                                                                    |                 |
|     | Points                                                                                                    |                 |
|     | Resolution Bandwidth (Res BW)                                                                                                    |                 |
|     | How to set Res BW                                                                                                    |                 |
|     | Alignments                                                                                                    |                 |
|     | Calculating Noise Figure Measurement Uncertainty                                                                                                    |                 |
|     | Reverse noise wave generation by the DUT or preamplifier                                                                                                    |                 |
|     | Electromagnetic interference                                                                                                    |                 |
|     | DUT oscillations, microphonic behavior, etcetera.       645         Entering Uncertainty Information       645                                                                                                    |                 |
|     | Using ENR Tables                                                                                                    |                 |
|     | How to Create an ENR Table                                                                                                    |                 |
|     | About ENR (*.enr), Preamplifier (*.amp), and DUT (*.dut) Files                                                                                                    |                 |
|     | ENR (*.enr) Files                                                                                                    |                 |
|     | Preamplifier (*.amp) Files                                                                                                    |                 |
|     | DUT (*.dut) Files                                                                                                    |                 |
|     | Using Markers (Noise Figure)                                                                                                    | 2               |
|     | Calibration Wizard                                                                                                    | 3               |
|     | When to Calibrate                                                                                                    | 3               |
|     | Understanding Receiver and User Calibrations                                                                                                    | 3               |
|     | How to use Auto-Integration                                                                                                    | 3               |
|     | $\sim$                                                                                                    |                 |

| About Auto-Integration     | 656 |
|----------------------------|-----|
| Auto-Integration Procedure | 657 |
| Other Features Available   | 662 |
| Troubleshooting            | 663 |

#### 28. Data Analysis Features

| A | All about Markers                                                              | 666   |
|---|--------------------------------------------------------------------------------|-------|
|   | How to create Markers                                                          | 666   |
|   | How to move a Marker after it is created                                       |       |
|   | About Delta Markers                                                            | 667   |
|   | How to Create a Delta Marker                                                   |       |
|   | How to move the Reference marker                                               |       |
|   | Fix the position of the Reference marker (I/Q Analyzer, RTSA, and SA Modes ONL | Y)668 |
|   | Signal Track Marker (NF and SA Mode ONLY)                                      | 668   |
|   | Marker Table                                                                   | 668   |
|   | How to display the Marker table                                                |       |
|   | Coupled Markers (NA Mode)                                                      | 669   |
|   | How to create Uncoupled Markers                                                | 670   |
|   | Marker Colors                                                                  |       |
|   | Marker Trace (CAT, NA, NF Modes)                                               | 670   |
|   | How to move a CAT, NA, and NF mode marker between traces                       |       |
|   | Marker Trace (IQA and SA Mode)                                                 |       |
|   | How to move an IQ and SA mode marker between traces                            |       |
|   | Marker Format                                                                  |       |
|   | How to choose marker format                                                    |       |
|   | Searching with Markers                                                         |       |
|   | How to Search with Markers                                                     |       |
|   | What Is a 'Peak'                                                               |       |
|   | How to set Peak Criteria                                                       |       |
|   | Marker Functions                                                               |       |
|   | How to use Marker Functions                                                    |       |
|   |                                                                                |       |
|   | SA Marker Functions                                                            |       |
| ŀ | All about Limit Lines                                                          |       |
|   | How to Create Fixed Limit Lines                                                |       |
|   | Relative Limit Lines                                                           |       |
|   | How to Create a Relative Limit Line                                            |       |
|   | Build From Trace                                                               |       |
|   | How to Build Limit Lines from a Trace                                          |       |
|   | Limit Options                                                                  |       |
|   | How to set Limit Options.                                                      |       |
|   | How to Save and Recall Limits                                                  |       |
|   | Display Line (I/Q, NF, and SA Modes Only)                                      |       |

|     | How to create and move a Display Line                                                  | 685 |
|-----|----------------------------------------------------------------------------------------|-----|
|     | All about Trace Math                                                                   | 686 |
|     | How to display data and memory traces                                                  | 686 |
|     | How to perform Trace Math                                                              | 686 |
|     | About Math Operations                                                                  | 687 |
|     | All about Scale Settings                                                               | 688 |
|     | How to Use Scale Settings                                                              | 688 |
|     | How to set Scale                                                                       |     |
|     | Averaging (CAT, NA, Power Meter, Channel Scanner, and Pulse Measurement Modes (<br>689 |     |
|     | How to Enable/Disable Averaging                                                        |     |
|     | How to set Trace Averaging                                                             | 689 |
| 29. | System Settings                                                                        |     |
|     | Run/Hold                                                                               | 692 |
|     | How to perform a single sweep while in Hold                                            |     |
|     | Preset                                                                                 | 693 |
|     | How to Preset the FieldFox                                                             | 693 |
|     | User Preset                                                                            | 693 |
|     | How to set User Preset                                                                 | 694 |
|     | How to recall User Preset                                                              | 694 |
|     | Audio (Volume) Control                                                                 | 694 |
|     | How to set the FieldFox Volume Control                                                 | 695 |
|     | Display (Settings)                                                                     | 695 |
|     | Display Brightness                                                                     | 695 |
|     | How to set Display Brightness                                                          |     |
|     | Display Colors.                                                                        |     |
|     | How to set Display Colors                                                              |     |
|     | Trace Width                                                                            |     |
|     | Title                                                                                  |     |
|     | How to add or edit a Title                                                             |     |
|     | Edit Keywords                                                                          |     |
|     | Full Screen Mode                                                                       | 697 |
|     | Utilities                                                                              | 698 |
|     | How to view and change Utilities Settings                                              | 698 |
|     | Utilities Softkey Choices                                                              |     |
|     | How to view and change the Frequency Extender (Freq Extnd) Settings                    | 699 |
|     | Preferences                                                                            |     |
|     | Quick Settings Table                                                                   |     |
|     | How to view and change Preference Quick Settings                                       |     |
|     | Save and Reset Preferences                                                             | /08 |

| How to save current settings as Preferences                      |     |
|------------------------------------------------------------------|-----|
| How to select Global Settings:                                   |     |
| Language                                                         |     |
| Battery Saver                                                    | 709 |
| Startup Mode                                                     |     |
| Display                                                          |     |
| Audio                                                            |     |
| Date and Time                                                    |     |
| GPS – Distance Settings                                          |     |
| How to select CAT distance units:                                |     |
| Frequency Reference                                              |     |
| How to set the frequency reference settings:                     |     |
| File folders                                                     |     |
| Alpha Numeric Editing.                                           |     |
|                                                                  |     |
| File Saving Naming Options                                       |     |
| Quick Save Editing.                                              |     |
| Group Save File Types Editing                                    |     |
| Group Save File Types                                            |     |
| CAT (Distance Units)                                             |     |
| CAT/NA                                                           |     |
| SA                                                               |     |
|                                                                  |     |
| Discrete Colors Softkey Menu                                     |     |
| System Configuration                                             |     |
| Options (Licensing)                                              |     |
| How to view the Installed Options                                |     |
| How to Install Options.                                          |     |
| How to Delete ALL Options.                                       |     |
| GNSS (GPS+) and GPS                                              |     |
| How to make GPS settings                                         |     |
| More GNSS and GPS settings.                                      |     |
| Saving Data with GPS Enabled                                     |     |
| More GNSS Settings                                               |     |
| GNSS and GPS Freq Ref Source Settings Frequency Reference Source |     |
| How to select Frequency Reference Source                         |     |
| Hold-over mode                                                   |     |
| Frequency Reference Status                                       |     |

| Reference OUT                                                                 | 728<br>729 |
|-------------------------------------------------------------------------------|------------|
| How to set Security Level                                                     |            |
| Date and Time, Format, and Time Zone Settings                                 | 730        |
| How to Update Date and Time using Internet                                    | 730        |
| How to MANUALLY set Date and Time, Format, and Time Zone                      |            |
| LAN Settings                                                                  |            |
| How to configure LAN settings                                                 |            |
| Power ON                                                                      |            |
| How to set Power ON.                                                          | 733        |
| FieldFox Package Installer (N995xA, N996xA, and applies to: N991xA/2xA/3xA ur |            |
| serial number prefixes ≥5607)                                                 |            |
| How to backup files                                                           |            |
| How to restore files                                                          |            |
| Service Diagnostics                                                           | 736        |
| System Information                                                            |            |
| Event Log                                                                     |            |
| Battery                                                                       |            |
| Internal Temperatures                                                         |            |
| Erase User Data                                                               |            |

## 30. Using the Mini-USB Port to send SCPI Commands and Queries (N995xA/6xA and applies to: N991xA/2xA/3xA units with serial number prefixes ≥5607)

| Mini-USB Connection to PC with IO Libraries | 739 |
|---------------------------------------------|-----|
|---------------------------------------------|-----|

#### 31. File Management

| Saving and Recalling Files                   | 742 |
|----------------------------------------------|-----|
| Save Files                                   | 742 |
| How to Save a File                           | 742 |
| How to use the FieldFox labeler              | 744 |
| How to move the cursor                       |     |
| When the current filename is complete        |     |
| Recall Files                                 | 746 |
| State Files                                  | 746 |
| Image Files                                  |     |
| How to Recall a File                         |     |
| Move (Copy) Files                            | 746 |
| How to move a file                           | 747 |
| Set File Type and Select Device              | 747 |
| Select Device (location of File Save/Recall) | 747 |
| How to set File Type                         | 748 |
| About SNP Files                              | 749 |

|     | Corrections                                                      |     |
|-----|------------------------------------------------------------------|-----|
|     | > Display formats                                                |     |
|     | > What Data Processing functions are included in saved SNP Data: |     |
|     | How to Manage files                                              |     |
|     | Manage Folders                                                   |     |
|     | Press Save/Recall 9                                              |     |
|     | Edit Keywords                                                    |     |
|     | How to edit keywords                                             | 753 |
|     | How to move the cursor:                                          |     |
|     | When the selected keyword is complete:                           |     |
|     | Prefixes and Suffixes for Filenames                              |     |
|     | How to edit the Prefix and Suffix (Auto Append)                  |     |
|     | How to move the cursor                                           |     |
|     | When the Prefix is complete                                      | 755 |
|     | How to enable/disable the Prefix (persistent)                    |     |
|     | How to enable/disable Auto Append (Suffix)                       |     |
|     | Press Printing.                                                  |     |
|     | How to print the current screen or a saved file                  | 756 |
| 30  | Working with the Lithium-Ion Battery                             |     |
| 02. | Viewing the Battery Charge Status                                | 757 |
|     | Service Diagnostics—Battery Screen                               |     |
|     | Built-In Battery Gauge                                           |     |
|     | Charging the Battery                                             |     |
|     | Internal Charging with the AC/DC Adapter                         |     |
|     | Using the External Battery Charger (N9910X–872)                  |     |
|     | Reconditioning Battery                                           |     |
|     |                                                                  |     |
|     | Battery Care                                                     |     |
|     | Maximizing Battery Life                                          |     |
|     | Lithium-Ion Battery Disposal                                     | /63 |
| 33  | Safety Considerations                                            |     |
| 00. | For the FieldFox                                                 | 766 |
|     | For the AC/DC Adapter                                            |     |
|     |                                                                  |     |
|     | For the External Battery Charger (N9910X-872)                    |     |
|     | For the Battery                                                  |     |
|     | High Capacity Lithium Battery (N9910X-876)                       |     |
|     | Standard Capacity Battery (N9910X-870)                           |     |
|     | Battery Protective Functions                                     |     |
|     | Battery Protective Functions (N9910X-876)                        | //4 |

| Active Protection                                 |     |
|---------------------------------------------------|-----|
| Passive Protection                                |     |
| Active Protection                                 |     |
| Passive Protection                                |     |
| Batteries: Safe Handling and Disposal.            | 777 |
| Battery Transportation                            | 777 |
| Environmental Requirements                        | 778 |
| Electrical Requirements                           | 778 |
| Electrostatic Discharge (ESD) Precautions         | 778 |
| FieldFox Markings.                                | 778 |
| Battery Markings                                  | 781 |
| Packaging Markings                                | 784 |
| AC/DC Adapter Markings                            |     |
| Certification and Compliance Statements           |     |
| Certification                                     |     |
| Manufacturer's Declaration                        | 788 |
| Declaration of Conformity                         | 788 |
| EMC                                               | 788 |
| Safety                                            | 788 |
| South Korean Class B EMC Declaration              |     |
| Acoustic Statement (European Machinery Directive) | 789 |
|                                                   | 792 |
|                                                   | 794 |
| How Often Should Calibrate My Instrument?         | 795 |
| How do I Get an Instrument Calibration?           | 795 |
| What Are My Choices of Instrument Calibration?    | 796 |
| · · · · · · · · · · · · · · · · · · ·             | 797 |
|                                                   | 808 |
|                                                   |     |
|                                                   |     |

## 1 Overview

## Models and Options

Table 1-1

#### Models

| Model  | Max Freq<br>(GHz) | Description                                             |
|--------|-------------------|---------------------------------------------------------|
| N9913A | 4                 | Vector Network Analyzer AND Spectrum RF Analyzer        |
| N9914A | 6.5               | Vector Network Analyzer AND Spectrum RF Analyzer        |
| N9915A | 9                 | Vector Network Analyzer AND Spectrum Microwave Analyzer |
| N9916A | 14                | Vector Network Analyzer AND Spectrum Microwave Analyzer |
| N9917A | 18                | Vector Network Analyzer AND Spectrum Microwave Analyzer |
| N9918A | 26.5              | Vector Network Analyzer AND Spectrum Microwave Analyzer |
| N9925A | 9                 | Vector Network Microwave Analyzer                       |
| N9926A | 14                | Vector Network Microwave Analyzer                       |
| N9927A | 18                | Vector Network Microwave Analyzer                       |
| N9928A | 26.5              | Vector Network Microwave Analyzer                       |
| N9935A | 9                 | Spectrum Microwave Analyzer                             |
| N9936A | 14                | Spectrum Microwave Analyzer                             |
| N9937A | 18                | Spectrum Microwave Analyzer                             |
| N9938A | 26.5              | Spectrum Microwave Analyzer                             |
| N9950A | 32                | Vector Network Analyzer AND Spectrum Microwave Analyzer |
| N9951A | 44                | Vector Network Analyzer AND Spectrum Microwave Analyzer |
| N9952A | 50                | Vector Network Analyzer AND Spectrum Microwave Analyzer |
| N9960A | 32                | Spectrum Microwave Analyzer                             |
| N9961A | 44                | Spectrum Microwave Analyzer                             |
| N9962A | 50                | Spectrum Microwave Analyzer                             |

Minimum Frequency: 30 kHz for all models

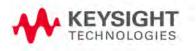

Overview Accessories

Table 1-2

FieldFox Options: For a comprehensive list, view the FieldFox Configuration Guide at: http://literature.cdn.keysight.com/litweb/pdf/5990-9836EN.pdf

#### Accessories

The following accessories are included with every FieldFox. Spare accessories can be ordered at any time. Refer to Table 1-2. Some of the optional accessories-not included unless requested-are listed in Table 1-3. For more, refer to http://www.keysight.com/find/fieldfox.

Accessories Accessory Part Description Number N9910X-873 AC/DC Adapter (except for US/Canada)<sup>a</sup> N9910X-870 Lithium-Ion Battery N9910X-877 AC/DC Adapter for US / Canada only<sup>a</sup> N9910X-880 Soft-case w/ Backpack & Shoulder Strap N9910X-890 User's Guide (printed copy) N9910X-891 Quick Reference Guide (printed copy)

a. Depending on your region, the FieldFox comes with either a N9910X-873 AC/DC adapter or a N9910X-877 AC/DC adapter.

#### **Optional Accessories**

#### Table 1-3

#### Optional Accessories (partial list)

| Optional Accessory<br>Part Number | Description                         |
|-----------------------------------|-------------------------------------|
| N9910X-872                        | External battery charger            |
| N9910X-876                        | 17 mm torque wrench                 |
| N9910X-876                        | Lithium-Ion Battery (High Capacity) |

NOTE

#### Although not supplied, a USB keyboard and mouse CAN be used with the FieldFox.

To see a complete list of accessories that are available for the FieldFox, please visit: http://www.keysight.com/find/fieldfox.

Overview FieldFox Manuals, Software, and Supplemental Help

### FieldFox Manuals, Software, and Supplemental Help

The following manuals and software are available for the FieldFox.

To access all of these, visit: www.keysight.com/find/fieldfoxsupport

- User's Guide This manual, included with shipment.
- Quick Reference Guide Printed copy with laminated pages for outdoor use included with shipment.
- Supplemental Online Help Concepts and Reference information.
   Programming Guide Online, off line and pdf versions.
   http://na.support.keysight.com/fieldfox/help/SupHelp/FieldFox.htm
- FieldFox Data Link Software and Help Free download. Includes help on editing calibration kits and cable files. Refer to http://www.keysight.com/main/software.
- Service Guide Free download.
- **Firmware Updates** Check to see if you have the latest FieldFox firmware.

Conventions that are used in the Manual

<u>Hardkey</u> indicates a front panel button. The functionality of these buttons does not change.

The six Softkey menus change dynamically and follow these color conventions:

- **Softkey** Blue indicates an available setting.
- <u>Softkey</u> Green indicates a change in menu level when selected.
- **Softkey** Black indicates the default or selected setting.
- <u>Softkey</u> Yellow indicates an active entry in process.
- <u>Softkey</u> Grey indicates a key that is NOT available.

#### Safety Notes

The following safety notes are used throughout this manual. Familiarize yourself with each of the notes and its meaning before operating this instrument. More pertinent safety notes for using this product are located in **Chapter 33**, **"Safety Considerations"**, on page 765.

#### CAUTION

Denotes a hazard. It calls attention to a procedure that, if not correctly performed or adhered to, would result in damage to or destruction of the product. Do not proceed beyond a caution note until the indicated conditions are fully understood and met. Overview FieldFox Manuals, Software, and Supplemental Help

#### WARNING

Denotes a hazard. It calls attention to a procedure which, if not correctly performed or adhered to, could result in injury or loss of life. Do not proceed beyond a warning note until the indicated conditions are fully understood and met.

# 2 Preparing for Initial Use of Your New FieldFox

### Check the Shipment

When you receive your FieldFox, check the shipment according to the following procedure:

- 1. Inspect the shipping container for damage. Signs of damage may include a dented or torn shipping container or cushioning material that indicates signs of unusual stress or compacting. If not damaged, save the packaging material in case the FieldFox needs to be returned
- 2. Carefully remove the contents from the shipping container, and verify that the standard accessories and your ordered options are included in the shipment according to the Box Contents List
- 3. For any question or problems, refer to "Contacting Keysight" on page 5

### Meeting Power Requirements for the AC/DC Adapter

| Voltage:  | 100 VAC to 240 VAC                  |
|-----------|-------------------------------------|
| Frequency | 50 Hz to 60 Hz                      |
| Current:  | 1.5 A (100 VAC) to 0.75 A (240 VAC) |

The AC/DC adapter supplied with the analyzer is equipped with a three-wire power cord, in accordance with international safety standards. The power cable appropriate to the original product shipping location is included with the FieldFox.

Various AC power cables are available from Keysight that are unique to specific geographic areas. You can order additional AC power cables that are correct for use in different areas. For the power cord part number information please visit: http://www.keysight.com/find/fieldfox

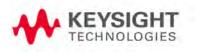

## Install the Lithium-Ion Battery

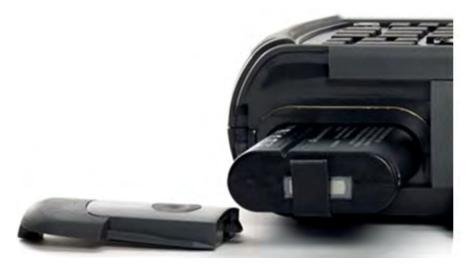

| 1. Open the battery door   | Push the button on the battery compartment door while sliding the door outward. |
|----------------------------|---------------------------------------------------------------------------------|
| 2. Insert the battery.     | The terminals end of the battery is inserted into the compartment.              |
| 3. Close the battery door. | Slide the battery compartment door upwards until it latches.                    |

#### Battery Usage

When you receive your FieldFox, the lithium-ion battery is not installed, and it is partially charged to approximately 30% to preserve battery life. A lithium-ion battery has no memory effect, so it can be used partially charged, as shipped.

A fully charged battery will power your FieldFox for about four hours, so if you plan to use it for this long, you should fully charge the battery.

#### NOTE

The FieldFox will shut down to prevent the battery from discharging to a level that is damaging. If this occurs, charge the battery either internally or externally.

Learn more about the lithium-ion battery in Chapter 32, "Working with the Lithium-Ion Battery", on page 757.

#### Battery charge status is viewable:

- 84% **4** In the upper-right corner of the screen.
- On the Battery screen. To access the screen, select <u>System</u>, <u>Service</u>
   <u>Diagnostics</u>, and <u>Battery</u>.

 On the battery. Open the FieldFox battery compartment door to view the battery LCD.

#### To conserve battery power:

- Use <u>Run/Hold</u> to single-trigger a measurement when needed. Hold is shown on the display.
- Press <u>System</u> then <u>Display</u> then <u>Brightness</u>. Use the <u>I</u> arrows, the rotary knob, or numeric keypad to adjust the brightness to dim the FieldFox display as much as possible.
- Briefly press the power button > Standby, to switch to Standby mode when the FieldFox is not being used. Press power button again to restore power. All current settings are preserved.

#### NOTE

When powered by the battery only, the FieldFox can stay in Standby mode for a maximum of four hours and then it powers off automatically. When the relative battery charge drops by about 20%, the FieldFox will power off to preserve the remaining charge.

#### To recharge a battery:

Use ONLY a FieldFox charger to recharge a battery.

- The battery can be fully charged while in the FieldFox in about 4 hours with the FieldFox either ON or OFF.
- The battery can be fully charged externally using the external battery charger in about 4 hours.
- When the battery is removed, the FieldFox can still be powered by the AC/DC adapter.

### FieldFox ON/OFF Settings

#### NOTE

The FieldFox power button shut down/standby sequence includes a 10 second counter that allows you to either choose a softkey to immediately initiate the action (<u>Standby</u>/<u>Shut down</u>/<u>Restart\*</u>), or to let the countdown counter expire after 10 seconds then perform the action. \*Restart can only be enabled via the Restart softkey.

- To turn power **ON**, briefly press the power button. Boot-up takes about 1 minute.
- To switch to **Standby** mode (low battery drain), briefly press the power button. See the Note above concerning Stand By.

- To turn Power OFF (very low battery drain), press the power button briefly and press the Shutdown softkey. Data and instrument state are NOT automatically saved when the FieldFox is powered OFF. Learn how to save data and instrument state in Chapter 31, "File Management", on page 741. See the Note above concerning Shut down.
- To restart FieldFox, press the power button and press <u>Restart</u>. See the Note above concerning Restart.
- Press **Cancel** to exit the power down sequence.
- You can also access the power down softkey menu choices (<u>Standby</u>, <u>Shut</u> <u>down</u>, <u>Restart</u>, and <u>Cancel</u>) by using the <u>Mode</u> hardkey:
- Press Mode

–Then More

-Then Shut down

 You can make a setting to automatically **Power ON** the FieldFox when a power source is connected. Learn how on "Power ON" on page 733.

### Power Button LED Status

| Solid green                 | Power is ON                                     |
|-----------------------------|-------------------------------------------------|
| Blinking green              | FieldFox in Stand By mode                       |
| Blinking amber <sup>a</sup> | Battery charging when the FieldFox power is off |
| Blinking amber and green    | Stand By mode and battery charging              |
| Not lit                     | Power is Off and battery is not charging        |
|                             |                                                 |

a. LED showing a repeating ramping-up of the intensity of the LED to indicate the battery is charging.

### FieldFox High Temperature Protection

The following features prevent degradation or damage in the event of high internal temperatures in the FieldFox.

NOTE

Do NOT store the FieldFox in the soft-case while powered ON or in Standby mode.

#### How to monitor the internal FieldFox temperature:

Press System, then Service Diagnostics

Then Internal Temperatures.

 The average temperature that is displayed for the Internal Temperature is the average of the RF1, RF2, SB1, SB2 temperatures. These temperatures come from internal sensors embedded within the FieldFox.

The average temperature does **not** include the CPU or the battery temperatures. The FieldFox does **not** measure the CPU and battery temperatures.

#### Temperature Control Mode

NOTE

The FieldFox's internal temperature control preserves measurement accuracy and maintains the long-term reliability of the FieldFox. See also, **"High-Temp Shutdown Warning (RTSA Mode Only)" on page 43**.

# Measurement speed specifications do NOT apply in Temperature Control Mode.

#### Entering Temperature Control Mode

At an average internal temperature of above approximately 64°C, the FieldFox enters Temperature Control mode by reducing display intensity. This should decrease the internal temperature which preserves measurement accuracy and maintains the long-term reliability of the FieldFox. Refer to Figure 2-1.

In addition, duty cycling is enabled when the internal average temperature of the FieldFox reaches the duty cycling threshold of above ~64°C. All applications (except RTSA): Power for internal circuitry is turned off between sweeps and delaying occurs for the next sweep. In RTSA mode, power is only turned off, if the FieldFox is in Single Sweep or Hold.

All applications (including RTSA): Display dims to 40% at ~64°C.

For all modes, except RTSA mode, you will see the following messages displayed for ~3 seconds:

"Automatic Meas Duty Cycling activated for thermal management"

Later if the temperatures are reduced:

"Temperatures reduced, ending Automatic Meas Duty Cycling"

For RTSA mode (where duty cycling is not possible), you will see the following messages displayed for ~3 seconds:

"Entering Auto Protect mode for thermal management"

Later if the temperatures are reduced:

"Temperatures reduced, exiting Automatic Protect Mode"

#### Entering Auto Protect (Maximum) Threshold Temperature Mode

At above approximately 75°C, the FieldFox enters (Maximum) Auto Protect temperature control mode by displaying the "Entering Auto Protect mode...". See also Table 2-1 on page 44.

When you enter the Auto Protect (Maximum) Threshold, the following message is displayed:

"Entering Maximum Auto Protect mode for thermal management"

When temperature reaches the maximum protection threshold (~75°C), some applications take additional measures.

#### Figure 2-1 Entering Auto Protect mode message (above ~64°C)–(Displays for 3 sec)

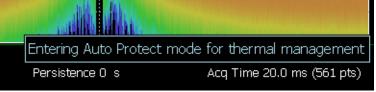

#### Exiting Maximum Auto Protect Threshold Temperature Mode

When the temperature drops to approximately 73.5°C, a message is displayed indicating that the FieldFox is leaving Temperature Control Mode and normal operating settings are restored (refer to Figure 2-2). See also, Table 2-1 on page 44.

When you exit the Auto Protect (Maximum) Threshold control mode, the following message is displayed:

"Temperatures reduced, exiting Maximum Auto Protect mode"

#### Figure 2-2 Exiting Maximum Auto Protect mode message–(~62.5°C)

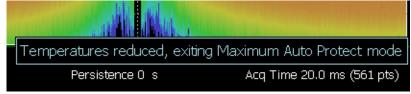

### High-Temp Shutdown Warning (RTSA Mode Only)

In extreme situations, Temperature Control mode may not stop an increase in the FieldFox internal temperature. Just prior to shut down, the FieldFox will display a warning of imminent shut down and the instrument turns off. At above approximately 77°C, a Maximum Auto Protect message–(Top "WARNING..." message) displays for 9 sec. Red text at left bottom corner of display remains on until internal temperature returns to ~75.5°C. At above ~78°C, High-Temperature Shut down will engage and turn OFF the FieldFox. Refer to Figure 2-3. See also, Table 2-1 on page 44.

#### Figure 2-3 Shutdown Warning message–(above ~77°C) - (RTSA Mode Only!)

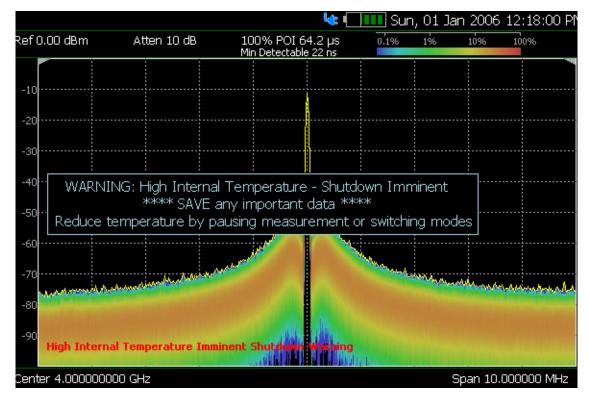

# Summary of FieldFox Average Internal Temperature Protection Behavior

| Threshold                                   | Average Internal<br>Temperature | Description of Behavior                                                                                                    |
|---------------------------------------------|---------------------------------|----------------------------------------------------------------------------------------------------|
| Duty cycling                                | ~64°C                           | Duty cycling is enabled when the internal average temperature of the FieldFox reaches the duty cycling threshold of ~64°C. Power is turned off between sweeps and delaying occurs for the next sweep.                           |
|                                             |                                 | In RTSA mode power is only turned off in Single Sweep or Hold. This<br>enables you to control your instrument's temperature when you don't<br>need to make a measurement by using the "Run/Hold" hardkey to<br>pause the sweep. |
|                                             |                                 | All applications (including RTSA): Display dims to 40% at ~64°C.                                                                                                    |
| Maximum Protect (Initial)                   | ~75°C                           | When temperature reaches the maximum protection threshold (~75°C) some applications take additional measures.                                                                                                    |
| 1 degree below shutdown<br>(RTSA Mode Only) | ~77°C                           | RTSA Shutdown Warning (~77°C) – (Top "WARNING" message displays for 9 sec). Red text at bottom of display remains on until internal temperature returns to ~75.5°C. Refer to Figure 2-3 on page 43.                             |
| Shutdown                                    | ~78°C                           | Instrument shuts down.                                                                                                    |
| Exit Duty Cycle                             | ~62.5°C                         | The temperature required to come out of the duty cycle threshold.                                                                                                    |

#### Table 2-1 Summary of FieldFox Temperature Protection

### Avoid Overpowering the FieldFox

The FieldFox can be damaged with too much power or voltage applied. Exceeding the maximum RF power levels shown below will cause an ADC Over Range message to appear on the screen.

#### CAUTION

Maximum Input Voltages and Power:

- RF IN/OUT Connectors: ±50 VDC, +27 dBm RF
- DC Input: -19 to 19 VDC, 60 Watts maximum when charging battery

Learn more about Maximum power and voltages in the FieldFox Data Sheet.

#### NOTE

Very often, coaxial cables and antennas build up a static charge, which, if allowed to discharge by connecting to the FieldFox, may damage the instrument input circuitry. To avoid such damage, it is recommended to dissipate any static charges by temporarily attaching a short to the cable or antenna prior to attaching to the FieldFox.

## Take the FieldFox Tour

### Front Panel

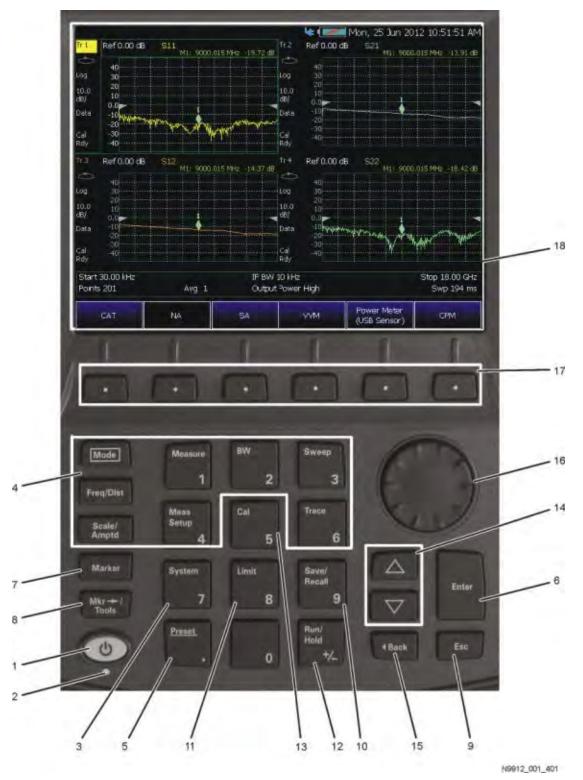

Keysight N9927-90001 User's Guide

#### Preparing for Initial Use of Your New FieldFox Take the FieldFox Tour

| No. | Caption       | Description                                                                                                    | Learn<br>More:                                       |
|-----|---------------|----------------------------------------------------------------------------------------------------|------------------------------------------------------|
| 1   | Power         | ON: press momentarily.<br>STAND BY: with FieldFox power ON, press briefly.<br>OFF: press and hold until the FieldFox shuts off (about 4 seconds).                                                                              | "FieldFox<br>ON/OFF<br>Settings"<br>on<br>page 39    |
| 2   | LED           | Not lit: FieldFox OFF, not charging<br>Green: FieldFox ON. Charging status indicated by battery icon on screen<br>Orange, flashing: FieldFox STAND BY<br>Orange, intensity increasing, flashing slowly: FieldFox OFF, charging | "Power<br>Button<br>LED<br>Status"<br>on<br>page 40  |
| 3   | <u>System</u> | Displays a sub-menu for system setup                                                                                                    | "System<br>Settings"<br>on<br>page 691               |
| 4   | Function keys | Includes: Freg/Dist, Scale/Amptd, BW, Sweep, Trace, Meas<br>Setup, Measure, and Mode.                                                                                                    | Refer to<br>specific<br>Mode.                        |
| 5   | Preset        | Returns the analyzer to a known state                                                                                                    | "How to<br>Preset the<br>FieldFox"<br>on<br>page 693 |
| 6   | Enter         | Confirms a parameter selection or configuration                                                                                                    |                                                      |
| 7   | Marker        | Activates marker function                                                                                                    | "All about<br>Markers"<br>on<br>page 666             |
| 8   | Mkr>Tools     | Displays a sub-menu for marker functions                                                                                                    | "All about<br>Markers"<br>on<br>page 666             |
| 9   | Esc           | Exits and closes the Active Entry dialog box or clears the character input                                                                                                    |                                                      |
| 10  | Save/Recall   | Saves the current trace or recalls saved data from memory                                                                                                    | "Saving<br>and<br>Recalling<br>Files" on<br>page 742 |

#### Preparing for Initial Use of Your New FieldFox Take the FieldFox Tour

| No. | Caption       | Description                                                                                                    | Learn<br>More:                                            |
|-----|---------------|----------------------------------------------------------------------------------------------------|-----------------------------------------------------------|
| 11  | <u>Limit</u>  | Sets limit lines for quick Pass/Fail judgment                                                                                                    | "All about<br>Limit<br>Lines" on<br>page 681              |
| 12  | Run/Hold      | Toggles between free Run and Hold/Single operation.                                                                                                    | "Run/Hol<br>d" on<br>page 692                             |
| 13  | Cal           | Displays a sub-menu for calibration functions                                                                                                    | "Calibrati<br>on<br>Method<br>Summary<br>" on<br>page 155 |
| 14  | Arrow keys    | Increases or decreases a value or setting.                                                                                                    |                                                           |
| 15  | <b>⊲</b> Back | Returns to the previous menu selection.                                                                                                    |                                                           |
| 16  | Rotary knob   | Highlights an item for selection, or enables incremental changes to values.                                                                                                    |                                                           |
| 17  | Softkeys      | Allows selection of settings for configuring and performing measurements, and for other FieldFox functions.                                                                                                    |                                                           |
| 18  | Screen        | Transflective screen, viewable under all lighting conditions. If you are using your<br>FieldFox in direct sunlight, you do not need to shield the display from the<br>sunlight. In bright lighting conditions, the display is brighter and easier to read<br>when you allow light to fall directly on the screen. Alternative color modes exist<br>that maximize viewing in direct sunlight conditions, as well as other conditions<br>such as nighttime work. | "Screen<br>Tour" on<br>page 51                            |
|     |               | <b>NOTE</b> Clean the Transflective screen with gentle and minimal wiping using Isopropyl alcohol applied to a lint-free cloth.                                                                                                    |                                                           |

### Top Panel

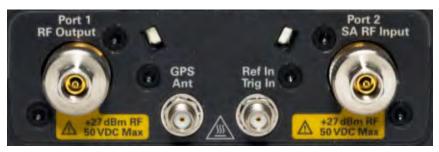

| Caption               | Descriptions                                                                                                    | Learn More:                                                                                                    |
|-----------------------|----------------------------------------------------------------------------------------------------|----------------------------------------------------------------------------------------------------|
| Port 1<br>RF Output   | For CAT and NA measurements, use to make reflection measurements.<br>Maximum: ±50 VDC, +27 dBm RF<br>Also, for SA source output in SA mode.                                                 | "CAT Mode Settings"<br>on page 57<br>"NA Mode Settings" on<br>page 97<br>Chapter 9, "SA<br>(Spectrum Analyzer)<br>Mode (Option<br>233–Mixed Analyzers)",<br>on page 157 |
| Port 2<br>SA RF Input | For SA, use to make all measurements.<br>For CAT, NA, and VVM mode, use to make Port 2 transmission<br>measurements.<br>Maximum: ±50 VDC, +27 dBm RF.                                       | "SA Mode Settings" on page 161                                                                                                    |
| GPS Ant               | SMA (f) connector for use with built-in GPS. Produces a 3.3 VDC bias voltage for the antenna pre-amplifier. Use with a GPS antenna such as N9910X-825. Other GPS antennas can also be used. | "GNSS (GPS+) and GPS" on page 721                                                                                                    |
| Ref In<br>Trig In     | SMA (f) connector for use with Frequency Reference Source and External<br>Trigger Input signal.<br>Maximum: 5.5 VDC.                                                                        | "Frequency Reference<br>Source" on page 727.<br>"Triggering" on<br>page 200                                                                                             |

### Right Side Panel

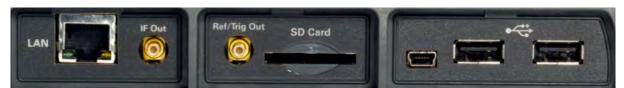

| Connector       | Description                                                                                                    | Learn More:                                                                                                    |
|-----------------|----------------------------------------------------------------------------------------------------|----------------------------------------------------------------------------------------------------|
|                 | Ethernet cable connector to read trace data using the FieldFox Data Link Software and connect to the FieldFox remotely.                                                                       | "LAN Settings" on page 731                                                                                              |
| LAN             | Download the latest version of the software at:<br>www.keysight.com/find/fieldfoxsupport                                                                                                    |                                                                                                    |
|                 | IF Out used in SA mode for external signal processing.                                                                                                    | "IF Output" on<br>page 195                                                                                              |
|                 | Frequency Reference Source Output                                                                                                    | Chapter 24, "ERTA                                                                                                    |
| Ref/Trig Out    | Trigger Output (ERTA mode).                                                                                                    | (Extended Range<br>Transmission Analysis)<br>Mode - Option 209", or<br>page 563                                         |
| SD Card         | Secure Digital slot. Use to extend the memory of the FieldFox.                                                                                                    | "Saving and Recalling<br>Files" on page 742                                                                             |
|                 | On the N995xA/6xA (Also, applies to: N991xA/2xA/3xA units with serial number prefixes ≥5607) models, the mini-USB port can be connected to your PC's standard USB port to send SCPI commands. | Chapter 30, "Using the<br>Mini-USB Port to send<br>SCPI Commands and                                                    |
|                 | <b>IMPORTANT!</b> It is recommended that only USB certified cables are used with the FieldFox.                                                                                                | Queries (N995xA/6xA<br>and applies to:<br>N991xA/2xA/3xA unit<br>with serial number<br>prefixes ≥5607)", on<br>page 739 |
| -               | Two standard USB connectors used to connect a power sensor for Power<br>Meter Mode. Also used to save files to a USB flash drive.                                                             | "Saving and Recalling<br>Files" on page 742                                                                             |
| <b>Internal</b> | <b>IMPORTANT!</b> It is recommended that only USB certified cables are used with the FieldFox.                                                                                                |                                                                                                    |

### Left Side Panel

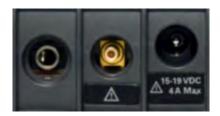

| Connector | Description                                                                      | Learn More:                                                   |
|-----------|----------------------------------------------------------------------------------|---------------------------------------------------------------|
|           | Audio output jack for use with SA Mode Tune and Listen.                          | "Tune & Listen<br>(AM/FM)" on page 175                        |
|           | DC Voltage Source for use with external DC Bias.                                 | "Variable Voltage<br>Source (Opt. 309)" on<br>page 728        |
| 0         | DC power connector used to connect to the AC/DC adapter. Maximum: 19 VDC, 4 ADC. | "Internal Charging with<br>the AC/DC Adapter " on<br>page 759 |

A 15-19 VD0

### Screen Tour

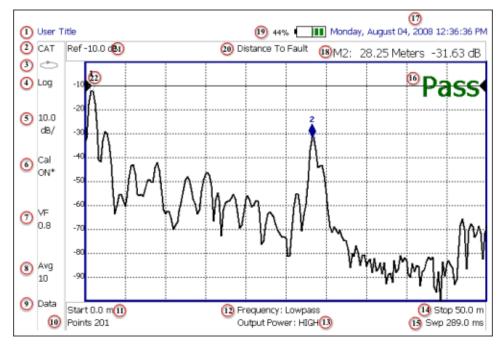

| Caption | Description                                              | Learn More:                                                                             |
|---------|----------------------------------------------------------|-----------------------------------------------------------------------------------------|
| 1       | Title – write your own text here                         | "Title" on page 696                                                                     |
| 2       | Current Mode                                             |                                                                                         |
| 3       | Run / Hold                                               | "Run/Hold" on<br>page 692                                                               |
| 4       | Display Format                                           | Mode dependent                                                                          |
| 5       | Scale/division                                           | Mode dependent                                                                          |
| 6       | Calibration Status (CAT and NA)<br>Detection Method (SA) | "Cal ON? –<br>Questionable<br>Accuracy" on page 151                                     |
| 7       | Velocity Factor (Fault Meas)                             | "About Velocity Factor<br>and Cable Loss" on<br>page 75                                 |
| 8       | Averaging Status and Count                               | Mode dependent                                                                          |
| 9       | Data / Mem Display (CAT and NA)<br>Step / FFT (SA)       | "All about Trace Math"<br>on page 686<br>"Resolution Bandwidth<br>(Res BW)" on page 192 |
| 10      | Resolution Setting                                       | Mode dependent                                                                          |
| 11      | Measurement Start Freq or Distance                       | Mode dependent                                                                          |

#### Preparing for Initial Use of Your New FieldFox Take the FieldFox Tour

| Caption | Description                                                 | Learn More:                                           |
|---------|-------------------------------------------------------------|-------------------------------------------------------|
| 12      | Bandpass / Lowpass setting (Fault Meas)<br>IF BW in NA Mode | "DTF Measurement<br>Settings" on page 72              |
| 13      | Output Power Level (CAT and NA)                             | "Output Power" on page 63                             |
| 14      | Measurement Stop Freq or Distance                           | Mode dependent                                        |
| 15      | Actual Sweep Time                                           | Mode dependent                                        |
| 16      | Limit Line Status                                           | "All about Limit Lines"<br>on page 681                |
| 17      | Time and Date                                               | "Date and Time" on page 712                           |
| 18      | Marker Readout                                              | "All about Markers" on page 666                       |
| 19      | Battery Status                                              | "Viewing the Battery<br>Charge Status" on<br>page 757 |
| 20      | Measurement Type (CAT and NA)                               |                                                       |
| 21      | acquisition                                                 | Mode dependent                                        |
| 22      | Reference Position                                          | Mode dependent                                        |

Preparing for Initial Use of Your New FieldFox How to Enter Numeric Values

### How to Enter Numeric Values

Many settings on the FieldFox require the entry of numeric values.

#### How to enter numeric values

Use any combination of the following keys:

- Numeric 0–9 keys, along with the polarity (+/-) key.
- Up/Down arrow keys to increment or decrement values.
- Rotary knob to scroll through a set of values.
- **Back** erases previously entered values.
- **Esc** exits data entry without accepting the new value.

To complete the setting, press **Enter** or a different **softkey** or **hardkey**.

#### Multiplier Abbreviations

Many times after entering numeric values, a set of multiplier or suffix softkeys are presented. The following explains the meaning of these abbreviations.

#### Select Frequency multipliers as follows:

- GHz Gigahertz (1e9 Hertz)
- <u>MHz</u> Megahertz (1e6 Hertz)
- KHz Kilohertz (1e3 Hertz)
- Hz Hertz

Select Time multipliers as follows:

- s Seconds
- ms milliseconds (1e–3)
- <u>us</u> microseconds (1e–6)
- ns nanoseconds (1e–9)
- **ps** picoseconds (1e-12)

Preparing for Initial Use of Your New FieldFox Connector Care

### Connector Care

- Never store connectors, airlines, or calibration standards loose in a box. This is a common cause of connector damage.
- Install protective end caps when connectors are not in use.
- Keep connector temperature the same as the test instrument. Holding the connector in your hand or cleaning connector with compressed air can significantly change the temperature. Wait for connector temperature to stabilize before using in calibration or measurements.
- Do not touch the mating plane surfaces. Natural skin oils and microscopic particles of dirt are difficult to remove from these surfaces.
- Do not set connectors contact-end down on a hard surface. The plating and mating plane surfaces can be damaged if the interface comes in contact with any hard surface.
- Wear a grounded wrist strap and work on a grounded, conductive table mat. This helps protect the analyzer and devices from electrostatic discharge (ESD).
- Refer to "Connector Care Review" on page 791.

#### CAUTION

Because of the very small and precise mechanical tolerances of mmWave connectors, minor defects, damage, and dirt can significantly degrade repeatability and accuracy. In addition, a dirty or damaged connector can destroy connectors that are mated to it. For this reason, NEVER use a damaged connector. See also http://na.support.keysight.com/pna/connectorcare/Connector Care.htm

# 3 CAT (Cable and Antenna Test) Mode

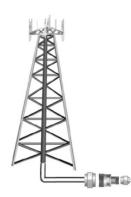

CAT Mode is typically used to test an entire transmission system, from the transmitter to the antenna. This process is sometimes referred to as Line Sweeping.

CAT Mode is similar to NA (Network Analyzer) Mode. Learn more in the Supplemental Online Help: http://na.support.keysight.com/fieldfox/help/SupH elp/FieldFox.htm

CAT Mode Distance to Fault measurements are discussed in Chapter 4, "DTF (Distance to Fault) Measurements.".

NOTE

**IMPORTANT!** For CAT and NA modes, limit lines do not apply where F1 = F2.

#### In this Chapter

- "Measurement Selection" on page 57
- "Quick Settings Table" on page 58
- "Frequency Range" on page 59
- "Scale Settings" on page 59
- "Averaging" on page 60
- "Smoothing" on page 61
- "Single or Continuous Measure" on page 61
- "Resolution (Number of Data Points)" on page 62
- "Sweep Time" on page 62
- "Output Power" on page 63
- "Interference Rejection" on page 63
- "Coupled Frequency" on page 64

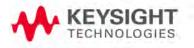

#### Procedures

"Return Loss Measurements" on page 65

"1-Port Cable Loss Measurements" on page 65

"2-Port Insertion Loss Measurements" on page 67

#### See Also

Chapter 8, "Calibration for NA, CAT, and VVM Modes", on page 131

"All about Markers" on page 666

"All about Limit Lines" on page 681

"All about Trace Math" on page 686

Making 75Ω (ohm) Measurements at the FieldFox Supplemental Online Help: http://na.support.keysight.com/fieldfox/help/SupHelp/FieldFox.htm

### CAT Mode Settings

Select CAT Mode before making any setting in this chapter.

How to select CAT Mode

| _ | Press Mode.  |
|---|--------------|
| _ | Then CAT/TDR |

Measurement Selection

#### How to select a CAT Mode Measurement

Learn more about the following measurements in the Supplemental Online Help: http://na.support.keysight.com/fieldfox/help/SupHelp/FieldFox.htm

Press Measure 1.

Then choose one of the following: These softkeys also appear after CAT Mode is selected.

- <u>Distance To Fault</u> 1-port reflection measurement that uses Inverse Fourier Transform (IFT) calculations to determine and display the distance to, and relative size of, a fault or disruption in the transmission line. Units are in return loss format, expressed as a positive number in dB, unless the measurement selected is DTF (VSWR). Learn more about DTF Measurements refer to Chapter 4, "DTF (Distance to Fault) Measurements.".
- <u>Return Loss & DTF</u> Displays both a Return Loss measurement and a DTF measurement. Use this format to display the frequency settings that are used to make the DTF measurement. The frequency range settings for these two measurements can be coupled or uncoupled. Learn more on page 64.

Calibrations are applied to both traces

When in Hold mode and Single sweep is performed, only the active

trace is triggered. Use the AIV arrows to activate a trace

- <u>Return Loss</u> 1-port reflection measurement that displays the amount of incident signal energy MINUS the amount of energy that is reflected. The higher the trace is on the screen, the more energy being reflected back to the FieldFox. Learn how to measure Return Loss on page 65.
- VSWR (Voltage Standing Wave Ratio also known as SWR) 1-port reflection measurement that displays the ratio of the maximum reflected voltage over the minimum reflected voltage. The higher the trace is on the screen, the more energy being reflected back to the FieldFox.
- **DTF (VSWR)** Distance to Fault in VSWR format.

- <u>Cable Loss (1-Port)</u> 1-port reflection measurement that displays the loss of a transmission line. Learn more on page 65
- Insertion Loss (2-Port) 2-port transmission measurement that accurately displays the loss through a cable or other device in dB. Both ends of the cable must be connected to the FieldFox. NO phase information is included in this measurement. Learn more at "2-Port Insertion Loss Measurements" on page 67. This feature is available only with an option on some FieldFox models. For detailed information, please view the FieldFox Configuration Guide at: http://literature.cdn.keysight.com/litweb/pdf/5990-9836EN.pdf
- **<u>DTF (Lin)</u>** Distance to Fault in Linear format.
- <u>TDR (Lin rho)</u> The Y-axis of the display is linear, real, unitless values. A trace without reflections shows as 0 (zero). Maximum reflections from an open or short show as 1.
- TDR (ohm) The Y-axis of the display is impedance (ohms).
- TDR & DTF TDR and DTF are displayed.

#### Quick Settings Table

Both CAT and NA Modes allow you to view and change most relevant settings from a single location. All of these settings are discussed in this chapter and, unless otherwise noted, ALL of these settings can also be made using the standard softkey menus.

#### How to view and change Quick Settings

- Press Meas Setup 4
- Then <u>Settings</u>.
- Press <u>Next Page</u> and <u>Previous Page</u> to view all settings. If these softkeys are NOT available, then all available settings fit on one page.
- To change a setting:
  - Use the ATT arrows to highlight a setting.
  - Then press Edit. The current setting changes to vellow.
  - Some settings require you to press a softkey to change the value.
    - Otherwise, use the numeric keypad, AT arrows, or rotary knob to change the value.
  - When finished changing a value, press Done Edit.
- Press <u>Dock Window</u> to relocate the Settings table to a position relative to the trace window. The Dock Window setting persists through a Preset. Choose from the following
  - Full (Default setting) Only the Settings table is shown on the screen. The trace window is temporarily not shown

- Left The Settings table is shown to the left of the trace window
- **Bottom** The Settings table is shown below the trace window
- When finished changing ALL settings, press **Done** to save your settings

#### Frequency Range

Set the range of frequencies over which you would like to make CAT Mode measurements

When the frequency range is changed after a calibration is performed, the cal becomes interpolated. Learn more in **"Interpolation \*" on page 151**.

#### How to set Frequency Range

- Press Freq/Dist

- Then choose from the following
  - **<u>Start</u>** and <u>Stop</u> frequencies beginning and end of the sweep.
  - <u>Center</u> and <u>Span</u> frequencies the center frequency and span of frequencies (half on either side of center).
- Follow each setting by entering a value using the numeric keypad, arrows, or the rotary knob.
  - After using the keypad, select a multiplier key. Learn about multiplier abbreviations in Chapter 1, "Overview."
  - After using the AT arrows or the rotary knob, press Enter. The amount of frequency increment is based on the current span and can NOT be changed in CAT Mode.

#### Scale Settings

Adjust the Y-axis scale to see the relevant portions of the data trace. The Y-axis is divided into 10 graticules.

This setting can be changed at any time without affecting calibration accuracy.

#### How to set Scale

- Press Scale / Amptd.
- Then choose from the following three methods:
  - 1. <u>Autoscale</u> Automatically adjusts the Y-axis to comfortably fit the Minimum and Maximum amplitude of the trace on the screen.
  - 2. Set Scale, acquisition, and Reference Position:
    - <u>Scale</u> Manually enter a scale per division to view specific areas of the trace

- <u>Ref Level</u> Manually set the value of the reference line.
   Enter a negative value by pressing <u>Run/Hold (+/-)</u> either before or after typing a value
- <u>Ref Pos</u> Manually set the position of the reference line.
   Values must be between 0 (TOP line) and 10 (BOTTOM line)
- 3. Set Top and Bottom graticule values. The scale per division is calculated.
  - Top to set the value of the Top graticule.
  - <u>Bottom</u> to set the value of the Bottom graticule.
  - Enter a negative value by pressing <u>Run/Hold (+/-)</u> either before or after typing a value.

#### Scale annotation on the FieldFox screen

Reference Line = red arrow

Ref Level = -40 dB

Ref Position = 1

Scale = 2 dB per division

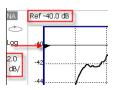

#### Averaging

Trace Averaging helps to smooth a trace to reduce the effects of random noise on a measurement. The FieldFox computes each data point based on the average of the same data point over several consecutive sweeps.

Average Count determines the number of sweeps to average; the higher the average count, the greater the amount of noise reduction.

An average counter is shown in the left edge of the screen as Avg N. This shows the number of previous sweeps that have been averaged together to form the current trace. When the counter reaches the specified count, then a 'running average' of the last **N** sweeps is displayed. Average Count = 1 means there is NO averaging.

This setting can be changed at any time without affecting calibration accuracy.

NOTE

Averaging is often used to increase the dynamic range of a measurement. To achieve the highest dynamic range, select NA mode and reduce the IF Bandwidth setting. Learn more about dynamic range in **"Increase Dynamic Range" on page 118**.

#### How to set Trace Averaging

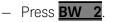

- Then <u>Average N</u> where N is the current count setting.
- Enter a value using the numeric keypad. Enter 1 for NO averaging.
- Press <u>Enter</u>.
- While Trace Averaging is in process, press <u>Sweep 3</u> then <u>Restart</u> to restart the averaging at 1.

#### Smoothing

Trace smoothing averages a number of adjacent data points to smooth the peak-to-peak noise values on a displayed trace. The number of adjacent data points that are averaged is known as the smoothing aperture. Aperture is set by specifying a percentage of the X-axis span.

Trace smoothing does NOT significantly increase measurement time.

Smoothing can be used with any CAT format.

When enabled, **Smo** appears on the FieldFox screen.

How to set Smoothing

- Press **BW 2**.
- Then <u>Smoothing ON OFF</u>.
- Then <u>Sm. Aperture</u> and enter a value between 0 and 25 (percent) using the numeric keypad.
- Press <u>Enter</u>.

#### Single or Continuous Measure

This setting determines whether the FieldFox sweeps continuously or only once each time the **Single** button is pressed. Use **Single** to conserve battery power or to allow you to save or analyze a specific measurement trace.

This setting can be changed at any time without affecting calibration accuracy.

#### How to set Single or Continuous

- Press <u>Sweep 3</u>.
- Then choose one of the following:
  - Single Automatically sets Continuous OFF and causes FieldFox to make ONE sweep, then hold for the next Single key press. Hold is annotated in the upper left corner of the display when NOT sweeping, and changes to an arrow --> while the sweep occurs
  - <u>Continuous</u> Makes continuous sweeps. This is the typical setting when battery power is not critical.

You can also use **Run / Hold +/-** to toggle between Single and Continuous.

### Resolution (Number of Data Points)

Data points are individual measurements that are made and plotted across the X-axis to form a trace. Select more data points to increase measurement resolution. However, more data points require more time to complete an entire measurement sweep

When the Resolution is changed after a calibration is performed, the cal becomes interpolated. Learn more in **"Interpolation \*" on page 151** 

#### How to set Resolution

- Press Sweep 3.

- Then Resolution
- Then choose one of the following:
   101 | 201 | 401 | 601 | 801 | 1001 | 1601 | 4001 | 10001
- Using SCPI, Resolution can be set to any number of points between 3 and 10001. See the Programming Guide at http://na.support.keysight.com/fieldfox/help/

#### Sweep Time

The fastest possible sweep time is always used as the default setting. Use the **Min Swp Time** setting to slow the sweep time when measuring long lengths of cable.

Learn more in the FieldFox Supplemental Help at: http://na.support.keysight.com/fieldfox/help/SupHelp/FieldFox.htm

The actual sweep time is shown on the FieldFox screen. See **"Take the FieldFox Tour" on page 45**. To increase the sweep time, enter a value that is higher than the actual sweep time. The increase will not be exactly the amount that you enter, as the actual sweep time is the composite of many factors.

#### NOTE

Measurement speed specifications do NOT apply in Temperature Control Mode. Learn more in **Chapter 1, "Overview."** 

#### How to set Sweep Time

- Press Sweep 3.
- Then Min Swp Time.
- Enter a value using the numeric keypad.
- Press a multiplier key. Learn more in "Multiplier Abbreviations" on page 53.

#### **Output Power**

Set the power level out of the FieldFox to High, Low, or manually set power level to a value between High and Low.

Generally, the high power setting is used when measuring passive, high-loss devices to place the signal farther from the noise floor. However, for devices that are sensitive to high power levels such as amplifiers, use the Low power setting.

For best measurement accuracy, use the Manual power setting at -15 dBm. After calibration, the power level can be decreased for amplifiers, or increased for higher dynamic range.

#### CAUTION

Power Level settings in this mode will NOT change Power Level settings in other modes. To help prevent damage to your DUT, use caution when changing modes with your DUT connected to the FieldFox test ports.

#### How to set Output Power

- Press Meas Setup 4
- Then Power
- Then Output Power
  - High (Default setting) Sets output power to the maximum achievable power at all displayed frequencies. Output power is NOT FLAT across the displayed FieldFox frequency span. Please see
     "Specifications/Data Sheet" on page 793 for expected power levels.
  - Low Sets output power to approximately –45 dBm, FLAT across the displayed FieldFox frequency span.
  - Man Set output power to an arbitrary value, FLAT across the displayed FieldFox frequency span. If flattened power can NOT be achieved, a warning message and beep occurs. To achieve a flattened output power, reduce the power level or stop frequency.
  - Then press Power Level
  - Then enter a value using the numeric keypad, the ▲▼ arrows, or the rotary knob.
  - Press Enter.

#### Interference Rejection

Use this setting when you suspect that other signals in the area are interfering with a measurement. Interference may look like a spike or lack of stability in the measurement trace. While monitoring a measurement at a specific frequency,

toggle this setting between ON and OFF. If the measurement result decreases while ON, then there is an interfering signal in the area. Continue to make measurements with Interference Rejection ON. However, this will slow the measurement speed.

Once enabled, up to SIX sweeps may be required before the interfering signal is neutralized.

This setting can be changed at any time without affecting calibration accuracy.

#### How to set Interference Rejection

- Press Meas Setup 4
- Then Interference Rejection [current setting]
- Then choose from the following:
  - **Off** No interference rejection and fastest possible sweep speed
  - <u>Minimum</u> The lowest level of Interference rejection.
  - <u>Medium</u> The medium level of Interference rejection.
  - Maximum The highest level of Interference rejection.

#### Coupled Frequency

This setting, especially useful for a Return Loss & DTF measurement, allows both measurements to have different frequency ranges.

#### How to set Coupled Frequency

With a Return Loss & DTF measurement present:

- Press Meas Setup 4.
- Select the DTF measurement (Tr2) using the ▲▼ arrows.
- Then choose from the following:
- <u>Coupled Freq ON</u> Both the Return Loss and DTF traces have the same frequency range settings.
- <u>Coupled Freq OFF</u> (default setting) Both traces are allowed to have individual frequency range settings. When set to OFF:
  - The Return Loss measurement frequency settings are made in the usual manner. Learn how at "Frequency Range" on page 59. When a new Start or Stop frequency is selected, Coupled Frequency is automatically set to OFF.
  - The DTF measurement is made using the frequencies as determined by the DTF Frequency Mode setting. Learn more in "DTF Measurement Settings" on page 72.

CAT (Cable and Antenna Test) Mode Return Loss Measurements

#### Return Loss Measurements

Return loss can be thought of as the absolute value of the reflected power compared to the incident power.

When measuring an OPEN or SHORT, all incident power is reflected and approximately 0 dB return loss is displayed.

When measuring a LOAD, very little power is reflected and values of 40 dB to 60 dB are displayed.

The minus sign is usually ignored when conveying return loss. For example, a component is said to have 18 dB return loss, rather than –18 dB.

#### How to Measure Return Loss

- Connect the jumper cable or any adapter used to connect the device under test (DUT).
- Select **Preset** then **Preset** Returns the FieldFox to known settings
- Select <u>Mode</u> then <u>CAT/TDR</u> (Cable and Antenna Test)
- Then <u>Return Loss</u> (Default measurement).
- Press <u>Freq/Dist</u> and enter <u>Start</u> and <u>Stop</u> frequency values of the measurement.
- Press <u>Meas Setup 4</u> then <u>Settings</u> to make appropriate settings before calibrating.
- Disconnect the jumper cable or DUT and press <u>Cal 5</u> then follow the calibration prompts.
- Reconnect the jumper cable or DUT.
- The return loss trace is displayed on the FieldFox screen.

### 1-Port Cable Loss Measurements

While all cables have inherent loss, weather and time will deteriorate cables and cause even more energy to be absorbed by the cable. This makes less power available to be transmitted.

A deteriorated cable is not usually apparent in a Distance to Fault measurement, where more obvious and dramatic problems are identified. A Cable Loss measurement is necessary to measure the accumulated losses throughout the length of the cable. A 2-port Insertion Loss measurement is usually more accurate than a 1-port Cable Loss measurement. However, to perform a 2-port Insertion Loss measurement, both ends of the cable must be connected to the FieldFox.

#### NOTE

In high-loss conditions, a Cable Loss measurement becomes 'noisy' as the test signal becomes indistinguishable in the FieldFox noise floor. This can occur when measuring a very long cable and using relatively high measurement frequencies. To help with this condition, use High Power (page 63) and Averaging. (page 60).

### How to make a 1-port Cable Loss Measurement

- 1. Press Preset then Preset.
- 2. Then More then Cable Loss (1-Port)
- 3. Connect the cable to be tested.
- Press Freq/Dist and enter Start and Stop frequency values of the measurement.
- Press Sweep 3 then Min Swp Time. Increase the Sweep Time until a stable trace is visible on the screen. The amount of time that is required increases with longer cable lengths. Learn more in the Supplemental Online Help: http://na.support.keysight.com/fieldfox/help/SupHelp/FieldFox.htm
- 6. Remove the cable to be tested.
- 7. Press Cal 5, then QuickCal or Mechanical Cal. Mechanical Cal.

#### NOTE

- QuickCal is only available on N991xA/2xA/3xA models.
- Follow the prompts to perform calibration at the end of the jumper cable or adapter. Learn more about Calibration in "How to Perform a Calibration" on page 133
- 9. Connect the cable to be tested.

#### NOTE

Low-level standing waves (also known as 'ripple') which may be visible in reflection measurements, can hide the actual loss of the cable. Steps 10 through 13 can minimize the ripple. Perform the measurement with and without steps 10 through 13 and choose the method with the least amount of ripple.

- **10.**Connect a LOAD at the end of the cable to be tested. This limits the reflections to faults that are located in the cable under test.
- 11.Press Trace 6 then Math and Memory then Data->Mem to store the trace into Memory.
- **12.**Remove the LOAD and leave the end of the cable to be tested open.

**13.**Press <u>Data Math</u> then <u>Data – Mem</u>. The ripple in the measurement is removed. These minor imperfections in the cable should not be considered in the Cable Loss measurement.

#### 14.Use Averaging to remove random noise from high-loss measurements. Press <u>BW 2</u> then <u>Average</u>.

The displayed trace shows the Cable Loss values in one direction through the cable. A Return Loss measurement would show the loss for both down the cable and back. Therefore, a Cable Loss measurement is the same as a Return Loss measurement divided by 2.

The average Cable Loss across the specified frequency range is shown on the screen below the graticules.

### 2-Port Insertion Loss Measurements

A 2-port Insertion Loss measurement is used to measure the loss through a DUT (device under test) – or cable – over a specified frequency range. The FieldFox signal source is transmitted out the RF OUT connector, through the DUT, and into the RF IN connector. Both ends of the DUT must be connected to the FieldFox, either directly or indirectly using the cable used in the normalization cal.

'Insertion' loss simply means **loss** through a device, usually expressed in dB. It is exactly the same measurement as "S21 Transmission" in NA Mode.

#### NOTE

**Exception**: In CAT mode, if the TDR data are saved in S1P format, the values represent the real part of the complex transform; the imaginary part is set to zero. To obtain complex data, either as real/imaginary or magnitude/phase pairs, use NA mode.

2-port Insertion Loss measurements are generally more accurate than 1-port Cable Loss measurements.

How to make a 2-port Insertion Loss Measurement

- Press Mode then CAT.
- Then More then Insertion Loss (2-Port)
- Press <u>Freq/Dist</u> and enter <u>Start</u> and <u>Stop</u> frequency values of the measurement.
- Press <u>Sweep 3</u>, then select a <u>Resolution</u> setting.
- Press <u>Cal 5</u>, then perform a calibration. Learn more on "How to Perform a Calibration" on page 133.
- Connect the DUT and view the insertion loss measurement results.

CAT (Cable and Antenna Test) Mode 2-Port Insertion Loss Measurements

When measuring very long lengths of cable, it may be necessary to increase the sweep time. Learn how on page 62. Learn why in the **Supplemental Online Help**: http://na.support.keysight.com/fieldfox/help/SupHelp/FieldFox.htm

# 4 DTF (Distance to Fault) Measurements

CAT Mode **Distance to Fault** (DTF) measurements are generally used to locate problems, or faults, in a length of cable or transmission line. In this chapter, the cable to be tested is referred to as the DUT (Device Under Test).

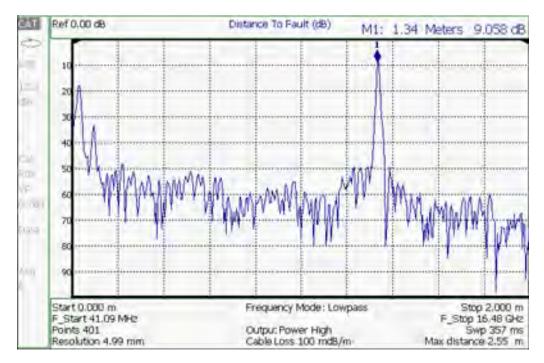

Settings that are NOT unique to DTF measurements are documented in the CAT Mode Chapter 3, "CAT (Cable and Antenna Test) Mode."

#### In this Chapter

"How to make DTF Measurements" on page 70

- "DTF Settings Table" on page 72
- "DTF Measurement (Format)" on page 72
- "DTF Start and Stop Distance" on page 73
- "Frequency Mode" on page 73

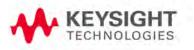

DTF (Distance to Fault) Measurements How to make DTF Measurements

"Coupled Frequency" on page 74 "Cable (Correction) Specifications" on page 75 "Window Settings" on page 78 "DTF Units" on page 79 "Calculated DTF values" on page 79 "About Alias Faults" on page 79

#### **Optional settings**

"All about Markers" on page 666

"All about Limit Lines" on page 681

"Saving and Recalling Files" on page 742

Trace Math is NOT available in DTF Measurements.

### How to make DTF Measurements

Before starting, you may need the following:

- Jumper cable or adapter to connect the beginning of the DUT to the FieldFox.
- LOAD with correct connector type and gender to terminate the end of the DUT (if possible).
- The known length and cable type of the DUT. If the cable type is not known, then the Cable Loss (dB/Meter) and Velocity Factor of the DUT are required.
- 1. Connect any necessary jumper cable or adapter to the FieldFox RF OUT port. Do NOT connect the DUT.
- 2. Press **Preset** then **Preset** to return the FieldFox to the default settings.
- 3. Then Mode then CAT.
- 4. Then Meas 1 then DTF.
- 5. Press <u>Freq/Dist</u>, then <u>Stop Distance</u> and enter the length of the DUT. You can optionally set the Start Distance
- 6. Press <u>Cal 5</u> and follow the Cal prompts. Learn all about Calibration in "How to Perform a Calibration" on page 133.
- **7.** Disconnect any components or antenna that should NOT be measured and connect a LOAD at the end of the DUT.
- 8. Press Meas Setup 4 then DTF Cable Specifications.

- Either press Edit/Save/Recall Cables then Recall Cable, or directly enter the Velocity Factor/Cable Loss of the DUT using the Velocity Factor and Cable Loss keys.
- **10.** Connect the start end of the DUT to the FieldFox.
- 11. Press <u>Meas Setup 4</u> then <u>Settings</u> then <u>Next Page</u>. If the Alias-free Range setting is False, then you may see Alias faults on the screen. Learn more on page 79.

### DTF Measurement Settings

### DTF Settings Table

You can set and view all of the DTF settings, including some calculated values, on the DTF Settings table. Learn about the calculated values in **"Calculated DTF values" on page 79**.

#### How to make settings on the DTF settings table

- Press Meas Setup 4.
- Then Settings.
- Press <u>Next Page</u> and <u>Previous Page</u> to view all settings.
- To change a setting:
  - Use the  $\blacksquare$  arrows or rotary knob to highlight a setting.
  - Numeric settings can be changed by pressing numbers using the numeric keypad. Then press Enter or select a suffix if available.
  - Other settings require you to press <u>Edit</u>, then press a softkey to change the value.
  - When finished changing a value, press Done Edit.
- Press <u>Dock Window</u> to relocate the Settings table to a position relative to the trace window. The setting persists through a Preset. Choose from the following:
  - Full (Default setting) Only the Settings table is shown on the screen.
     The trace window is temporarily not shown.
  - Left The Settings table is shown to the left of the trace window.
  - **Bottom** The Settings table is shown below the trace window.
- When finished changing ALL settings, press **Done** to save your settings.

### DTF Measurement (Format)

You can select from 3 different DTF Formats.

- Press Measure 1
- Then choose from:
  - <u>Distance to Fault (dB)</u> Faults are displayed on the Y-axis in return loss format, expressed as a positive number in dB.
  - DTF (VSWR) Faults are displayed on the Y-axis in SWR. Learn more about SWR at the FieldFox Supplemental Online Help: http://na.support.keysight.com/fieldfox/help/SupHelp/FieldFox.ht m

 More then DTF (Lin) Faults are displayed on the Y-axis in linear (unitless) format.

# DTF Start and Stop Distance

In DTF measurements, you set the physical length of cable or other device to be tested. The FieldFox calculates the frequency range of the measurement from this distance. The longer the cable to be tested, the lower the frequencies that are used. You can also set the frequencies manually using the Frequency Mode [Bandpass] setting.

#### How to set Start and Stop Distance

- With a DTF measurement present, press Freq/Dist.
- Then choose from the following:
  - Start Distance Enter a value using the numeric keypad, the AT arrows, or the rotary knob, then Enter. By default, the Start Distance is set to 0 Meters. This means that the measurement will display faults starting at the point at which calibration standards are connected.
  - Stop Distance Enter a value between the start distance and 5 km (or

16,404 ft.) using the numeric keypad, the  $\blacksquare$  arrows, or the rotary knob, then **Enter**.

# Frequency Mode

All DTF measurements are made with frequency settings and, using Inverse Fourier Transform (IFT), the time and distance to faults are calculated.

# NOTE

The start and stop frequencies for the measurement are always annotated on the screen below the start and stop distances.

#### How to set Frequency Mode

With a DTF measurement present,

- Press Meas Setup 4
- Then Frequency Mode
- Choose one of the following:
  - <u>Lowpass</u> The frequency range of a DTF measurement is set automatically based on the Start and Stop Distances. Use Lowpass mode when the DUT is a cable ONLY.

 <u>Bandpass</u> (Default setting) The frequency range of a DTF measurement is set manually. Use Bandpass mode when the DUT contains a diplexer or other filtering device which does not pass some frequencies.

Typically, you will set the frequency range of the measurement to the passband of the filter. However, you may also want to test the ability of the filter to reject unwanted frequencies. In this case, set the frequency range to include those frequencies which the filter may not be adequately rejecting.

#### How to manually set Frequencies in Bandpass Mode

- Press Freq/Dist
- Then Min Start Freq and type the start frequency to use for the DTF measurement.
- Then <u>Max Stop Freq</u> and type the stop frequency to use for the DTF measurement.
- OR
- Press More
- Then <u>Max Freq Span</u> and type the frequency range to use for the DTF measurement.
- Then <u>Center Frequency</u> and type the center frequency of the range to use for the DTF measurement.

When the DTF frequencies are set manually, they may not be the optimum frequencies for measuring the distance to fault. The distance may no longer be alias-free. Learn more about alias-free range on page 79.

These settings specify the minimum and maximum frequencies to be used for the DTF measurement. These exact frequencies may not be used, but a narrower frequency range may be used that will still pass through the bandpass filter.

# Coupled Frequency

When a Return Loss & DTF measurement is present, this setting allows you to have different frequency ranges for each measurement. Learn more in **"Coupled Frequency" on page 64**.

# Cable (Correction) Specifications

By default, the FieldFox does NOT correct DTF measurements to account for the inherent loss of a cable. However, to make more accurate DTF measurements, the Cable Loss and Velocity Factor values should be considered.

#### NOTE

The following describes Coax Media type. However, you can create or edit Waveguide Media Standards. Learn how in "Waveguide Calibrations" on page 148.

#### About Velocity Factor and Cable Loss

- Velocity Factor is a property of the physical material of a cable. A VF of 1.0 corresponds to the speed of light in a vacuum, or the fastest VF possible. A polyethylene dielectric cable has VF = 0.66 and a cable with PTFE dielectric has VF = 0.7.
- Cable Loss is specified in dB/meter. In addition to the length of the cable, loss is also directly proportional to the frequency of the signal that passes through the cable.

The following is an example showing how DTF cable correction works:

The DUT is a 100 meter transmission cable. The Cable Loss value is 0.1 dB/meter. This means that a signal traveling ONE WAY through the cable will lose 10 dB of power (100 m \* 1dB/m). Because the FieldFox performs this measurement with 1 port, the test signal travels down the cable and then back, for a total loss of 20 dB.

After a calibration has been performed, for the purpose of illustrating this point, connect an OPEN to the end of the cable – a maximum-sized fault – for 100% reflection of the 300 MHz test signal.

**Without compensation** for the loss of the cable, a -20 dB response would be visible at 100 meters, which is the OPEN at the end of the DUT. This is from 10 dB of loss through the cable in each direction.

**With compensation** for the loss using the manufacturer's specification, the FieldFox compensates the trace as though the signal traveling through 100 meters was increased by +20 dB. Therefore the response will show 0 dB for 100% reflection.

#### How to enter Cable Loss and Velocity Factor

Cable Loss and Velocity factor can be entered using one of the following methods:

- Manually enter cable loss and velocity factor for the measurement.
- Select or create a cable file which contains the cable loss and velocity factor.

With a DTF measurement present:

- Press Meas Setup 4
- Then DTF Cable Specifications
- Select Cable Corr
  - <u>Auto</u> Use Cable Loss and Velocity Factor values from a Cable file. See "How to Edit, Save, and Recall a Cable File" below. This will overwrite a manually-entered value.
  - <u>Man</u> (Default setting) Manually enter a value for Cable Loss and Velocity Factor.
- Then:
  - Velocity Factor Using the numeric keypad, enter a value between 0.01 and 1. Then press Enter.
  - <u>Cable Loss</u> Using the numeric keypad, enter a positive Cable Loss value in dB/m, then press <u>Enter</u>.

#### How to Edit a Cable File

The FieldFox includes many predefined cable files with the manufacturer's specifications. You can edit these files or create new cable files using the following procedure or using the FieldFox Data Link Software.

The Cable correction data survives a Mode Preset and Preset.

With a DTF measurement present:

- Press Meas Setup 4
- Then DTF Cable Specifications
- Then Edit/Save/Recall Cables
- Press <u>New Cable</u> then <u>Yes</u> to clear all data from the existing DTF Cable table and reset header information to default settings.
- Then Edit Cable to open the Cable Editor.
- Then use the  $\blacksquare$  arrows to select a field,
  - When editing Cable Description information, press Edit then modify the selected field using the FieldFox labeler.
  - When editing Frequency/Loss pairs, enter numbers using the numeric keypad, then select a frequency suffix. Then <u>Enter</u>. Learn more about "How the Freq/Loss pairs are applied" below.
- Optionally choose from the following:
  - Previous / Next Page Quickly scrolls through pages of Freq/Loss data.
  - Add Data Add a blank Freq/Loss pair to the table,

- Delete/Clear then:
- **Delete Row** Remove the selected Freq/Loss pair from the table.
- <u>Clear All</u> then <u>Yes</u>. Remove all Freq/Loss pairs from the table and resets header information
- Press **Done** to close the Cable Editor.

#### How to Save or Recall a Cable

- Press <u>Save Cable</u> to saves your changes to the specified Storage Device.
   Enter a filename using the FieldFox labeler (learn more on "How to use the FieldFox labeler" on page 744). Learn more about Cable files below.
- Press **Recall Cable** to load a Cable file from the specified Storage Device
- <u>Storage Device</u> Changes the device used to save or recall Cable files. This
  is a different setting from the Save/Recall Storage Device setting. Choose
  from Internal (default setting), USB (must be connected) or SD card.

#### About Cable files

- Cable files are saved to, and recalled from, the **Cables** folder. If the folder does not already exist on a USB or SD card, it is created automatically before storing the file.
- Cable files are stored as \*.xml files. Existing cable files that are preloaded into the FieldFox firmware can be overwritten. Your edited file will NOT be overwritten when firmware is updated.
- To **DELETE** a Cable file, use the Manage Files feature. Learn more in "Manage Files" on page 750.

#### How the Freq/Loss pairs are applied

When the cable file contains one Freq/Loss pair, that correction value is applied to the entire displayed frequency span.

When the cable file contains two or more Freq/Loss pairs, the Loss value that is used is interpolated from the Freq/Loss pairs and the DTF center frequency. For example, using a cable file with the following Freq/Loss pairs:

1 GHz: 0.1 dB/m

2 GHz: 0.2 dB/m

The center frequency for the measurement is determined from the calculated (Stop – Start) frequency values (seen on the second page of DTF Settings):

Calculated Start = 2.0 MHz Calculated Stop = 3.598 GHz Center Freq = 1.80 GHz

The Loss value for the measurement is interpolated from the Freq/Loss pairs at the Center Freq:

1 GHz = 0.1 dB/m 1.8 GHz = 0.18 dB/m 2 GHz = 0.2 dB/m

The correction for loss at 5 meters in one direction: 0.18 dB/m \* 5 m = 0.9 dB.

All DTF measurements correct for loss for travel down the DUT and back, so double the correction: 0.9 dB \* 2 = 1.8 dB.

#### Window Settings

Window settings provide the ability to choose between optimizing DTF measurements for resolving closely-spaced faults or for the ability to measure low-level faults.

#### How to select Window settings

- Press Meas Setup 4
- Then <u>Settings</u>.
- Then press  $\overrightarrow{}$  arrows to move to the Window row.
- Then press Edit.
- Then press Window and choose from the following:
  - <u>Maximum</u> (Maximum Optimized for dynamic range) the noise floor is lowered to provide the ability to measure low-level responses. (Default setting)
  - <u>Medium</u> Compromise between Minimum and Maximum window settings.
  - <u>Minimum</u> Best Response Resolution, providing the ability to resolve between two closely-spaced responses.
- Then press Done Edit.
- Again press Done.

## DTF Units

The DTF Units setting is available ONLY on the DTF Settings table.

By default, X-axis units for DTF measurement settings are displayed in Meters.

#### How to change DTF units

- With a DTF measurement present, press Freq/Dist.
- Then More then Distance Unit m feet
- The current selection is underlined m (meters) Feet

#### Calculated DTF values

Press <u>Next Page</u> on the DTF Settings Table to view the following **calculated Value**s noted on the FieldFox screen with c - <setting>

**Start Frequency** – Start frequency that is used to calculate DTF.

**Stop Frequency** – Stop frequency that is used to calculate DTF.

**Range Resolution**. Indicates the accuracy of the distance to fault measurement. For example, with range resolution of 500 mm, if the distance to fault is 10 meters, this value could be inaccurate by +/- 500 mm or between 9.5 to 10.5 meters. This value is calculated from frequency span / resolution (points).

Response Resolution, not displayed, indicates the distance that could be between two faults and still show as separate faults. Learn more in "Window Settings" on page 78.

**Maximum Distance**. The distance that could be viewed with the current settings. Defined by: Vf\*c\*Points/(2\*Bandwidth) where:

- Vf = velocity factor
- c = speed of light
- Points = resolution
- Bandwidth = frequency range

Alias-free Range (On/Off)

- On = No Alias images
- Off = Alias images may appear in the response.

#### About Alias Faults

An alias fault is not a true device response. An alias fault appears because of the method used to convert frequency to time.

On the DTF Settings page (above) the c – Alias-free Range = Off setting indicates alias images MAY appear on the screen.

Shorter stop distances (less than 10 meters) and a higher resolution (1001 points) will be **more** likely to result in **Alias-free Range = Off.** 

When the Alias-free Range = Off, the following procedure will help to determine if a response is true or an alias response:

# 1. Put a marker on the response in question and note the distance to the fault.

#### 2. Change the start or stop distance.

A true fault response will not move in distance. That is, if a true fault is present at 10.3 meters, changing the stop distance from 15 m to 20 m will not move the fault; the fault will remain at 10.3 meters. However, an alias response will appear to move.

An un-terminated cable (with NO perfect load at the end) will show faults that appear to be beyond the end of the cable. These are NOT alias faults. These faults appear as the signal reflects off the open at the end of the cable and travels back down the cable toward the connection at the FieldFox. Re-reflections are measured at the FieldFox as mirror images of the original faults. The largest fault is the open end of the cable. To avoid confusion, set the Stop distance shortly after that fault. Keysight Handheld Analyzers N99xxA User's Guide

# 5 NA (Network Analyzer) Mode

Learn more about NA Mode measurements in the FieldFox Supplemental Online Help: http://na.support.keysight.com/fieldfox/help/SupHelp/FieldFox.htm.

#### In this Chapter

"About S-parameters" on page 97 "Mixed-Mode S-Parameters" on page 98 "Parameter Conversion" on page 99 "Receiver Measurements" on page 100 "Multi-Trace Configurations" on page 101 "Quick Settings" on page 102 "Calibration Settings" on page 103 "Format" on page 104 "Frequency Range" on page 105 "Scale Settings" on page 105 "Magnitude Offset" on page 106 "Electrical Delay" on page 107 "Phase Offset" on page 107 "Averaging" on page 108 "IF Bandwidth" on page 109 "Smoothing" on page 109 "Single or Continuous Measure" on page 110 "Resolution (Number of Data Points)" on page 110 "Sweep Time" on page 111 "Output Power" on page 113 "System Impedance (Z0)" on page 114

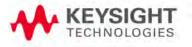

"Port Extensions" on page 114

"Velocity Factor" on page 115

"Increase Dynamic Range" on page 118

#### See Also

"Why and When to Calibrate" on page 126

"All about Markers" on page 700

"All about Limit Lines" on page 715

"All about Trace Math" on page 720

Learn how to make 75Ω (ohm) Measurements in the Supplemental Online Help: http://na.support.keysight.com/fieldfox/help/SupHel p/FieldFox.htm

# NA Mode Settings

Select NA Mode before making any setting in this chapter.

How to select NA Mode

| _ | Press Mode .           |
|---|------------------------|
| _ | Then <mark>NA</mark> . |

About S-parameters

S-parameters (scattering parameters) are used to describe the way a device modifies a signal. The FieldFox can measure **four S-parameters**. The syntax for each parameter is described by the following:

S (out | in)

**out** = FieldFox receiver port

**in** = FieldFox source port

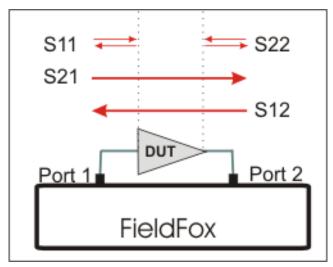

The FieldFox automatically switches the internal source and receivers to make both forward and reverse measurements. Therefore, the FieldFox can measure all four S-parameters with a single connection

When the source comes from port 1, the measurement is said to be in the forward direction

When the source comes from port 2, the measurement is said to be in the reverse direction

S11 and S22 reflection measurements are used to measure the amount of reflections off the corresponding DUT port. Low reflections means there is a good impedance match between the source and DUT.

S21 and S12 transmission measurements are used to measure the loss or gain through a DUT over a specified frequency range. Both ends of the DUT must be connected to the FieldFox. The FieldFox signal source is transmitted out one of the test port connectors, through the DUT, and into the other test port connector

#### How to measure S-parameters

- 1. Press Preset then Mode Preset (Factory)
- 2. Press Measure 1 then choose from the following:
  - **<u>S11</u>** Reflection measurement at port 1.
  - <u>S21</u> Forward 2-port transmission measurement.
  - <u>S12</u> Reverse 2-port transmission measurement. May require an option.
  - <u>S22</u> Reflection measurement at port 2. May require an option.

**OR** select a multi-trace configuration. Learn more on "Multi-Trace Configurations" on page 101

- 3. Press <u>Freq/Dist</u> then either <u>Start</u> and <u>Stop</u> or <u>Center</u> and <u>Span</u> to enter a Frequency Range for the measurement.
- 4. Press **BW 2** then **IFBW** to select the IF Bandwidth for the measurement. Narrower bandwidths require more time to sweep, but lowers trace noise.
- 5. Press <u>Sweep 3</u> then <u>Resolution</u> to select the number of data points for the measurement. More data points require more time to sweep.
- 6. Press <u>Cal 5</u> to calibrate the measurement. Learn more in "How to Perform a Calibration" on page 127.
- **7.** All other settings can be made AFTER calibration without compromising measurement accuracy.

#### Mixed-Mode S-Parameters

In NA Mode ONLY, mixed-mode S-parameters (also known as Balanced measurements) are available with Option 212.

Because the FieldFox has only two test ports, only reflection measurements are available. Connect the balanced input or output of your DUT to the FieldFox ports 1 and 2  $\,$ 

For highest accuracy, a Full 2-port calibration is required.

All FieldFox settings and features are supported (except Parameter Conversion) with mixed-mode S-parameters.

#### Learn more about Balanced Measurements with the FieldFox in the FieldFox Supplemental Online Help: http://na.support.keysight.com/fieldfox/help/SupHelp/FieldFox.htm

#### How to make mixed-mode S-parameter measurements

- Press Measure 1.
- Then More.

NOTE

- Then choose from the following:
  - **Scc11** Common reflect/common incident for logical port 1.
  - **Sdd11** Differential reflect/differential incident for logical port 1.
  - **Sdc11** Differential reflect/common incident for logical port 1.
  - <u>Scd11</u> Common reflect/differential incident for logical port 1.

To make balanced reflection measurements at the DUT output, connect the DUT output to the FieldFox ports.

#### Parameter Conversion

In NA Mode ONLY, converts the active S-parameter trace to an equivalent impedance (Z), admittance (Y), or reciprocal 1/S-parameter

How to select parameter conversions

- Press Measure 1
- Then select an S-parameter
- Then More
- Then Conversion
- Then choose from the following:
  - Off (default) No conversion is performed.
  - <u>Z Conv (--) or Y Conv (--)</u> Perform conversion for impedance (Z) or admittance (Y). Then choose from the following for either:
    - ——<u>Auto</u> The displayed S-parameter is converted to the appropriate Z or Y parameter: Refl for S11 and S22; Trans for S21 and S12. When the S-parameter is changed, the appropriate conversion changes automatically.
    - ——<u>Refl</u> The displayed S-parameter is converted to Z or Y reflection, regardless of whether the S-parameter is reflection (S11 or S22) or transmission (S21 or S12).

- --**Trans** The displayed S-parameter is converted to Z or Y transmission, regardless of whether the S-parameter is reflection (S11 or S22) or transmission (S21 or S12).
- 1/1/S The displayed S-parameter is converted to 1/S-parameter.

#### **Receiver Measurements**

In NA Mode ONLY, you can make unratioed, uncorrected receiver measurements. These measurements are typically used as diagnostic tools for service personnel.

#### NOTE

Receiver measurements are NOT corrected for absolute power. They are only useful for making relative measurements. The Y-Axis and markers are labeled in dB - NOT dBm. Specifically, R1 and R2, do NOT indicate the actual power levels out of the source ports.

#### How to make receiver measurements

- Press Measure 1
- Then More, then Advanced
- Then choose from the following:

 Port-1 test port (\*1)
 Port-2 test port (\*2)

 R1 Port-1 reference receiver (\*1)
 R2 Port-2 reference receiver (\*2)

(\*) indicates the Auto-selected source port for the measurement

<u>Source Port</u> The FieldFox port to provide the source signal. Choose from the following:

- <u>Auto</u> The FieldFox sets the source port based on the selected receiver.
- **Port 1** Select when measuring transmission at B receiver.
- Port 2 Select when measuring reverse transmission at A receiver.

Learn more about Raw Receiver Measurements at the FieldFox Supplemental Online Help:

http://na.support.keysight.com/fieldfox/help/SupHelp/FieldFox.htm

# Multi-Trace Configurations

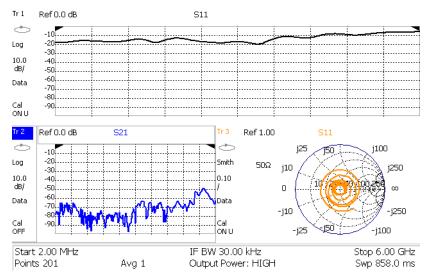

In NA Mode you can display multiple traces on the FieldFox screen.

The graphic above shows a x3H configuration. Tr2 is the ACTIVE trace as indicated by the highlighted **Tr2**.

#### **Trace Setting Notes**

- The Frequency Range, IF BW, Resolution, Average, and Output Power settings are common for all displayed traces.
- All other trace settings, such as measurement, format, and limit lines, are applied individually to the ACTIVE trace in the same manner as when a single trace is present.

# **IMPORTANT!** For CAT and NA modes, limit lines do not apply where F1 = F2.

 By default, a marker is created on ALL traces. However, they can be created individually by disabling Coupled Markers. Learn more in "Coupled Markers (NA Mode)" on page 703.

#### NOTE

#### How to select a multi-trace configuration

- Press Trace 6
- Then Num of Traces
- Then choose from the following: The default measurements depend on the options that are installed

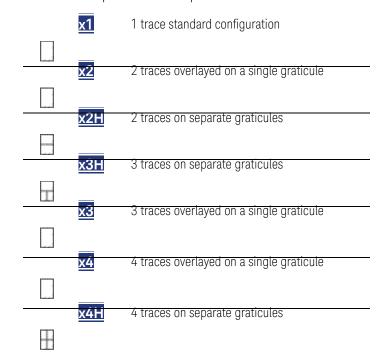

#### How to activate a trace in order to change a setting

- − Use the AIV arrows OR
- Press <u>Trace 6</u> then select <u>Trace 1</u>, <u>Trace 2</u>, <u>Trace 3</u>, or <u>Trace 4</u>, Only traces that are shown can be activated.

#### How to maximize the viewing of the active trace

- Press System 7
- Then Full Screen.
- Press any key to return to the standard display.

# **Quick Settings**

Both CAT and NA Modes allow you to view and change most relevant settings from a single location. All of these settings are discussed in this chapter and, unless otherwise noted, ALL of these settings can also be made using the standard softkey menus.

#### How to view and change Quick Settings

- Press Meas Setup 4
- Then <u>Settings</u>.
- Press <u>Next Page</u> and <u>Previous Page</u> to view all settings. If these softkeys are NOT available, then all available settings fit on one page.
- To change a setting:
  - − Use the ATT arrows to highlight a setting.
  - Then press Edit. The current setting changes to vellow.
  - Some settings require you to press a softkey to change the value.

Otherwise, use the numeric keypad, AT arrows, or rotary knob to change the value.

- When finished changing a value, press Done Edit.
- Press <u>Dock Window</u> to relocate the Settings table to a position relative to the trace window. The Dock Window setting persists through a Preset. Choose from the following:
  - Full (Default setting) Only the Settings table is shown on the screen. The trace window is temporarily not shown.
  - Left The Settings table is shown to the left of the trace window.
  - **Bottom** The Settings table is shown below the trace window.

When finished changing ALL settings, press **Done** to save your settings.

#### Calibration Settings

NA Mode has a page specifically for making settings that pertain to Port Extensions, including Velocity Factor and Media Type.

Learn more in "Port Extensions" on page 114.

Learn more about Media Type in "Waveguide Calibrations" on page 139.

See also, **Chapter 8** "Calibration for NA, CAT, and VVM Modes" and to "Apply Nearest (NA Mode Only)" on page 144.

#### How to view and change Calibration Settings

- Press Meas Setup 4.
- Then Calibration Settings
- Make these settings in the same manner as Quick Settings in the previous section.

## Format

Select the display format in which to present measurement results. This setting can be changed at any time without affecting calibration accuracy.

NOTE

# Learn more about Display Formats in the FieldFox Supplemental Online Help:

http://na.support.keysight.com/fieldfox/help/SupHelp/FieldFox.htm

The marker on screen readout can be changed to formats other than the display format. Learn more in **"Marker Format" on page 705**.

#### How to select a NA Format

- Press Measure 1.
- Then Format [current setting]
- Then choose from the following:
  - Log Magnitude Displays magnitude in dB
  - <u>Linear</u> Displays positive values only. Y-axis: Unitless (U) for ratioed measurements; Watts (W) for unratioed measurements.
  - **VSWR** Used mainly for S11 and S22. Displays unitless reflection data.
  - Phase Displays phase in degrees. The trace 'wraps' every 360 degrees, from +180 to -180, for easy scaling.
  - <u>Smith</u> Used mainly for S11 and S22, which are plotted on a Smith Chart. Displays series resistance and reactance.
  - More then...
  - **Polar** Used mainly for S11 and S22. Displays magnitude and phase

of the reflection coefficient.

- <u>Group Delay</u> Used mainly for S21 and S12. Displays signal transmission (propagation) time through a device in seconds. The Group Delay aperture is the current Smoothing aperture. Default is 1.5% of the X-axis.
  - –Learn how to set Smoothing aperture on "Smoothing" on page 109.
  - --Learn more about Group Delay measurements at the FieldFox Supplemental Online Help: http://na.support.keysight.com/fieldfox/help/SupHelp/FieldF ox.htm
- <u>Real</u> Displays only the real (resistive) portion of the measured complex data. The Y-axis is Unitless. Often used for Time Domain measurements.

- <u>Imaginary</u> Displays only the reactive portion of the measured complex data. The Y-axis is Unitless.
- **<u>Z Magnitude</u>** Displays the effective impedance in ohms.
- Unwrap Phase Same as Phase, but without 180 degree wrapping.

NOTE Phase is unwrapped by comparing the phase from one data point to the next. If the phase difference between two data points is greater than 180 degrees, or if the phase of the first data point is greater than 180 degrees from DC, than the phase measurement is probably NOT accurate. To ensure that the phase measurement is accurate, increase the resolution setting. When making a narrow band measurement, reduce the start frequency for the unwrapped phase measurement to ensure the first data point is less than 180 degrees from DC.

# Frequency Range

Set the range of frequencies over which you would like to make measurements.

When the frequency range is changed after a calibration is performed, the cal becomes interpolated. Learn more in **"Interpolation \*" on page 142**.

#### How to set Frequency Range

This can be done in two ways:

- Press Freg/Dist
- Then choose from the following:
  - <u>Start</u> and <u>Stop</u> frequencies Specify the beginning and end of the sweep.
  - <u>Center</u> and <u>Span</u> frequencies Specify the center frequency and span of frequencies (half on either side of center).
- Follow each by entering a value using the numeric keypad, the ▲I▼ arrows, or the rotary knob.
- After using the AT arrows or the rotary knob, press Enter. The increment setting of the arrows is based on the current span and can NOT be changed in NA Mode.
- After using the keypad, select a multiplier key. Learn more in "Multiplier Abbreviations" on page 46.

# Scale Settings

Adjust the Y-axis scale to see the relevant portions of the data trace. The Y-axis is divided into 10 graticules.

This setting can be changed at any time without affecting calibration accuracy.

#### How to set Scale

- Press Scale / Amptd.
- Then choose from the following method
  - <u>Autoscale</u> Automatically adjusts the Y-axis to comfortably fit the Minimum and Maximum amplitude of the trace on the screen.
  - <u>Autoscale All</u> Autoscales all of the traces on the screen, useful only for multi-trace configurations.
  - 3.Set Scale, acquisition, and Reference Position
    - --<u>Scale</u> Manually enter a scale per division to view specific areas of the trace.
    - ——<u>Ref Level</u> Manually set the value of the reference line. Enter a negative value by pressing <u>Run/Hold (+/-)</u> either before or after typing a value.
    - --<u>Ref Pos</u> Manually set the position of the reference line. Values must be between 0 (TOP line) and 10 (BOTTOM line)

#### Scale annotation on the FieldFox screen

- Reference Line = red arrow
- Ref Level = –40 dB
- Ref Position = 1
- Scale = 2 dB per division

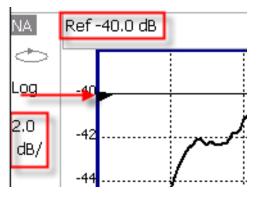

# Magnitude Offset

Magnitude Offset allows you to offset the magnitude (not phase) data by a fixed and/ or sloped value in dB. If the display format is Linear Magnitude or Real (unitless), the conversion from dB is performed and the correct amount of offset is implemented.

The Magnitude offset setting affects only the active trace.

#### How to set Magnitude Offset

- Press Scale / Amptd
- Then More
- Then Magnitude Offset
   Offsets the entire data trace by the specified value.

- Then enter a positive or negative offset value in dB using the numeric

keypad, the arrows, or the rotary knob. Press a multiplier key. Learn about multiplier abbreviations.

- And/or press Slope Offsets the data trace by a value that changes linearly with frequency. The offset slope begins at 0 Hz. and continues to the stop frequency. The offset value at the start frequency is then calculated from 0 Hz.
  - Then enter a positive or negative offset slope value in dB/GHz using

the numeric keypad, the AT arrows, or the rotary knob. Press a multiplier key. Learn about multiplier abbreviations in "Multiplier Abbreviations" on page 46.

## Electrical Delay

Electrical delay is a mathematical function that simulates a variable length of lossless transmission line. Use the electrical delay feature to compensate for the linear phase shift through a device and view only the deviation from linear phase of the device.

You can set the electrical delay independently for each measurement trace. To apply an electrical delay to all measurement traces, use Port Extensions. Learn how in **"Port Extensions" on page 114**.

Learn how to set Phase formats in "Phase Offset" on page 107.

#### How to set Electrical Delay

- Press Scale / Amptd
- Then More
- Then Electrical Delay
- Enter a time value using the numeric keypad, the ▲▼ arrows, or the rotary knob.
- Press a multiplier key. Learn about multiplier abbreviations in "Multiplier Abbreviations" on page 46.

Electrical Delay can also be set using the **Mkr->Delay** feature. Learn how on **"Marker Functions" on page 713**.

#### Phase Offset

Phase offset mathematically adjusts the phase measurement by a specified amount, up to 360°. Use this feature in the following ways:

**Improve the display of a phase measurement.** This is similar to the way you would change the acquisition in an amplitude measurement. Change the phase response to center or the response on the screen.

**Emulate a projected phase shift in your measurement.** For example, if you know that you need to add a cable and that the length of that cable will add a certain phase shift to your measurement, you can use phase offset to add that amount and simulate the complete device measurement.

You can set the phase offset independently for each measurement trace.

#### How to set Phase Offset

- Press Scale / Amptd
- Then More
- Then Phase Offset
- Enter a value in degrees using the numeric keypad, the ▲I▼ arrows, or the rotary knob. Press Enter

#### Averaging

Averaging helps to reduce the effects of random noise on a measurement. You specify the number of measurements to be averaged. The more measurements averaged, the greater the amount of noise reduction. An average counter is shown in the left edge of the screen as Avg <n> where <n> is the number of measurements that are averaged.

Averaging can be set before or after calibration. When set before calibration, each calibration standard is measured <n> times and averaged. More time is needed to perform the calibration, but there will be less noise in the resulting error terms which means that subsequent measurements will also have less noise. In addition, noise is further reduced by continuing to average after calibration.

#### How to set Averaging

- Press **BW 2**.
- Then <u>Average  $\langle n \rangle$ </u> where  $\langle n \rangle$  is the number of measurements to average.
- Enter a value using the numeric keypad. Enter 1 for NO averaging.
- Press Enter.
- Then **Average Mode** Choose from the following:
  - Sweep Each data point is based on the average of the same data point being measured over <n> consecutive sweeps. The average counter shows the number of previous sweeps that have been averaged together to form the current trace. When the counter reaches the specified count, then a 'running average' of the last <n> sweeps is displayed.

- Point Each data point is measured <n> times and averaged before going to the next data point. On subsequent sweeps, averaging restarts by measuring each data point again <n> times. The average counter is not updated because data is not displayed until all the averages have been applied.
- Point averaging is usually faster than sweep averaging. However, you may need to increase the Point Average count to obtain the same level of noise reduction as with sweep averaging.
- While averaging is in process, press <u>Sweep 3</u> then <u>Restart</u> to restart the averaging at 1.

# IF Bandwidth

The FieldFox converts the received signal from its source to a lower intermediate frequency (IF). The bandwidth of the IF bandpass filter is adjustable. Reducing the IF receiver bandwidth reduces the effect of random noise on a measurement. However, narrower IF bandwidths cause longer sweep times.

#### How to set IF BW

- Press BW 2.
- Then IF BW
- Then choose from the following:
- 10 Hz 100 Hz 1 kHz 10 kHz 100 kHz More 30 Hz 300 Hz 3 kHz 30 kHz

# Smoothing

Trace smoothing averages a number of **adjacent** data points to smooth the peak-to-peak noise values on a displayed trace. The number of adjacent data points that are averaged is known as the smoothing aperture. Aperture is set by specifying a percentage of the X-axis span.

Trace smoothing does NOT significantly increase measurement time.

Smoothing is used in Group Delay measurements, although it can be used with any NA formatEXCEPT Polar or Smith Chart. Learn more about NA Mode formats, including Group Delay, in **"Format" on page 104**.

When enabled, **Smo** appears on the FieldFox screen.

#### How to set Smoothing

- Press BW 2
- Then Smoothing ON OFF
- Then <u>Sm. Aperture</u> and enter a value between 0 and 25 (percent) using the numeric keypad.

Press Enter

#### Single or Continuous Measure

This setting determines whether the FieldFox sweeps continuously or only once each time the **Single** button is pressed. Use Single to conserve battery power or to allow you to save or analyze a specific measurement trace.

This setting can be changed at any time without affecting calibration accuracy.

#### How to set Single or Continuous

- Press Sweep 3.
- Then choose one of the following:
  - Single Automatically sets Continuous OFF and causes FieldFox to make ONE sweep, then hold for the next Single key press. Hold is annotated in the upper left corner of the display when NOT sweeping, and changes to an arrow --> while the sweep occurs.
  - <u>Continuous</u> Makes continuous sweeps. This is the typical setting when battery power is not critical.
- You can also use **Run / Hold +/-** to toggle between Single and Continuous.

# Resolution (Number of Data Points)

Data points are individual measurements that are made and plotted across the X-axis to form a trace. Select more data points to increase measurement resolution. However, more data points also takes more time to complete an entire measurement sweep.

When the Resolution is changed after a calibration is performed, the cal becomes interpolated. Learn more in **"Interpolation \*" on page 142**.

#### How to set Resolution

- Press Sweep 3.
- Then Resolution.
- Then choose from the following:
   101 201 401 501 801 1001 1001 1001 10001.
- Using SCPI, Resolution can be set to ANY number of points between 3 and 10001. See the Programming Guide at http://na.support.keysight.com/fieldfox/help/Programming/webhelp/FFP rogrammingHelp.htm

#### Sweep Time

The fastest possible sweep time is always used as the default setting. Use the Min Swp Time setting to slow the sweep time when measuring long lengths of cable. Learn more at the FieldFox Supplemental Online Help: http://na.support.keysight.com/fieldfox/help/SupHelp/FieldFox.htm

The actual sweep time is shown on the FieldFox screen. See the Screen Tour on **"Screen Tour" on page 44**. To increase the sweep time, enter a value that is higher than the actual sweep time. The increase will not be exactly the amount that you enter, as the actual sweep time is the composite of many factors.

#### NOTE

Measurement speed specifications do NOT apply in Temperature Control Mode. Learn more in "Temperature Control Mode" on page 33.

#### How to set Sweep Time

- Press Sweep 3.
- Then Min Swp Time.
- Enter a value using the numeric keypad.
- Press a multiplier key. Learn about multiplier abbreviations in "Multiplier Abbreviations" on page 46.

#### Triggering

External triggering (NA and SA modes ONLY) allows you to initiate a sweep when an external DC voltage is sensed at the Ref In/Trig In connector on the FieldFox top panel. See External Triggering for SA Mode in **"Triggering" on page 192**.

#### **Trigger Source**

- Press <u>Sweep 3</u>
- Then Trigger
- Then Trig Source
- Then choose from the following:
  - Int (Internal) Sweeps are initiated by the FieldFox internal circuitry. When Sweep is set to Continuous, a new sweep begins automatically when the previous sweep ends.
  - Ext (External) A sweep is initiated on the rising or falling edge of an external TTL signal at the Ref In/Trig In connector on the FieldFox top panel.

——When the FieldFox is armed for an external trigger signal, Wait is annotated on the display.

- —A sweep can NOT be initiated by an external signal while a sweep is in progress.
- --A sweep can NOT be initiated by an external signal when in HOLD mode. Learn more about HOLD mode in.
- Pnt (Point) An external trigger type that acquires exactly one point per trigger input.

#### **IMPORTANT!**

If trigger signals come faster than the FieldFox can process them, some triggers may be ignored or lost.

#### NOTE

CAUTION

To ensure triggers are recognized and processed in order, use the external trigger output function to indicate when the FieldFox is ready for another input trigger. Alternatively, slow the external triggers coming in from external equipment to a rate where FieldFox does not miss a trigger.

The External Trigger output signal is only selectable when Point Mode Trigger is enabled. Not supported in other trigger modes.

External Trigger output signal is sent as soon as FieldFox has processed the last trigger signal that was detected.

As each point is acquired, the data will show up on screen. If a trigger has not been detected, a yellow Wait indicator will show on the sweep status icon area.

- When the FieldFox is armed for an external trigger signal, Wait is annotated on the display.
- A sweep can NOT be initiated by an external signal when in HOLD mode. Learn more about HOLD mode in.

#### Error Handling and Recovery

- Point Mode trigger is not compatible with sweep setups that require forward and reverse sweeps such as:
  - Full 2port cal
  - Cal ready (Full 2Port)
  - Multiple displayed parameters that include the requirement for forward and reverse sweeps such as S11 and S22 together on the display
- When point mode trigger is already enabled, if conditions are changed requiring forward and reverse sweeps, an error "Error: Point trigger not compatible with 2-port cal." will be displayed and point mode trigger will revert to Internal trigger. This includes turning on a CAL that requires forward and reverse sweeps or displaying multiple parameters that would require forward and reverse sweeps.

 If the FieldFox is in a state requiring two sweeps and the user selects point mode triggering, an error "Error: Point trigger not compatible with 2-port cal." will be displayed and point mode trigger will revert to Internal trigger.

#### **Trigger Slope**

Determines which edge of an External trigger signal initiates a sweep.

- Press Sweep 3
- Then Trigger
- Then Trig Slope
- Then choose from the following:
  - **<u>Positive</u>** Sweep is initiated by the rising edge of signal at about 1.7 V.
  - <u>Negative</u> Sweep is initiated by the falling edge of signal at about 1.0 V.

#### **Output Power**

Set the power level out of the FieldFox to High, Low, or manually set power level to a value between High and Low.

Generally, the high power setting is used when measuring passive, high-loss devices to place the signal farther from the noise floor. However, for devices that are sensitive to high power levels such as amplifiers, use the Low power setting.

For best measurement accuracy, use the Manual power setting at -15 dBm. After calibration, the power level can be decreased for amplifiers, or increased for higher dynamic range.

#### CAUTION

Power Level settings in this mode will NOT change Power Level settings in other modes. To help prevent damage to your DUT, use caution when changing modes with your DUT connected to the FieldFox test ports.

#### How to set Output Power

- Press Meas Setup 4
- Then Output Power
  - High Sets output power to the maximum achievable power at all displayed frequencies. Output power is NOT FLAT across the displayed FieldFox frequency span. Please see "Specifications/Data Sheet" on page 829 for expected power levels.
  - Low Sets output power to approximately –50 dBm, FLAT across the displayed FieldFox frequency span.

- Man (default setting at -15 dBm) Set output power to an arbitrary value, FLAT across the displayed FieldFox frequency span. If flattened power can NOT be achieved, a warning message and beep occurs. To achieve a flattened output power, reduce the power level or stop frequency.
- Then press Power Level
- Then enter a value using the numeric keypad, the ▲I▼ arrows, or the rotary knob.
- Press Enter.

System Impedance (Z0)

To accurately view data presented in Smith Chart format, first set the System Impedance.

Learn how to select Smith Chart format in "Format" on page 104.

Learn how to make 75Ω measurements at the FieldFox Supplemental Online Help: http://na.support.keysight.com/fieldfox/help/SupHelp/FieldFox.htm

#### How to set System Impedance

- Press Meas Setup 4.
- Then <u>Settings</u>.
- Then scroll to System **Z0** and press Edit
- Then type either **50** or **75** and press Enter

#### Port Extensions

Port extensions allow you to electrically move the calibration reference plane on either port 1 or port 2 after you have performed a calibration.

#### Why use Port Extensions

Use port extensions if you are unable to perform a calibration directly at your device because the location is not accessible. Perform a calibration at a convenient place, then use port extensions to compensate for the time delay (phase shift) to the desired reference plane. On the FieldFox, port extensions does not compensate for the loss of the additional electrical length, nor any mismatch errors beyond the calibration reference plane.

Also use port extensions if you have already performed a calibration, and then decide that you need to add a length of transmission line in the measurement configuration. Use port extensions to "tell" the FieldFox that you have added the length to a specific port.

- With S11 and S22 reflection measurements, the FieldFox doubles the port extension valued that you enter to account for the additional delay in the forward and reverse directions.
- With S21 and S12 transmission measurements, the port 1 and port 2 extensions are added together. This accounts for the total transmission delay going through ports 1 and 2.

Port extensions and Electrical Delay differ in the following ways:

- Electrical delay applies to a specific trace
- Port extensions apply to specific hardware ports

Port Extensions and Electrical Delay can be set independently. When both are set, the delay adds together. Learn more about Electrical Delay in "Electrical Delay" on page 107.

#### How to apply Port Extensions

- Press Meas Setup 4
- Then Port Extensions
- Then Port Extensions ON
- Then Port1 Extension
- Then enter time value using the numeric keypad, the ▲I▼ arrows, or the rotary knob. Press Enter or select a seconds (time) multiplier.

You can also set Port Extensions by pressing <u>Meas Setup 4</u> then <u>Calibration</u> (settings).

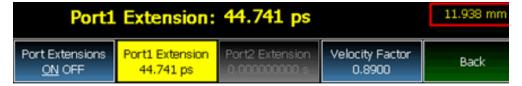

# While setting Port Extension, the physical length of the extension, at the current Velocity Factor setting, is visible to the right (red box in above image).

## Velocity Factor

The electrical delay or port extension value is entered as delay, or **electrical length**, in units of time.

Entering the velocity factor causes the FieldFox to accurately display the equivalent **physical length** in meters (NOT available in feet) that corresponds to the entered electrical delay.

Velocity factor is the ratio of the velocity of wave propagation in a coaxial cable to the velocity of wave propagation in free space. This velocity depends on the relative permittivity of the cable dielectric (er).

Velocity factor = 1/sqrt(er)

VF = 0.66 corresponds to wave propagation through a polyethylene dielectric.

VF = 1.0 (default setting) corresponds to wave propagation through free space (a vacuum).

#### How to set Velocity Factor

- Press Meas Setup 4
- Then Port Extensions
- Then Velocity Factor
- Then enter a value between 0.1 and 1 using the numeric keypad, then press
   Enter.

You can also set Velocity Factor by pressing Meas Setup 4 then Calibration (settings)

# Big Marker Display States (A and B)

This feature, available ONLY in NA Mode, allows you to view up to three Big or Super Big marker readouts. This is done by using up to two different display states called A and B. Each display state is comprised of the settings listed below. When the Big Readout setting is toggled through A and B, these display states are recalled.

#### How to create Big Marker Display States

To have big readouts, markers MUST be created using the following procedure.

If you have already set up your display and do not want to lose it, then save the current state to a state file. Learn how in **"State Files" on page 782**. The following procedure will overwrite your display state.

- Press <u>Mkr ->/ Tools</u>
- Then Big Readout
  - A or B The A or B display state is recalled. If none have been defined, then the default display state is recalled.
  - OFF The B display state is visible but without the Big Marker Readout.
- With A or B selected, then press Edit Big Marker (A or B)
- Then edit the following display state settings:
- Num Traces Choose the Multi-Trace configuration x1, x2, or x3. Only Overlayed configurations are allowed. Learn more in "Multi-Trace Configurations" on page 101.

- Font Size Choose either Big or Super Big. Super Big marker readout #3 will cover some of the measurement grid.
- Trace Settings For each possible trace (1, 2, and 3) select from the following:
  - Measurement S-Parameter or Receiver measurement to display.
     S11 is default. Learn more in "About S-parameters" on page 97.
  - Meas Format Log is default. Learn more in "Format" on page 104.
  - Bandwidth (ON) Marker readout for marker bandwidth search.
     OFF is default. Learn how to set BW parameters in "How to Search with Markers" on page 706.
- **Big Readout** For each marker readout (1, 2, and 3), select from the following:
  - Marker # Enter a number from 1 to 6 to create the marker. 1 is created by default.
  - Trace # The marker# is created on this trace. Tr1 is selected by default. The corresponding Num Traces must first be selected. For example, to create a marker on Trace 3, first select Num Traces = x3.
  - Format Format for the marker readout. Select Default to make the marker readout format the same as the display format. Default is selected by default.
  - Mkr Tracking ON: Select the parameter to track on the standard Marker Search menu. OFF is selected by default. When set to ON, Peak tracking is set by default. Learn about Marker Tracking in "Marker Functions" on page 713.
  - State Choose from Normal, Delta, or OFF. The default marker (1) is created in Normal. Learn more in "Marker Functions" on page 713.
  - Enabled Turns the Big Readout of the corresponding marker ON and OFF. The default marker (1) is set ON by default.

#### Notes:

- To move a marker, press Marker, then Marker, then scroll to the marker number to be moved. The new marker position can NOT be saved with the A or B display state.
- Settings that are NOT listed above are NOT affected by the recalled display states.
- Changes to the above settings outside the Big Readout menu will be overwritten when Big Readout (A or B) is selected. For example, suppose the display format for the B state is Log. If you change the display format to Lin using the standard menu (Meas 1, Format), the setting will show on the display. But if you then use the Big Readout (A | B | OFF) setting, when B is recalled, the Lin setting will be overwritten with the original Log setting.

# Increase Dynamic Range

Dynamic range is the difference between maximum input power to the FieldFox receiver (without compressing the receiver), and the minimum measurable power (noise floor). Measurement accuracy is increased when the DUT response is at least 10 dB above the noise floor. For a measurement to be valid, input signals must be within these boundaries.

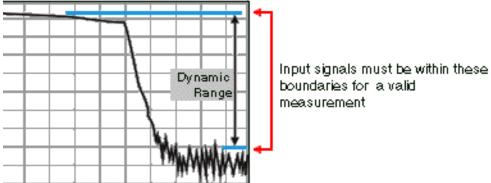

The following settings will increase the dynamic range of your NA mode measurement.

- Increase Power Level: Press Meas 4 then Output Power High
- Lower the IFBW: Press **BW 2** then **IF BW**
- Increase Averaging: Press **BW 2** then Average

The following procedure MAY increase the dynamic range of your NA mode measurement. The results you see will depend on the performance of your DUT.

With an S21 trace active:

- 1. With RF OUT (port-2) open, press Trace 6 then Math and Memory then Data->Mem
- 2. Re-connect the DUT.
- 3. Press Data Math then Data-Mem

# 6 Calibration for NA, CAT, and VVM Modes

Calibration removes the systematic errors that are associated with measurements in NA, CAT, and VVM Modes. Key presses are identical in all of these Modes.

#### In this Chapter

"Why and When to Calibrate" on page 132

"Definitions" on page 132

"CalReady" on page 133

"How to Perform a Calibration" on page 133

"QuickCal (N991xA/2xA/3xA Only)" on page 135

"Mechanical Cal" on page 138

"ECal" on page 140

"Simple Response Cals " on page 143

"View Cal" on page 145

"Calibration Type" on page 145

"Enhanced Response Optimization" on page 150

"Interpolation \*" on page 151

"Cal ON? – Questionable Accuracy" on page 151

"Compatible Mode Calibrations" on page 151

"Save the Calibration" on page 151

"CalReady Properties" on page 152

"Apply Nearest (NA Mode Only)" on page 153

"Verify a Calibration" on page 153

"Test the Jumper Cable" on page 154

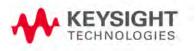

#### See Also

Learn **How to Make 75 ohm Measurements** at the FieldFox Supplemental Online Help: http://na.support.keysight.com/fieldfox/help/SupHelp/FieldFox.htm

# Why and When to Calibrate

There are well-defined and understood systematic errors that are measured and calculated during the calibration process. These errors are caused by leakage signals inside the FieldFox, by the frequency response of the FieldFox receivers, and by reflections inside the FieldFox that interact with the DUT. After calibration, these errors are removed from subsequent measurements.

To maintain highest measurement accuracy, perform a new calibration when any of the following changes occur:

- When any of the following measurement settings change: Frequency Range, Power Level, IF BW, and Resolution. Therefore, make these measurement settings before calibrating. Increased Averaging, lower IF BW, and higher Resolution all cause slower sweeps and slower calibration times. Learn about Interpolation and Questionable Accuracy in "Interpolation \*" on page 151.
- When the FieldFox temperature changes more than about 10°F (5°C). Learn more in **"How to monitor the internal FieldFox temperature:" on page 40**.
- When the connection to the DUT changes, requiring a different jumper cable or adapter.

#### Definitions

**DUT (Device Under Test)** The cable, antenna, transmission line, amplifier, or anything else that is connected to the FieldFox that is to be measured.

Calibration Standards - OPEN, SHORT, LOAD, and THRU

- OPEN, SHORT, and LOAD are 'reflection' standards that are used during calibration. When an RF signal 'hits' these components, the signals are reflected in a predictable manner. These components can also be used to terminate a DUT port during some measurements.
  - SHORT and OPEN standards both cause 100% of an RF signal to be reflected. The difference between these two standards is what happens to the phase of the reflected signal, which is beyond the

scope of this discussion. Although an OPEN standard is a precision component, simply leaving **nothing** connected at the end of a cable can be a reasonable substitute for an OPEN.

- A LOAD standard absorbs almost ALL of the incident signal and very little signal is reflected back to the source.
- A THRU standard is used during some calibration steps to connect PORT 1 to PORT 2 in place of the DUT. A Flush THRU connection can be made when cables that connect with the DUT can mate with each other. Learn more in "Mechanical Cal" on page 138. Otherwise, any reasonably short cable can be used as a THRU standard.

**Calibration Reference Plane** is the point (or points) at which the DUT and cal standards are connected during a calibration. This can be at the FieldFox test port connectors, or at the end of jumper cables or adapters.

#### CalReady

Every FieldFox contains a factory calibration that was performed at the port 1 and port 2 connectors, with -15 dBm input power, over the entire frequency range of the FieldFox using a number of data points that allows reasonable interpolation over the FieldFox frequency range.

This calibration, known as CalReady, allows you to immediately make measurements of a DUT that is connected directly at the test ports (PORT 1 and/or PORT 2). CalReady corrects measurements when the FieldFox is turned ON and when a measurement is created with no other correction in place.

When measuring a DUT using a jumper cable or adapter – NOT a direct connection to a test port connector – then a Mechanical Cal is recommended. CalReady can also be used to check the integrity of the jumper cable that is attached to the test ports.

**CalRdv** is shown when a measurement is corrected using CalReady.

You can change the properties of the CalReady calibration. Learn more in **"CalReady" on page 133**.

Learn how to see when your factory CalReady calibration was performed in **"System Information" on page 736**.

# How to Perform a Calibration

NOTE

Press **Esc** at any time to end the calibration process.

When performing a calibration that contains a large number of points (5000 to 10,001 points) be aware that the calibration progress bar may not move for 2 or 3 minutes during the calibration process.

In CAT, NA, or VVM Mode, press Cal 5.

The following appears:

| Simple Response Calibra<br>[Normalization]<br>I | Stop F<br># Po                | Freq: 2.00000<br>Freq: 6.00000<br>bints: 201<br>ams: S11 S21 | 0 GHz    |      |
|-------------------------------------------------|-------------------------------|--------------------------------------------------------------|----------|------|
| QuickCal<br>[No Mechanica                       | l Standards rec               | quired]                                                      |          |      |
|                                                 | Mechanical Ca<br>[OSL,Enhance |                                                              | ort]     |      |
| Response Cal Quick Cal                          | Mechanical Cal                | Cal<br>DN OFF                                                | View Cal | More |

#### **Choose Calibration Method screen**

- Response Cal Used to quickly calibrate ONE type of measurement using mechanical standards. Measurement accuracy is generally low. Learn more in "Simple Response Cals" on page 143.
- Quick Cal Using built-in cal standards and CalReady, quickly and accurately calibrate measurements when using a jumper cable or adapter to connect the DUT to the FieldFox test ports. Learn more in "QuickCal (N991xA/2xA/3xA Only)" on page 135
- Mechanical Cal/ECal Using mechanical cal standards from a cal kit, perform an accurate calibration at one or both test ports, adapters, or jumper cables. Full 2-port mechanical calibration is the most accurate calibration available with FieldFox. Learn more in "ECal" on page 140.
- User Cal OFF ON Turns ON and OFF the effects of the user calibration that you performed. The OFF state reverts to CalReady.
- View Cal Shows the properties of the current calibration. Learn more in "View Cal" on page 145.
- More Learn about Cal Ready Properties in "CalReady" on page 133.

# Source Unleveled errors - During calibration, the frequency range of the measurement MAY be extended to provide maximum flexibility. During the calibration, the output power may become unleveled at the added high frequencies. You can ignore the "Source Unleveled" error, or to avoid the error, select either High power or -15 dBm before calibrating. Learn more about setting Output Power in "Output Power" on page 63.

## QuickCal (N991xA/2xA/3xA Only)

NOTE

CAUTION

#### QuickCal does not apply to N995x/6xA models.

QuickCal is ideal for a quick and simple calibration of the measurement when using a jumper cable or adapter to connect the DUT to the FieldFox test ports. QuickCal corrects for phase shift, time delay, and loss of adapters or jumper cables.

QuickCal does not require a specific Cal Kit and is a very simple calibration. If the highest accuracy is required, a mechanical calibration with a high quality calibration kit is recommended.

QuickCal is designed and most accurate when calibrating for DUTs fitted with **Type-N and 7/16** connectors.

If the DUT has different connectors, such as 3.5 mm (male) or SMA male connectors, QuickCal can still be used by selecting 'Other' connector. However, the accuracy of QuickCal with 'Other' connectors is not specified.

If the DUT has 3.5 mm-female or SMA-female connectors, QuickCal is NOT recommended. For accurate and repeatable measurements of devices with female 3.5 mm or SMA connectors, use mechanical calibration.

#### Important QuickCal Notes

- 7/16 connectors can be used with QuickCal ONLY up to 6 GHz.
- Type-N 75 Ohm can be used with QuickCal ONLY up to 3 GHz.
- QuickCal cannot be used with waveguides, or if the test fixture or test setup (before DUT) includes an attenuator.

#### How to perform a QuickCal

- In CAT, NA, or VVM Mode, press Cal 5
- Then QuickCal

- Press Change DUT Connectors to select the correct connector types that are on your DUT. Although there is no Cal Kit required, selecting the connector type (limited to Type-N and 7/16) and gender from the list provides an accurate OPEN model which means a more accurate calibration. If the DUT connector type is not listed, select Unknown/Other.
- The connector choices that are offered depend on the frequency range. For example, if you have selected a frequency range that exceeds 18 GHz, the only connector options you will be presented with in QuickCal are 'other 50 ohm' or 'other 75 ohm'. This is because 3.5 mm connectors, which go beyond 18 GHz, are not supported with QuickCal.
- For each DUT port:
  - Select the connector type of the DUT using the ▲I▼ arrows or rotary knob.
  - Press Change Gender to change the gender of the DUT connector.
  - Press <u>Next</u>... to make the selection.
  - If present, press Finish.
- Select/Change Cal Type. The FieldFox always RECOMMENDS a Cal Type that will quickly and accurately calibrate all of the displayed S-parameters. The other Cal Types that are listed will NOT necessarily calibrate all of the displayed S-parameters. Learn more about Cal Types in "Calibration Type" on page 145.
  - <u>Using the</u> <u>arrows or rotary knob, select a Cal Type, then press</u>
     <u>Select</u> and <u>Finish</u>.
- Press Start Calibration

## **No Connection**

- Disconnect the DUT from the FieldFox.
- If a jumper cable or adapter is required to connect the DUT to the FieldFox, connect those components to the FieldFox test ports connectors. The effects of those components will be measured and removed during the calibration, and only the effects of the DUT will be displayed in the measurement results. These should be high-quality components!
- Do NOT connect anything at the cal reference plane where the DUT connects.
- Press Measure

## Optionally Connect Load(s)

- Connect a Load standard at the point where the DUT will be connected and press Measure under the following conditions:
  - When a jumper cable has too much loss. If a 'Cal Failed' error appears and you skipped the Load measurement, then perform the Cal again but include measuring the Load.
  - When your DUT has high return loss such as the reject band of a filter. Then measuring the load improves accuracy. Even with the optional Load, phase accuracy begins to degrade when the return loss is greater than about 20dB.
- Press <u>Skip Step</u> in all other cases and when making DTF measurements. Measuring a load would do little to improve accuracy.

## Connect THRU (Not used for 1-port cals)

- Connect port 1 to port 2, either by mating the connectors that attach to the DUT (Flush THRU), or by using a short jumper cable. Learn more about Flush THRU in "Calibration Type" on page 145. Then press Measure.
- Press Finish.

**<u>CAL ON Q</u>** is shown on the screen for all displayed measurements that are corrected with QuickCal.

## Using QuickCal with a Long Jumper Cable

QuickCal requires a sufficient frequency span to adequately characterize the jumper cable (the cable between the instrument port and the DUT). If a 'Cal Failed' error appears and you connected the optional Load standard, then increase the frequency span of the measurement until the error no longer appears. After the calibration, you can then decrease the frequency span as needed and rely on interpolation. Learn more about Interpolation in **"Interpolation \*" on page 151**.

QuickCal is also limited in how much jumper cable loss it can tolerate. If QuickCal without the Load is failing, then measure the Load during the QuickCal to see if that resolves the issue.

## Mechanical Cal

Mechanical Calibration is performed using discrete standards from a Cal Kit. Several Cal Kit definitions are built into the FieldFox. To learn about Cal Kit definitions, refer to the Application Note, "Specifying Calibration Standards and Kits for Keysight Vector Network Analyzers," available online at http://literature.cdn.keysight.com/litweb/pdf/5989-4840EN.pdf

## NOTE

Visit www.keysight.com/find/fieldfoxsupport to see a complete list of supported Cal Kits. Also at this website, download Data-Link software that allows you to edit Cal Kit definitions or add a new Cal Kit.

Mechanical Cals are extremely accurate when performed using the correct Cal Kits with standards that are clean and in good repair, and when using correct connection procedures.

#### How to perform a Mechanical Cal

- Disconnect the DUT from the FieldFox.
- If a jumper cable or adapter is required to connect the DUT to the FieldFox, then connect **those** components to the FieldFox connectors. The effects of those components will be measured and removed during the calibration, and only the effects of the DUT will be displayed in the measurement results. **These should be high-quality components!**
- In NA, CAT, or VVM Mode, press Cal 5.
- Then Mechanical Cal

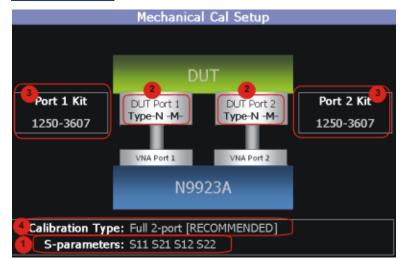

This page summarizes the Mechanical Cal to be performed and allows you to make changes. For best results, review the screen and make changes in the following order:

- 1. S-parameters Verify that these are all of the S-parameters that you want calibrated. If not, press **Esc** to terminate the calibration process, then return to the Trace menu to display all of the traces to be calibrated. Learn how in "Multi-Trace Configurations" on page 101
- 2. DUT Connectors For each DUT port that is shown, verify the correct type and gender of the DUT connector. If a DUT port is not shown, then that port is not included in the list of S-parameters to be calibrated.
- **3.** Cal Kit Verify the correct Cal Kit for each DUT port to be calibrated. See a list of supported Cal Kits in the FieldFox Data Sheet. Learn more in Appendix B.

If the DUT connector type, gender, or Cal Kit is **NOT** correct for the DUT ports to be calibrated, then:

- Press <u>Change DUT Connectors</u> to select the correct connector types that are on your DUT.
- For each port:
  - Use the ▲I▼ arrows or rotary knob to change the DUT connector type.
  - Press <u>Change Gender</u> to change the gender of the DUT connector.
  - Then press <u>Next...</u> to confirm the selection and continue the process.
- For each port:
  - Use the ▲I▼ arrows or rotary knob to select the Cal Kit that you have, and are going to use, for the specified ports.
  - Press <u>Next...</u> to confirm the selection and continue the process.
  - Then press Finish to end the selection process.
- 4. Calibration Type The FieldFox always RECOMMENDS a Cal Type that will quickly and accurately calibrate all of the displayed S-parameters. Change from the RECOMMENDED Cal Type ONLY if you understand the implications. Learn more about Cal Types in "Calibration Type" on page 145.

To select a different Cal Type:

- Press Change Cal Type.
- Then using the **A** arrows or rotary knob, select a Cal Type,
- Then press Select and Finish.

## **Begin Calibration**

- Press Start Calibration.

NOTE

If an error appears ("Failure to compute calibration steps..."), check to ensure that the frequency range of the Cal Kit covers the frequency range of the measurement. You can verify the frequency range of your Cal Kit at: www.keysight.com/find/fieldfoxsupport. Click Cal Kits.

- Follow the Cal Wizard prompts. Connect the specified standard at the point where the DUT will be connected, then press Measure.
- At any time, press **Back** to re-measure a standard if you feel it was not properly connected.
- Press **Finish** to complete the calibration.

**<u>CAL ON U</u>** is shown on the screen for all displayed measurements that are corrected with the Mechanical Cal.

## ECal

## CAUTION

ECals each have a recommended input power level. Depending on the measurement setup, the FieldFox may default to an input power level that exceeds your ECal's recommended input power level. Refer to the reference guide for your ECal module to determine the correct input power levels. Exceeding an ECal's recommended input power level results in a compression and an invalid data condition. Refer to www.keysight.com/find/ecal.

ECal is a complete solid-state calibration solution. Every ECal module contains electronic standards that are automatically switched into position during a calibration. These electronic standards have been measured at the factory and the data stored within the memory of the ECal module. The FieldFox uses this stored data, along with the measured data, to calculate the error terms for a measurement calibration.

You can perform the following calibrations with ECal:

- 1-Port Reflection calibration
- Full 2-Port calibration

#### CAUTION

**Simple ECal ON**: When choosing **Full 2-port** calibration, if you are able to connect your ECal simultaneously to both device ports, you should use **Simple ECAL** (i.e, this ensures that you are using the correct Thru calibration model).

Simple ECal OFF: Set simple ECal to OFF when you have a test setup where you cannot connect port 1 and port 2 simultaneously to the ECAL module (Then during the calibration when prompted: "Connect port 1 to port 2", use a coaxial cable or an appropriate thru adapter to connect port 1 to port 2).

**'Unknown THRU'**: When prompted: **"Connect port 1 to port 2**", then you can connect them, using a coaxial cable or an appropriate thru adapter. Do NOT use the internal ECal THRU, because the thru calibration will be incorrect.

**'Flush THRU'**: When prompted: **"Connect port 1 directly to port 2**", then you must connect the ports directly together at the calibration reference plane with no adapter or other cabling.

Learn more in "Calibration Type" on page 145.

All Keysight USB ECal modules are supported. ECal modules are available in a variety of connector types, covering many frequency ranges. For information about available ECal modules, see http://www.keysight.com/find/ecal

Select an ECal module that has connectors of the same type and gender as the DUT. If such an ECal module is not available, a module with connectors different from the DUT can be used by selecting a User Characterization. This selection is located on the Mechanical Cal Setup page of the CalWizard. However, a User Characterization can NOT be PERFORMED using the FieldFox. It must be performed using a bench top Keysight VNA, such as the PNA or ENA. Learn more about User Characterization at the PNA Help website: http://na.support.keysight.com/pna/help/latest/S3\_Cals/ECal\_User\_Characterization.htm.

#### How to Perform a Calibration Using ECal

Make measurement settings on the FieldFox (frequency range, number of points, etc.)

## NOTE

The frequency range of the measurement MUST be within the frequency range of the ECal module or an error will appear when "Calculating Steps" during the calibration.

- Connect the ECal module USB cable to the FieldFox USB.

- Allow the module to warm up until it indicates READY. This may take several minutes.
- Connect the ECal module ports to the FieldFox at the calibration reference plane (where the DUT will be connected).
- Press **Cal 5** to start the Calibration.
- Press Mechanical Cal / ECal
- Press <u>Change DUT Connectors</u>. For each test port to be calibrated, select the Connector Type and Gender of the DUT / ECal module. The connected ECal module and relevant User Characterizations will appear, with the ECal factory default as the default Cal Kit.
- Optionally press Advanced then ECal Auto Orient
  - ON (default) The FieldFox automatically senses the direction in which the ECal module ports are connected to the FieldFox ports.
  - OFF If power to the ECal module is too low, it cannot detect which FieldFox ports it is connected to. If you are having this problem, select OFF. Then during the calibration, the FieldFox will prompt you to connect the ECal module ports to specific FieldFox ports.
- Optionally press Advanced then Extended Cal (N995xB/6xB Only).
  - ON The FieldFox Extended Cal measures additional points outside the current frequency range in order to enable adjusting the frequency range after the calibration procedure. With these extra points, the error correction may be applied when it otherwise might not. Without extended cal, if you adjust your frequency outside the calibrated range after the calibration has been completed, the error correction is turned off.
  - Off (default) The FieldFox does not measure any frequency points outside the current displayed frequency range. If the frequency is adjusted outside of the set of points calibrated the error correction is turned off and the following message is displayed:
     "Error correction disabled. Stimulus outside calibrated range."

 Press <u>Start Calibration</u>. When prompted, verify the ECal module connection, then press Measure. The standards within the ECal module are automatically connected and measured.

## CAUTION

**'Unknown THRU'**: When prompted: **"Connect port 1 to port 2**", then connect port and port 2, using a coaxial cable or an appropriate thru adapter. Do NOT use the internal ECal THRU, because the ECal thru calibration model is incorrect for this calibration type.

**'Flush THRU'**: When prompted: **"Connect port 1 directly to port 2"**, then you must connect the ports directly together at the calibration reference plane with no adapter or other cabling.

Learn more in "Calibration Type" on page 145.

## Simple Response Cals

Simple Response Cals are used to quickly calibrate the magnitude and phase of a measurement using any Open, Short, or Thru component. These may be calibration standards, but because a Cal Kit is not selected, they are not modeled. Measurement accuracy is generally low. Use a Simple Response Cal to make quick measurements when using a jumper cable to connect the DUT to the FieldFox. Otherwise, CalReady is usually more accurate.

## CAUTION

#### **IMPORTANT!**

The Simple Response calibration assumes an ideal response for the standard. DUT measurements after a Simple Response calibration will have a measurement bias equivalent to the deviation of the response of the device used as the Simple Response standard from the ideal response. Note, that an Open Response is simply a normalization, a Short response is a normalization with 180 degree phase offset. When selecting a standard from the 85058B calibration kit for a Short Response we suggest using short # 1 because it has the smallest delay of the four shorts and would thus be most similar to an ideal short.

For better accuracy, perform a mechanical calibration by referring to "Mechanical Cal" on page 138.

#### NOTE

# You can perform a Simple Response Cal for either: S11, or S22, or S21 AND S12.

When prompted, choose a standard based on the displayed measurements to be calibrated. For example, to calibrate S11, connect either an OPEN or SHORT to the port 1 reference plane.

When Simple Response Cals are performed, the source match and reflection tracking terms from CalReady are updated by the measured Short or Open that is used during the calibration.

1-port response cals are also available from the Mechanical Cal menu. Learn more in **"Calibration Type" on page 145**.

**Normalize** uses a THRU standard or cable between port 1 and port 2 to cal an S21 and S12 Transmission measurement (NA Mode) and a 2-port Insertion Loss measurement (CAT Mode). In VVM Mode, this is performed using Zero.

When a Normalization is performed, the forward and reverse transmission tracking terms from CalReady are updated to account for the THRU that is used during the normalization process.

#### How to perform a Simple Response Cal

- Select the measurements to be calibrated. See the relevant Mode (NA, CAT, or VVM) for measurement selections.
- Press Cal 5 then Response Cal
- For 1-port measurements:
  - Select either <u>Open Response</u> or <u>Short Response</u> for the port to be calibrated. The availability of this calibration on Port 2 may require an option.
  - <u>Connect</u> an OPEN or SHORT standard to the specified port and press
     <u>Measure</u>
- For 2-port measurements:
  - Select Normalization
  - Connect a short, high-quality, phase stable cable between the FieldFox port 1 and port 2 connectors, then press Measure

## NOTE

With a Normalization Cal, all subsequent insertion loss measurements are made relative to the insertion loss of the cable used as the THRU standard. For example, if you use a cable with 1 dB of loss, then after Normalization, the display will show 0 dB of loss with this cable in place. Therefore, for highest accuracy, when measuring the DUT also attach the cable that was used in the normalization cal.

- Press Finish.
- Connect the DUT.

**CAL ON U** is shown on the screen when a User Cal (Ex: Response Cal) is correcting ONLY the appropriate measurement. For example, when an Open Response Cal on Port 2 is performed, **CAL ON U** is shown for an S22 measurement only.

## View Cal

From the **Choose Calibration** screen (see "How to Perform a Calibration" on page 133), press View Cal to see the following screen:

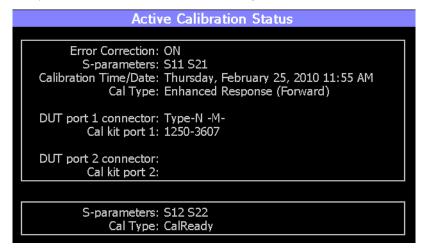

The top box shows the properties of the current calibration that you performed and the displayed S-parameters that it is correcting.

The bottom box shows the S-parameters that are displayed but NOT corrected by the current performed calibration, but rather the CalReady calibration. Learn more about CalReady in **"CalReady" on page 133**.

Calibration Type

The FieldFox simplifies the calibration process by recommending the most accurate and efficient calibration type based on the displayed S-parameters.

However, there may be times when you may want a little more accuracy or a little faster sweep time. The following information can help you learn about the various calibration choices.

## **Definitions**:

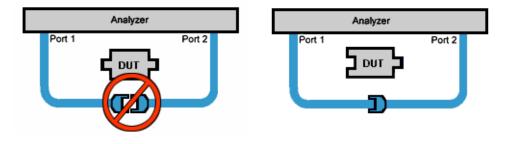

Non-insertable DUT – A device whose connectors could NOT mate together. They either do not have the same type of connector or they have the same gender. This also means that the test port cables could NOT mate together as in the above diagram. Insertable DUT – A device whose connectors could mate together. They have the same type of connector and opposite or no gender. This also means that the test port cables could mate together, as in the above diagram.

**Defined THRU** – A THRU standard for which there is a Cal Kit definition such as in the 8551xA Cal Kits.

**Flush THRU** (also known as Zero length THRU) – When the test port cables mate together when measuring an Insertable DUT. No actual THRU standard is required because the test port cables are directly connected. Flush THRU is also a Defined THRU with a definition of zero loss and zero length.

**Unknown THRU** - Any THRU connection between the test ports. For more information see the FieldFox Supplemental Online Help: http://na.support.keysight.com/fieldfox/help/SupHelp/FieldFox.htm

**Sweep Directions** – Both FULL 2-Port Cals listed below result in correction that requires background measurements sweeps in both directions, regardless of the displayed measurements. The displayed traces are updated at a slower rate than Enhanced Response and 1-port calibrations, which require sweeps in one direction only.

## 1-Port (OSL)

DUT: No restrictions

S-parameters Corrected: S11 or S22

Standards: OPEN, SHORT, LOAD

Sweeps in ONE direction.

## FULL 2-Port (May require an option)

Most comprehensive calibration. Corrects all S-parameters

DUT: Non-Insertable or Insertable

Standards: OPEN, SHORT, LOAD on **BOTH** ports. Any THRU between ports.

Based on the SOLR/Unknown THRU calibration. For more information on the Unknown THRU process, see the FieldFox Supplemental Online Help: http://na.support.keysight.com/fieldfox/help/SupHelp/FieldFox.htm

Sweeps in BOTH directions.

#### FULL 2-Port (QSOLT) – Mechanical Cal ONLY (May require an option)

Quicker to perform QSOLT than Full 2-port. Corrects all S-parameters.

DUT: Insertable only

Standards: OPEN, SHORT, LOAD on port 1. Flush THRU between ports.

Recommended cal type for Insertable DUTs. A Cal Kit is NOT required for port 2.

Sweeps in BOTH directions.

#### Enhanced Response Cal - Forward OR Reverse (May require an option)

Faster measurements than Full 2-Port.

DUT: Non-Insertable or Insertable. S-parameters PARTIALLY Corrected: S21 and S11 (Forward) **OR** S12 and S22 (Reverse)

Standards: OPEN, SHORT, LOAD on **ONE** port. Defined or Flush THRU between ports.

Sweeps in ONE direction.

NOTE

## Also select an Enhanced Response Optimization. Learn more in "Enhanced Response Optimization" on page 150.

#### TRL – Mechanical Cal ONLY

A complete 2-Port calibration with potentially better accuracy than Full 2-port. Corrects all S-parameters.

DUT: Non-Insertable or Insertable

Standards: Thru, Reflect, Line or variations of these. A TRL Cal Kit MUST be selected to see this Cal Type

Sweeps in BOTH directions.

Learn more about TRL Calibration in the Supplemental Online Help: http://na.support.keysight.com/fieldfox/help/SupHelp/FieldFox.htm

#### 1-port Response Cals (Open or Short)

Calibrate the magnitude and phase of a measurement using 'modeled' mechanical standards. Measurement accuracy is better than Simple Response Cals (available on the main Cal page - see **"Calibration Type" on page 145**) but NOT as good as full 1-port cal. Corrects either S11 or S22. Can be used with Isolation (see following section). Learn more in **"Simple Response Cals " on page 143**  DUT: Non-Insertable or Insertable

S-parameters Corrected: S11 or S22

Standards: OPEN or SHORT on ONE port

Sweeps in BOTH directions.

## Isolation Step

The optional isolation step of a calibration corrects for crosstalk which is the internal signal leakage between the test ports. The Isolation step measures Load standards that are connected to one or both FieldFox test ports.

Perform an isolation calibration when you are testing a device with high insertion loss, such as the stop band of a filter or a switch in the open position.

The isolation step can add noise to the error model when the measurement is very close to the noise floor of the analyzer. To improve measurement accuracy, set a narrow IF Bandwidth during the calibration.

The Isolation step is NOT allowed with ECal.

## How to perform the Isolation step

- Press Cal 5 then Mechanical Cal / ECal
- Then Advanced
- Then Omit Isolation
  - **OFF** Perform the Isolation step
  - **ON** (default) Omits the Isolation step
- Then <Back
- Configure and perform the calibration as usual. At the first step of the Cal you will be prompted to connect a Load standard to one or both test ports.

## NOTE

If the first calibration step does NOT prompt you to connect Load standards, then the Cal Kit probably does not contain an Isolation standard. You can use DataLink software to edit the Cal Kit and add an isolation standard using a Load standard. See Data Link Help for more information:

http://na.support.keysight.com/help/DataLinkHelp/DataLink.htm

- This setting survives an Instrument Preset.

## Waveguide Calibrations

In general, calibrating with Waveguide is very similar to calibrating with coax. However, most coax mechanical Cal Kits have standards that can be used over a very wide frequency range. Waveguide Cal Kits are used over a narrow frequency range. Therefore, it is VERY IMPORTANT to set the frequency range of the measurement WITHIN the frequency range of the waveguide Cal Kit. Otherwise, an error message will appear during the 'Calculating Steps' portion of the calibration.

#### Waveguide Cal Kits

Keysight sells two waveguide Cal Kit series: the premium 11644A series and the economy N9911X series. Both are available online at www.Keysight.com

#### **Effective Velocity Factor**

Velocity factor is the speed at which an electromagnetic signal passes through the transmission medium relative to the speed of light. This value is important when distance is being calculated in DTF measurements (CAT mode) and Time Domain (NA mode).

When the media is waveguide, the velocity factor changes with frequency. FieldFox calculates this 'effective' velocity factor automatically. However, the settings are different for CAT mode and NA mode.

#### CAT Mode - How to make Waveguide settings

These settings are necessary ONLY when making DTF measurements.

- Press Measure 1 then Distance to Fault (dB) to select a DTF measurement.
- Press Meas Setup 4
- Then <u>Settings</u> (Learn how to use the Quick Settings table in "How to view and change Quick Settings" on page 58.)
- Set Media = Waveguide. Frequency Mode = BandPass is automatically selected for you.
- Scroll down to Waveguide Definitions. Select the Waveguide Standard being used. If your waveguide standard is NOT listed:
  - Select User Waveguide. Then press Done.
  - Then DTF Cable Specifications, then Edit/Save/Recall Cables, then Edit Cable.
  - Scroll to set Waveguide Definition. The default setting is VF Corr = Auto.
  - Set the Min, Max, and Cutoff Frequencies.
- Press Done, then press Back.
- Cable Correction = Auto is the default setting. The Effective Velocity Factor is calculated automatically based on the frequencies of the waveguide standard. To override this setting, set Cable Corr = Man.

## NA Mode - How to make Waveguide settings

These settings are necessary ONLY when your measurement requires electrical delay or port extensions, or if using Time Domain Transform.

- Press Meas Setup 4
- Then Transform
- Then Transform Settings
- Under Transform Stimulus Settings, set the Start and Stop frequencies to those of the Waveguide.
- Set Stimulus = Bandpass Impulse
- Press Done
- Press Meas Setup 4 or Back
- Then Calibration Settings
- Set Media = Waveguide
- Set Cutoff Frequency. This is the absolute minimum frequency of the waveguide. This value must be less than the Start Frequency of the Waveguide.

Enter the calculated **Effective VF** value into the Velocity Factor setting.

## Enhanced Response Optimization

When Enhanced Response Cal Type is selected, either for one calibration or for CalReady, this setting optimizes the calibration based on the type of DUT being measured. See also: CalReady Properties in **"CalReady" on page 133**.

This setting does NOT survive Preset.

- Press Cal 5 then More
- Then Enh.Response
- Then choose from:
  - <u>NonReciprocal</u> (default) An amplifier is a Non-Reciprocal device because it has gain in the forward direction, and very high loss (isolation) in the reverse direction. This choice provides the best correction for non-reciprocal devices, and reasonable correction for reciprocal devices.
  - <u>Reciprocal</u> A reciprocal DUT is a device in which the insertion loss through the device is equal in both the forward (S21) and reverse (S12) directions. A cable is a reciprocal device. This choice provides the best correction for reciprocal devices. However, S11 measurements on non-reciprocal devices will appear to have more return loss than the non-reciprocal choice.

## Interpolation \*

Highest measurement accuracy is achieved when the frequency range or resolution settings remain the same during the measurement as when the FieldFox was calibrated. If these settings change after performing a calibration, the FieldFox will interpolate the calibration so that VERY accurate measurements continue to be made.

Interpolated Calibrations are only slightly less accurate than a calibration performed at the measurement settings. Learn more about the relative accuracy of FieldFox calibrations in "Cal ON? – Questionable Accuracy" on page 151.

When a calibration that you performed is being interpolated, an asterisk is added to the Cal annotation. For example: Cal ON U\* is shown on the screen when the current Response or Mechanical cal is being interpolated. An \* is never added to a CalRdy.

## Cal ON? – Questionable Accuracy

When the Output Power, Interference Rejection, or IF BW (NA Mode ONLY) setting is changed AFTER performing a calibration, a question mark is added to the Cal annotation.

The resulting measurement accuracy depends on how much the setting has changed. For highest accuracy, recalibrate using the new settings.

## Compatible Mode Calibrations

The FieldFox can have only ONE calibration present for all modes. Because NA, CAT, and VVM modes are very similar, a calibration that is performed in one mode can also be applied in the other modes with the same type of measurements (1-port or 2-port).

To apply a Cal that was performed in a different mode, press **Cal 5** then select **User Cal ON**.

## Save the Calibration

After performing any type of calibration, you can save the FieldFox settings along with the calibration into a STATE (\*.sta) file. These settings and calibration can then be recalled as necessary. To learn how, see **"Saving and Recalling Files" on page 742**.

## CalReady Properties

There are several factory calibrations (CalReady) on every FieldFox. These can be selected based on the type of DUT that you measure most often, and the compromise that you prefer to make between measurement speed versus measurement accuracy. Remember, CalReady was performed at the test ports. Therefore, a CalReady calibration is most accurate when the DUT is directly connected to the test ports. Learn more in **"CalReady" on page 133**.

This setting does NOT survive Preset or Power ON/OFF.

- Press Cal 5 then More
- Then press **CalReady** to toggle between the following selections:
  - <u>2-Port Cal</u> (default) Corrects all four S-parameters. Requires a forward and reverse sweep, which causes slower trace measurements. Learn why in "Calibration Type" on page 145.
  - Enh. Response Corrects forward (S21 and S11) and reverse (S12 and S22) measurements separately. Therefore, when measurements in only one direction are required, this choice provides faster trace measurements than a full 2-port cal. Also choose an Enhanced Response Optimization. Learn more in "Enhanced Response Optimization" on page 150.

To find the best choice for your DUT:

- Press Preset then Preset.
- Select the appropriate S-Parameter and other settings (frequency range, resolution, and so forth).
- Press Trace 6 then Math and Memory then Data->Mem.
- Press Data & Memory.
- Press Cal 5 then More
- Select a CalReady Cal to compare with the current setting.
- Press **Esc** to exit the cal menu.
- View the differences in the two traces.

Calibration for NA, CAT, and VVM Modes Verifying Calibration and Jumper Cable Integrity

Apply Nearest (NA Mode Only)

When **Apply Nearest** is pressed, interpolation is turned off and the nearest calibration point is applied when the start stop frequencies are changed for the current sweep.

## CAUTION

## **IMPORTANT!**

- Apply Nearest needs to re-selected after each pair of start and stop frequency points is entered, because the Apply Nearest feature is disabled when a new start stop frequency pair is selected.

- Apply Nearest calculates the number of points based on the start and stop frequency points entered.

- Apply Nearest will display the following error when there is no valid calibration found:

"Error: 225, The required user calibration is not present."

To use Apply Nearest:

– Press Cal 5 > More > Apply Nearest

## Verifying Calibration and Jumper Cable Integrity

After calibrating, it is important to verify that the calibration is good. When using a jumper cable, also verify that the cable is of high quality.

## Verify a Calibration

- Connect a LOAD standard at the calibration reference plane (where calibration standards were connected). This may be at the end of the jumper cable or at FieldFox **PORT 1** connector.
- In CAT Mode, select Return Loss
- In NA Mode, select **S11** with Log Mag format.
- For frequencies lower than 9 GHz, observe the trace on the FieldFox screen:
  - Lower than 35 dB indicates a GOOD calibration.
  - Higher than 30 dB indicates that you should recalibrate.

Verifying Phase Accuracy

- Connect a LOAD standard at the calibration reference plane (where calibration standards were connected).
- In NA Mode, select a S11 Reflection with Polar or Smith Chart format.

 Because all LOAD standards have delay, you should see a small amount of phase rotation as a function of frequency. In general, the measurement result should agree with the characteristics of the calibration standard.

## Test the Jumper Cable

With the LOAD standard still connected, move the jumper cable while observing the trace.

- If the measurement trace is relatively stable, the jumper cable is of good quality.
- If you observe significant movement in the peaks of the measurement trace when moving the cable (>5 dB), the jumper cable may need to be replaced.

## Calibration Method Summary

- Mechanical Full 2-port Cal is ALWAYS the most accurate Cal method. The quality of a Mechanical Cal is completely dependent on the quality of the OPEN, SHORT, LOAD standards and the quality of the standard connections. Use the correct high quality standards to ensure the most accurate calibration.
  - Even with the optional Load, phase accuracy begins to degrade when the return loss is greater than about 20dB.
- **QuickCal** is ideal for DTF measurements. QuickCal should be performed when good accuracy is required and when using a jumper cable or adapter.

## NOTE

## QuickCal is only available on N991xA/2xA/3xA models.

- QuickCal is NOT recommended when the DUT has 3.5 mm-female or SMA-female connectors.
- Even with the optional Load, phase accuracy begins to degrade when the return loss is greater than about 20dB.
- CalReady is accurate ONLY when the DUT is directly connected at the test ports and most accurate at room temperature.
- For highest accuracy, a new Mechanical Cal should be performed:
  - When the temperature changes more than about 10°F (5°C)
  - When the connection to the DUT requires a different jumper cable or adapters.
  - When any of the following measurement settings change: Frequency Range, Power Level, IF BW, and Resolution.

Calibration for NA, CAT, and VVM Modes Calibration Method Summary Keysight Handheld Analyzers N99xxA User's Guide

7 SA (Spectrum Analyzer) Mode (Option 233–Mixed Analyzers)

## NOTE

To better reflect the enhancements implemented during the alignment process, for firmware versions >A.10.15 "IF Flatness Alignment" is now referred to as "Channel Equalization" or "Channel Equalization Alignment" (ChanEQ Alignment).

SA Mode measures signals at the **SA RF IN** connector.

SA Mode measurements require NO calibration.

For a comprehensive SA mode tutorial, see Spectrum Analysis Basics (App Note 150) at

https://www.keysight.com/us/en/assets/7018-06714/application-notes/595 2-0292.pdf

For information on using the FieldFox Remote Viewer which enables you to view the FieldFox from your iOS device, refer to

https://www.keysight.com/us/en/assets/7018-04070/application-notes/599 1-2938.pdf

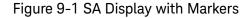

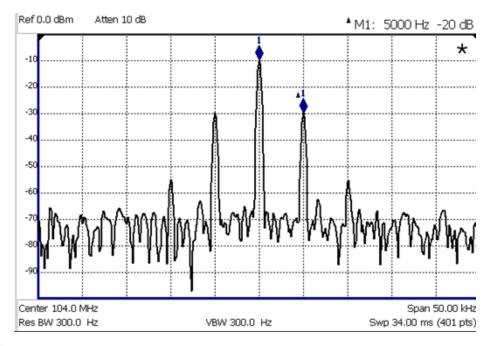

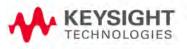

## The graphic above shows an SA display with markers. Carrier with 5 kHz frequency modulation and deviation of 1 kHz.

#### In this Chapter

"Frequency Range" on page 161

"Radio Standard" on page 163

"Channel Selection" on page 164

"Reverse Swap" on page 166

"Scale and Units" on page 166

"External Gain" on page 167

"Attenuation Control" on page 168

"Preamplifier Control (Opt 235)" on page 169

"Check for Compressed Measurements" on page 169

"Field Strength Measurements" on page 170

"Using the Antenna/Cable Editor" on page 172

"Source Tracking Offset and Offset Reversal" on page 174

"Tune & Listen (AM/FM)" on page 175

"Analog Demod (Requires CPU2)" on page 179

"Independent Source/Tracking Generator" on page 191

"Resolution Bandwidth (Res BW)" on page 192

"Video Bandwidth (Video BW)" on page 193

"AF RBW (Audio-Frequency Resolution BW)" on page 194

"Sweep Type" on page 194

"IF Output" on page 195

"Sweep Acquisition" on page 197

"Very Long Sweep Times" on page 198

"Zero Span Measurements" on page 198

"Triggering" on page 200

"FFT Gating (Opt 238)" on page 204

"Single / Continuous / Restart" on page 206

"Points" on page 206

"Trace Display States (SA Mode)" on page 206

"Average Type" on page 207

"Average Count" on page 208

"Alignments" on page 209

"RF Burst Amplitude Alignment" on page 214

"Detection Method" on page 216

"Display Line" on page 218

"Noise Marker" on page 219

"Band/Interval Power Marker" on page 219

"Frequency Counter at Marker" on page 220

"Audio Beep at Marker Power" on page 221

"Meas UNCAL Error" on page 222

"Old Data Indicator (\*)" on page 222

"Radio Standards and Channel Measurements" on page 223

"Measurement Preset" on page 223

"Averaging" on page 223

"Traces" on page 224

"Channel Power (CHP)" on page 224

"How to Set Up EMF Settings (Requires EMF (Option 358), GPS (Option 307), and SA Mode (Option 233–Mixed Analyzers))" on page 234

"Spectrum Emission Mask (SEM) – (Requires CPU2, SA Mode Only)" on page 246

"IQ Analysis (Requires Option 351 IQ Analyzer and Option 353 IQ Streaming, SA Mode Only)" on page 253

"Effective Isotropic Radiated Power (EIRP) – (Requires CPU2, SA Mode Only)" on page 256

#### See Also

Interference Analyzer:

"Record/Playback (SA Option)" on page 484

"Waterfall Display" on page 483

"Record/Playback (SA Option)" on page 484

**Optional Settings:** 

"All about Markers" on page 666

"All about Limit Lines" on page 681

"Saving and Recalling Files" on page 742

## SA Mode Settings

Select SA Mode before making any setting in this chapter.

Because there is no calibration, these settings can be made in any order.

How to select SA Mode

| _ | Press Mode             |
|---|------------------------|
| _ | Then <mark>SA</mark> . |

## Frequency Range

The X-axis frequency range determines the frequencies that are measured for each sweep. The default Start frequency is 0 Hz. However, the Start frequency can be set as low as -100 MHz. The internal LO of the FieldFox can be seen at 0 Hz, which will mask signals that may be present.

## NOTE

Although the start frequency can be set as low as -100 MHz, amplitude accuracy is specified above 100 kHz. Below 100 kHz, frequency accuracy is maintained, but amplitude accuracy is degraded.

The FieldFox can be used with an OML frequency extender. Refer to "Utilities" on page 698, the A Series FieldFox Configuration Guide 5990-9836EN, and to "Contacting Keysight" on page 5.

Available ONLY with Opt. 209 and while in Step sweep, SA mode allows reverse sweeps. This means the Start frequency can be higher than the Stop frequency. In addition, the **Reverse Swap** feature can be used to quickly reverse the Start and Stop frequencies. Learn how in "Reverse Swap" on page 166.

The frequency range of the measurement can be changed using the following methods:

- Set Center and Span frequencies
- Set Start and Stop frequencies
- Toggle between Zero and Last selected span
- Set Full Span of the FieldFox
- Using Channel selection. Learn how in "Channel Selection" on page 164.
- Using Marker -> Center (frequency). Learn how in "SA Marker Functions" on page 680.

## How to set Frequency Range

- Press Freq/Dist.
- Then choose from the following:

- -Center and Freq Span frequencies. This is the most common method of entering frequency range. Enter the frequency of interest. The Center frequency is at the exact center of the X-axis. The Frequency Span places half of the frequency range on either side of center. When the Center and Frequency Span values are entered, then the X-axis annotation on the screen shows the Center and Span frequencies.
- -<u>Start</u> and <u>Stop</u> frequencies. Start is the beginning of the X-axis and Stop is the end of the X-axis. When the Start and Stop frequencies are entered, then the X-axis annotation on the screen shows the Start and Stop frequencies.
- Follow each of these by entering a value using the numeric keypad, the

 $\blacksquare$  arrows, or the rotary knob.

- When using the AT arrows, press Enter. The increment setting of the arrows is based on the current span. This can be changed in SA Mode. See How to change frequency step size below.
- After using the keypad, select a multiplier key. Learn more in "Multiplier Abbreviations" on page 53.

## Two more ways to change the frequency range

- Press Freq/Dist
- Then choose from the following:
  - –Zero/Last Span Each key press toggles the frequency span between 0 Hz and the last specified frequency span. Learn more about Zero Span in "Zero Span Measurements" on page 198.

–More

 Then <u>Full Span</u> Selects the entire frequency span of the FieldFox. The Center frequency is set automatically.

## How to change frequency step size

When using the  $\blacksquare$  arrows to change any of the frequency settings, the size of the frequency step can be changed.

- Press Freq/Dist
- Then More
- Then CF Step Auto Manual

—<u>Auto</u> Each press of the ▲I▼ arrows increments or decrements the value by 1/10th (one division) of the current frequency span. Note: To change this setting from Manual to Auto, press CF Step twice.

> —<u>Manual</u> Type a step size value using the numeric keypad, then select a multiplier key. Learn more in "Multiplier Abbreviations" on page 53.

## Radio Standard

A Radio Standard is a collection of settings that are applied to the FieldFox for specific RF protocols. When a Radio Standard is applied, the FieldFox frequency and channel settings change to that of the standard.

By default, the FieldFox locates the center frequency of the standard in the middle of the screen and sets the frequency span to cover all of the Uplink and Downlink frequencies. The selected Radio Standard name appears in the center of the screen below the X-axis.

After a Radio Standard has been selected, the frequency range can be changed by selecting channel numbers rather than frequency. Learn how in "How to set Frequency Range" on page 161.

When a Channel Measurement is selected such as ACPR, other relevant settings will be changed such as Integration BW. Learn more about Radio Standards and Channel Measurements in **"Radio Standards and Channel Measurements" on page 223**.

## How to select a Radio Standard

- Press Measure 1 OR Freq/Dist then More
- Then Radio Standard
- Then Radio Standard
- Then select a standard using the AT arrows or rotary knob and press
   Enter.

## Custom Radio Standards

Your own custom Radio Standards can be imported into the FieldFox. Custom standards are created in \*.csv (spreadsheet) format.

A template and instructions for creating your custom Radio Standard is at: http://na.support.keysight.com/fieldfox/help/SupHelp/Reference/CustomRa dioStandard.htm

Once imported, the \*.csv file is stored in the FieldFox \User Data\ folder. The custom Radio Standards are read and presented at the top of the list of internal Radio Standards.

## How to Import and Delete a Custom Radio Standard

First, press **Save/Recall** and select the **Device** from which the Radio Standard will be read. Most likely this will be **USB** or **SD Card**.

- Press Measure 1 OR Freq/Dist then More

- Then Radio Standard
- Then Radio Standard
- Then Import Radio Standards
- Then select the \*.csv file using the ▲I▼ arrows or rotary knob and press
   Enter
- <u>Custom Radio Standards can be</u> removed from the FieldFox by selecting
   <u>Measure 1</u> then <u>Radio Standard</u> then <u>Delete Radio Standard</u>.
- Then select the \*.csv file to delete using the ▲I▼ arrows or rotary knob and press Enter.

## NOTE

To overwrite a custom standard that is already uploaded to the FieldFox, you must first delete the \*.csv file from the FieldFox, then re-upload the file that contains the standard. A predefined internal standard (such as GSM 450) can NOT be deleted from the FieldFox.

## Channel Selection

After a Radio Standard has been selected, the frequency range can be changed by selecting channel numbers rather than frequency. Once enabled, the channel number is appended to the X-axis frequency range.

## How to Enable Channel selection

- Press Freq/Dist
- Then More
- Then Unit Freq Chan

```
With Unit = Chan, Channel Direction becomes available and CF Step alters to Channel Step.
```

#### How to change the Channel Number of the Measurement

With Unit = <u>Chan</u> the FieldFox will NOT allow you to specify channels outside of the selected Radio Standard.

- Press Freq/Dist
- Then choose from the following:
  - <u>Center Channel</u> Places the center frequency of the specified channel in the middle of the X-axis.
  - <u>Start Channel</u> Places the lowest frequency of the specified channel at the beginning of the X-axis.
  - <u>Stop Channel</u> Places the highest frequency of the specified channel at the end of the X-axis.

- –<u>Freq Span</u> Changes the span of frequencies while the center frequency remains unchanged.
- -Follow each of the above settings by entering a value using the numeric keypad or the rotary knob.
- -Use the AIV arrows to increment the channel number by an amount specified by the Channel Step value (see below).
- Then press <u>Enter</u> or <u>Enter</u>.

## Select either Uplink or Downlink Frequencies

Press **Freq/Dist** then **More**. Press **Chan Direction** to toggle between **Uplink** and **Downlink**. If either of these selections is not available, then the selected Radio Standard does not contain those frequencies. In that case, **Chan Direction** is grayed out.

## Channel number X-axis annotation

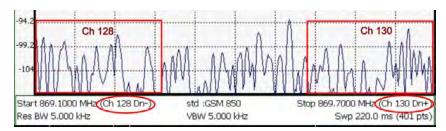

- **Dn** indicates **Downlink** channels.
- Up (not shown) indicates Uplink channels
- (-) indicates that the lowest frequency in the channel (128) is at the left edge of the screen.
- (+) indicates that the highest frequency in the channel (130) is at the right edge of the screen.
- When Center Channel or Freq Span is specified, the X-axis shows the Center Freq (Channel) and Frequency Span.
- When Start or Stop Channel is specified, the X-axis shows the Start Freq (Channel) and Stop Freq (Channel).

## Change Channel Step Size (Optional)

This setting allows you to use the AT arrows to increment the channel number by the specified value. The <u>Channel Step</u> softkey appears only when it is valid. Learn how to make it valid in the section, "See How to change the Channel Number of the measurement"

- Press Freq/Dist then More.
- Press Channel Step

Enter a step value using the numeric keypad, the ▲I▼ arrows, or the rotary knob. Then press Enter.

## Reverse Swap

Available ONLY with Opt. 209 and while in Step sweep mode. Each press of the softkey causes the Start and Stop frequencies to swap. The Start becomes the Stop and vice versa. Learn more about Step versus FFT sweeps in "FFT Gating (Opt 238)" on page 204.

- Press Freq/Dist then More
- Then Reverse Swap

## Scale and Units

Adjust the Y-axis scale to see the relevant portions of the data trace.

The Y-axis is divided into 10 graticules. A acquisition is shown on the screen as a solid horizontal bar that can be placed at any graticule.

When RF Attenuation set to **Auto**, the RF Attenuation is coupled to acquisition.

## How to set Scale

Press Scale / Amptd. Then choose from the following:

- <u>Autoscale</u> Automatically adjusts the Y-axis to comfortably fit the Minimum and Maximum amplitude of the trace on the screen.
- Scale Manually adjust the scale per division to view specific areas of the

current trace. Enter a value using the numeric keypad, the  $\blacksquare \blacksquare$  arrows, or the rotary knob. Then press **Enter**.

- <u>Ref Level</u> Manually set the value of the reference line. Enter a negative value by pressing <u>Run/Hold (+/-)</u> either before or after typing a value. This can also change the RF Attenuation setting. See "Attenuation Control" on page 168.
- Preamp Refer to "Preamplifier Control (Opt 235)" on page 169.
- <u>RF Atten</u> Refer to "Attenuation Control" on page 168.
- More opens another set of scale softkeys.

## Manually set Scale Type, acquisition, and Reference Position.

Scale Type [current setting]

- -Log Logarithmic scale (default setting). The Y-axis reference line represents the specified absolute acquisition in the current Unit selection. Y-axis graticules show dB below or above the reference line.
- -Lin Linear scale. The Y-axis reference line represents the specified absolute acquisition in the current Unit selection. Y-axis graticules show percent of acquisition (%) below or above the reference line.
- Unit Refer to "How to Set Y-axis Units" on page 167.
- <u>Corrections</u> Refer to "How to select and edit corrections for Field Strength measurements" on page 170.
- External Gain Refer to "External Gain" on page 167.
- <u>Ref Pos</u> Manually set the position of the reference line. Values must be between 0 (TOP line) and 10 (BOTTOM line). Default position is zero (top).

## How to Set Y-axis Units

The Unit setting appears for the reference line, marker readouts, and trigger level. All Unit choices are available in both Log and Linear Scale Types.

The UNIT setting survives Mode Preset, but NOT Preset.

- Press Scale / Amptd, then More, then Unit
- Then choose from the following:
  - -dBm (default setting), dBmV (dB milli Volts), dBuV (dB microVolts), W (watts), V (volts), A (amps), dBmA (dB milliAmps), dBuA (dB microAmps).

Antenna correction units are available ONLY by loading or editing an Antenna file that contains the desired units setting. Learn more In.

## External Gain

When using an external amplifier or attenuator, the SA mode trace amplitude values can be offset to compensate for the effect of the external device. This effectively moves the reference plane of the SA measurement port out to just beyond the external device. For example, when using an external preamp with gain of +10 dB, enter this value for External Gain, and the data trace across the displayed frequency span will be adjusted down by 10 dB.

When RF Atten is set to Auto, you may see a change in the RF Attenuation value. This is an attempt to measure the signal at top of screen (the acquisition) without overloading the SA first mixer.

## How to Set External Gain

- Press Scale/Amptd.

- Then More
- Then External Gain
- Enter a value using the numeric keypad, the ▲I▼ arrows, or the rotary knob (positive for gain; negative for loss). Values less than 5 dB must be typed using the numeric keypad. Then press Enter

ExtGain xx dB is shown at the top of the screen.

## Attenuation Control

Both the RF Attenuation and Preamp functions control the power level into the SA.

When too much power is present at the RF Input port, ADC Over Range appears on the FieldFox screen. This does not necessarily mean that damage has occurred, but that the measurement is probably compressed.

When high power levels are present at the RF Input port, internal attenuation can be switched in to keep the FieldFox receiver from compressing. At extremely high power levels, use external attenuation to protect the internal circuitry from being damaged.

## CAUTION

# The FieldFox can be damaged with too much power. Refer to the FieldFox Data Sheet for your model on

https://www.keysight.com/us/en/assets/7018-06516/data-sheets/5992-3702.pdf.

Maximum Input Voltages and Power:

RF Output Connector: 50V DC, +23 dBm RF

Ext Trig/Ref Connector: 5.5 V DC

#### RF Input:

- +27 dBm RF, ±50 VDC Max. (N991xA/B, N9925B, N9926A, N9928A, N993xA/B)
- +23 dBm RF, ±50 VDC Max. (N9923A, N9923AN)
- +25 dBm RF, ±40 VDC Max. (N995xA/B, N996xA/B)
- DC Input: 19VDC, 4ADC, 60 Watts maximum when charging battery

The displayed power level is automatically adjusted for RF Attenuation. As the attenuation value changes, the displayed power level should NOT change.

#### How to set Attenuation

- Press Scale/Amptd.
- Then **RF Atten Auto Man**.

- <u>Auto</u> RF Attenuation is set by adjusting the acquisition. As the acquisition is lowered, for example from -10 dBm to -30 dBm, the FieldFox assumes that you are looking at low-level signals. The RF Attenuation value is automatically lowered in 5 dB steps to allow low-level signals to be viewed. The RF Attenuation value is never automatically lowered below 5 dB.
- <u>Man</u> RF Attenuation is set manually. The default Attenuation setting is 10 dB. Enter a value between 0 to 30 dB in 5 dB steps using the numeric

keypad, the AIT arrows, or the rotary knob. Then press Enter

#Atten xx dB is shown at the top of the screen. (#) means manual setting.

## Preamplifier Control (Opt 235)

When **very low-level** signals are analyzed, an internal preamplifier can be used to boost the signal level by approximately 22 dB. The gain of the preamp is NOT adjustable. The displayed signal level is automatically adjusted for the increase in system gain.

## How to control the Preamp

By default, the preamp is OFF.

- Press Scale/Amptd.
- Then Preamp ON OFF The underlined setting is the current setting. When ON, PA is shown to the left of the graticules on the display.

## Check for Compressed Measurements

Compression occurs when too much power into an amplifier causes it to no longer amplify in a linear manner. When too much power goes into the FieldFox RF Input connector, the amplifiers in the SA receiver compress and signal power will not be displayed accurately. This can occur even if ADC Over Range is not displayed because devices other than the ADC, such as the mixer, might be compressed. Increase the RF Attenuation value to prevent the SA receiver from being compressed.

## How to Check for a Compressed Measurement

- Using a marker at the signal peak, make note of the signal power level.
- Increase the RF Attenuation level by 5 dB.
  - If the signal level does NOT change, then NO compression exists. This indicates that the signal is in the linear region of the FieldFox receiver.
  - -If the signal level DOES increase, then the receiver was compressed. Set the RF Attenuation value at the setting when further increases no longer result in an increase in the displayed power level.

## Field Strength Measurements

To measure the strength of any signal transmitted through the air, an antenna must be connected to the FieldFox. The Field Strength feature allows you to enter the frequency response of the receiving antenna (the Antenna Factor) and associated cabling, and then have amplitude corrections automatically compensate the displayed trace for that response.

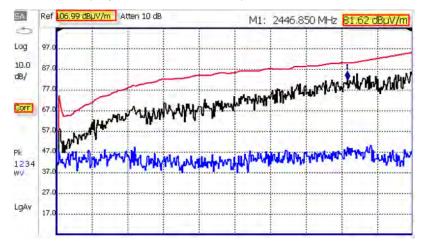

## **Field Strength Measurements**

**Trace 1** - Corrected trace with antenna factor. (Antenna = ON, Apply Corr = ON)

**Trace 2** - Uncorrected trace (Apply Corr = OFF). The Trace 2 trace state is "View." For information, refer to **"Trace Display States (SA Mode)" on page 206** 

Pink Trace - Current correction factor. See below.

- Learn how to set Y-Axis **Units** on "How to Set Y-axis Units" on page 167.
- Use a Band Power marker to measure total power over a range of frequencies. Learn how in "Band/Interval Power Marker" on page 219

#### How to select and edit corrections for Field Strength measurements

The Antenna and Cable correction data survives a Mode Preset and Preset.

All Correction ON/OFF states survive a Mode Preset, but NOT a Preset.

- Press Scale/Amptd > More > Corrections.
- Then choose from the following:
  - <u>Apply Corrections Auto Disabled</u> Use Auto and Disabled correction for all settings. (Default = Auto).
  - <u>Antenna Off</u> Opens a softkey menu to enable/disable a antenna and edit, save, create a new antenna factors table, recall, and set a storage device location.

- <u>Cable Off</u> Opens a softkey menu to enable/disable a cable and edit, save, create a new cable description table, recall, and set a storage device location.
- <u>More</u> Opens a softkey menu to View Corrections and set the Amplitude Correction type for your antenna.

Learn more, see "Selecting and Viewing Corrections" on page 171.

- <u>SrcSide Antenna Off / On</u> Edit/Recall an Antenna file to be used to transmit.
- <u>RcvrSide Antenna Off / On</u> Edit/Recall an Antenna file to be used to receive.
- SrcSide Cable Off / On Edit/Recall a Cable file to be used on the Source side.
- <u>RcvrSide Cable Off / On</u> Edit/Recall a Cable file to be used on the Receiver side.

#### Selecting and Viewing Corrections

- Press Scale/Amptd > More > Corrections > More
- View Corrections ON OFF corrections. This is a composite of all cable/antenna corrections that are currently applied. Available as a useful visual aid, the zero "dB" level (no net correction) is mapped to appear at the -50 dBm on-screen level.
- Amp Corr Select [Triaxial XYZ] then choose one of the following:
  - **<u>Default</u>** Receiver side only antenna measurements.
  - <u>Src/Rcvr Split</u> to work with non-triaxial receiver and source side antenna measurements.
  - <u>Triaxial XYZ</u> (default, when Channel Power is on and when a compatible triaxial antenna's factors have been imported) for measuring channel measurements and EMF.

#### How to Use the Antenna Softkeys

The following menu appears when any of the above Antenna or Cable softkeys are pressed:

- Antenna/Cable ON OFF Turn correction ON or OFF for this Antenna/Cable.
- <u>Edit Antenna/Cable</u> Edit an Antenna/Cable Correction table. See Using the Antenna/Cable Editor (below) for more information.
- <u>New</u> Create a new Antenna/Cable. See Using the Antenna/Cable Editor (below) for more information.

- Save Antenna/Cable Save the modified Antenna/Cable to a file on the specified Storage Device.
- **Recall Antenna/Cable** Read an existing Antenna/Cable file from the specified Storage Device.
- Storage Device Choose from: Internal, USB, SD. Learn more about these selections in "Set File Type and Select Device" on page 747.

When finished, press **Back** to return to the previous menu.

Using the Antenna/Cable Editor

The Antenna Editor and the Cable Editor menus are very similar. Both tables include header information, and a Frequency/Value table.

| Figure 9-2          | FieldFox A     | Antenna Editor– E | -Field and H-Fi     | eld Units Disp  | layed           |
|---------------------|----------------|-------------------|---------------------|-----------------|-----------------|
| Description         | Correction Fac |                   | Description         | Correction Fact |                 |
|                     |                |                   |                     |                 |                 |
| Freq Interpolation  | !LIN           |                   | Freq Interpolation  | LIN             |                 |
| Antenna Factor Unit | dB /m          |                   | Antenna Factor Unit | dB S/m          |                 |
|                     |                | E-Field Units     |                     |                 | LL Eigle Lluite |
| Frequency           | Antenna Factor |                   | Frequency           | Antenna Factor  | H-Field Units   |
| 26.0000000 MHz      | 20.00 dB /m    |                   | 26.0000000 MHz      | 20.000 dB S/m   |                 |
| 30.0000000 MHz      | 17.50 dB /m    |                   | 30.0000000 MHz      | 17.500 dB S/m   |                 |
| 40.0000000 MHz      | 13.50 dB /m    |                   | 40.0000000 MHz      | 13.500 dB S/m   |                 |
| 50.0000000 MHz      | 10.50 dB /m    |                   | 50.0000000 MHz      | 10.500 dB S/m   |                 |
| 60.0000000 MHz      | 8.20 dB /m     |                   | 60.0000000 MHz      | 8.200 dB S/m    |                 |
| 70.0000000 MHz      | 7.20 dB /m     |                   | 70.0000000 MHz      | 7.200 dB S/m    |                 |
| 80.0000000 MHz      | 7.10 dB /m     |                   | 80.0000000 MHz      | 7.100 dB S/m    |                 |
| 90.0000000 MHz      | 7.30 dB /m     |                   | 90.00000000 MHz     | 7.300 dB S/m    |                 |
| 100.000000 MHz      | 7.50 dB /m     |                   | 100.0000000 MHz     | 7.500 dB S/m    |                 |
| 110.0000000 MHz     | 7.60 dB /m     |                   | 110.0000000 MHz     | 7.600 dB S/m    |                 |
| 120.000000 MHz      | 7.50 dB /m     |                   | 120.000000 MHz      | 7.500 dB S/m    |                 |

#### E. Field and H. Field Huite Disale Г. -11-т.

How to use the Antenna/Cable Editor

- Press Scale/Amptd > More > Corrections then choose:
  - Antenna Off to open the antenna editing softkeys
  - Cable Off to open the cable editing softkeys

Once you have selected Antenna or Cable to edit:

- Press New then Yes to clear all data from the existing Antenna or Cable table and reset header information to default settings.
- Then Edit Antenna or Edit Cable to open the Antenna / Cable Editor.

- Then use the  $\blacksquare$  arrows to select a field.
  - To edit header information, press <u>Edit</u> then modify the selected field using the FieldFox labeler.
    - ——Description: Enter a description for the antenna or cable correction table. This is NOT the filename used to save the file.
    - ——Antenna Factor Unit (Rcvr-side Antennas only): Units in which the measurement will be displayed. Select NONE (default setting) to select from standard SA Units on the Scale menu. Learn how in "Scale and Units" on page 166.
    - --Choose from: dB μV/m (dB micro Volts per meter), dB μA/m
       (dB micro Amps per meter), dBG (gauss), dBpT (tesla).
    - --Freq Interpolation: Set to LINear and can NOT be edited.
  - To edit **Frequency** Value pairs, enter numbers using the numeric keypad, and a frequency suffix when necessary.
    - ——For both Cable Loss and Antenna Factor values, Positive numbers indicate loss (we need ADD something positive to compensate for it), and Negative is indicative of some existing gain.
    - ——Antenna Factor describes the dB value needed to accurately display a far-field signal in terms that are in the units listed below. When the antenna has low gain, or low efficiency, the dB value to be added is larger.
    - ——Antenna Factor Unit sets the type of antenna factor unit used in your measurement (i.e., dB /m or DB S/m).
  - When one Freq/Value pair is entered, that correction value is applied to the entire displayed frequency span.
  - When two or more Freq/Value pairs are entered, the data points between the lowest and highest frequencies are corrected. Linear interpolation is applied between frequencies when necessary.
- Optionally choose from the following:
  - –<u>Previous / Next Page</u> Quickly scrolls through pages of Freq/Value data.
  - Add Row Add a blank Freq/Value pair to the table,
  - Delete/Clear then:
    - Delete Row Remove the selected Freq/Value pair from the table.
    - ---<u>Clear All</u> then <u>Yes</u> Remove all Freq/Value pairs from the table and resets header information to default settings.

#### When the table edits are complete

- Press **Done** to close the Antenna/Cable Editor.
- Press <u>Save Antenna</u> or <u>Save Cable</u> to save your changes to the specified Storage Device. Enter a filename using the FieldFox labeler (learn more in "How to use the FieldFox labeler " on page 744). Learn more about Antenna and Cable files below.
- Press <u>Recall Antenna</u> or <u>Recall Cable</u> to load an Antenna or Cable file from the specified Storage Device.
- <u>Storage Device</u> Changes the device used to save or recall files. Choose from Internal (default setting), USB (must be connected) or SD card. This is a different setting from the Save/Recall Storage Device setting.

#### About Antenna and Cable files

- Cable files are saved and recalled from the **Cables** folder.
- Antenna files are saved and recalled from the Antenna folder.
- To **DELETE** Cable or Antenna files, use the Manage Files feature. Learn more in "Manage Files" on page 750.
- If the folder does not already exist on a USB or SD card, it is created automatically before storing the file.
- All SA mode Antenna and Cable files are saved and recalled as \*.csv files, which allows them to also be read by spreadsheet programs.
- The FieldFox can also read \*.ANT (Antenna) files that were created from older Keysight Spectrum Analyzers.
- SA Mode cable or antenna (\*.csv or \*.ANT) files can NOT be edited in Data Link software.

## How to create a Cable file from an S21 (NA mode) or an Insertion Loss (CAT mode) measurement

- 1. Measure the S21 or Insertion Loss of a cable. In NA mode, select either LogMag, Linear, or VSWR formats.
- 2. Use Manage Folders to change the active folder to CABLES. Learn how in "Manage Files" on page 750.
- **3.** While in NA mode, save the measurement as a \*.csv file. Learn how in **"How to Save a File" on page 742**.
- 4. In SA mode, select Corrections, then recall the \*.csv file for correction.

Source Tracking Offset and Offset Reversal

This feature requires:

- N991xA and N995xA FieldFox Combination Analyzers to have Options 209, 210, and 233
- N993xA and N996xA Spectrum Analyzers to have Options 209 and 220

Source offset tracking is used to offset the Source frequency from the Receiver frequency by a fixed offset at every tune frequency. This feature is used when the DUT contains a frequency translation device or mixer.

#### How to set Tracking Offset and Offset Reversal

- On the Receiver unit, press Measure 1
- Then Source
- Then Advanced
- Then choose one or both of the following:

-Tracking Offset Enter an offset value.

- <u>OffsetReversal</u> Determines whether Receiver Freq is added to or subtracted from the Offset Freq.
  - --OFF SourceFreq = Offset + RecFreq. Use to measure Upconverters.
  - --ON SourceFreq = Offset RecFreq. Use to measure Downconverters. The source sweeps in Reverse direction. Note: The Offset Freq. MUST be larger than the Receiver Stop Freq.

#### Tune & Listen (AM/FM)

The Tune & Listen feature can be used to identify an interfering AM or FM signal. Also, AM/FM Metrics displays the demodulated signal and the audio frequency spectrum.

The demodulated AM or FM signal can be heard through the internal speaker or through headphones using the 3.5 mm jack located on the FieldFox side panel.

The Tune & Listen tuner is separate from the SA display. This allows you to listen to one frequency while displaying a different range of frequencies. The Tune & Listen measurement alternates between normal SA sweeps for the display and performing audio demodulation at the Tune Frequency. See the Listen Time setting for more information.

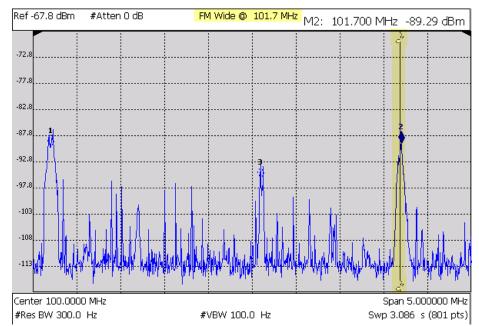

#### Figure 9-3 Tune & Listen ON

In the graphic above, Tune & Listen ON with Tune Frequency is indicated by a vertical bar (highlighted).

This section contains the following:

| "How to select Tune & Lis | ten" on page 176 |
|---------------------------|------------------|
|---------------------------|------------------|

- "TnL AM SSB Gain" on page 177

"Tune Frequency" on page 177

"Listen Time" on page 178

"To select Listen Time:" on page 178

"Volume Control" on page 178

"Audio Demod ON and OFF" on page 179

"Setting the Marker Counter Gate Softkey" on page 187

"Setting the Mkr->TuneFreq Softkey" on page 179

How to select Tune & Listen

Press Measure 1

— Then Analog Demod Tune & Listen > Tune & Listen

- Then choose a demodulation type. Select a setting based on the type of interfering signal you suspect is being broadcast.
  - Press Meas Setup 4 > Thl Demod Type then
  - AM Sets AM (Double-sideband with carrier) as the modulation type.
  - <u>FM Narrow</u> Sets Frequency Modulation; Narrow bandwidth. Choose when interfering transmission consist of voice or data.
  - <u>FM Wide</u> Sets Frequency Modulation; Narrow bandwidth. Choose when interfering transmission consist of voice or data.
  - <u>AM USB</u> Sets the modulation type to AM upper side band.
     Annotation: AM USB @ Center Frequency displayed at the top of display. See also, "TnL AM SSB Gain".
  - <u>AM LSB</u> Sets the modulation type to AM lower side band.
     Annotation: AM LSB @ Center Frequency displayed at the top of display. See also, "TnL AM SSB Gain".

See also, "How to select Analog Demod (Metrics)" on page 181.

#### TnL AM SSB Gain

When you select **AM USB** or **AM LSB** softkeys, the **TnL AM SSB Gain** softkey becomes active.

- Press <u>Meas Setup 4</u> > <u>More</u> then
- <u>TnL AM SSB Gain</u> sets the gain in the IF path for TnL SSB measurements (the optimal IF path gain is automatically determined/set for regular AM and all the other demod types, but it cannot be automatically determined for AM SSB so it has to set it manually).

The goal is to set the gain as high as possible (to take advantage of the range of the IF and audio paths) without distorting the audio signal. It is recommended that you keep increasing the gain until you hear distortion in the audio and then back off until you no longer hear any distortion.

NOTE

The system volume setting should still be used to determine the final desired volume/level of the audio output. Learn more, see also Chapter 29, "System Settings." and "Audio (Volume) Control" on page 694.

#### **Tune Frequency**

The Tune & Listen tuner is separate from the SA display. This allows you to listen to one frequency while displaying a different range of frequencies.

Set the Tune Frequency using one of three methods:

- Selecting Preset > Mode Preset, sets Tune Frequency to 3.25 GHz(e.g., for a N9914B FieldFox).
- 2. Specify Tune Frequency:
  - Press <u>Meas Setup 4</u> > <u>Tune Freq</u>
  - Enter a value using the numeric keypad, arrows, or the rotary knob. Then select a multiplier key. Learn about multiplier abbreviations "Multiplier Abbreviations" on page 53.
- **3.** Using Mkr->Tune Freq:
  - Create a normal marker at the frequency of interest. Learn how in "How to create Markers" on page 666.
  - Press Mkr->/Tools
  - Then <u>Mkr->TuneFreq</u> to change the Tune Frequency to that of the marker.

NOTE To improve sound quality, try increasing power by reducing the Attenuation setting and, if available, turn ON the Preamplifier. Learn how in "Attenuation Control" on page 168

#### Listen Time

While Tune & Listen is actively demodulating a signal, the SA does not sweep and update the display. Listen Time sets the amount of time that the FieldFox demodulates, then stops to perform a single sweep and update the display, then again demodulates.

#### To select Listen Time:

- Press <u>Meas Setup 4</u> >Listen Time
- Enter a value using the numeric keypad, arrows, or the rotary knob. Then select a multiplier key. Learn about multiplier abbreviations.

#### Volume Control

To increase or decrease the Volume of the demodulated signal:

- Press <u>Meas Setup 4</u> > <u>Volume</u>
- Enter a value in percent between 0 and 100 (loudest) using the numeric

keypad,  $\blacksquare$  arrows, or the rotary knob.

 Volume can also be changed and easily muted from the <u>System</u> menu. Learn more in "How to set the FieldFox Volume Control" on page 695.

#### Audio Demod ON and OFF

To quickly stop the audio demodulation and perform only the normal SA sweeps, select the following:

– Press Meas Setup 4 > Audio Demod ON OFF > OFF

#### Setting the Marker Counter Precision Softkey

When **AM Tune & Listen**, **FM (narrow) Tune & Listen**, or **FM (wide) Tune & Listen** are selected, you can choose from the following:

- Press <u>Marker</u> > <u>Peak</u>
- Press <u>Mkr->/Tools</u> > <u>More</u> > <u>Mkr Properties</u> > <u>Counter Precision</u> Sets the AM or FM Metric demodulated signal's marker precision (.1 Hz, 1 Hz, 10 Hz; default = 0.1 Hz).

The Counter Precision softkey is **not** available when AM Metric or FM Metric are enabled. See also, **"Setting the Mkr->TuneFreq Softkey" on page 179**.

#### Setting the Mkr->TuneFreq Softkey

When **AM Tune & Listen**, **FM (narrow) Tune & Listen**, or **FM (wide) Tune & Listen** are selected, you can choose from the following:

- Press Marker > Normal
- Press <u>Mkr->/Tools</u> > <u>Mkr->TuneFreq</u> The Tune & Listen Frequency becomes the frequency of the active marker (When **AM Metrics** or **FM Metrics** are selected this softkey is inactive).

See also, **Chapter 28 Data Analysis** and **"How to use Marker Functions" on page 679**.

#### Analog Demod (Requires CPU2)

The Tune & Listen feature can be used to identify an interfering AM or FM signal. Also, AM/FM Metrics displays the demodulated signal and the audio frequency spectrum.

The demodulated AM or FM signal can be heard through the internal speaker or through headphones using the 3.5 mm jack located on the FieldFox side panel.

The Analog Demod spectrum is displayed alongside the SA displayed trace. This enables you to listen and display a carrier frequency and it's harmonics. The Analog Demod measurement displays a normal SA sweeps for the display while performing audio demodulation at the carrier Frequency. See the **"How to select Analog Demod (Metrics)" on page 181** setting for more information.

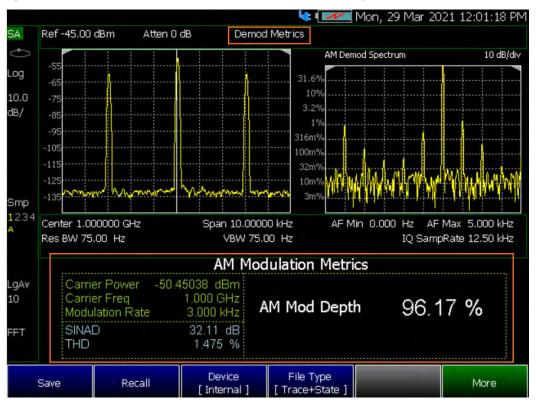

#### Figure 9-4 AM DSB (Metrics) – Demodulation Spectrum

In the graphic above, Analog Demod ON and Demod Metrics is indicated above in the x2 displays of carrier spectrum content. For this example, AM Modulation Metrics are displayed in the lower half of the display. See also, Figure 9-5 on page 187, Figure 9-6 on page 188, Figure 9-7 on page 188, and Figure 9-8 on page 189.

This section contains the following:

| "How to select Analog Demod (Metrics)" on page 181                       |
|--------------------------------------------------------------------------|
| "How to make Analog Demodulation (Metrics)<br>Settings" on page 182      |
| "Setting the Alternate Frequency (AF) Freq/Dist<br>Softkeys" on page 183 |
| "Setting the Alternate Frequency (AF) RBW Softkey"<br>on page 183        |
| "Setting the Audio Capture Playback Softkeys" on page 184                |
| "How to Set the Demod Filters" on page 185                               |
| "Setting the Marker Counter Gate Softkey" on                             |

"Setting the Marker Counter Gate Softkey" o page 187

#### How to select Analog Demod (Metrics)

Analog demodulation can demodulate AM DSB, AM SSB, FM, FM Stereo / RDS, PM signals. Under analog demodulation metrics the following information is reported for each signal type: Carrier power, modulation rate, SINAD, THD, plus deviation, depth, or RMS depending on the signal. Metrics also displays the demodulated signal and the audio frequency spectrum.

Learn more, Chapter 25, "AM/FM Metrics (SA Only and Option 355)."

- Press Measure 1 > Analog Demod Tune & Listen > Analog Demodulation
- <u>Demod Type</u> Then choose a demodulation metric type. Select a setting based on the type of interfering signal you suspect is being broadcast.

#### NOTE

IMPORTANT! The FieldFox contains only one speaker that supports mono audio output (i.e., if you play a stereo WAVE file, the Left and Right channels are output in mono audio). If you want to output a stereo WAVE file in stereo (to hear the left and right channels separately on the FieldFox) you have to use the headphone jack and stereo headphones (i.e., most earbuds, headphones, etcetera support stereo). Learn more, see also Chapter 29, "System Settings." and "Audio (Volume) Control" on page 694.

- AM AM (double sideband). Displayed values for AM Modulation (metrics) – (i.e., includes AM Mod Depth, AM Demod Waveform, SINAD, THD, Carrier Power, Carrier Freq, Modulation rate).
- <u>AM SSB</u> AM single sideband. Displayed values for AM SSB (metrics) – (i.e., includes SSB RMS Level, SSD Demod Waveform, SINAD, THD, RF Power, Modulation rate).
- EM Displayed values for FM Modulation (metrics) (i.e., includes Freq Deviation, FM Demod Waveform (Time)/Spectrum (Frequency), Carrier Power, Carrier Freq, Modulation Rate, SINAD, THD).
- <u>FM Stereo / RDS</u> Displayed values for FM Stereo / RDS (Radio Design System); (Metrics) (i.e., includes Freq Deviation, FM Demod Waveform (Time)/Spectrum (Frequency), Carrier Power, Carrier Freq, Modulation Rate, SINAD, THD).

# NOTE When FM Stereo /RDS is selected as the demodulation type, a Warning message is displayed for a fews seconds at the start of the sweep; the sweep is 30 to 50 seconds long.

#### The message reads:

"Warning: Slow Measurement. RDS Measurement in Progress."

 <u>PM</u> Displayed values for PM Modulation Metrics (i.e., includes PM Deviation, PM Demod Waveform, SINAD, THD, Carrier Power, Carrier Freq, Modulation Rate).

Tune & Listen OFF
 Opens a menu of Tune & Listen demod softkeys. Tune
 & Listen can be set when you are in Analog Demodulation mode, so you can
 enable Tune & Listen sweeps in between your Analog Demod sweeps. To
 learn more about the Tune & Listen softkey menu choices, refer to "Tune & Listen (AM/FM)" on page 175.

See also, "How to make Analog Demodulation (Metrics) Settings" on page 182.

#### How to make Analog Demodulation (Metrics) Settings

The following softkeys are available when one of the Analog Demodulation metrics measurements is pressed. See also, "How to select Tune & Listen" on page 176.

If **AM DSB**, choose from:

<u>AM Top Y</u> – Determines the Y axis percentage (0% to ±100%) of the AM demodulation waveform is displayed (Default = 100%).

If AM SSB, choose from:

<u>SSB Top Y</u> – Determines the Y axis voltage (0 nV to ±100mV) of the AM
 SSB demodulation waveform is displayed (Default = 100 mV).

If **FM**, choose from:

<u>FM Top Y</u> – Determines the Y axis frequency (1 kHz to 1 GHz) of the FM demodulation waveform is displayed (Default = 100 kHz).

If FM Stereo / RDS, choose from:

<u>FM Top Y</u> – Determines the Y axis frequency (1 kHz to 1 GHz) of the FM demodulation waveform is displayed (Default = 100 kHz).

If **PM**, choose from:

<u>PM Top Y</u> – Determines the Y axis phase (0 to 100 radians) of the PM demodulation waveform is displayed (Default = 5).

For either AM DSB, AM SSB, FM, FM Stereo / RDS, or PM, choose from:

Refer to Figure 9-5 on page 187, Figure 9-6 on page 188, and Figure 9-7 on page 188, and Figure 9-8 on page 189.

- <u>Demod SwpT</u> Sets the X-axis to display the demodulation sweep time for the demodulated waveform (minimum = 50 μs; maximum = 50 ms).
- Peak OFF ON This adds peak positive and peak negative metrics to the main metrics measurement. For example, in FM peak ON will include peak positive (Peak +) and negative (Peak -) frequency deviation metrics to appear. Peak ON will also enable peak traces on the demodulation waveform and audio frequency spectrum (Default = OFF).

– **<u>Demod Type</u>** – Sets the demodulation type.

Choose from AM, AM SSB, FM, FM Stereo / RDS, and PM.

- <u>Then</u>, press <u>More</u> <u>opens a menu of</u> softkeys: <u>Average Type</u>, <u>Average</u>
   <u>Count</u>, and <u>Demod View Time Freq</u>.
- <u>Average Type</u> Selects the way the demodulated signal values are averaged. Choices are Power (#PAvg annotation is displayed), Log (#LgAv annotation is displayed), Voltage (#VAvg annotation is displayed). Auto is the default and when selected the FieldFox chooses the type of averaging that is used based on the current settings.
- <u>Average Count</u> Determines the amount of averaging used (1 to 10K; Default = 10).
- **Demod Filters** Refer to **"How to Set the Demod Filters" on page 185**.
- <u>Demod View Time Freq</u> Toggles how the demodulated signals are displayed (Time (waveform) or Frequency (spectrum)); Default = Time).
- <u>Audio Capture Playback</u> Refer to "Setting the Audio Capture Playback Softkeys" on page 184.

#### Setting the Alternate Frequency (AF) Freq/Dist Softkeys

When **AM DSB**, **AM SSB**, **FM**, **FM Stereo / RDS**, or **PM** are selected and **Demod View** = **Freq**, you can choose from the following:

- Press Freq/Dist then choose:
- <u>AF Start Freq</u> Sets the AF start frequency for the AM or FM demodulated signal.
- <u>AF Stop Fred</u> Sets the AF stop frequency for the AM or FM demodulated signal.
- <u>AF Full Span</u> Sets the AF full span frequency for the AM or FM demodulated signal.

Also, you can set the standard Center, Freq Span, and other frequency softkeys.

#### Setting the Alternate Frequency (AF) RBW Softkey

When **AM DSB**, **AM SSB**, **FM**, **FM Stereo / RDS**, or **PM** are selected and **Demod View** = **Freq**, you can choose from the following:

- Press **BW 2** then choose:
- <u>AF RBW</u> Sets the audio frequency (AF) resolution BW for the AM or FM demodulated signal (Manual or Auto; default = Auto).

#### Setting the Audio Capture Playback Softkeys

The FieldFox analog demodulation audio capture playback feature allows you to capture/record the demodulated audio associated with an analog demodulation measurement (AM DSB, AM SSB, FM, FM Stereo or PM) and save it as an audio file. It also allows you to recall and playback audio files through FieldFox's built-in speaker or headphones.

Currently, the audio capture playback feature supports WAVE files with mono or stereo LPCM data sampled at 48,000 Hz with 16 bits per sample.

If you are unable to hear your audio data files (\*.wav), verify that your System > Preferences > Preferences > Audio is set to On.

When **Analog Demod** is selected, you can choose from the following:

- Press Meas Setup 4 > More > Audio Capture Playback then
- If you want to initiate an audio capture:

Press Capture

NOTE

- If you want to stop an audio capture:

Press **Stop** to stop the current capture of audio data and depending on the timing of pressing Stop, possibly prevent the audio data from being stored.

- If you have previously stored an audio file:

Press **Playback** then

- <u>Play</u> to play the last current audio file (\*.wave) loaded into memory.
- <u>Stop</u> to disable playback of the current audio file.
- Volume 0 to enable disable volume and to adjust the volume from 0 to 100 (default = 50).
- **Load Audio File** to load a previously stored audio (.wave) file.
- <u>Cap Auto-Load File</u> enable/disables automatically loading of a captured audio (.wav) file (default = OFF).
- Press Capture Settings then
  - <u>Capture Count</u> sets the number of audio captures for a measurement (Default = 1; Settable: 1 to 10K).
  - <u>Capture Time</u> sets the capture time (Default = 100 ms).
     Minimum/Maximum capture times vary with other settings.
  - <u>Stereo Channel</u> When Demod Type = FM Stereo / RDS, this softkey sets the type of audio to be captured and stored: (Choose single channel: Mono (L+R), Left (L), Right (R), and Difference (L-R). Or choose two channel: Stereo (L&R). Default = Mono (L+R).

Then Choose:

| Mono (L+R)       | Sets the audio recording to Mono (single channel) and combining left and right speaker sounds. This is the default.           |
|------------------|----------------------------------------------------------------------------------------------------|
| Stereo (L&R)     | Sets the audio recorded to be stereo (two channels).                                                                          |
| Left (L)         | Sets the audio to be recorded to be the left speaker only.                                                                    |
| Right (R)        | Sets the audio to be recorded to be the right speaker only.                                                                   |
| Difference (L-R) | Sets the audio to be recorded to be the value of the left<br>side minus the right side of the audio data (single<br>channel). |

- Then File Settings then
  - Filename Opens the filename labeler to specify a filename.
  - <u>Timestamp OFF ON</u> Enables/disables a timestamp label on your audio (.wav) filename.
  - <u>Storage Device</u> <u>Sets the storage device location for your audio</u> (.wav) file. Select <u>Internal</u> (default), <u>SD Card</u>, or <u>USB</u>.

For capture annotation examples, refer to Figure 9-9 on page 190 and for more on file settings refer to Chapter 31, "File Management."

#### How to Set the Demod Filters

The demodulation (Demod) filters and de-emphasis options help you accurately recover and analyze the modulating signal. The demod filters apply to all demod types (AM DSB, AM SSB, FM, FM Stereo and PM), while the de-emphasis options only apply to the FM and FM stereo demod types.

- Press Filters then
  - Lowpass Filter None then choose:

| None   | No lowpass filter is selected.                               |
|--------|--------------------------------------------------------------|
| 300 Hz | 5-Pole Butterworth LPF with 3 dB cutoff frequency of 300 Hz. |
| 3 kHz  | 5-Pole Butterworth LPF with 3 dB cutoff frequency of 3 kHz.  |
| 15 kHz | 5-Pole Butterworth LPF with 3 dB cutoff frequency of 15 kHz. |

SA (Spectrum Analyzer) Mode (Option 233–Mixed Analyzers) SA Mode Settings

| 30 kHz  | 3-Pole Butterworth LPF with 3 dB cutoff frequency of 30 kHz.                                            |
|---------|----------------------------------------------------------------------------------------------------|
| 80 kHz  | 3-Pole Butterworth LPF with 3 dB cutoff frequency of 80 kHz.                                            |
| 100 kHz | 3-Pole Butterworth LPF with 3 dB cutoff frequency of 100 kHz.                                           |
| 20 kHz  | 9-Pole Bessel LPF with 3 dB cutoff frequency of 20 kHz.                                                 |
| 300 kHz | 3-Pole Butterworth LPF with 3 dB cutoff frequency of 300 kHz.                                           |
| Custom  | 5-Pole Butterworth LPF with a custom 3 dB cutoff frequency (determined by the LPF 3 dB Cutoff setting). |

- <u>LPF 3 dB Cutoff 300.000 Hz</u> When the Lowpass filter is set to Custom, sets the customized LPF 3 dB cutoff frequency for the lowpass filter (Default = 300 Hz; Minimum = 90 Hz, Maximum = 5 MHz).
- Highpass Filter None then choose:

| None   | No highpass filter is selected.                                                                         |
|--------|----------------------------------------------------------------------------------------------------|
| 20 Hz  | 2-Pole Butterworth HPF with 3 dB cutoff frequency of 20 Hz.                                             |
| 50 Hz  | 2-Pole Butterworth HPF with 3 dB cutoff frequency of 50 Hz.                                             |
| 300 Hz | 2-Pole Butterworth HPF with 3 dB cutoff frequency of 300 Hz.                                            |
| 400 Hz | 10-Pole Butterworth HPF with 3 dB cutoff frequency of 400 Hz.                                           |
| Custom | 5-Pole Butterworth HPF with a custom 3 dB cutoff frequency (determined by the HPF 3 dB Cutoff setting). |

- <u>HPF 3 dB Cutoff 500.000 Hz</u> When the Highpass Filter is set to Custom, sets the customized HPF 3 dB cutoff frequency for the highpass filter (Default = 500 Hz; Minimum = 20 Hz, Maximum = Varies, depending on the AF Span).
- <u>Bandpass Filter None</u> Sets the Bandpass Filter for the current measurement (Choices: None, CCITT, A-Weighted, C-Weighted, C-Message, CCIR-1k Weighted, CCIR-2k Weighted, or CCIR Unweighted). Default = None.

- More FM and FM Stereo only. Opens a softkey menu to enable/disable the De-Emphasis softkeys.
  - --<u>**De-Emphasis OFF ON**</u> Enables/disables the de-emphasis applied to the demodulated signal.
  - ——<u>De-Emphasis T</u> Sets the amount of de-emphasis applied to the demodulated signal.

#### Setting the Marker Counter Gate Softkey

When **AM Metric** or **FM Metric** are selected, you can choose from the following:

- Press Marker > Peak
- Press <u>Mkr->/Tools</u> > <u>More</u> > <u>Mkr Properties</u> > <u>Counter Gate</u> Sets the AM or FM Tune & Listen demodulated signal's counter window time (Minimum = 1 ms and Maximum = 2s; default = 100 ms).

The Counter Gate softkey is **not** available when AM Tune & Listen, FM (narrow) Tune & Listen, or FM (wide) Tune & Listen are enabled. Refer to Figure 9-8 on page 189.

See also, "How to use Marker Functions" on page 679.

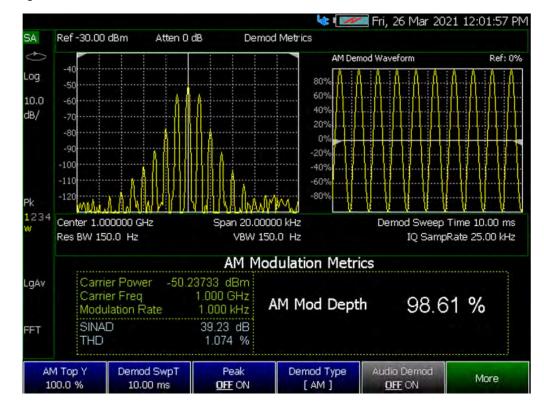

Figure 9-5 AM DSB (Metrics) – Demodulation Waveform

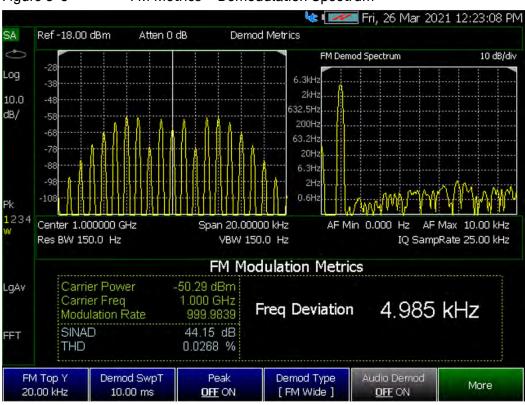

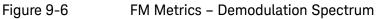

FM (Metrics) – Demodulation Waveform

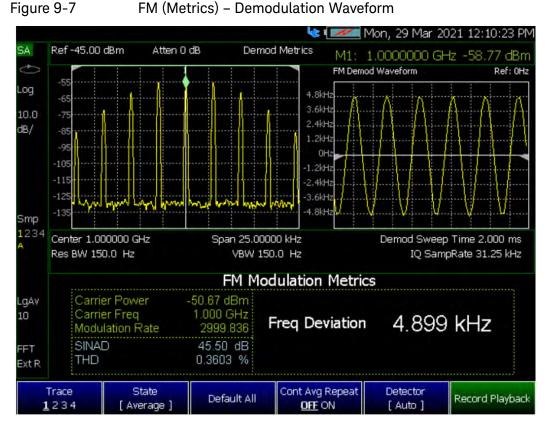

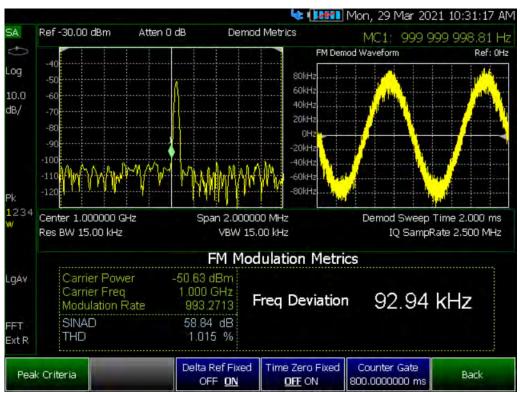

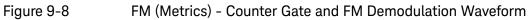

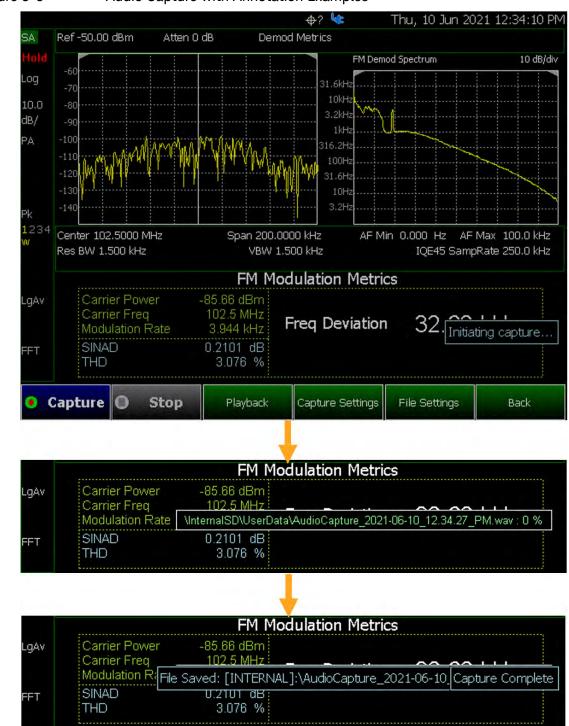

#### Figure 9-9 Audio Capture with Annotation Examples

#### Independent Source/Tracking Generator

#### NOTE

For best results, when using the independent source feature, InstAlign and the battery saver features should be turned off. Refer to **"How to Access Individual Alignments" on page 213** and **"Preferences" on page 706**.

This feature may require an option. For a comprehensive list, view the FieldFox Configuration Guide at:

https://www.keysight.com/us/en/assets/7018-03329/configuration-guides/ 5990-9836.pdf

A tracking generator, a popular option with Spectrum Analyzers, is a source which always tracks the SA receiver.

Like a traditional tracking generator, the Independent Source feature can set the internal FieldFox source to track the SA receiver frequency range. It can also set the internal source to a CW frequency that is independent of the SA frequency.

Independent Source can be enabled ONLY when the FieldFox is in SA mode.

To view the internal source, you must connect a cable or device between the RF Output connector and the RF Input connector.

#### How to make Independent Source Settings

- Press <u>Measure 1</u> > <u>Source</u>
- Source Enable ON OFF
  - **ON** Turns ON the internal source.
  - **OFF** Turns OFF the internal source.
- Source Mode Choose from the following:
  - <u>Tracking</u> The internal source frequency can track the SA receiver. Center frequency <u>Src</u> is annotated on the screen
  - <u>CW</u> The source is set to a CW frequency independent from the SA settings. <u>Srcw</u> is annotated on the screen.
  - <u>Coupled CW</u> The source is set to a CW frequency, but that frequency "tracks" the SA receiver Center Frequency settings. Therefore, the signal always appears at center of the display. <u>Srcp</u> is annotated on the screen.
- <u>Normalize ON OFF</u> With Source Enable ON and Source Mode = Tracking, Normalize ON stores the current measurement trace into Trace 4 in View state as a reference trace. All subsequent trace measurements subtract this Trace 4 reference trace, and therefore become relative to it. <u>SrcN</u> is

annotated on the screen. Normalize is automatically turned OFF when the frequency range or Resolution is changed. Learn more about Trace Display States in **"Trace Display States (SA Mode)" on page 206**.

- Source Power Sets the source power level. Choose from:
  - Leveled Enter a value from -45 dBm to 0 dBm using the numeric

keypad, arrows, or the rotary knob<sup>1</sup>. The source power is reasonably flat across the frequency span.

- MAX The power level is set to the maximum achievable power level at each frequency. This results in the power level NOT being flat across the frequency span.
- <u>Source CW Freq</u> Sets the CW frequency that is used when Source Mode is set to CW.

By default, the source output will turn off momentarily at the end of each IQA and SA sweep and also every 300 seconds during the InstAlign process.

To cause the source to stay ON at the end of each sweep, turn battery saver OFF. (Learn more in **"How to Access Individual Alignments" on page 213**.)

- Press System 7 > Preferences > Preferences then
- In the table, select Battery Saver. Press Edit then Battery Saver ON OFF To suspend InstAlign: (Learn more in "How to Access Individual Alignments" on page 213.)
- Press Cal 5
- Then Amptd Alignment OFF

#### Resolution Bandwidth (Res BW)

In SA Mode, the Res BW provides the ability to resolve, or see closely spaced signals. The narrower (lower) the Res BW, the better the spectrum analyzer can resolve signals. In addition, as the Res BW is narrowed, less noise is measured by the spectrum analyzer ADC and the noise floor on the display lowers as a result. This allows low level signals to be seen and measured. However, as the Res BW is narrowed, the sweep speed becomes slower. See **"Very Long Sweep Times" on page 198**.

#### How to set Res BW

- Press **BW 2**.
- Then Res BW.
- Then choose from the following:

#### NOTE

<sup>1.</sup> N995xA/6xA cannot have the Leveled value set lower than -35 dBm.

> —<u>Auto</u> Res BW is coupled to the frequency span. As the frequency span is narrowed, the Res BW is also narrowed providing increased ability to resolve signals.

To change this setting from **Man** to **Auto**, press **Res BW** twice.

—Man Enter a Res BW value using the numeric keypad, the arrows, or the rotary knob. Then press a multiplier if necessary or press Enter

The current Res BW setting is shown at the bottom of the screen.

**#Res BW x.xx XHz** (#) means manual setting.

This setting could impact the accuracy of the measurement. See Specifications in Appendix B.

#### NOTE

The Res BW setting also affects the Sweep Type setting. Learn how in "Sweep Type" on page 194

#### Video Bandwidth (Video BW)

Video BW is a smoothing operation that is performed after measurement data is acquired. The trace data is effectively smoothed so that the average power level of the displayed noise is the same, but the peaks and valleys of adjacent data points are smoothed together. More smoothing occurs as the Video BW is set lower. However, as the Video BW is narrowed, the sweep speed becomes slower.

#### How to set VBW

- Press **BW 2**.
- Then Video BW
- Then choose from the following:
  - -<u>Auto</u> Couples Video BW to the ResBW in a 1-to-1 ratio.

—<u>Man</u> Enter a Video BW value using the numeric keypad, the arrows, or the rotary knob. Then press a multiplier if necessary or press **Enter**. Setting VBW higher than RBW may smooth the trace.

#### To change this setting from Man to Auto, press Video BW twice.

The current Video BW setting is shown at the bottom of the screen.

**# VBW x.xx XHz** (#) means manual setting.

When the Res BW/Video BW ratio exceeds 10,000, a Meas UNCAL warning may appear to indicate that the Video BW filter has reached the maximum capacity for averaging.

NOTE

AF RBW (Audio-Frequency Resolution BW)

AF RBW - sets the audio-frequency resolution bandwidth for the selected frequency (Default = Auto).

#### How to set AF RBW

- Press <u>BW 2</u> > AF RBW
- Then choose from the following:
  - <u>Auto</u> Couples AF BW to the Resolution BW in a 1-to-1 ratio.
  - Man Enter a AF BW value using the numeric keypad, the arrows, or the rotary knob. Then press a multiplier if necessary or press Enter. Setting AF BW higher than RBW may smooth the trace.

#### NOTE

To change this setting from Man to Auto, press AF RBW twice.

The current AF RBW setting is shown at the bottom of the screen.

# AF RBW x.xx XHz (#) means manual setting.

When the Res BW/AF RBW ratio exceeds 10,000, a **Meas UNCAL** warning may appear to indicate that the AF RBW filter has reached the maximum capacity for averaging.

#### Sweep Type

In SA mode, the FieldFox uses two sweep types to process inputs signals. The sweep type that is currently being used (**FFT** or **Step**) is displayed in the lower-left corner of the FieldFox screen.

For a more comprehensive tutorial, see Spectrum Analysis Basics (App Note 150) at

https://www.keysight.com/us/en/assets/7018-06714/application-notes/595 2-0292.pdf

#### How to set Sweep Type

- Press **BW 2**.
- Then Advanced
- Then Sweep Type
- Then choose from the following:
  - —<u>Auto</u> The FieldFox selects the most efficient sweep type based on the Res BW. When Res BW is set to 200 kHz and below, FFT sweep type is selected. Above 200 kHz, Step sweep type is being performed.
  - –**FFT** The FieldFox uses FFT sweep type regardless of the Res BW.

> -<u>Step</u> The FieldFox uses Step sweep type regardless of the Res BW. This is useful for capturing impulsive noise that may be generated from nearby electrical equipment.

#### Oversweep

In SA mode, the FieldFox uses Oversweep to quickly analyze input signals. Oversweep is meant to verify that your setup is correct, but Oversweep is **not** meant to be as accurate as **FFT** and **Step** sweeps. See also, **"How to set Sweep Type" on page 194**.

#### How to set Oversweep

- Press **BW 2** > **Advanced** then
- Press <u>Oversweep</u> To enable/disable the Oversweep. Over sweep enables you to quickly evaluate your setup.

#### IF Output

The FieldFox IF (intermediate frequency) can be output for external signal processing. The signal is available from the IF Out connector on the FieldFox right-side panel. See the connector in **"Right Side Panel" on page 49**.

The IF Out signal, centered at approximately 33.75 MHz, is simply a down-converted version of the RF Input signal that is present at the tuned frequency.

While outputting an IF signal, the FieldFox stops performing the InstAlign process. Therefore, the amplitude of traces on the FieldFox screen is NOT accurate and **Meas UNCAL** appears on the screen to indicate this. Learn more in **"Individual Alignments" on page 212**.

Learn more about the IF Output frequencies and bandwidths in the Supplemental Online Help:

http://na.support.keysight.com/fieldfox/help/SupHelp/FieldFox.htm

Figure 9-10 IF Output Wide with CF-33.75 MHz

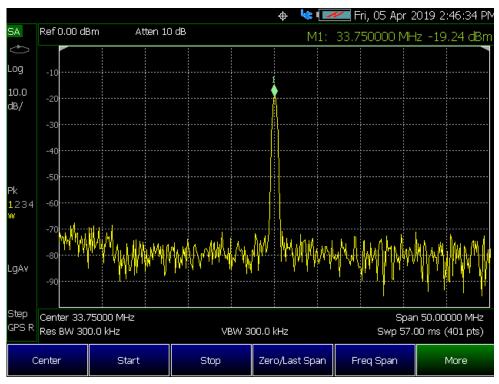

#### How to select IF Output

The IF Output signal is useful only in Zero Span. Learn more about Zero Span in **"Zero Span Measurements" on page 198**.

At least one sweep must be made in order to tune the FieldFox.

- Press **BW 2**.
- Then Advanced
- Then IF Output Use
- Then choose from the following:
  - –**OFF** The translated IF signal at the IF OUT connector is no longer guaranteed to be centered at 33.75 MHz.
  - –<u>Narrow</u> The IF output signal has approximately 5 MHz bandwidth.
  - –<u>Wide</u> The IF output signal has approximately 25 MHz bandwidth.

#### Sweep Acquisition

Available only in non-zero span measurements, when Sweep Acquisition is set to Auto, the fastest sweep rate is achieved while maintaining full amplitude accuracy.

#### NOTE

### For zero span measurements, refer to "Zero Span Measurements" on page 198.

However, you can adjust this setting in order to increase the probability of intercepting and viewing pulsed RF signals.

For example, with **SwpAcquisition set to Auto** a pulsed GSM signal is NOT visible on the FieldFox screen, as shown in a blue trace in the following image.

While watching the trace, increase the SwpAcquisition value until the pulse spectrum rises out of the noise and reaches its maximum level. Increasing the SwpAcquisition value beyond this point only slows the update rate (increases the actual Sweep time readout) but does not improve measurement quality.

#### Figure 9-11 GSM Signal in Framed Data Format

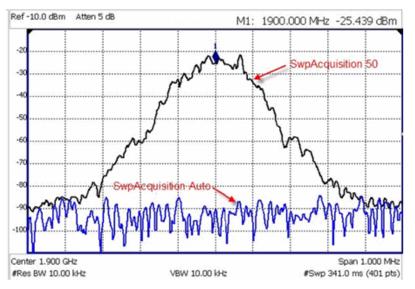

In the graphic above, a GSM signal in a framed data format; timeslot zero ON; all others OFF;

PRF = 218Hz, Duty Cycle = 12.5%. The pulsed signal becomes visible on every sweep update with SwpAcquisition = 50.

#### How to set Sweep Acquisition

SwpAcquisition is NOT an absolute measure of time, but a relative number between 1 (fastest) and 5000 (slowest) sweep time. The actual time that was required to complete a sweep is annotated on the screen.

```
- Press Sweep 3.
```

#### Then SwpAcquisition Auto Man.

- Then choose from the following:
  - <u>Auto</u> Sweep is set to the fastest sweep possible with the current settings.
  - ——<u>Man</u> Enter a relative acquisition value between 1 and 5000, where:
  - Man Enter a relative acquisition value between 1 and 5000, where:
    - --1 = Fastest sweep possible
    - --5,000 = Slowest sweep possible
    - --# is shown in front of the actual sweep time to indicate a manual setting.

Some Detector and Video Bandwidth settings will raise the Auto Sweep Acquisition value greater than 1. In these cases, manually setting Sweep Acquisition lower than the Auto value may have NO effect.

#### NOTE Measurement speed specifications do NOT apply in Temperature Control Mode. Learn more in "Temperature Control Mode" on page 41.

Learn more about SA mode SwpAcquisition time in the Supplemental Online Help: http://na.support.keysight.com/fieldfox/help/SupHelp/FieldFox.htm

#### Very Long Sweep Times

Two primary settings are responsible for the sweep time: Res BW and SwAcquisition.

- When the sweep time exceeds 1200 seconds (20 minutes), an informational message: Alert: Very long sweep in progress... is annotated on the screen for the duration of the sweep.
- When the sweep time exceeds 4000 seconds (about 1 hour), Meas UNCAL is annotated on the screen. Accuracy cannot be guaranteed.
- InstAlign is always performed only at the beginning of the sweep regardless of the sweep time. Learn more in "How to Access Individual Alignments" on page 213.

#### Zero Span Measurements

When setting the frequency span to Zero, there is NO spectrum of frequencies to display, so the X-axis units becomes Time. The SA becomes like a tunable oscilloscope, with the center frequency being the frequency of interest. This capability is useful for analyzing modulation characteristics, such as pulsed measurements.

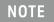

For non-zero span measurements, refer to **"Sweep Acquisition" on page 197**.

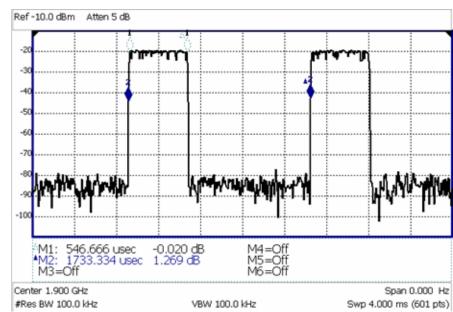

Figure 9-12 GSM Signal, Framed Data Format

The graphic above shows a GSM signal, framed data format, with timeslot 0 and 3 "on". Sweep Time is set to approximately the frame interval. Press Single several times until the waveform section of interest is viewable and stable. Then markers can be used to measure the timeslot width and interval as shown.

#### How to set Zero Span

- Set **Center** to the frequency of interest
  - then set **Span** to 0 Hz
  - or select <u>Zero/Last Span</u>. Each key press toggles the frequency span between 0 Hz and the last specified frequency span.

#### How to change Sweep Time in Zero Span

- Press Sweep 3
- Then Sweep Time
- Enter a value using the numeric keypad. Sweep time is limited to 1000 seconds for N991xA/2xA/3xA models and 6000 seconds for N995xA & N996xA models.
- Then select a multiplier key. Learn more in "Multiplier Abbreviations" on page 53.

Previous FieldFox versions limited the sweep time / ResBW settings. This restriction is no longer necessary with release A.06.25.

Learn more about SA mode Sweep Time in the Supplemental Online Help: http://na.support.keysight.com/fieldfox/help/SupHelp/FieldFox.htm

#### Triggering

External, Video, and RF Burst triggering allows you to initiate an SA mode sweep using an external event such as a signal burst.

All three trigger types can be used in either Zero Span (time domain) or FFT frequency sweeps. Learn more in **"Zero Span Measurements" on page 198**. Learn more in **"Sweep Type" on page 194**.

FFT Gating is available for non-zero span measurements. Learn more about FFT Gating in **"FFT Gating (Opt 238)" on page 204**.

#### Trigger Type

- Press <u>Sweep 3</u> > <u>Trigger Settings</u> > <u>Trig Type</u>
- Then choose from the following:
  - –<u>Free Run</u> Triggering is provided by the FieldFox internal circuitry. A new sweep begins when the previous sweep ends.
  - -External A sweep is triggered on an external TTL signal at the Ref In/Trig In connector on the FieldFox top panel. Choose to trigger on the rising slope at about 1.7 V or on the falling slope at about 1.0 V using the Trigger Slope setting (below).
  - -<u>Periodic</u> sets a trigger that repeats at the period rate entered. Periodic trigger's phase can be altered by the Offset value.

The following two selections are similar in that they both a trigger a sweep from a signal at the **SA RF Input** connector. Experiment with both selections to find the best trigger type for your application.

- Video A sweep is initiated when the displayed amplitude of an incoming signal crosses the settable Trigger Level. This selection can detect low-amplitude signals, but also has been filtered considerably and may not be a true representation of the incoming signal.
- <u>RF Burst</u> A sweep is initiated when the signal at the third IF (analog) stage crosses the settable Trigger Level. This selection offers a wider bandwidth and may be a better representation of the incoming signal than Video trigger. However, RF Burst is not as sensitive to triggering on low-level signals.

#### Sync

NOTE

This softkey is ONLY available when Trigger Type is set to Periodic.

Selects the type of signal the periodic trigger is synchronized.

- <u>None</u> No synchronization is selected for a Periodic trigger.
- External A sweep is triggered on an external TTL signal at the Ref In/Trig In connector on the FieldFox top panel. Choose to trigger on the rising slope at about 1.7 V or on the falling slope at about 1.0 V using the Trigger Slope setting (below).
- <u>RF Burst</u> uses an alignment process which is performed in the background to set the detected signal level accuracy. Learn more in "RF Burst Amplitude Alignment" on page 214.
- <u>1 PPS GNSS</u> Periodic trigger is synchronized to a 1 pulse per second GNSS signal.

#### Trigger Slope

Trigger Slope determines which edge of an External, Video, or RF Burst trigger signal initiates a sweep.

- Press Sweep 3
- Then Trigger Settings
- Then Trig Slope
- Then choose from the following:

-Po Sweep is triggered by the rising (positive) edge of signal.

–<u>Neg</u> Sweep is triggered by the falling (negative) edge of signal.

#### **Trigger Delay**

After a valid trigger signal is received, the sweep begins after the specified Trigger Delay time.

To see the rising edge of a repetitive signal which is triggered on that edge, enter a negative trigger delay value (also known as pre-trigger). Adjust the sweep time to observe the pre-trigger time if necessary.

- Press Sweep 3
- Then Trigger Settings
- Then Trig Delay
- Enter a value using the numeric keypad, the ▲▼ arrows, or the rotary knob.

 Then select a multiplier key or press Enter. Learn more in "Multiplier Abbreviations" on page 53.

In Zero span, you can use Trigger Position as an easy way to set Trigger Delay by positioning the trigger event on the FieldFox screen. See **"Triggering" on page 200**.

#### Period

# NOTE This softkey is ONLY available when Trigger Type is set to Periodic. Sets the length of time in seconds before a waveform repeats. (default = 20.00 ms).

#### Offset

NOTE

This softkey is ONLY available when **Trigger Type** is set to **Periodic**.

Sets the periodic trigger offset. (default = 0.00 s)

#### Trigger Level

Used with Video and RF Burst triggering, a sweep is initiated when an incoming signal crosses this level. The units depend on the Units setting. Learn more in **"Scale and Units" on page 166**.

**RF Burst Trigger Level** uses an alignment process which is performed in the background to set the detected signal level accuracy. Learn more in **"RF Burst Amplitude Alignment" on page 214**. **Video Trigger Level** is a zero span signal level comparison. Therefore, the sweep will trigger close to the displayed level in zero span measurements. In non-zero span measurements, processing can cause broadband signal energy to display at lower power levels than the originating time domain signal. Therefore, you may need to set the trigger level higher than the displayed level.

- Press Sweep 3
- Then Trigger Settings
- Then Trig Level
- Enter a value using the numeric keypad, the ▲▼ arrows, or the rotary knob.

 Then select a multiplier key or press <u>Enter</u>. Learn more in "Multiplier Abbreviations" on page 53.

#### Auto Trigger Time

While waiting for a valid trigger signal, Wait is annotated in the top left corner of the FieldFox screen.

If a valid trigger signal is not received before the specified Auto Trig Time, a sweep will occur automatically.

Enter **0** to set Auto Trigger **OFF**. When Auto Trigger is OFF, the FieldFox does NOT sweep unless a valid trigger signal is received.

- Press Sweep 3
- Then Trigger Settings
- Then Auto Trigger [current setting]
- Enter an Auto Trig Time using the numeric keypad.
- Then select a multiplier key. See "Multiplier Abbreviations" on page 53.

#### **Trigger Position**

Available ONLY in zero span measurements, this setting is an easy way to automatically set the Trigger Delay by positioning the trigger event (also known as T-zero) at any graticule along the X-axis. With T-zero in the center of the screen, you can zoom in and out by increasing or decreasing the sweep time. Using the Trigger Position and Sweep Time settings is a quick and efficient way to examine artifacts of a pulse, much easier than trying to set the Trigger Delay manually.

When Trigger Position is set to OFF, the Trigger Delay softkey is not available. The amount of Trigger Delay that is being used is displayed on the softkey. The Trigger Position is annotated on the screen. Learn how in the following section.

- Press Sweep 3
- Then Trigger Settings
- Then <u>Trig Position</u>. If Sweep Time is longer than 0.15 sec, this softkey is grayed out.
  - -**ON**: The position of T-zero is set by the trigger delay.
  - -OFF: Select, then enter a position value from 0 to 10 using the numeric

keypad, the  $\blacksquare$  arrows, or the rotary knob.

- --**O**: T-zero occurs at the left graticule.
- --**5**: T-zero occurs at the center of the screen.
- --**10**: T-zero occurs at the far right graticule.
- Then press Enter.

#### **Trigger Settings Annotation**

Trigger settings are annotated on the FieldFox screen as highlighted in **red** in the following image:

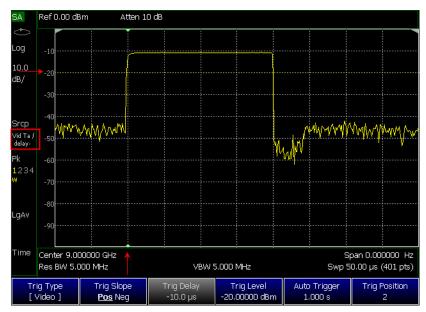

- Square: Trig Type (VidT), AutoTrigger (a), Pos Slope (/), Neg Delay (delay-)
- Horizontal arrow: Trig Level (green horizontal graticule at -20 dBm)
- Vertical arrow: Trig Position T-zero indicators (green arrows at 2nd vertical graticule)

#### FFT Gating (Opt 238)

Time-gated spectrum analysis allows you to obtain spectral information about signals occupying the same part of the frequency spectrum that are separated in the time domain. Using an external trigger signal to coordinate the separation of these signals, you can perform the following operations:

- Measure any one of several signals separated in time; for example, you can separate the spectra of two radios time-sharing a single frequency.
- Measure the spectrum of a signal in one time slot of a TDMA system.
- Exclude the spectrum of interfering signals, such as periodic pulse edge transients that exist for only a limited time.

FFT Gating is a simple, efficient way to set the proper amount of trigger delay and capture time so that signal artifacts of a repeating waveform or pulse can be examined in the frequency domain. Learn more about trigger settings in **"Triggering" on page 200**.

For best results, Auto Trigger should be used with this feature to ensure that the sweep does not wait indefinitely for a trigger. Set Auto Trigger to a time that is longer than the expected periodic rate of the signal. This is especially

important when using RF Burst or Video triggering in wider spans, because the signal providing those triggers has limited bandwidth. Learn more about Auto trigger in **"Auto Trigger Time" on page 203**.

For more conceptual information on this topic, please refer to Spectrum Analysis Basics (App Note 150), pages 31 – 35, at http://literature.cdn.keysight.com/litweb/pdf/5952-0292.pdf.

#### How to set FFT Gating

- Create a non-zero span measurement. Wider frequency spans take more time to acquire.
- Press Sweep 3
- Then Trigger Settings
- Then FFT Gating Setup
- Then choose from the following:
  - —Gate View OFF ON When ON, a separate zero span measurement is displayed below the non-zero span window. The gate view measurement helps to configure the gate width and delay by revealing (with green markers) the location of the gate relative to the trigger event. The zero span measurement is tuned to the center frequency of the non-zero span measurement with about 5 MHz of bandwidth. The Y-axis scale is the same for both windows.
  - –Gate View Time Set the X-axis span for the non-zero span window. Enter a value using the numeric keypad, the ?|? arrows, or the rotary knob. This value is annotated as Swp (nn) below the window.
  - -<u>FFT Gating OFF ON</u> When ON, the trigger type, gate width, and delay are applied to the non-zero span measurement. The Res BW is set to a value that is inversely proportional to the gate width.
  - -<u>Gate Width</u> Set the width of the gating area within the non-zero span window. The gating area is indicated by two vertical green lines. Enter a value using the numeric keypad, the ?|? arrows, or the rotary knob.
  - —<u>Gate Delay</u> Effectively moves the gating area left (negative delay) or right (positive delay) relative to the trigger event. Enter a value using

the numeric keypad, the  $\blacksquare$  arrows, or the rotary knob.

When you have properly setup the Gate Trigger, Width, and Delay using the Gate View measurement, you can turn **Gate View OFF** to return to the full screen non-zero span measurement with FFT Gating ON, the RBW set, and the Trigger settings active.

#### Single / Continuous / Restart

This setting determines whether the FieldFox measures continuously or only once each time the <u>Single</u> or <u>Run / Hold +/-</u> button is pressed. Use **Hold / Single** or to conserve battery power or to allow you to save or analyze a specific trace.

#### How to set Single or Continuous

- Press Sweep 3.
- Then choose one of the following:

#### –<mark>Continuous</mark>

- ——ON Causes the SA to make continuous sweeps. This is the typical setting for making measurements. Each Run / Hold +/press causes the SA to toggle between continuous sweep and Hold.
- --OFF Causes the SA to Hold. Each Run / Hold +/- or Single press causes the SA to make ONE sweep, then Hold. The Hold annotation changes to an arrow --> while the sweep occurs.
- —<u>Single</u> Automatically sets Continuous OFF and causes the SA to make ONE sweep, then Hold.
- —<u>Restart</u> Resets the Average counter to 1. The Average counter also is used with MaxHold and MinHold Trace States. Learn more in "Average Count" on page 208.

#### Points

Points is the number of measurements that are displayed along the X-axis. The higher number of data points, the better the ability to resolve closely spaced signals and the slower the sweep speed.

#### How to set number of points

- Press Sweep 3
- Then Points [current setting]
- Then choose from:
  - <u>- 101 | 201 | 401 | 601 | 801 | 1001</u>
  - <u># Points</u> to enter a trace points value manually (Maximum = 20001).

#### Trace Display States (SA Mode)

In SA Mode you can display up to four of the following types of trace states. All SA settings are applied to all displayed traces. See also **"Marker Trace (IQA and SA Mode)" on page 670**.

A color-coded legend for displayed traces is visible in the left pane of the SA mode screen:

**W** = Clear/Write; **M** = MaxHold; **m** = MinHold; **A** = Average; **V** = View

### How to display the Trace States

- Press Trace 6.
- Then <u>Trace 1,2,3,4</u> repeatedly to select a trace number to display or change its state. Traces are displayed in the following colors:
  - Trace 1 Yellow Trace 2 Blue
  - Trace 3 Orange Trace 4 Green
- Then <u>State [current setting]</u>
- Then choose from the following Trace States:
  - –<u>Clr /Wr</u> (Clear/Write) Displays the actual measured data for each sweep.
  - —<u>MaxHold</u> Displays the maximum response of the input signal at each data point over multiple sweeps. See also Average Count in "Average Count" on page 208.
  - —<u>MinHold</u> Displays the minimum response of the input signal at each data point over multiple sweeps. See also Average Count in "Average Count" on page 208.
  - —<u>Average</u> Each data point is averaged over multiple sweeps as set by the Average Count setting. Learn more in "Average Count" on page 208.
  - –<u>View</u> Displays and then holds the last complete measurement trace on the screen. This is similar to storing a trace in memory.
  - –Blank Displays no trace.
- Press <u>Default All</u> to return all traces to their default settings: Trace 1 (Clear/Write); all other traces (Blank).

### NOTE

Trace 4 data WILL be overwritten by the FieldFox when using the Independent Source Normalize feature (**"Independent Source/Tracking Generator" on page 191**) or using Field Strength antenna or cable corrections (**"Field Strength Measurements" on page 170**).

# Average Type

In SA Mode, there are four different processes in which Averaging is performed:

- Average Traces Learn more in "Averaging" on page 223.
- Detection Method Averaging Learn more in "Detection Method" on page 216.

- Noise Marker Averaging Learn more in "Noise Marker" on page 219.
- Video BW filtering (for non-Zero Span measurements) Learn more in "Video Bandwidth (Video BW)" on page 193.

There are three types of mathematical averaging that can be performed – Log, Linear, or Voltage (see **"How to set Average Type" on page 208**). Select ONE of these types and it is used for all of the above averaging processes.

# How to set Average Type

- Press Meas Setup 4 then Average Type [current setting]
- Then choose from the following:
  - -<u>Auto</u> The FieldFox chooses the most appropriate type of averaging for the current settings. When Detection Method is set to Average, a Noise Marker is present, or a Channel measurement is active, then Power Average is ALWAYS selected. Otherwise, Log Average is selected.
  - -Loc Averaging Best for displaying Trace Averaging. LgAv is shown on the left side of the FieldFox screen when selected.
  - —Power (Linear) Averaging Best for measuring true power levels. Used in Detection Average and Noise Marker Average. Mathematically, trace noise is 2.5 dB higher than when using Log Average. PAvg is shown on the left side of the FieldFox screen when selected.

## –Voltage

Averaging – Converts the amplitudes to a magnitude unit before averaging (e.g., Volts, Amps, microVolts, milliVolts, etc.) VAvg annotation is displayed.

## Average Count

The Average Count setting is used mainly with the Average Trace State described in **"Trace Display States (SA Mode)" on page 206**. In this Trace State, the Average Count setting determines the number of sweeps to average. The higher the average count, the greater the amount of noise reduction.

When Trace (display) State is set to **Average**, **MaxHold**, or **MinHold**, the average counter is shown in the left edge of the screen below the Average Type.

For all three of these Trace States, when **Sweep 3** Continuous is set to OFF, press **Restart** to reset the sweep count to 1, perform <n> sweeps, then return to **Hold**.

### How to set Average Count

- Press Meas Setup 4
- Then Average Count

- Enter a value from 1 to 10,000 using the numeric keypad, the ▲▼ arrows, or the rotary knob.
- Press Enter

# Alignments

## NOTE

To better reflect the enhancements implemented during the alignment process, for firmware versions >A.10.15 "IF Flatness Alignment" is now referred to as "Channel Equalization" or "Channel Equalization Alignment" (ChanEQ Alignment).

This section contains the following:

- "Overview" on page 209
- "All Alignment and Align All Now" on page 211
- "Individual Alignments" on page 212

### Overview

All Alignment or Align All Now corrects for receiver drift over temperature and time. SA measurement applications monitor changes in internal temperature and the time since last alignment update and trigger the need for a new update when the alignment becomes stale. The alignment is deemed stale after a significant change in temperature or a significant time elapsed from the last update. The temperature change and time duration necessary to trigger an alignment update is predetermined in the factory. Until the update is performed, annotation indicating "questionable amplitude" is displayed AMPTD?

When **All Alignment** is enabled (by default) the FieldFox performs an alignment process using the internal RF source. Although some sweeps are delayed, measurement results are never disturbed.

If the Independent Source (tracking generator) is enabled for your measurement, it will be borrowed to perform the alignment. Again, the measurement results are not disturbed. Learn about the Independent Source in **"Independent Source/Tracking Generator" on page 191**.

The alignment process can be disabled. You may want to do this, for example, if you are analyzing the amplitude stability of a signal.

SA and all modes built on its infrastructure require three types of alignments:

- InstAlign Amplitude Alignment
- RF Burst Amplitude Alignment
- Channel Equalization

These are referred to as Individual Align.

All three or a subset of the individual alignments are required for each specific mode, depending on the type of measurement supported by it:

SA:

- InstAlign Amplitude Alignment
- RF Burst Amplitude Alignment

RTSA:

- InstAlign Amplitude Alignment
- RF Burst Amplitude Alignment
- Channel Equalization

Channel Scanner:

- InstAlign Amplitude Alignment

ERTA:

InstAlign Amplitude Alignment
 IQA:

- InstAlign Amplitude Alignment
- RF Burst Amplitude Alignment
- Channel Equalization

Built-in Power meter

- InstAlign Amplitude Alignment

Default settings and recommended use model for many applications:

- Coupled individual alignments
- Coupled state is Auto
- Individual alignments are not accessible via front panel soft-keys
- Individual alignments cannot be UnCoupled

For special cases, the individual alignments can be accessible via the front panel soft-keys using the Preference setting **SA** – **Individual Alignment Control** > **On/Off**. This enables a soft-key for access to **Individual Alignments** when this preference is set to ON: **Cal 5** > **Individual Align**. For more refer to **"Preferences" on page 706**, in **Chapter 29** System Settings.

The individual alignments may be:

- Coupled (default) when they are in the same state, or
- Uncoupled when at least one of them is in a different state than the other ones

- Executed on demand, all of them, using the Align All Now softkey.

Each of the individual alignments:

- could be in one of three states:
  - Off the alignment is not applied and is not updated automatically
  - Auto (default) the alignment will be updated over time and temperature as needed, no user interaction required
  - Hold the unit holds the alignment values from the last alignment-execution and does not execute another alignment automatically
- can be updated on demand using the corresponding <u>Align Now</u> soft-key. Refer to "Individual Alignments" on page 212.
- The <u>All Alignment</u> soft-key has the following functionality:
  - when the individual alignments are Coupled, the state of all of them can be changed simultaneously using the <u>All Alignment</u> soft-key sub-menus
  - when the individual alignments are UnCoupled, they will be coupled when using the <u>All Alignment</u> soft-key sub-menus and their state will be simultaneously changed accordingly

### All Alignment and Align All Now

### NOTE

**IMPORTANT!** It is recommended that you use Align All Now, because it includes the individual alignment InstAlign Amptd Align Now, as well as, <u>Burst Align Now</u>, and <u>ChanEQ Align Now</u>. But, if you would prefer to have manual control over the individual alignments, then refer to the **SA Individual Alignment Control** setting in "Preferences" on page 706, in Chapter 29 System Settings.

The notification **AMPTD?** displayed on screen means the InstAlign amplitude alignment or channel equalization is stale (if its state is Hold) and requires an update or it is in the OFF state. This situation does not occur when the respective alignment is in the Auto state. To clear this notification, press the Align All Now softkey.

#### How to set All Alignment and Align All Now

- Press <u>Cal 5</u>
- Then <u>All Alignment [Auto]</u> (to enable or disable the All Alignment) Default is Auto.
- or

 Then <u>Align All Now</u> (to manually perform an Align All Now.) This performs an alignment on all three individual alignments: Amptd Align Now, Burst Align Now, and ChanEq Now). Refer to "Individual Alignments" on page 212.

Press Enter

If you want to disable the All Alignment [Auto], you can do so in the FieldFox preferences (i.e., you may want to do this, for example, if you are analyzing the amplitude stability of a signal).

Refer to the **SA Individual Alignment Control** setting in "**Preferences**" on page 706, in Chapter 29 System Settings. See also, "Individual Alignments".

### Individual Alignments

#### NOTE

IMPORTANT! It is recommended that you use All Alignment [Auto] or Align All Now in lieu of the individual alignments (Amptd Align Now, Burst Align Now, and ChanEQ Align Now), because All Alignment [Auto] and Align All Now includes the individual alignment InstAlign Amptd Align Now, Burst Align Now, and ChanEQ Align Now. But, if you would prefer to have manual control over the individual alignments, then refer to the SA Individual Alignment Control setting in "Preferences" on page 706, in Chapter 29 System Settings.

The Individual Alignment softkey is only available, when the preference SA - Individual Alignment Control is set to On in the FieldFox Preferences menu. Refer to "Preferences" on page 706, in Chapter 29 System Settings.

## How to Access Individual Alignments

This section assumes access to individual alignments was activated using the FieldFox's system settings' Preferences. Once enabled, an **Individual Alignments** softkey is displayed. Refer to "Preferences" on page 706, in Chapter 29 System Settings.

- Press Cal 5
- Then Individual Align
- Then Amptd Align Now or
- Then Burst Align Now or
- Then ChanEq Align Now
- Press Enter

How to make Amplitude Alignment settings

### NOTE

During continuous sweep ("acquisition" for IQA) operation, automatic Alignments will NOT interrupt the ongoing measurement, but when necessary, will occur opportunistically as settings are changed. When no automatic alignment updates occur, existing alignments can become stale over time and temperature drift, so a warning annotation on the left panel will light up indicating that alignments need updating.

SA, IQA, RTSA, and other modes use a proprietary amplitude alignment algorithm to make extremely accurate amplitude measurements over the full frequency range of the FieldFox.

These settings do NOT survive a Preset or Mode Preset.

- Press Cal 5
- Then Individual Align
- Then Amptd Alignment
- Then choose from the following:
  - <u>Auto</u> (Default setting) Alignments are required and are performed automatically, when necessary, at times when interrupting the RF Output is deemed acceptable. The alignment process is performed opportunistically when changes in settings require the measurement to stop momentarily and a significant time elapsed since the last alignment (predetermined in the factory) or the internal instrument temperature has changed sensibly (predetermined in the factory).

Some examples of the conditions when alignments occur are: This could be a Center frequency change, or it could be as simple as requesting a Single sweep. Also, unique alignments are required at different FieldFox receiver frequency bands, so even if the temperature hasn't changed, an alignment may be required when one changes the Center frequency.

If a needed alignment cannot be performed, the user is notified about questionable amplitude AMPTD?

- OFF Alignments are not performed. The most recent alignment result is cleared. Only factory corrections are applied to SA Receiver measurements. Questionable amplitude <u>AMPTD?</u> is always displayed.
- Hold The alignment process is stopped, but the last alignment values are applied to subsequent sweeps.
- <u>Amptd Align Now</u> An alignment is performed immediately, thus updating (clearing) any questionable amplitude status. If the Mode was previously Off, it is changed to Hold.

**Amptd?** is annotated in the lower left corner of the FieldFox screen when amplitude alignment is questionable. This is always true when OFF, and is conditionally true in Auto or Hold when the most recent alignment is deemed stale.

### **RF Burst Amplitude Alignment**

RF Burst alignment calibrates the circuitry to provide accurate external RF Burst triggering. Learn more about RF Burst triggering in **"Triggering" on** page 200

When enabled (by default) the FieldFox performs an alignment process using the internal RF source. Although some sweeps are delayed, measurement results are never disturbed.

If the Independent Source is enabled for your measurement, it will be borrowed to perform the alignment. Again, the measurement results are not disturbed. Learn about the Independent Source in **"Independent Source/Tracking Generator" on page 191**.

The alignment process can be disabled. You may want to do this, for example, if you are analyzing the amplitude stability of a signal.

### How to make Burst Alignment settings

These settings do NOT survive a Preset or Mode Preset.

- Press Cal 5
- Then Individual Align

- Then Burst Alignment
- Then choose from the following:
  - Auto (Default setting) SA measurement applications monitor changes in internal temperature and the time since last alignment update and trigger the need for a new update when the alignment becomes stale. The alignment is deemed stale after a significant change in temperature or a significant time elapsed from the last update. The temperature change and time duration necessary to trigger an alignment update is predetermined in the factory.
  - OFF The alignment process is NOT performed. Only factory correction values are used.
  - Hold The alignment process is stopped, but the last alignment values are applied to subsequent sweeps.

<u>Burst Align Now</u> An alignment is performed once and applied to subsequent sweeps.

Channel Equalization (IQA and RTSA Only)

### NOTE

During continuous sweep operation for RTSA and continuous acquisition for IQA, automatic Alignments will NOT interrupt the ongoing measurement, but when necessary, will occur opportunistically as settings are changed. When no automatic alignment updates occur, existing alignments can become stale over time and temperature drift, so a warning annotation on the left panel will light up indicating that alignments need updating. When alignments need updating, you will see a "Channel Equalization" or "ChanEq" error message displayed.

IQA and RTSA modes use proprietary channel equalization algorithms to make extremely accurate channel measurements over the full frequency range of the FieldFox.

### How to make Channel Equalization Alignments settings

These settings do NOT survive a Preset or Mode Preset.

- Press Cal 5
- Then Individual Align
- Then ChanEq Alignment
- Then choose from the following:
  - <u>Auto</u> (Default setting) SA measurement applications monitor changes in internal temperature and the time since last alignment update and trigger the need for a new update when the alignment becomes stale. The alignment is deemed stale after a significant

> change in temperature or a significant time elapsed from the last update. The temperature change and time duration necessary to trigger an alignment update is predetermined in the factory.

Some examples of the conditions when alignments occur are: This could be a Center frequency change, or it could be as simple as requesting a Single sweep. Also, unique alignments are required at different FieldFox receiver frequency bands, so even if the temperature hasn't changed, an alignment may be required when one changes the Center frequency.

- -Hold The alignment process is stopped, but the last alignment values are applied to subsequent sweeps.
- **OFF** The alignment process is NOT performed, and the channel equalization is deactivated.
- ChanEq Align Now An alignment is performed immediately.

The **Amptd?** annotation lights up whenever the current channel equalization is deemed stale.

# **Detection Method**

In SA Mode, the X-axis is comprised of data points, also known as "buckets". The number of data points is specified using the Points setting. Learn more in **"Points" on page 206**.

Regardless of how many data points are across the X-axis, each data point must represent what has occurred over some frequency range and time interval.

From the frequency span of the measurement, the span of each data point is calculated as (frequency span / (data points-1)). The detection method allows you to choose how the measurements in each bucket are displayed.

Figure 9-13 Detection using One Bucket

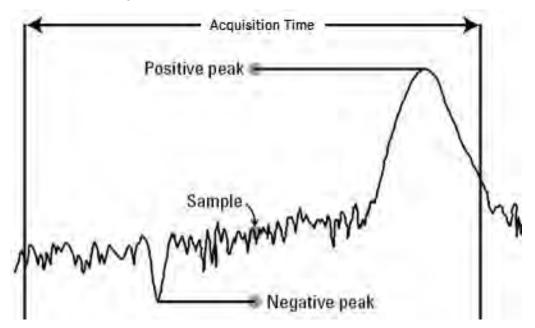

In the graphic above there is one bucket showing Positive peak, Sample, and Negative peak Detection methods.

## How to set Detection Method

The current Detection method is labeled on the left edge of the screen. When a method is selected manually, a # precedes the label. For example: **# Nrm** means that **Normal** was selected from the softkeys.

- Press <u>Trace 6</u> > <u>Detector</u>
- Then choose from the following:
  - —<u>Auto</u> Displays the most appropriate Detection method based on other settings. [**# is NOT shown**]
  - -Normal [#Nrm] Provides a better visual display of random noise than Positive peak and avoids the missed-signal problem of the Sample Mode. Should the signal both rise and fall within the bucket interval, then the algorithm classifies the signal as noise. An odd-numbered data point displays the maximum value encountered during its bucket. An even-numbered data point displays the minimum value encountered during its bucket. If the signal is NOT classified as noise (does NOT rise and fall) then Normal is equivalent to Positive Peak.
  - —Positive Peak [#Pk] Displays the maximum value of all the measurements in each bucket. This setting ensures that no signal is missed. However, it is not a good representation of the random noise in each bucket.
  - -<u>Negative Peak</u> [#NPk] Displays the minimum value of all the measurements in each bucket.

- -<u>Sample</u> [**#Smp**] Displays the center measurement of all the measurements in each bucket. This setting gives a good representation of the random noise in each bucket. However, it does not ensure that all signals are represented.
- —<u>Average</u> [#RMS] Displays the Root Mean Squared (RMS) average power of all the measurements in each bucket. This is the preferred method when making power measurements.

# Display Line

A display line is a simple, horizontal line that can be placed at any amplitude level on the SA screen or set to any level in IQA. Use a display line as mental guide for visual feedback. A display line is similar to a Limit Line, except that no PASS/FAIL testing occurs. A display line is easier to create than a Limit Line. Learn more in **"All about Limit Lines" on page 681**.

# Figure 9-14 Display Line with Annotations

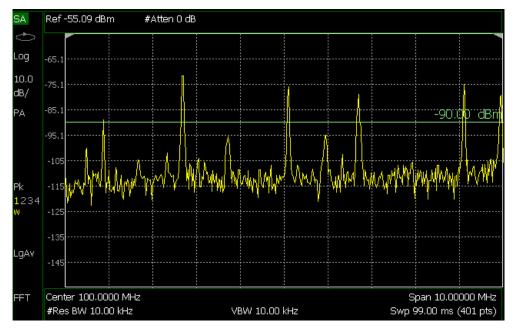

How to create and move a Display Line

- Press <mark>Limit 8</mark>
- Then Display Line OFF ON
- Then enter a Y-axis value using the AT arrows or the rotary knob, then press Enter. Or enter a value using the numeric keypad and press a suffix key or press Enter.

Learn more, "All about Limit Lines" on page 681.

### Noise Marker

For comparison purposes, electronic noise measurements are often displayed as though the measurement was made in a 1 Hz Res BW. However, making an actual measurement at a 1 Hz Res BW is extremely slow.

A Noise Marker, unique to SA Mode, mathematically calculates the noise measurement as though it were made using a 1 Hz bandwidth.

Several data points (or 'buckets') are averaged together to calculate the Noise Marker readout. To accurately measure noise, the Noise Marker should NOT be placed on, or too close to, a signal. The distance from a signal depends on several factors. To know if an accurate reading is being made, move the Noise Marker until consistent measurements are displayed in adjacent data points.

In addition, when a Noise Marker is displayed, the Detection method is automatically switched to Average and **PAvg** is shown on the FieldFox screen. This occurs only when Detector is set to Auto. Learn more in **"Detection Method" on page 216**.

With a Noise Marker present, the Res BW can be changed and the displayed noise floor will also change, but the Noise Marker readout will remain about the same.

Noise Markers can be used like regular markers. A Noise Marker is distinguished from a regular marker by (**1Hz**) after the marker readout value. Learn more about regular markers in **"All about Markers" on page 666**.

### How to measure Noise with a marker

- Press Marker to create or select a Normal or Delta marker to use to measure Noise.
- Then More.
- Then Marker Function
- Then Noise ON OFF.

## Band/Interval Power Marker

A Band/Interval Power marker—available in IQA and SA Modes—accumulates the power that is measured over several adjacent data points (or 'buckets'). The range of buckets being measured is displayed with vertical posts around the marker. This Band Span value is selectable.

This feature is very similar to a channel power measurement (**"Channel Power** (CHP)" on page 224).

When the frequency span is set to Zero span, the marker is referred to as an Interval Band Marker because it averages power over a specific time interval. In this case the range is specified as the Interval Span. Learn more about Zero span measurements in "Zero Span Measurements" on page 198.

If the Detection method and Averaging type are set to Auto when you enable a Band/Interval Power marker, the Detection method will change to Average (RMS) and Averaging type will change to Power average. Other Detection methods or Averaging type settings will usually cause measurement inaccuracy. Learn more about Detection method in "Detection Method" on page 216, and Averaging Type in "Average Type" on page 207.

Summary:

- In Zero span, an Interval Power Marker yields the average power over the specified time interval.
- In non-Zero span, a Band Power Marker yields the total power over the specified frequency range.

## How to measure Band/Interval Power with a marker

- Press Marker to create or select a Normal or Delta marker to use to measure Band/Interval Power.
- Then press More
- Then Marker Function
- Then Band/Int Power
- Then Band (or Interval) Span
- Then choose from the following:
  - —<u>Auto</u> Measures power over 5% of the displayed span, or ½ graticules. The Band Span is automatically updated to remain at 5% when you change the frequency span.
  - —Man Enter a frequency or time value using the ▲▼ arrows or the rotary knob, then press Enter. Or enter a value using the numeric keypad and select a frequency or time suffix. The Band Span remains at the frequency or time value that you set as the span changes.

# Frequency Counter at Marker

**Available in SA Mode ONLY.** Use any existing marker to make highly-accurate frequency counter readings. For highest accuracy, lock the FieldFox to a stable external frequency reference. Learn how in **"Frequency Reference Source" on page 727**.

When Frequency Counter is ON, the FieldFox uses background sweeps to zoom on the signal, measure the signal peak with 1 Hz resolution, and display the frequency of the signal peak in the marker annotation area. The marker does not move to the signal peak.

When Freq Counter is ON, measurement sweeps are considerably slower.

## How to use Frequency Counter

- Press <u>Marker</u>.
- Press Normal, Delta, or Peak, or select an existing marker to use as a frequency counter.
- Locate the marker somewhere on a CW signal. It does NOT have to be on the peak.
- Then More
- Then Freq Count ON
- With Freq Count ON, you can scroll through the existing markers that are located on a discrete CW signal, and read the frequency of the signal peak. However, each frequency count update requires another sweep. If the FieldFox is in HOLD, press <u>Single</u> to update the frequency count results.

## Time Zero Fixed Marker

This feature was created to allow recall of vintage instrument states (older than Rev. 7.0) that included Zero span sweep with a trigger delay and at least one marker. Before Rev. 7.0, these instrument states were saved and recalled with the equivalent of the ON state of this setting. The default setting is OFF. Learn more about Triggering with negative delay in **"Triggering" on page 200**.

- Press Mkr->/Tools
- Then More
- Then Mkr Properties
- Then Time Zero Fixed
- Then choose from the following:
  - -ON Time Zero is fixed at the left-edge of the screen. A marker in negative delay resides at this point. This is the vintage behavior.
  - -OFF (default) Time Zero is located at the T-zero indicators. A marker in negative delay appears to the left of T-zero.

### Audio Beep at Marker Power

When enabled, the Audio Beep feature emits a repetitive beep sound which varies in tone pitch and repetition rate to indicate the relative power level of the active marker. The highest tone pitch and fastest beep rate occurs when the marker Y-axis position is at the top of the display. Conversely, the lowest pitch and repetition rate occurs at the bottom of the display. Therefore, it is important to scale the signals that you intend to measure between the top and bottom of the screen. Learn more about Scale in **"Scale and Units" on page 166**.

Audio Beep can be used with any marker type or function, including

Band/Interval Power. Learn more in "Audio" on page 711.

## How to use Audio Beep

- Press Marker
- Optionally, press <u>Marker 1 2 3 4 5 6</u> to select an existing marker to use with Audio Beep. A marker will be created if one does not already exist.
- Then More
- Then Marker Function
- Then Audio Beep ON OFF

Audio Beep does NOT beep when the FieldFox is in Hold mode.

While Audio Beep is ON, press <u>Marker 1 2 3 4 5 6</u> to toggle Audio Beep through the existing markers.

To set FieldFox speaker volume control, press **System**, then **Volume**. Learn more in **"Audio" on page 711**.

# Meas UNCAL Error

**Meas UNCAL** appears in the lower-left corner of the screen when the FieldFox can NOT display accurate measurement results with the current settings. Usually, the part of the trace that is inaccurate is shown at –200 dB.

The following situation can produce Meas UNCAL:

 When the ResBW/VBW ratio exceeds 10,000, causing the VBW filter to reach the maximum capacity for averaging.

# Old Data Indicator (\*)

In SA mode, when the current trace does not exactly match the annotation that is on the screen, an asterisk is displayed in the upper-right corner of the screen graticule area. This would occur, for example, when the Res BW setting is changed while in sweep Hold mode. The annotation is changed immediately, but the trace is not updated until the next sweep occurs. Therefore, the current data trace does not match the screen annotation. See the asterisk in Figure 9-1 on page 157.

# Channel Measurements

| The following Channel Measurements are offered in SA Mode: |                                       |  |  |  |
|------------------------------------------------------------|---------------------------------------|--|--|--|
| Channel Power                                              | "Channel Power (CHP)" on page 224     |  |  |  |
| Occupied Bandwidth                                         | "Occupied Bandwidth" on page 226      |  |  |  |
| Adjacent Channel Power Ratio<br>on page 228                | "Adjacent Channel Power Ratio (ACPR)" |  |  |  |

# Radio Standards and Channel Measurements

To tune the frequency range of any of the Channel Measurements using channels instead of frequency, first select a Radio Standard, then select Units = CHAN. Learn how to select a Radio Standard and channels in **"How to select a Radio Standard" on page 163**.

When you first select a Radio Standard, then select a Channel Measurement:

- With Units = FREQ selected, the center frequency and span will ALWAYS change to the full frequency range of that standard (Uplink and Downlink) to allow for a quick scan of energy. The X-axis annotation indicates the frequency range.
- With Units = CHAN selected, the FieldFox chooses either the uplink or downlink band, and displays that range of frequencies. You can then tune within that Standard using Start CHAN, Stop CHAN, or Center CHAN. The X-axis annotation indicates the frequency range.

When you **first select a Channel Measurement**, then select a **Radio Standard**, the BW, Offset, RRC, Integration BW, and Span settings are changed to those of the standard. In addition, Res BW can also change when set to 'Auto(couple)'. However, center frequency is NOT changed unless you first select Units = CHAN.

### Measurement Preset

Measurement Preset allows you to easily reset any of the channel measurements to its default settings. The Center Frequency, Preamp ON|OFF, RF Attenuation, Markers, Limits, and Radio Standard settings are NOT reset.

#### How to select Measurement Preset:

Press Preset then Mode Preset

# Averaging

By default in ALL Channel measurements, averaging is enabled and set to display the average of the last 15 measurements. When enabled, this average setting is automatically making the following 'averaging' settings in order to provide the most accurate power measurements:

- Averaging Type is set to Power.
- Trace State is set to Average.
- Detector is set to Average.
- Count is set to 15.

Any of these settings can be changed manually during a Channel measurement. Learn more about these settings starting in "Average Type" on page 207.

To change Averaging:

- Press Meas Setup 4
- Then Average Enable ON OFF OFF effectively sets the Average Count to 1.
- Then Average Count
- Enter a value between 1 and 10,000 using the numeric keypad, ▲I▼ arrows, or the rotary knob.
- Press Enter.

Traces

Only one measurement trace can be displayed in Channel Measurements.

# Channel Power (CHP)

Channel Power measures total power over the specified Integrated BW. The Integration Bandwidth (IBW) can be adjusted to measure the power over multiple channels.

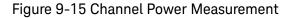

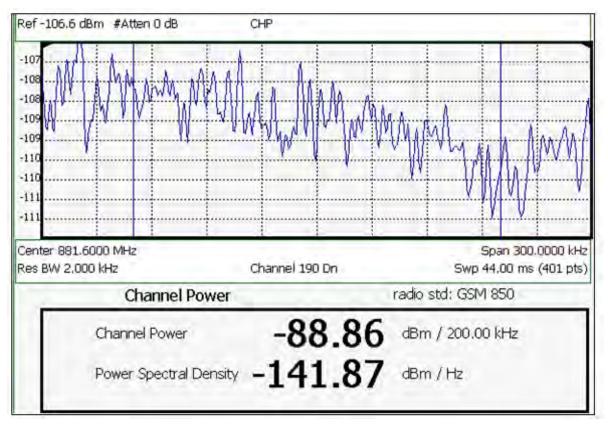

The following two Channel Power levels are displayed:

- Channel Power measures total power over the specified Integrated BW.
- Power Spectral Density same measured power, but mathematically normalized to a 1 Hz bandwidth using the same algorithm as Noise Marker. Learn more about the Noise Marker in "Noise Marker" on page 219.

### How to select Channel Power

- Press Measure 1
- Then Channel Measurements
- Then Channel Power

When Channel Power is selected, the following settings are maintained from a previous measurement: Center Frequency, Preamp ON|OFF, and RF Attenuation.

### Integration Bandwidth

When Channel Power is selected, vertical posts appear on the display to mark the current Integration Bandwidth setting. The displayed Channel Power and Power Spectral Density values are measured and calculated over the specified Integration Bandwidth.

By default, the displayed frequency span is automatically coupled to the Integration Bandwidth. As you change the Integration Bandwidth, the frequency span is adjusted so that the vertical posts appear to NOT move. However, when you manually change the frequency span, the Integration Bandwidth is no longer coupled to the frequency span.

When a Radio Standard is selected, the appropriate Integration Bandwidth is set automatically. Learn more about Radio Standards in **"Radio Standard" on page 163**.

To change Integration Bandwidth:

- Press Meas Setup 4
- Then Integrating BW
- Enter a value between 100 Hz and 3 GHz using the numeric keypad, ▲I▼ arrows, or the rotary knob.
- Press <u>Enter</u>

## Other Channel Power Settings

All relevant FieldFox settings are made automatically to ensure the highest accuracy, such as ResBW, VideoBW, and sweep (SwpAcquisition) speed. These, and all other SA Mode settings, can be changed manually in a Channel Power measurement.

- Learn about Measurement Preset in "Measurement Preset" on page 223.
- Learn about Averaging in "Averaging" on page 223.
- Learn about RRC Weighting in **"RRC Weighting" on page 232**.

### **Occupied Bandwidth**

Occupied Bandwidth measures the power of the displayed frequency span and displays vertical posts at the frequencies between which the specified percentage of the power is contained. The frequency span between the two vertical posts is the Occupied Bandwidth. The Occupied Power, the power that is contained between the two posts, is also displayed in dBm.

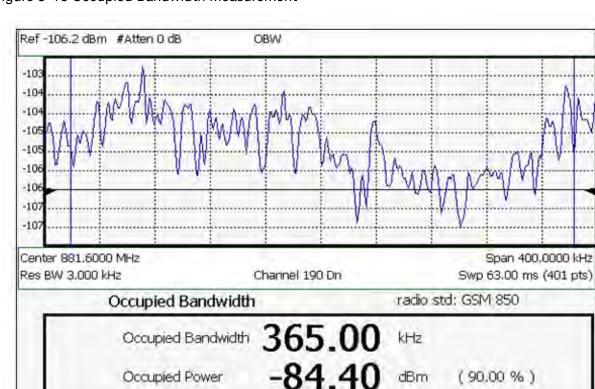

Figure 9-16 Occupied Bandwidth Measurement

The graphic above shows an OBW measurement; Chan 190 Downlink; GSM850 Radio Standard

### How to Select Occupied Bandwidth

- Press Measure 1
- Then Channel Measurements
- Then Occupied BW

When Occupied Bandwidth is selected, the following settings are maintained from a previous measurement: Center Frequency, Preamp ON|OFF, and RF Attenuation.

### Frequency Span

Occupied BW is calculated from power that is measured over the entire displayed Frequency Span. The frequency span can be entered using arbitrary frequencies or by using a Radio Standard in conjunction with channel numbers. Learn how to select a Radio Standard and channels in **"Channel Selection" on page 164**.

To change Frequency Span:

- Press Freq/Dist

- Then Freq Span
- Enter a value using the numeric keypad, AT arrows, or the rotary knob.
- Press Enter

### **Power Percent**

This setting specifies the percentage of total measured power to display between the vertical posts. The measurement defaults to 99% of the occupied bandwidth power. The remaining power (1% of default setting) is evenly distributed; .5% of the power on the outside of each side of the vertical posts.

To change Power Percent:

- Press Meas Setup 4
- Then Power Percent
- Enter a value between 10 and 99.99 using the numeric keypad, ▲I▼ arrows, or the rotary knob.
- Press Enter.

### Other Occupied Bandwidth Settings

All relevant FieldFox settings are made automatically to ensure the highest accuracy, such as ResBW, VideoBW, and sweep (SwpAcquisition) speed. These, and all other SA Mode settings, can be changed manually in a Occupied Bandwidth measurement.

- Learn about Measurement Preset in "Measurement Preset" on page 223.
- Learn about Averaging in "Averaging" on page 223.

### Adjacent Channel Power Ratio (ACPR)

ACPR measures the power of a carrier channel and the power in its adjacent (offset) channels. The measurement results can help you determine whether the carrier power is set correctly and whether the transmitter filter is working properly.

You can measure the channel power in one, two, or three adjacent (offset) channels on the low frequency and high frequency side of the carrier channel.

Limits can be used to quickly see if too much power is measured in the adjacent channels.

Figure 9-17 GSM 850-Ch 251-Up with one Offset

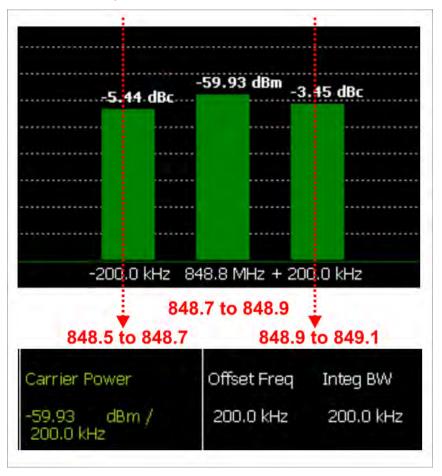

In the graphic above, red frequencies (MHz) are added to illustrate offset and integ BW.

Data in the ACPR graphical chart is always presented in dBm for the carrier, and dBc (dB below the carrier) for the offsets. This can NOT be changed. Use the **Meas Type** setting (next page) to change how the data is presented in the table below the graph.

#### How to select ACPR

- Press Measure 1
- Then Channel Measurements
- Then Adjacent Channel Power

When ACPR is selected, the following settings are maintained from a previous measurement: Center Frequency, Preamp ON|OFF, and RF Attenuation.

## Frequency Range/Channel

When a Radio Standard is selected, the appropriate center frequency or channel and span is set automatically. The frequency or channel number can then be changed from the **Freq/Dist** menu. Learn how to select a Radio Standard and channels in **"Radio Standard" on page 163**.

The frequency range of an ACPR measurement can also be entered using arbitrary frequencies.

When a Radio Standard is NOT selected, the center frequency of a previous measurement is maintained when ACPR is selected.

## Integration Bandwidth

The Integration Bandwidth of the carrier and offsets is the frequency span over which power is measured.

To change Integration Bandwidth:

- Press Meas Setup 4
- Then Integrating BW
- Enter a value between 100 Hz and 100 MHz using the numeric keypad,

 $\blacksquare$  arrows, or the rotary knob.

Press Enter

### How to define adjacent (Offset) channels

An offset represents a difference in center frequencies of the carrier channel and its adjacent channel to be measured. The frequency range for each offset is specified with an Offset Freq and Integ BW. Each offset that is created has a Lower (carrier MINUS Offset Freq) and Upper (carrier PLUS Offset Freq) set of frequencies.

- Press Meas Setup 4
- Then Offsets
- Press Offset 1 2 3 to select an offset.
- Then Offset State to set that offset ON or OFF.
- Select Offset Freq This is the difference between the carrier center frequency and the center frequency of the offset channel. Then enter a value using the numeric keypad.
- Select Offset Integ BW This is the frequency range over which power is measured in that offset; half of the range below and half above the Offset Freq.

# How to set limits for adjacent channels

You can set a unique threshold power for each of the offsets that will cause a FAIL indication (RED bar). This occurs when the calculated **dBc** power (on top of the offset bar) is ABOVE the specified level.

To set limits, with an ACPR measurement on the screen:

- Press Limit 8
- Then Offset (1,2,3)
- Then choose from the following:
  - -LowerOffsetLimit Sets a limit for the lower-frequency offset.
  - -Upper OffsetLimit Sets a limit for the higher-frequency offset.
- Then enter a value using the numeric keypad, ▲▼ arrows, or the rotary knob.
- Then Limit Test ON OFF

## Measurement Type

This setting determines how the measured carrier and offset power levels in the **table** are presented. (Data in the graphical chart is always presented in dBm for the carrier and dBc for the offsets.)

To select Meas Type:

- Press Meas Setup 4
- Then More
- Then Meas Type
- Then choose from the following:
  - —<u>Total Pwr Ref</u> Integrated carrier power is represented in dBm, and relative powers between offsets and carrier are represented as dBc (dB below the carrier).
  - –PSD Ref (Power Spectral Density) Integrated carrier power is normalized to a 1 Hz density as dBm/Hz using a similar algorithm as Noise Marker. Learn more about the Noise Marker in "Noise Marker" on page 219.

For both Meas Types, choose the reference for the offset data.

- Press **Ref Value** to toggle between these settings:
  - –<u>Auto</u> dB or dBc value is computed by subtracting the measured carrier power from the measured offset power.
  - –<u>Man</u> dB or dBc value is computed by subtracting the entered RefValue from the measured offset power.

-Then enter a value to be used to reference the data using the numeric

keypad,  $\blacksquare$  arrows, or the rotary knob.

## Other ACPR Settings

All relevant FieldFox settings are made automatically to ensure the highest accuracy, such as ResBW, VideoBW, and sweep (SwpAcquisition) speed. These, and all other SA Mode settings, can be changed manually in a ACPR measurement.

- Learn about Measurement Preset in "Measurement Preset" on page 223.
- Learn about Averaging in "Averaging" on page 223.

# **RRC** Weighting

RRC, or Root-Raised-Cosign weighting, is offered with Channel Power and ACPR measurements.

When RRC Weighting is applied to transmitted and received power, the edges of the channel are 'smoothed' to help prevent interference. To accurately measure a channel that has RRC weighting, set the same value of RRC weighting as that used in the transmitter and receiver.

## Figure 9-18 Channel power measurement with.22 RRC applied

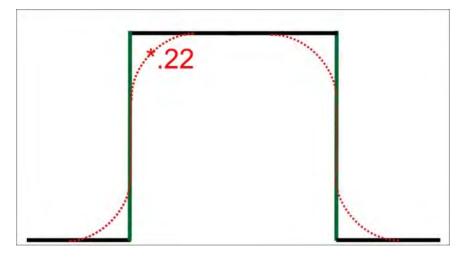

RRC Weighting is set and enabled automatically when included in a selected radio standard.

To set and enable RRC Weighting:

- Press Meas Setup 4
- Then <u>RRC Weighting ON OFF</u>
- Then More
- Then <u>RRC Alpha [current setting]</u>

- Enter a value between 0 (no smoothing) and 1 (most smoothing) using the numeric keypad, arrows, or the rotary knob. A standard level of filtering is 22.
- Press Enter.

How to Set Up EMF Settings (Requires EMF (Option 358), GPS (Option 307), and SA Mode (Option 233–Mixed Analyzers))

| CAUTION | If OTA or SA mode does <b>not</b> detect an EMF Option 358 license, then the EMF application and the USB antenna's axes must be set up manually. This use model is <b>not</b> recommended or supported by Keysight. |
|---------|----------------------------------------------------------------------------------------------------|
| CAUTION | The USB antenna's cable loss is <b>not</b> included, in the antenna's correction                                                                                                    |
|         | factors. For an accurate EMF measurement, the cable loss values should<br>be accounted for. Refer to "Editing Cable Correction Factors and Adding<br>New Cable Factors" on page 243.                                |
| NOTE    | IMPORTANT! The USB triaxial antenna—or equivalent—is required for EMF measurements. Refer to Chapter 14, "USB Antennas – (Full Capability                                                                           |

Requires EMF Option 358, and SA mode (Option 233 Mixed Analyzers))."

EMF mode measures signals at the SA RF Input Port 2 connector.

EMF mode requires the FieldFox to have SA mode (Option 233 on combination analyzers)), GPS (Option 307), and CPU2 installed.

Recommended, but not required, preamplifier (Option 235) to improve receiver sensitivity.

With Option 358 (EMF), network designers can measure and verity the RF exposure compliance as required by each country.

If SA mode is licensed for EMF Option 358, the primary measurement performed is Channel Power (CHP) which automatically switches amongst the 3 TriAxial antenna axis (X/Y/Z), to provide a summation of "total power" detected, using unique Antenna supplied corrections for the individual axis, with results in FieldStrength units. This is accomplished within the existing SA Channel Power measurement.

Even without license EMF Option 358, the System Utilities menu enables one to Import Corrections and manually drive the Antenna to a particular axis (X, Y, or Z). The manual control thus allows any SA Receiver measurement to sweep that axis just like any other antenna transducer, however without license the imported corrections are not usable from the Apps. But with license the SA provides for easy use of the imported XYZ corrections, thus allowing presentation of correctly compensated FieldStrength measurements, for 1 axis at a time.

This section reviews the steps in setting up an EMF measurement, using a USB antenna. If you are not familiar with this process or would like more information, refer to Chapter 14, "USB Antennas – (Full Capability Requires EMF Option 358, and SA mode (Option 233 Mixed Analyzers))."

This section consists of:

## - "EMF Features" on page 235

- EMF Setup Procedure

# EMF Features

# EMF has the following features:

EMF Measurement Results:

- Measure and display corrected field strength in RMS average power
- Antenna control over X, Y, and Z antenna factors downloaded via USB
- Pass/Fail limit testing supported
- External PC **not** required

EMF uses the following data formats:

- Field Strength units:
  - -~ dBµV/m For use with E-field signals
  - $dB\mu A/m$  For use with H-field signals
  - dBG dB Gauss
  - dBpT dB Tesla

Figure 9-19 Example of EMF with Triaxial Antenna

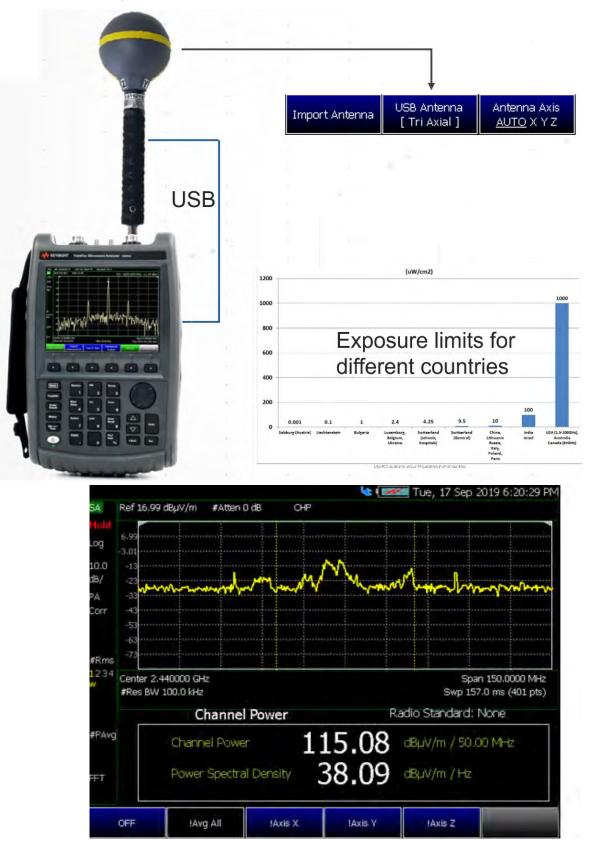

# EMF Setup Procedure

| OTE |
|-----|
| UIE |

When the USB antenna correction factors are imported, EMF (Option 358) couples many settings to ease setting up the EMF measurement (e.g., **Apply Corrections** is enabled, all X, Y, and Z antenna axes are enabled, and **Amp Corr Select** is set to **TriAxial XYZ**).

1. Setup the FieldFox Spectrum Analyzer for a Channel Power measurement.

a. Press <u>Mode</u> > <u>SA</u> > Press <u>Measure 1</u> > <u>Channel Measurements</u> > <u>Channel Power</u>

See also, "Channel Measurements" on page 223.

NOTE

If necessary, this step can be skipped and done **after** the USB antenna is set up.

2. Connect a USB antenna's RF cable to the SA RF Input, port 2 and the USB connector to a FieldFox USB port. See also, Figure 9-19 on page 236 and to Chapter 14, "USB Antennas – (Full Capability Requires EMF Option 358, and SA mode (Option 233 Mixed Analyzers))."

CAUTION

Only Agos Advanced Technologies SDIA-6000 Triaxial Isotropic USB antenna is currently compatible with EMF (Option 358).

- 3. Importing and selecting the X/Y/Z antenna factors:
  - a. Press <u>System</u> > <u>Utilities</u>> <u>USB Antennas</u>
  - Then <u>Import Antenna</u> to import the antenna factors from the antenna's memory over the USB connection (this may take 5 seconds or so and vary with the Triaxial antenna).

NOTE

If the antenna factor import is successful, the FieldFox displays: "Success: Antenna Factors Imported: Tri-Ax Antenna ID: ->[R] Antenna ID: SDIA-6000-1006 ->[]". The last 4-digits will vary for each antenna (i.e., "1006" value will vary).

If the FieldFox displays this error Error: USB antenna Error: Not found or Unable to communicate with antenna. Ensure it is connected. is displayed, verify the USB antenna is connected correctly. See also, "Troubleshooting" on page 420.

- Then USB Antenna [Tri Axial] verify Triaxial (default) is selected.
- Optional: Press <u>Antenna Axis</u> the antenna axis should be set to Auto for default operation. When AUTO is selected the application (e.g., Channel Power or OTA) controls the axes and switches as needed. With the AUTO setting, all antenna elements (X, Y, and Z) are OFF.

- Press <u>Back</u> > <u>Back</u> to exit the USB Antenna softkey menu.
- 4. Modifying the EMF settings:

Press <mark>Meas Setup 4</mark>

- Then More > EMF then
  - <u>EMF Meas OFF ON</u> disable/enable the EMF measurement.
  - EMF Units choose dBuV/m (default) or V/m.
  - Back to exit to the previous softkey menu.

For more details on editing the USB antenna, refer to Chapter 14, "USB Antennas – (Full Capability Requires EMF Option 358, and SA mode (Option 233 Mixed Analyzers))."

- 5. Enabling the imported USB antenna factors and Cable factors:
  - a. <u>Enabling the Channel Power: Press</u> <u>Measure 1</u> > <u>Channel</u> <u>Measurements</u> > <u>Channel Power</u>
  - b. To enable the Triaxial antenna for EMF: Press <u>Meas Setup 4</u> > <u>EMF</u> Triaxial [OFF] > <u>Sum All</u>

With Sum all, the field strength from all three axes is summed and displayed. The RF measurements are switched between the three different antennas (three dipoles), and the resulting summation of the total power collected, and averaged.

Alternatively, you can select either of three axes to individually measure the field strength in the one direction.

c. Else, if the <u>SysCtrl Triaxial</u> softkey is viewable (i.e., <u>EMF TriAxial</u> <u>OFF</u> is not viewable). The SysCtrl Triaxial softkey is not editable, and indicates the System control softkeys are manually controlling a single X, Y, or Z antenna dipole for uncorrected use. [X, Y, or Z] is displayed to indicate which one of the X/Y/Z dipole axes is enabled. If for example the X axis has been selected in the System > Utilities > USB Antenna menu, then USB Antenna [X] is displayed to indicate the X axis measurement (i.e., this uncorrected manual mode is typically used when no EMF Option 358 is installed). Refer to Figure 9-20. See also step f.

Figure 9-20 SysCtrl Triaxial [N] Softkey – With the X–Axis Dipole Selected

| Average Enable<br>OFF <u>ON</u>                                                        | Average Count<br>15 | Integ BW<br>2.0000 MHz | SysCtrl TriAxial<br>[ X ] | RRC Weighting<br><u>OFF</u> ON | More |  |
|----------------------------------------------------------------------------------------|---------------------|------------------------|---------------------------|--------------------------------|------|--|
| d. Modifying the Amplitude Correction Selection:                                       |                     |                        |                           |                                |      |  |
| Press <u>Scale/Amptd</u> > <u>More</u> > <u>Corrections</u> > <u>More</u> then         |                     |                        |                           |                                |      |  |
| <ul> <li>Amp Corr Select [Triaxial XYZ] - then choose one of the following:</li> </ul> |                     |                        |                           |                                |      |  |

- <u>Default</u> Receiver side only antenna measurements.
- <u>Src/Rcvr Split</u> to work with non-triaxial receiver and source side antenna measurements.
- Triaxial XYZ (default, when Channel Power is on and when a compatible triaxial antenna's factors have been imported) for measuring channel measurements and EMF.
- Then **<u>Back</u>** to exit to the previous softkey menu.
- e. Optional (Triaxial XYZ Antenna):

Verifying antenna and cable corrections are applied:

- i. Press Scale/Amptd > More > Corrections
  - Then verify the <u>Apply Corrections Auto Disabled</u> softkey is set to **Auto** (This is the default setting when a compatible USB antenna's correction factors have been imported, via the System softkeys).
  - Verify the X axis Antenna, Y axis Antenna, and Z axis
     Antenna are all ON. These can each be enabled or disabled individually, but for EMF measurements all three axes should be enabled (i.e., Antenna = Off, the applications are setting the X/Y/Z).
  - Verify <u>Cable</u> is **ON**. This can be disabled for applications where an additional cable has not been connected to the triaxial antenna. Before a cable can be used with the EMF measurements it needs to have corrections loaded. If you are going to use a cable, then choose as needed:
    - Edit Cable displays a cable corrections table that you can edit
    - <u>New</u> displays a cable corrections table that you can edit with new cable correction content.

| Yes | – Choose <b>Yes</b> to overwrite the current cable data   |
|-----|-----------------------------------------------------------|
| No  | – Choose <b>No</b> to exit the cable data edit table view |

- <u>Save Cable</u> Opens a menu to name and save the cable corrections data
- Recall Cable Recalls the selected cable correction file from the \Cables folder.

- Storage Device to select the storage device where your cable correction file is located (Internal/USB/SD Card)
- ii. Optional: Press More then
  - Press <u>View Corrections OFF ON</u> to turn ON and OFF Pink Trace - Antenna/Cable corrections. This is a composite of all cable/antenna corrections that are currently applied. Available as a useful visual aid, the zero "dB" level (no net correction) is mapped to appear at the -50 dBm on-screen level.
  - Press <u>Src/Rcv Split</u> selecting Src/Rcv Split selects Source and Receiver side measurements.
- f. Optional: Example of editing X, Y, and Z axes manually.

The USB antenna factors stored in the triaxial antenna itself cannot be overwritten. The antenna factors on FieldFox imported into FieldFox can be modified. To reset the antenna factors in FieldFox to the original factors, re-import the antenna factors.

- Press X axis Antenna opens the X axis Antenna softkey menus. Then choose one or more of the following:
  - X axis Antenna factors (default is coupled to other settings).
  - <u>Edit Antenna</u> to edit the current imported X factor (if available). Refer to "Editing Antenna Correction Factors and Adding New Antenna Factors" on page 241.
  - <u>New</u> to edit/define a new X factor value. Refer to "Editing Antenna Correction Factors and Adding New Antenna Factors" on page 241.
  - <u>Save Antenna</u> to save either an edited X antenna factor or a new X antenna factor. See also See also Chapter 29, "System Settings" and then to "Alpha Numeric Editing" on page 715.
  - <u>Recall Antenna</u> to recall a stored X antenna factor. See also Chapter 29, "System Settings."
  - <u>Storage Device</u> to select the location to store your new antenna factor. See also Chapter 29, "System Settings."

### NOTE

## Editing Antenna Correction Factors and Adding New Antenna Factors

This section contains two procedures illustrating how to edit the Antenna Factors settings table values.

If **New** is selected under the **X**, **Y**, or **Z** Antenna or **Cable** softkey menu, whatever antenna or cable factors that have been imported as the default values and are displayed in the **Settings** table.

1. Selecting an antenna softkey menu:

Press <u>Scale/Amptd</u> > <u>More</u> > <u>Corrections</u> then choose one of these softkey menus:

- X axis Antenna to open a softkey menu to edit the X axis of a triaxial antenna.
- <u>Y axis Antenna</u> to open a softkey menu to edit the Y axis of a triaxial antenna.
- <u>Z axis Antenna</u> to open a softkey menu to edit the Z axis of a triaxial antenna.
- <u>Cable</u> to open a softkey menu to edit the cable factors for an antenna setup.
- 2. For this example, the X axis Antenna softkey menu has been selected:
  - a. Then press Edit Antenna to edit the existing X axial antenna factor's Frequency and Antenna Factor table values that are stored in the FieldFox [:Internal]:\Antenna\ directory (Refer to Figure 9-21). Then you can edit the following:
    - <u>Description</u> edits the name of the current antenna settings table
    - <u>Antenna Factor Unit</u> edits the units from dB /m electric antenna factor (default) to dB S/m for the magnetic antenna factors. None is displayed, when no antenna is detected.
    - Frequency edits the frequency value measured that corresponds to a particular Antenna Factor.
    - <u>Antenna Factor</u> edits the Antenna Factor that corresponds to a particular frequency.

Refer to next step for details on editing the antenna Settings table.

**b.** Use the **a**rrows, the rotary knob, or numeric keypad to select the table cell value to be edited (i.e., the Frequency Interpolation value is not editable). Then:

NOTE

- Press Edit Antenna to edit your existing antenna factors or

press <u>New</u> to add a a new antenna's factors or to write over your existing antenna's file (i.e., <u>Overwrite existing Antenna</u> data? is displayed above the table).

- Choose <u>Yes</u> to write over the existing antenna file.
- Choose No to create a new antenna file (default filename is Example).
- Press <u>Add Row</u> to create additional Frequency and Antenna Factor values.
- Press Delete/Clear then choose one of these:
  - <u>Delete Row</u> when pressed this choice deletes the currently selected row of Frequency and Antenna Factors (i.e., you must press <u>Yes</u> to delete a row or <u>No</u> to exit the current softkey menu).
  - <u>Clear All</u> when pressed this choice deletes all of the currently selected rows of Frequency and Antenna Factors (i.e., you must press <u>Yes</u> to deleted the rows or <u>No</u> to exit the current softkey menu).
  - Back To exit to previous softkey menu.
- Press <u>Done</u> when finished editing to exit.
- c. Press <u>Save Antenna</u> to save your changes. See also "File Saving Naming Options" on page 715 and then to "Alpha Numeric Editing" on page 715.

For more information:

- See also "GNSS (GPS+) and GPS" on page 721.

SA (Spectrum Analyzer) Mode (Option 233–Mixed Analyzers) How to Set Up EMF Settings (Requires EMF (Option 358), GPS (Option 307), and SA Mode (Option 233–Mixed Analyzers))

#### Figure 9-21 Example Editing and Adding a New X axis antenna is shown.

| GPS                 | ."°'<br>Value  | SA      | Elevation: 0.000 Meters Searching, Ant: OPEN<br>Ref 0.00 dBm |
|---------------------|----------------|---------|--------------------------------------------------------------|
| Description         | Example        |         |                                                              |
|                     |                | Log     | -10                                                          |
| Freq Interpolation  | LIN            | 1 -     | -20                                                          |
| Antenna Factor Unit | dB /m          | dB/     | -30                                                          |
|                     |                |         | -50                                                          |
| Frequency           | Antenna Factor | Corr    | -60                                                          |
| 30.0000000 MHz      | : 59.200 dB    |         | -70                                                          |
| 40.0000000 MHz      | 56.800 dB      |         |                                                              |
| 50.0000000 MHz      | 58.700 dB      | #Rms    | s -90 ExtiRef UNLOCKED                                       |
| 60.0000000 MHz      | : 58.900 dB    | 1       | Center 13.25000 GHz Span 3.000000 MHz                        |
| _70.0000000 MHz     | : 58,400 dB    | Î       | Res BW 2.000 kHz Swp 22.00 ms (401 pts)                      |
| 80.00000000 MHz     |                |         | Channel Power Radio Standard: None                           |
| 90.00000000 MHz     |                | I #PAVD |                                                              |
| _100.0000000 MHz    |                |         | <sup>9</sup> el Power -65.44 dBm / 2.00                      |
| 110.0000000 MHz     | 56.600 dB      |         |                                                              |
| 150.0000000 MHz     |                |         | Spectral Density –128.45 dBm / Hz                            |
| _200.0000000 MHz    | 54.800 dB      | GPS R   |                                                              |
| Edit                | Next Page F    | revious | s Page Add Row Delete/Clear Done                             |

#### Editing Cable Correction Factors and Adding New Cable Factors

This section contains two procedures illustrating how to edit the Cable Factors settings table values.

#### NOTE

If **New** is selected under the **X**, **Y**, **or Z Antenna** or **Cable** softkey menu, whatever antenna or cable factors that have been imported as the default values and are displayed in the **Settings** table.

1. Selecting an cable softkey menu:

Press <u>Scale/Amptd</u> > <u>More</u> > <u>Corrections</u> then choose one of these softkey menus:

- <u>Cable Off</u> to open a softkey menu to edit the cable factors for an antenna setup.
- 2. For this example, the Cable Off softkey menu has been selected:

SA (Spectrum Analyzer) Mode (Option 233–Mixed Analyzers) How to Set Up EMF Settings (Requires EMF (Option 358), GPS (Option 307), and SA Mode (Option 233–Mixed Analyzers))

- a. Then press <u>Cable Off</u> > <u>Edit Cable</u> to edit the existing cable's Frequency and Cable Loss table values that are stored in the FieldFox [:Internal]:\Cable\ directory (Refer to Figure 9-21). Then you can edit the following:
  - <u>Description</u> edits the name of the current cable correction settings table
  - Frequency Interpolation sets the frequency interpolation to linear or to log.
  - Frequency edits the frequency value measured that corresponds to a particular Cable Loss.
  - <u>Cable Loss</u> edits the Cable Loss value that corresponds to a particular frequency.

Refer to next step for details on editing the cable Settings table.

- **b.** Use the **I** arrows, the rotary knob, or numeric keypad to select the table cell value to be edited (i.e., the Frequency Interpolation value is not editable). Then:
  - Press Edit Cable to edit your existing cable loss data or

press <u>New</u> to add a a new antenna's factors or to write over your existing antenna's file (i.e., <u>Overwrite existing Cable</u> data? is displayed above the table).

- Choose <u>Yes</u> to write over the existing cable file.
- Choose No to create a new cable file (default filename is Example).
- Press <u>Add Row</u> to create additional Frequency and Cable Loss values.
- Press Delete/Clear then choose one of these:
  - <u>Delete Row</u> when pressed this choice deletes the currently selected row of Frequency and Cable Loss (i.e., you must press <u>Yes</u> to delete a row or <u>No</u> to exit the current softkey menu).
  - <u>Clear All</u> when pressed this choice deletes all of the currently selected rows of Frequency and Cable Loss (i.e., you must press <u>Yes</u> to deleted the rows or <u>No</u> to exit the current softkey menu).
  - Back To exit to previous softkey menu.
- Press **Done** when finished editing to exit.

SA (Spectrum Analyzer) Mode (Option 233–Mixed Analyzers) How to Set Up EMF Settings (Requires EMF (Option 358), GPS (Option 307), and SA Mode (Option 233–Mixed Analyzers))

**c.** Press <u>Save Cable</u> to save your changes. See also "File Saving Naming Options" on page 715 and then to "Alpha Numeric Editing" on page 715.

For more information:

- See also "GNSS (GPS+) and GPS" on page 721.
- **Figure 9-22** Example: Editing and Adding a New X axis antenna is shown. But, the Cable Loss table is similar.

| GPSº',              | _"0'           | "       | ቀ? 🔽 🖅 Thu, 21 Nov 2019 12:42:52 PM<br>Elevation: 0.000 Meters – Searching, Ant: OPEN |
|---------------------|----------------|---------|---------------------------------------------------------------------------------------|
| Setting             | Value          | SA      | Ref 0.00 dBm                                                                          |
| Description         | Example        | Ð       |                                                                                       |
|                     |                | Log     | -10                                                                                   |
| Freq Interpolation  | LIN            | 10.0    | -20                                                                                   |
| Antenna Factor Unit | dB /m          | dB/     | -50                                                                                   |
|                     |                |         | -50                                                                                   |
| Frequency           | Antenna Factor | Corr    | -60                                                                                   |
| 30.0000000 MH;      | z 59.200 dB    |         | -70                                                                                   |
| 40.0000000 MH:      | z 56.800 dB    |         | -80                                                                                   |
| 50.0000000 MH:      | z 58.700 dB    | #Rms    | s -90 Ext Ref UNLOCKED                                                                |
| 60.0000000 MH:      | z 58.900 dB    | 1       | Center 13.25000 GHz Span 3.000000 MHz                                                 |
| 70.0000000 MH:      | z 58.400 dB    | ^       | Res BW 2.000 kHz Swp 22.00 ms (401 pts)                                               |
| 80.0000000 MH:      | z 58.200 dB    |         | Channel Power Radio Standard: None                                                    |
| 90.0000000 MH:      | z 57.800 dB    | #PAva   |                                                                                       |
| 100.000000 MH:      | z 57.100 dB    | hann    | <sup>%</sup> el Power -65.44 dBm / 2.00                                               |
| 110.0000000 MH:     | z 56.600 dB    |         |                                                                                       |
| 150.0000000 MH:     |                |         | r Spectral Density –128.45 dBm / Hz                                                   |
| 200.0000000 MH;     | z 54.800 dB    | GPS R   | R                                                                                     |
| Edit                | Next Page P    | revious | is Page Add Row Delete/Clear Done                                                     |

SA (Spectrum Analyzer) Mode (Option 233–Mixed Analyzers) Spectrum Emission Mask (SEM) – (Requires CPU2, SA Mode Only)

## Spectrum Emission Mask (SEM) - (Requires CPU2, SA Mode Only)

This section explains how to make the spectrum emission mask, (SEM), measurement. SEM compares the total power level within the defined carrier bandwidth and offset channels on both sides of the carrier frequency, to levels allowed by standard. Results of the measurement of each offset segment can be viewed separately.

#### Purpose

The Spectrum Emission Mask measurement includes the in-band and out-of-band spurious emissions. It is the power contained in a specified frequency bandwidth at certain offsets relative to the total carrier power. It may also be expressed as a ratio of power spectral densities between the carrier and the specified offset frequency band.

The spectrum emission mask measurement is a composite measurement of out-of-channel emissions, combining both in-band and out-of-band specifications. It provides useful figures-of-merit for the spectral regrowth and emissions produced by components and circuit blocks.

#### Measurement Method

The spectrum emission mask measurement measures spurious signal levels in up to 8 pairs of offset/region frequencies and relates them to the carrier power.

The integration bandwidth method is used to perform a data acquisition. The reference channel integration bandwidth (Meas BW) is analyzed using the user defined resolution bandwidth (Res BW), which is much narrower than the channel bandwidth. The measurement computes an average power of the channel or offset/region over a specified number of data acquisitions, automatically compensating for resolution bandwidth and noise bandwidth.

This measurement requires the user to specify the measurement bandwidths of carrier channel and each of the offset/region frequency pairs up to 12 (A – L). Each pair may be defined with unique measurement bandwidths. The results are displayed both as relative power in dBc and as absolute power in dBm.

#### Summary

Similar to other Radio Channel measurements, SEM sweeps and measures the total power within a Reference channel. It also optionally performs sweeps of user defined offset segments both above and below the reference channel. The peak signals within the offsets are compared against limits, to determine PASS or FAIL results. Tabular data is presented showing individual offset segment results, one row for each offset. A final trace is displayed that contains all of offset segment sweeps and the reference channel sweep is formed and plotted along with the limits.

The following are displayed:

 Total Power Ref (dBm / Hz) - measures total power over the specified Integrated BW. SA (Spectrum Analyzer) Mode (Option 233–Mixed Analyzers) Spectrum Emission Mask (SEM) – (Requires CPU2, SA Mode Only)

 Spectrum Emission Mask Pass/Fail – A PASS indicates the displayed SEM is within the current boundaries specified. A FAIL indicates the current signal fails with the specified parameters.

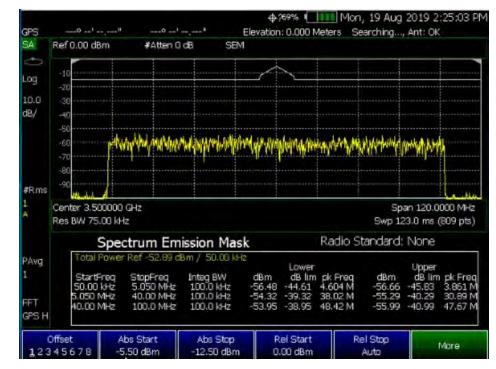

Figure 9-23 SEM Example

SA (Spectrum Analyzer) Mode (Option 233–Mixed Analyzers) Spectrum Emission Mask (SEM) – (Requires CPU2, SA Mode Only)

Figure 9-24 SEM Example FAIL Data - Absolute Limit (Blue), Relative Limit (Violet), Trace (Yellow), and Tabular Data

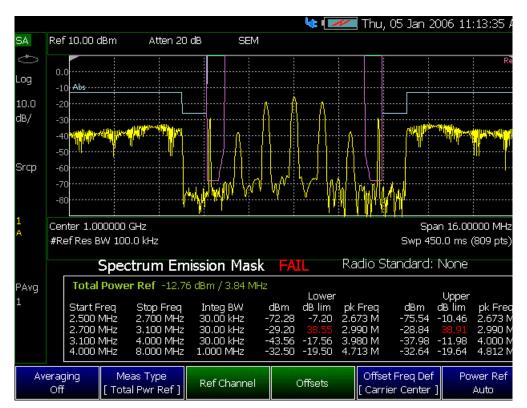

## How to select Spectrum Emission Mask (SEM) Measurement

- Press Measure 1
- Then Channel Measurements
- Then Spectrum Emission Mask

When SEM is selected, the following settings are maintained from a previous measurement: Center Frequency, Preamp ON|OFF, and RF Attenuation.

Setting up the FieldFox for Spectrum Emission Mask (SEM) Measurement

- 1. Press Measure 1 > Channel Measurements > Spectrum Emission Mask
- 2. Press Meas Setup 4 then optionally select:
  - <u>Averaging</u> Enable/disables averaging and sets the number of trace averages (Default is OFF).
  - Meas Type Then select one of the following:

Measurement Type (Meas Type) enables the user to select the method used to calculate the reference power level.

| NOTE | The displayed green power (dBm)/frequency (Hz) text changes as the Meas Type is toggled.                                                                                                    |  |  |  |  |
|------|----------------------------------------------------------------------------------------------------|--|--|--|--|
|      | <ul> <li><u>Iotal Pwr Ref</u> (Default is Total Pwr Ref) is the total<br/>integrated reference channel power (dBm) is measured<br/>and used as the Auto Power Ref value. Peaks found in<br/>Offset segments remain in (dBm) units for direct<br/>comparison with (dBm) limits.</li> </ul>                                                                                                    |  |  |  |  |
|      | <ul> <li>PSD Ref the power spectral density (dBm/Hz) is measured<br/>and used as the Auto Power Ref value. Absolute Limits and<br/>Peaks found in Offset segments are normalized to their<br/>equivalent PSD value (dBm/Hz).</li> </ul>                                                                                                    |  |  |  |  |
|      | <ul> <li><u>Spec Pk Ref</u> the spectral peak value measured within the<br/>reference channel (dBm) is used as the Auto Power Ref<br/>value. Peaks found in Offset segments remain in (dBm)<br/>units for direct comparison with (dBm) limits. Values in the<br/>table are compared to the peak power of the spectrum.</li> </ul>                                                                                                    |  |  |  |  |
|      | <ul> <li>Ref Channel Opens the Reference Channel softkey menu. Then select one of the following:</li> </ul>                                                                                                    |  |  |  |  |
|      | <ul> <li>Integ BW Sets the Integrated bandwidth.</li> </ul>                                                                                                    |  |  |  |  |
|      | Ref Chan Span Sets the reference channel span. usually set equal or greater than the Integ BW, it is simply a way to reserve additional freq range to be measured for display presentation, if that range is not overlapped by the offset regions. The reference channel is always measured completely as specified, but only the central part of the reference channel that is NOT overlapped by active offset regions is displayed. (Minimum = 10 Hz/ Maximum = Value varies with model and options). |  |  |  |  |
|      | <ul> <li>Carrier Center Tracks currently displayed carrier center<br/>frequency (Default = TrackCF). Set to Hold to disable the<br/>carrier frequency tracking.</li> </ul>                                                                                                    |  |  |  |  |
|      | <ul> <li>Res BW Auto/Manual (Default is Auto). Sets the resolution<br/>bandwidth. See also, "Resolution Bandwidth (Res BW)"</li> </ul>                                                                                                    |  |  |  |  |

on page 192.

- <u>Offsets</u> Opens the frequency Offsets softkey menu. Then select one of the following:
  - <u>Offset</u> Sets the number of pairs of frequencies to be offset (up to eight pairs can be selected).

- <u>Ofst Enable</u> Enables/disables the currently selected Frequency Start/Stop Offset values.
- Ofst Freq Start Sets the offset frequency start value.
   (Default/Maximum = Value varies with model and options, Minimum = 0 Hz).
- <u>Ofst Freq Stop</u> Sets the offset frequency stop value.
   (Default/Maximum = Value varies with model and options, Minimum = 0 Hz).
- <u>Res BW</u> Auto/Manual (Default is Auto). Sets the current resolution bandwidth value. See also, "Resolution Bandwidth (Res BW)" on page 192.
- Offset Side Neg Both Pos (Default is Both). Sets the offset side measurement value. Select Negative (Neg) to measure the negative side of the spectrum. Select Positive to measure the positive side of the spectrum.
- Offset Freq Def then select one of the following:
  - <u>Carrier Center</u> (Default) applies the frequency offsets to the current carrier center frequency.
  - <u>Carrier Edge</u> Selects the edge of the carrier for frequency offset definition.
- Power Ref the reference power value can be fixed (which also fixes the Relative Limit line), but the user must then consider the unit being used (dBm or dBm/Hz) depending on the Meas Type selected. If Power Ref is left AUTO (Default) then its value will track the Meas Type and change units automatically. Both fixed and Auto settings display the power reference value measured.
- 3. Setting Center Frequency and Span

#### NOTE

Frequency control menu (Center and Span) provides an SEM Auto Span control (defaulted to ON) which automatically tracks the necessary span to cover all enabled offset segments. In the example in Figure 9-24 on page 248, the necessary span is 16 MHz. But the you can de-couple the span simply by narrowing or widening Span it in order to zoom.

The Carrier Frequency (Ref Channel Center) by default tracks the specified Center Frequency, but can be forced to "Hold" at a particular location which would then allow the user Center Frequency to pan above or below for reasons similar to zooming with span.

Press Freq/Dist then

- <u>Center</u> sets the center frequency.
- <u>SEM Auto Span</u> Enables/disables the SEM Auto Span.
- Freq Span sets the frequency span of the SEM measurement.

- <u>More</u> optional to set Radio Standard controls. Refer to "Radio Standard" on page 163.
- 4. Setting the Limit Lines

Two Limit traces are available, an Absolute Limit and a Relative Limit. Both are defined and applied only over the Offset measurement regions. There is no Limit definition or application for the Reference Channel itself. The final Limit Trace displayed is a concatenation of all the individual Offset Limit segments, just as the final measurement trace is. Success or Failure is determined by Fail Mask per offset, to be based on either Relative or Absolute limits, Both (Abs AND Rel), or Either (Abs OR Rel).

#### Press Limit 8 then

- Offset - selects the offset region to be edited.

The Limits per offset are determined by Start/Stop Amplitude level endpoints, which correspond exactly to the user specified Start/Stop frequency locations in the Offsets sub-menu. So each offset segment is a LINE defined by its two endpoints. In the Limit menu "Auto" means to match the Start limit value, hence creating a FLAT (horizontal) Limit Line segment. But the Stop value can be manually set as well, creating sloped Limit segments.

- Abs Start Sets the start of an absolute limit line segment.
- Abs Stop Sets the stop of an absolute limit line segment.
- <u>Rel Start</u> Sets the amplitude limit at the start frequency of the offset, relative to the reference power level.

#### NOTE

The reference power level is displayed in green. The reference power level type can be selected through <u>Measure 1</u> > <u>Meas Type</u>, and the reference power settings defined through <u>Meas Setup</u> > <u>Ref Channel</u>.

Example: If the reference power level reads -15 dBm, and <u>Rel Start</u> is set to -10 dB, the level is -25 dBm. Since this limit line type is relative, it moves with the reference power reading.

- <u>Rel Stop Auto</u> Sets the amplitude limit at the stop frequency of the offset, relative to the reference power level. (See also the note in the Rel Start Auto softkey description above.)
- Fail Mask Sets the Fail Mask offset parameters for the measurement. Then choose:
  - <u>Absolute</u> Measured date outside the specified limit line data parameters generates fail message.

- <u>Relative</u> A data point that exceeds the value of the reference setting determined by the Measurement Type (Meas Type) generates a fail message.
- <u>Abs OR Rel</u> Either Abs or Rel data failure generates a fail message.
- <u>Abs AND Rel</u> Requires a relative and an absolute data failure to generate a fail message.
- 5. Setting the Detectors

The Trace menu shows that two Detector controls are available, one for the Reference Channel (default Auto is Average to facilitate the Power Integration), and another for all the Offset segments (default Auto is PEAK, to facilitate finding PEAK signal energy when comparing against Limits). There is only 1 Trace available, and like the other Channel Measurements, it is set to average.

Press Trace 6 then

- <u>State</u> sets the measurement state. Refer to "Trace Display States (SA Mode)" on page 206.
- Default All Sets the SEM settings to default
- <u>Chan Detector</u> Sets the Reference Channel detector (default Auto is Average to facilitate the Power Integration). See also "Detection Method" on page 216.
- Offset Detector Sets all of the Offset segments (default Auto is Peak, to facilitate finding peak signal energy when comparing against the Limits). See also "Detection Method" on page 216.
- Record Playback Refer to "Record/Playback (SA Option)" on page 484.

SA (Spectrum Analyzer) Mode (Option 233–Mixed Analyzers) IQ Analysis (Requires Option 351 IQ Analyzer and Option 353 IQ Streaming, SA Mode Only)

IQ Analysis (Requires Option 351 IQ Analyzer and Option 353 IQ Streaming, SA Mode Only)

## CAUTION

This feature's intended use is that the Streamed data will be sent to another computer. That computer or another one will act as a SCPI controller and is required for actually controlling the streaming, in particular setting up network configuration data and starting and stopping the streaming.

#### NOTE

#### IMPORTANT!

- IQ Streaming is used by configuring the desired setup and then starting the acquisition/data stream. In order to make measurement changes (bandwidth, center frequency, etcetera) streaming must be stopped, the new setup configured, and then streaming restarted.
- During streaming, the data displayed on the FieldFox is not updated.
- For both Decodio and VITA49, FieldFox encodes all streamed I and IQ data as 32-bit IEEE 754 floating point values.
- FieldFox does not support TCP networking.
- Data for both protocols is 2 floating point values per sample (I and Q).
- Except for the 32-bit floating point only option for I and Q data, FieldFox implements VITA 49A a subset of the VITA 49.2 protocol.
- While in any IQ Analysis mode, the sample rate to frequency span will stay locked/coupled in a ratio of 1.25:1.

## How to Select IQ Analysis

- Press Meas Setup 4
- Then IQ Analysis then choose from
  - Then General -
  - Then <u>Streaming</u> to emit a sequence of packets from a specific location in a VRT (VITA49) enabled architecture (e.g., VRT packet class with a defined packet attribute used in one or more places in a a architecture to create packet streams).

When IQ Analysis is selected, the following settings are maintained from a previous measurement: Center Frequency, Span, BW, Sample Rate, Preamp ON|OFF, and RF Attenuation.

SA (Spectrum Analyzer) Mode (Option 233–Mixed Analyzers) IQ Analysis (Requires Option 351 IQ Analyzer and Option 353 IQ Streaming, SA Mode Only)

How to Setup IQ Analysis General

General setup for IQ Analysis:

- 1. Press Meas Setup 4 > IQ Analysis > General
- 2. Press IQE Sample Rate > Auto (default).
- Press <u>Average Count</u> > 10 (default). Learn more refer to "Adjusting the Measurement Setup Settings" on page 304.
- Press <u>Average Type</u> > Auto (default). Learn more refer to "Adjusting the Measurement Setup Settings" on page 304.
- 5. Press Freq/Dist > Center > 1 GHz
- 6. Press Freq Span > 1 MHz (default).

## How to Setup IQ Analysis Streaming

## CAUTION

This feature's intended use is that the Streamed data will be sent to another computer. That computer or another one will act as a SCPI controller and is required for actually controlling the streaming, in particular setting up network data and starting and stopping the streaming.

The feature provides continuous streaming of IQ data up to 1.25 MSamples/sec over the Ethernet port in either VITA49A or Decodio formats.

If locked to GPS, will populate the timestamp applied to streamed data packets. If **not** locked to GPS, the system clock time is used to stamp the streamed data packets. Refer to **Chapter 29, "System Settings"** and to **"Frequency Reference" on page 714**.

General setup for IQ Streaming:

- 1. Press Meas Setup 4 > IQ Analysis > Streaming
- 2. Then <u>IQE SampRate</u> > <u>Manual</u> > 1.25 MHz (default when set to Auto).

Setting the IQE sample rate to Manual, forces the Span to be: Span = 0.8 \* Sample rate.

- 3. Configure Center Frequency, Span, Preamp, and RF Attenuation
  - a. Press Freq/Dist > Center > 1 GHz
  - **b.** Press Freq Span > 1 MHz (default).

This forces the Span to be: Span = 1.25 \* Span. SA (Spectrum Analyzer) Mode (Option 233–Mixed Analyzers) IQ Analysis (Requires Option 351 IQ Analyzer and Option 353 IQ Streaming, SA Mode Only)

a. Then to adjust receiver gain:

CAUTION

Typically, the goal is to be able to see the desired signal that you want to capture as close as possible to the top of the display grid on the screen, without causing an ADC over range to be displayed. This maximizes the signal-to-noise ratio.

- Press Scale/Amptd then
  - To configure automatically: Press <u>Ref Level</u> adjust as needed.

or

To adjust manually:

- Press Preamp ON (default = OFF)
- Press <u>RF Atten</u> > Manual > 15 dB (default)
- 4. Setup IQ Streaming protocol, destination host, and port:

To set the destination host, IQ streaming protocol, and samples per packet, refer to the [:SENS]:IQST subsystem commands in the FieldFox Handheld Analyzer SCPI Programming Guide on www.keysight.com.

- Destination Host
- Destination Port (default is 4991)
- Protocol Choose Vita or Decodio
- Samples per packet
- 5. Start Streaming: Refer to the FieldFox Handheld Analyzer SCPI Programming Guide on www.keysight.com.
- 6. When done press **Exc** to stop streaming or refer to the FieldFox Handheld Analyzer SCPI Programming Guide on www.keysight.com.

Or via the FieldFox front panel, choose:

– Press <u>Meas Setup 4</u> > <u>IQ Analysis</u> > <u>None</u>

Or simply choose:

Press <u>Measure 1</u> > <u>All Meas Off</u>

Effective Isotropic Radiated Power (EIRP) – (Requires CPU2, SA Mode Only)

How to Select Effective Isotropic Radiated Power (EIRP)

- Press Measure 1
- Then <u>Channel Measurements</u> > <u>More</u> > <u>EIRP</u> to open a menu of softkeys to set up EIRP.

How to Setup EIRP (Effective Isotropic Radiated Power)

General setup and an example for EIRP:

For this example we are using an isotropic antenna with the following specifications:

- Frequency range: 9 kHz to 9 GHz isotropic antenna
- Preamp stages: 2 (+15 dB each (@2 GHz)
- Chop/Switch speed rate: 1 Hz to 50 kHz
- Assume: 600 Series 50  $\Omega$  coaxial cable with 2.5 dB/100 feet
- 1. Press Measure 1 > Channel Measurements > Channel Power > More > EIRP then choose from the following:
  - EIRP Meas Enables and disables the EIRP measurement.
  - <u>Rx Ant Gain</u> Enter the receiver ant gain (-100 db to 100 db; default = 0 dB).

For this example: **30** dB > **Enter**.

 <u>Dist to Ant</u> – Enter the distance between the receiving and transmitting antennas (0 m to 25 km; default = 100m).

For this example: **100**m (default).

<u>Rx Cable Loss</u> – Enter the receiver cable loss (0 to –100 dB; default = 0 dB).

For this example: **2.5** dB.

- <u>Margin Comp</u> Enter the margin compensation to remove known self-interference, antenna efficiency, fading and other errors (-100 db to 100 db; default = 0 dB).
- Then More and choose from the following:
- <u>Restart</u> Press this softkey to restart an antenna measurement.

SA (Spectrum Analyzer) Mode (Option 233–Mixed Analyzers) Effective Isotropic Radiated Power (EIRP) – (Requires CPU2, SA Mode Only)

- <u>Save Horizontal</u> Saves the current horizontal EIRP value (dBm).
- <u>Save Vertical</u> Saves the current vertical EIRP value (dBm).
- <u>Clear H & V</u> –Clears the saved horizontal and vertical EIRP values (dBm).
- 2. Configure Center frequency, Span, Preamp, and RF Attenuation
  - Press Freq/Dist > Center > 2 GHz
  - Press Freq Span > 3 MHz (default)
  - Press <u>Scale Amptd</u> > <u>Preamp</u> > <u>ON</u> (default = OFF)
  - Press <u>RF Atten Auto</u> (default = Auto)
- 3. Configure Center frequency, Span, Preamp, and RF Attenuation
  - Press Freq/Dist > Center > 2 GHz
  - Press Freq Span > 3 MHz (default)
  - Press <u>Scale Amptd</u> > <u>Preamp</u> > <u>ON</u> (default = OFF)
  - Press <u>RF Atten Auto</u> (default = Auto)
- 4. Summary of EIRP setup, per step 1.
  - Press **Rx Ant Gain** For this example: **30** dB > **Enter**.).
  - Press Dist to Ant For this example: 100m (default)
  - Press Rx Cable Loss For this example: 2.5 dB
  - Press Margin Comp
- 5. Start EIRP: Press Restart
- **6.** When done press:

Save Horizontal and

Save Vertical

7. Optional: To clear the saved horizontal and vertical EIRP values press:

Clear H & V

SA (Spectrum Analyzer) Mode (Option 233–Mixed Analyzers) Effective Isotropic Radiated Power (EIRP) – (Requires CPU2, SA Mode Only) Keysight Handheld Analyzers N99xxA User's Guide

# 8 Data Analysis Features

The following features can be used after a measurement to analyze the results.

#### In this Chapter

"How to create Markers" on page 666 "How to move a Marker after it is created" on page 666 "About Delta Markers" on page 667 "Marker Table" on page 668 "Coupled Markers (NA Mode)" on page 669 "Marker Trace (CAT, NA, NF Modes)" on page 670 "Marker Trace (IQA and SA Mode)" on page 670 "Marker Format" on page 671 "Searching with Markers" on page 672 "What Is a 'Peak'" on page 677 "Marker Functions" on page 679 "SA Marker Functions" on page 680 "How to Create Fixed Limit Lines" on page 681 "Relative Limit Lines" on page 682 "Build From Trace" on page 682 "Limit Options" on page 683 "How to Save and Recall Limits" on page 684 "How to display data and memory traces" on page 686 "How to perform Trace Math " on page 686 "About Math Operations" on page 687 "How to Use Scale Settings" on page 688

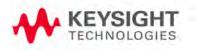

## All about Markers

Markers move along the X-axis range of the measurement trace to provide a numerical readout of each measured data point. Markers also allow you to search for specific Y-axis values.

A trace can contain up to six markers.

The marker readout on the FieldFox screen displays X and Y-axis information for the current active marker ONLY.

A Marker Table can be displayed that allows you to simultaneously view X and Y-axis information for all markers.

Markers can be used in CAT, I/Q Analyzer, NA, NF, RTSA, SA, and Pulse Measurements Modes.

How to create Markers

- Press Marker.
- Then Markers 1...6 to select a marker to activate.
- Then Normal to activate that marker. A marker is created on the trace in the middle of the X-axis. That marker is now active.
- Then move the marker using the rotary knob, the **A** arrows, or by entering an X-axis position with the number keys.
- Then press Enter.

How to move a Marker after it is created

- Press Marker.
- Then <u>Markers 1...6</u> repeatedly until the marker of interest is selected. The OFF, Normal, Peak, or Delta softkey is black to indicate the current setting of each marker.
- Then move the marker as when it was first created.
- Markers can also be moved using one of the marker search functions. Refer to "Searching with Markers" on page 672.

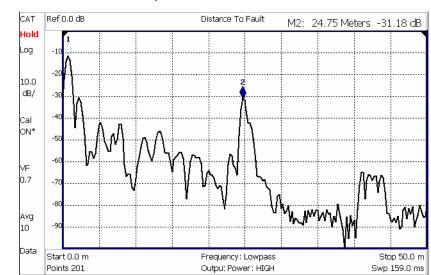

#### Figure 28-1 Marker 2 is Active, marker 1 is NOT active.

## About Delta Markers

A Delta marker provides X-and Y-axis readout information that is **relative** to a 'reference' marker.

A Delta marker is created with a  $\Delta$  (delta symbol) to distinguish it from the reference marker.

All six markers can be a Delta marker pair.

Peak search functions can be performed using delta markers.

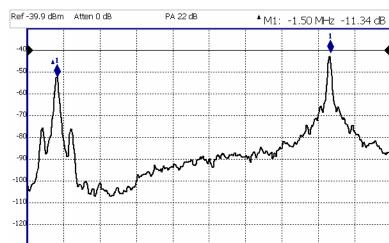

#### Figure 28-2 A Delta marker and its associated reference marker.

In the graphic above, the marker readout shows the difference between the two markers in frequency and amplitude.

#### How to Create a Delta Marker

- Create a **Normal** marker and move it to the reference position.
- Press **Delta**. The marker becomes the reference marker and fixed in its X-Axis position.
- Move the **Delta** marker using the numeric keypad, the **AIV** arrows, or the rotary knob.
- Press **Enter** when finished.

#### How to move the Reference marker

- Press Normal to turn the Delta marker OFF.
- Move the marker to the new position.
- Then press **Delta** again, to turn the Delta marker back ON.

#### Fix the position of the Reference marker (I/Q Analyzer, RTSA, and SA Modes ONLY)

In SA mode, the reference marker can be fixed at the Y-axis position of the data trace when the marker was created, or it can 'float' with each sweep at the Y-axis position of the data trace. In CAT and NA mode, the reference marker always floats with the data trace.

- Create a Delta marker.
- From the Mkr ->/Tools menu, press More (SA mode only), then Marker Properties, then Delta Ref Fixed
  - **OFF** The reference marker floats at the data trace Y-axis position.
  - ON The reference marker is fixed at the Y-axis position of the data trace when the marker was created (default IQA and SA modes).

## Signal Track Marker (NF and SA Mode ONLY)

In NF and SA mode, the marker can be peaked at the Y-axis position of the data trace and the marker is centered on the screen. This setting applies to all NF and SA markers.

- Create a Signal Track marker (peak).
- From the Mkr ->/Tools menu, press More, then Marker Search
  - **OFF** The reference marker floats at the data trace Y-axis position.
  - ON The reference marker is peaked at the Y-axis position of the data trace and the marker is centered on the screen.

#### Marker Table

The Marker Table can be displayed at the bottom of the FieldFox screen. It can display information for up to 6 markers in a full-width window, and up to 3 markers for a half-width window (NA mode). The marker table "squeezes" the graticule area when activated.

## How to display the Marker table

- Press Marker.
- Then More
- Then Marker Table On Off.

Coupled Markers (NA Mode)

#### NOTE

I/Q Analyzer (IQA) mode has coupled markers. but the behavior is different than the NA mode Coupled Markers behavior. Refer to "Coupled Markers (Waveform Only)" on page 312.

Coupled Markers, available in NA mode only<sup>1</sup> and allows you to simultaneously create and move markers that have the same number for all traces. For example, when marker 2 is created on a trace, a marker 2 is created for ALL traces. When any marker 2 is moved, they all move together to the same X-axis position.

- Coupled markers are allowed only in NA mode and are relevant only in multi-trace configurations.
- You can have markers that are coupled and others that are uncoupled.
- Peak functions move the marker to the peak on the active trace, while all other markers move to the same X-axis position.

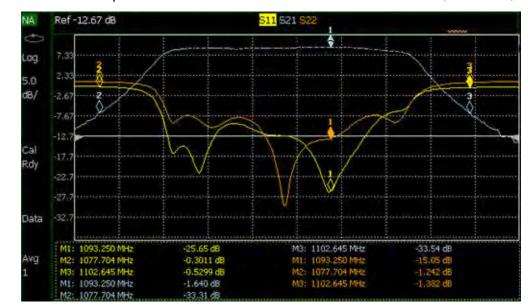

Figure 28-3 Coupled Markers move on ALL traces at the same time (NA shown).

<sup>1.</sup> IQA mode has coupled markers, but the behavior is different than NA mode's coupled markers. Refer to "Coupled Markers (Waveform Only)" on page 312.

## How to create Uncoupled Markers

NOTE

Markers are coupled by default.

To create markers that are NOT coupled (move independently on each trace):

- Press Marker
- Then More
- Then Coupled Markers OFF

## Marker Colors

As shown in the above image, in NA and CAT Modes, markers are the same color as the trace to which they are assigned. In SA Mode, the marker color is NOT the same as the trace.

Marker colors can NOT be changed.

## Marker Trace (CAT, NA, NF Modes)

The Marker Trace setting is used to move markers between the data trace and memory trace.

When Coupled Markers is ON, this setting applies to the active marker for ALL traces that are coupled. Otherwise, this setting applies to the active marker on only the active trace.

## How to move a CAT, NA, and NF mode marker between traces

- With at least one marker present, press Marker then More.
- Then select the marker to move using Marker 1,2,3,4,5,6
- Then toggle Marker Trace Auto Data Mem
  - Auto Marker resides on data trace when it is visible. Marker resides on memory trace when only IT is visible (Default setting).
  - **Data** Marker resides on data trace, even when not visible.
  - **Mem** Marker resides on memory trace, even when not visible.

## Marker Trace (IQA and SA Mode)

Marker Trace determines the trace number on which a marker resides. A marker is created on, or can later be changed to, the trace number specified by the Marker Trace selection. When changed, a marker moves to the same X-axis location on the specified trace.

Learn more about IQA Traces in "Trace Display States (IQA Mode)" on page 315.

Learn more about SA Traces in "Trace Display States (SA Mode)" on page 206.

## How to move an IQ and SA mode marker between traces

With two or more traces present, press <u>Marker</u> and <u>Enter</u> to create a marker. The marker is created on the current Marker Trace selection (default setting is 1).

## Then More

- Then select the marker to move using Marker 1,2,3,4,5,6.
- Then toggle Marker Trace 1,2,3,4
  - The selected marker is moved to the specified trace.
  - When a marker is moved to a 'blank' trace (not visible) the marker moves to the same X-axis position at either the Y-axis position of the last data, or to the ZERO position.

## Marker Format

The Marker Format setting allows you to choose the format of the marker readout that appears in the upper-right corner of the screen and in the marker table. The marker format can be independent of the trace format, and can be set independently for each trace. All markers on a trace have the same marker format.

#### How to choose marker format

- Press Marker
- Then More
- Then Marker Format
- For **NA Mode** measurements, choose from the following:

| Selection                                                                                        | Example Y-axis value     |
|--------------------------------------------------------------------------------------------------|--------------------------|
| Default Same as displayed format                                                                 |                          |
| <b><u><b>R</b> + jX</u></b> Complex impedance format<br>(3rd number is distance for Time Domain) | 22.8Ω -j61.4Ω<br>287.9fF |
| Z Magnitude Impedance Mag.                                                                       | 66.08Ω                   |
| Phase                                                                                            | <b>73.8</b> °            |
| Real                                                                                             | 0.2003                   |
| More                                                                                             |                          |
| Imaginary                                                                                        | -0.6727                  |
| Mag & Phase                                                                                      | 0.705, -73.7°            |
| dB Angle                                                                                         | -2.1 dB, -138.2°         |

There are more trace formats available than marker formats. To display marker readouts in more formats than are shown here, change the trace format, then select **Default**. Learn how to change format in **"Format" on page 104**.

For TDR (CAT) Mode, choose from <u>Default</u> and <u>Z Mag</u>.

## Searching with Markers

Marker Searches are used to move markers to locations on the trace which exhibits the characteristics of the search criteria. Learn 'What is a Peak" in "What Is a 'Peak" on page 677.

#### How to Search with Markers

The following menu structure applies to NA Mode. Keystrokes will be slightly different for CAT, Pulse Measurements, and SA Modes.

- Activate the marker to be used for the search (NOT necessary with Bandwidth search.)
- Then press Mkr ->/Tools.
- Then choose one of the following:
  - Tracking ON OFF (NA Mode ONLY)
    - --ON causes the active marker to search for the specified criteria with each new sweep. Search criteria can include: Target, Bandwidth, Peak, Min. The searches begin with the first sweep after Tracking is turned ON, based on the current search type. **Trk** appears next to the marker number.
    - --OFF causes a new marker search only when the search feature is re-executed.
  - Peak Moves the active marker to the HIGHEST amplitude data point of the trace. Peak Excursion and Peak Threshold value is ignored. In SA Mode, the LO feed-through signal (0 Hz) is also ignored.
  - <u>Next Peak</u> Moves the active marker to the next highest amplitude data point of the trace.
     Peak Excursion value is ignored.
  - Mkr -> Center Moves the current active selected marker to the center frequency for the current frequency range displayed.
  - Mkr -> RefLev Moves the current active marker to the acquisition.
  - <u>Minimum</u> (Not available in DTF, RTSA, SA, or I/Q Analyzer) Moves the active marker to the LOWEST amplitude data point of the trace.
  - Min Search (I/Q Analyzer, RTSA, and SA modes Only) Moves the active marker to the LOWEST amplitude data point of the trace. If a marker is turned off, it is turned on before the minimum search is performed.
  - Target (NA Mode and Pulse Measurements ONLY) Enter the Target value. The marker moves to the first occurrence of the Target value to the right of its current position. The FieldFox interpolates between measured data points to find the exact Target value to two decimal points. The interpolated X-axis value is displayed in the marker readout or marker table. Subsequent presses of the Target softkey cause the marker to move to the right to

find the next occurrence of the Target value. When the marker reaches the end of the stimulus range, it "wraps around" and continues the search from the beginning of the stimulus range.

- <u>Bandwidth ON OFF</u> (NA Mode ONLY) Use to quickly toggle BW Markers ON and OFF.
   When OFF, the marker table appears showing the X and Y-axis positions of all enabled markers.
- <u>Bandwidth</u> (NA Mode ONLY) Specify the level in dB from the peak or valley where bandwidth is measured.
  - --Negative numbers search for a **Peak** bandpass, such as a filter S21 response.
  - --Either of the following TWO methods can be used to search for a **Valley** or Notch filter, such as the S11 response of a bandpass filter.
  - --**Negative** values search down from the TOP (MAX) of the response.
  - --Positive values search up from the BOTTOM (MIN) of the notch.
  - --If you first enter Negative, then Positive values, it may be necessary to press Marker, then More, then Markers All Off.

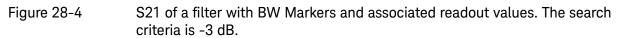

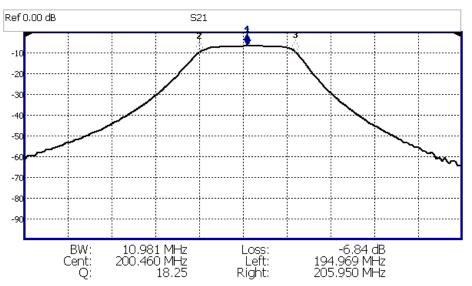

Figure 28-5 S11 of the same filter with same search criteria: -3 dB. The same values would result from a search criteria of approximately +30.4 dB.

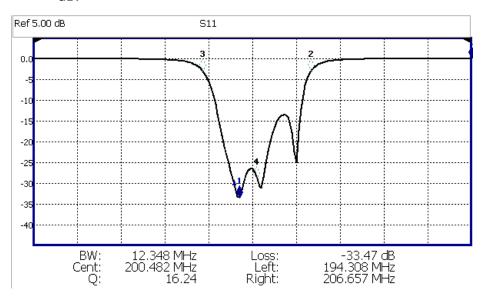

After pressing **<u>Bandwidth</u>**, four markers are automatically created to find the first negative or positive bandpass over the displayed frequency range.

Bandwidth Search can be used ONLY with Log Mag display format.

- The following six values are displayed for Bandwidth Search:
  - **BW**: Width of the filter. (marker 2 freq) **minus** (marker 3 freq).
  - **Center**: Marker 4 frequency. Mathematical midpoint between marker 2 and marker 3.
  - **Q**: Center Frequency / Bandwidth.
  - **Loss**: Marker 1 amplitude.
  - Left: Frequency of marker 2 or 3 (to left of marker 1).
  - **Right**: Frequency of marker 2 or 3 (to right of marker 1).
  - Press **Back** to return to the previous menu.

Press **Peak Search** then choose from the following:

- <u>Peak</u> Moves the active marker to the HIGHEST amplitude data point of the trace. Peak Excursion value is ignored. In SA Mode, the LO feed-through signal (0 Hz) is also ignored.
- <u>Next Peak</u> Moves the active marker to the next highest amplitude peak from where it currently resides.
- Peak Left (Not IQA) Moves the active marker to the next data point to the left that meets the 'Peak' criteria. When no data points to the left meet the 'Peak' criteria, the marker does not move.

 Peak Right (Not IQA) Moves the active marker to the next data point to the right that meets the 'Peak' criteria. When no data points to the right meet the 'Peak' criteria, the marker does not move.

#### The following applies to DTF Measurements ONLY:

- More then:
  - <u>Track Peaks ON OFF</u> When Track Peaks is ON, markers will find the new peak with every sweep. While in this Mode, the markers can NOT be turned OFF or moved.
  - **Find 3 Peaks** Three markers are created and find the highest peaks (faults) on the trace.

#### The following applies to IQA Measurements ONLY:

- More then:
- <u>Min Search</u> Moves the active marker to the minimum frequency (IQA displays time) currently displayed on the screen.
- Mkr Properties then:
  - Peak Criteria then refer to "How to set Peak Criteria" on page 677:
  - **Delta Ref Fixed** Enables or disables the delta reference fixed marker.
- Peak Left (IQA Spectrum Only) Moves the active marker to the next data point to the left that meets the 'Peak' criteria. When no data points to the left meet the 'Peak' criteria, the marker does not move.
- Peak Right (IQA Spectrum Only) Moves the active marker to the next data point to the right that meets the 'Peak' criteria. When no data points to the right meet the 'Peak' criteria, the marker does not move.

# Using Mkr5/Mkr6 to find mins/maxs between Mkr1 and Mkr2 / Mkr3 and Mkr4 (CAT and NA Mode)

Use this feature to search minimum and maximum values within sub-spans defined by Mkr1 and Mkr2, and Mkr3 and Mkr4. This facilitates measuring minimum and maximum values on your uplink and downlink channels, or only in the passband of a DUT. Use in conjunction with marker table and limit lines to verify your DUT's signals and to adjust or tune as needed. See also, "All about Limit Lines" on page 681.

When markers are set to Normal, Mkr5 and Mkr6 can be used to find the minimum and or maximum values between Mkr1 and Mkr2 (using Mkr5) and Mkr3 and Mkr4 (using Mkr6). Refer to Figure 28-6 on page 677.

# If your Markers are positioned and in Normal marker mode, no changes are made to the Mkr1 through Mkr4 settings.

If your Markers are not previously positioned and in Normal marker mode, when you select the Mkr5 and Mkr6 maximum and minimum setting, your markers are set as follows:

- Markers are all set to Normal
- Mkr1 and Mkr3 are set to 1/4 full span
- Mkr2 and Mkr4 are set to 3/4 full span

How to use the Mkr5 and Mkr6 markers to find maximums and minimums between your Normal markers (CAT and NA Mode):

This section assumes you understand the previous marker features. And, that you have previously positioned your markers (Mkr1 and Mkr2 or and Mkr3 and Mk4) and set the markers up as Normal markers using "How to create Markers" on page 666 and other previous marker sections. For example, if your markers are set to Delta, change to Normal, and verify the marker positions are correct. Refer to Figure 28-6 on page 677.

Then press <u>Mkr ->/Tools</u>.

NOTE

- Then More (For DTF, TDR measurements, and NA Mode, skip this step and proceed to the next step.)
- Then Mkr5 & Mkr6 Search
- For Mkr1 & Mkr2 maximum or minimum value search:
  - Then Mkr5 Peak or
  - Mkr5 Min

Or for Mkr3 & Mkr4 maximum or minimum value search:

- Then Mkr6 Peak or
- Mkr6 Min

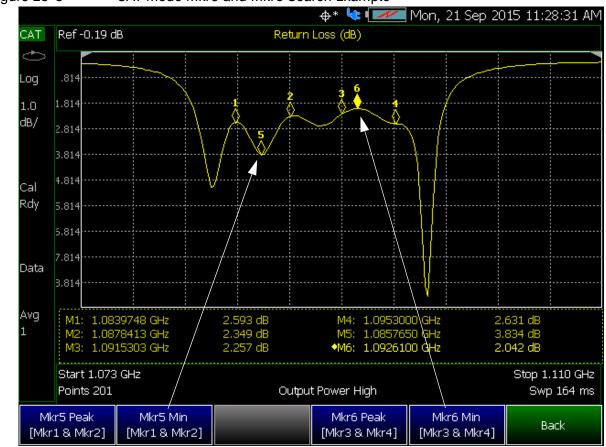

Figure 28-6 CAT Mode Mkr5 and Mkr6 Search Example

## What Is a 'Peak'

You define what the FieldFox considers a "peak" by setting the Peak **Threshold** and Peak **Excursion** and for I/Q Analyzer Only **Cont Peak Search**.

These two peak criteria settings are set individually for each trace and for each mode (CAT, SA, or NA).

These settings do NOT survive a FieldFox or Mode Preset.

## NOTE

The Peak Threshold and Excursion settings are NOT available in DTF measurements. To make these settings, create a non-DTF CAT mode measurement, then change the measurement back to DTF.

## How to set Peak Criteria

- Press Mkr ->/Tools.
- In CAT and NA modes:
  - Then Peak Search.
  - Then Peak Criteria

- In **IQA** (Spectrum) and **SA** mode:
  - Then More

—Then Mkr Properties

- ——Then Peak Criteria
- In IQA (Waveform) mode:
  - Then Mkr Properties
    - ——Then **Peak Criteria**

After selecting Peak Criteria for CAT, IQA, NA, or SA mode:

- ---Then select the following:
  - ——<u>Peak Threshold</u> Minimum amplitude (dB). To be considered valid, the peak must be above the threshold level. The valley on either side can be below the threshold level.

Default = -190 for CAT and NA Modes; -90 for SA Mode.

- NOTE CAT mode Loss measurements are displayed in positive values. In these cases, the Peak Threshold setting is inverted. For example, Peak Threshold = -20 will consider any peak that has less Loss than 20 dB to be valid.
  - ——<u>Peak Excursion</u> The vertical distance (dB) between the peak and the valleys on both sides. To be considered a peak, data values must "fall off" from the peak on both sides by the excursion value. Default = 0.5 dB for CAT and NA Modes; 6 dB for SA Mode.
  - ——<u>Cont Peak Search</u> (I/Q Analyzer Only) Enables or disables the Continuous Peak Search marker. When Continuous Peak Search is on, a peak search is automatically performed for the selected marker after each sweep. The rules for finding the peak are exactly the same as for Peak Search, including the use of peak criteria rules. See also, "Using Markers (IQA)" on page 310.
  - ––<mark>Delta Ref Fixed</mark> Enables or disables the delta reference fixed marker.

**Peak Excursion and Peak Threshold example**—the settings for the trace in the following image are:

- --Threshold: -10 dB
- --Excursion: 1 dB
- --Scale = 1 dB / Division.

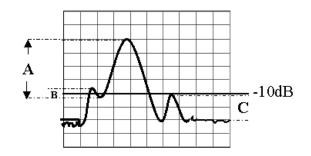

Peak A = Valid Peak (Above Threshold and Excursion Settings)

Peak B = Invalid Peak (Below 1 dB Excursion Setting)

Peak C = Invalid Peak (Below –10 dB Threshold Setting)

## Marker Functions

Marker functions are used to change FieldFox frequency or distance settings to those of the active marker.

#### How to use Marker Functions

- Activate the marker to move.
- Then press Mkr ->/Tools
- Then  $Mkr \rightarrow$  (this step not required for I/Q Analyzer mode)

Then choose one of the following:

- <u>Mkr -> Center</u> (Not available in DTF, I/Q Analyzer (waveform), or SA mode with zero span) The center frequency of the measurement becomes the value of the active marker. The frequency span is adjusted accordingly.
- Mkr -> Delay (NA mode ONLY.) The group delay value of the active marker becomes the electrical delay setting of the trace. Learn how to set group delay format in "Calibration Settings" on page 103e. Learn more about electrical delay in "Electrical Delay" on page 107.
- Mkr-> RefLev (IQ Analyzer (NOT waveform) and SA mode ONLY) The acquisition becomes the magnitude of the active marker.
- Mkr->TuneFreq (SA mode with Tune & Listen ONLY) The Tune & Listen Frequency becomes the frequency of the active marker.

The following applies to DTF Measurements ONLY:

- More then:
- <u>Mkr->Start Distance</u> The Start Distance of the measurement becomes the value of the active marker. Markers that would no longer appear on the screen are moved to the new Start Distance.
- <u>Mkr->Stop Distance</u> The Stop Distance of the measurement becomes the value of the active marker. Markers that would no longer appear on the screen are moved to the new Stop Distance.

## I/Q Analyzer (IQA) Marker Functions

The following Marker Functions are available in I/Q Analyzer Mode ONLY (exceptions are noted):

- Noise Marker (Available in SA mode)
- Band/Interval Power Marker (Available in SA mode)
- Coupled Markers
- Band Span
- Interval Band Span
- Continuous Peak Search

Learn more about Noise and Band/Interval Power marker functions starting in the IQA chapter here: **"Noise Marker" on page 310**.

## SA Marker Functions

The following Marker Functions are available in SA Mode ONLY (exceptions are noted):

- Noise Marker (Available in I/Q Analyzer mode)
- Band/Interval Power Marker (Available in I/Q Analyzer mode)
- Frequency Counter at Marker
- Audio Beep with Marker
- Time Zero Fixed Marker

Learn more about these marker functions starting in the SA chapter here: **"Noise Marker" on** page 219.

## All about Limit Lines

Limit lines are visual representations, drawn on the FieldFox screen, of the specified limits for a measurement. With this capability, you can easily compare measured data versus specifications. Optionally, you can enable an audible beep and display **Pass or Fail** information for each measurement.

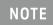

# **IMPORTANT!** For CAT and NA modes, limit lines do not apply where F1 = F2.

- You can have up to as many limit line segments as there are data points for each measurement trace allowing you to test all aspects of your measurements.
- Limit lines are available in CAT Mode, NA Mode, NF Mode, and SA Mode. Power Meter Mode uses different limit settings. Learn more in **"Limits" on page 516**.
- Limit lines and limit testing are NOT allowed in NA Mode with Smith Chart or Polar display formats.
- A simple Display Line is also available in I/Q Analyzer, NF, and SA Modes ONLY. Learn more in "Display Line (I/Q, NF, and SA Modes Only)" on page 685.
- Limit lines can be saved and recalled with an \*.sta file. Learn more in "How to Save and Recall Limits" on page 684. They can also be saved and recalled independently from the Limit softkeys. Learn more in "How to Save and Recall Limits" on page 684.

## How to Create Fixed Limit Lines

There are two ways to build a Fixed limit line:

- 1. 1. Build (limits) From a Trace. Learn how in "Build From Trace" on page 682.
- Enter X/Y data points into the on-screen editor. The limit line is formed as the FieldFox 'connects the dots' on the screen. To create frequency gaps that are NOT tested, use separate limit lines. The X-axis values for two lines can overlap.
- Press Limit 8.
- Then Edit Limits. A limit line table appears.
- Use the Up / Down arrows and rotary knob to navigate the cursor to the following editable cells.
  - Description Press Edit, then enter a description for the limit line using the FieldFox labeler. Learn how in "How to use the FieldFox labeler " on page 744.
  - **Fixed/Relative** Press **Edit** to toggle between the following:
    - --Fixed the limit line does not move. The X/Y coordinates are absolute locations on the screen.
    - --Relative the limit line moves relative to the center frequency and acquisition. Note: It is easiest to first create Fixed Limits, then change this setting to Relative. Learn more "Relative Limit Lines" on page 682.
  - **Upper/Lower** Press **Edit** to toggle between the following:

#### Data Analysis Features All about Limit Lines

- --Upper FAILS any measured data point **ABOVE** the line.
- --Lower FAILS any measured data point **BELOW** the line.
- Off/On Press Edit to toggle between the following:
  - --On Limit line is drawn on the screen and PASS/FAIL testing occurs.
  - --Off Limit line is NOT drawn on the screen and testing does NOT occur.
- **Frequency** Enter a numeric X-axis value of the data point.
- **Amplitude** Enter a numeric Y-axis value of the data point.
- Press Add then choose from the following:
  - Add Point Adds a blank X/Y data point below the cursor.
  - Add Limit Adds a default limit line below the current limit.
- Press **Clear** then choose from the following:
  - <u>Clear Point</u> Removes the X/Y data point on which the cursor resides.
  - Clear Limit Removes the limit Line on which the cursor resides.
  - Clear All Removes ALL limit lines.
- Press **Back** to return to the Limit menu.

## Relative Limit Lines

Relative limit lines are X/Y coordinates that are referenced to the center frequency (X-axis) and acquisition (Y-axis).

Use relative limits to test devices or signals that are identical except for the center frequency or amplitude. With relative limit lines in place, you change the center frequency of the measurement and the limits look as though they are in the same location.

The same is true for acquisition. When you expect to measure a different power level, instead of changing the Y-axis value of all of the fixed limits, simply change to relative limits. The limits will then remain a constant Y-axis distance from the acquisition.

Each limit line can be changed at any time from Fixed to Relative, and Relative to Fixed.

#### How to Create a Relative Limit Line

The easiest way to create a Relative limit line is to create a Fixed Limit at a specific center frequency and acquisition. Learn how **"Relative Limit Lines" on page 682**. Then change the limit line to Relative. The X/Y data points will be re-calculated relative to the center frequency and acquisition.

## Build From Trace

A limit line can be built from an existing trace. One X/Y point is made from each measured data point. Then, using an offset value, you can shift the limit line UP for upper limits or DOWN for lower limits.

#### Data Analysis Features All about Limit Lines

Once limit lines have been built from the trace, changes that you make to the trace, such as frequency range, do NOT change the limits. However, the limit line properties can be edited just like standard limit lines.

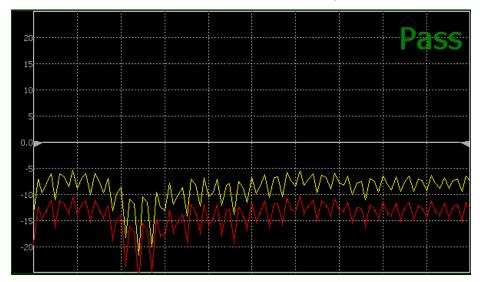

Figure 28-7 A lower limit line (red) built from the trace (yellow) shifted down 5 dB.

#### How to Build Limit Lines from a Trace

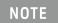

Build from Trace is NOT allowed for traces with more than 1001 data points.

- Select the trace from which limits will be built.
- Press Limit 8.
- Then Edit.
- Then **Build From Trace**. A limit line table appears.
- − Use the AV arrows to select ON.
- Use Offset to shift the limit line UP or DOWN. Learn how below.

## Limit Options

## How to set Limit Options

- Press **Exit** if the limit table is visible.
- Then Options.
- Then choose from the following:

– Веер

#### Data Analysis Features All about Limit Lines

- ---On Pass Audible beep sounds when a sweep passes.
- ——<u>On Fail</u> Audible beep sounds when a sweep fails.
- ––Off No audible beep sounds.
- <u>Warning On Off</u> Shows Pass or Fail indication on the display with each sweep. Data points that fail are highlighted.
- Limit Type Then Fixed or Relative.
- Offset Shifts the limit line up or down. Enter an offset value using the rotary knob, the

 $\blacksquare \blacksquare$  arrows, or by entering a value with the number keys.

- --Enter a **positive** offset to shift the limit line UP, usually used with UPPER limits.
- --Enter a **negative** offset to shift the limit line DOWN, usually used with LOWER limits.
- Margin Shifts the limit line up or down like an offset, but only virtually. The limit line does

NOT appear to move. Enter a Margin value using the rotary knob, the AT arrows, or by entering a value with the number keys.

Enter a **positive** margin to virtually shift the limit line UP.

Enter a **negative** margin to virtually shift the limit line DOWN.

How to Save and Recall Limits

- Press <u>Save/Recall</u> then <u>Device</u> to set the Device (Internal, SD card, or USB flash drive) to be used for the Save or Recall. Learn more in <u>"Set File Type and Select Device" on page 747</u>.
- Then press Limit.
- Then choose from the following:
  - <u>Save Limits</u> After limit lines have been defined, this saves the line definition to a file on the specified device.
  - **<u>Recall Limits</u>** Recalls a limit Line definition from the specified device.

# Display Line (I/Q, NF, and SA Modes Only)

A display line is a simple, horizontal line that can be placed at any amplitude level on the SA screen or set to any level in IQA. Use a display line as mental guide for visual feedback. A display line is similar to a Limit Line, except that no PASS/FAIL testing occurs. A display line is easier to create than a Limit Line. Learn more in **"All about Limit Lines" on page 681**.

Figure 28-8 Display Line with Annotations (SA mode shown, but others are similar)

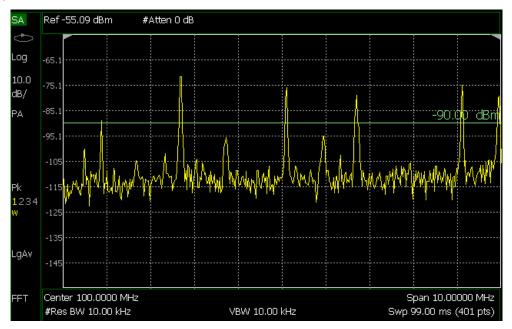

How to create and move a Display Line

- Press Limit 8
- Then Display Line OFF ON
- Then enter a Y-axis value using the AT arrows or the rotary knob, then press Enter. Or enter a value using the numeric keypad and press a suffix key or press Enter.

# All about Trace Math

Trace Math is available in **CAT** (excluding DTF measurements), **NA** Mode, and FOPS (under USB Power Meter mode).

#### NOTE

Noise Figure (NF–Opt. 356) does not have trace math, but does have the ability to display data and memory traces. Refer to "How to display data and memory traces".

A trace is a series of measurement data points that are connected to form a line. This 'live' data trace is updated as data points are measured.

A memory trace is a live trace that has been stored in the FieldFox volatile memory. It then becomes static, meaning it is not updated with measurements. It can be displayed on the screen by itself, or with a data trace for comparison purposes.

- In NA mode, memory traces are the same color as data).
- In CAT mode and FOPS, the data trace is displayed in **yellow** and the memory trace is displayed in **blue**.

How to display data and memory traces

- Press Trace 6.
- Press Math and Memory then Data->Mem to store the current live trace into memory. A 'beep' sounds to confirm the data trace has been saved to memory. There is no display annotation that indicates that the memory trace has been stored.
  - Press **Data** to view only the data trace.
  - Press Memory to view only the memory trace.
  - Press Data & Memory to view both the live trace and the stored memory trace.

### How to perform Trace Math

Trace math is performed between a live trace and a memory trace. When one of the following math operations are selected, the yellow data trace displays the current measurement with the selected trace math applied. The math operation symbol indicated below in [brackets] is displayed on the lower left corner of the screen.

- Press Trace 6.
- If not already stored, press <u>Data->Mem</u> to store the current live trace into memory.
- Then Data Math.
- Then choose one of the following:
  - <u>Data + Mem</u> [D+M] Current measurement data is added to the data in memory.
  - **Data Mem** D-M] Current measurement data is subtracted from the data in memory.

- **Data / Mem** [D/M] Current measurement data is divided by the data in memory.
- Math Off [Data] Displays trace data with NO math applied.

About Math Operations

**Data / Memory** and **Data - Memory** math operations are performed on complex linear data before it is formatted. Because data is often viewed in log format, it is not always clear which of the two math operations should be used. Remember: dividing linear data is the same as subtracting logarithmic data. The following illustrates, in general, when to use each operation.

Use **Data / Memory** for normalization purposes, such as when comparing traces "before" and "after" a change is made or when measuring trace noise. In the following table, the Data/Mem values intuitively show the differences between traces. It is not obvious what Data-Mem is displaying.

| Values to compare | Data/Mem | Data-Mem |  |
|-------------------|----------|----------|--|
| 0.5 dB and 0.6 dB | 0.1 dB   | –39 dB   |  |
| 0.5 dB and 0.7 dB | 0.2 dB   | -33 dB   |  |

Use **Data - Memory** to show the relative differences between two signals. Use for comparison of very small signals, such as the S11 match of two connectors.

In the following table, Data/Mem shows both pairs of connectors to have the same 2 dB difference. However, the second pair of connectors have much better S11 performance (–50 and –52). The relative significance is shown in **Data-Mem**.

| Values to compare | Data/Mem | Data-Mem |
|-------------------|----------|----------|
| –10 dB and –12 dB | 2 dB     | -24 dB   |
| –50 dB and –52 dB | 2 dB     | -64 dB   |

# All about Scale Settings

NOTE

**IMPORTANT!** Some of the scale settings do not apply to all of the modes.

### How to Use Scale Settings

Adjust the Y-axis scale to see the relevant portions of the data trace. The Y-axis is divided into 10 graticules.

This setting can be changed at any time without affecting calibration accuracy.

#### How to set Scale

- Press Scale / Amptd

- Then choose from the following three methods:

- 1. <u>Autoscale</u> Automatically adjusts the Y-axis to comfortably fit the Minimum and Maximum amplitude of the trace on the screen.
- 2. Set Scale, acquisition, and Reference Position:
  - <u>Scale</u> Manually enter a scale per division to view specific areas of the trace.
  - <u>Ref Level</u> Manually set the value of the reference line. Enter a negative value by pressing <u>Run/Hold (+/-)</u> either before or after typing a value.
  - <u>Ref Pos</u> Manually set the position of the reference line. Values must be between 0 (TOP line) and 10 (BOTTOM line).
  - <u>Range</u> Manually set the absolute power (dBm).
- 3. Set Top and Bottom graticule values. The scale per division is calculated.
  - Top to set the value of the Top graticule.
  - Bottom to set the value of the Bottom graticule.
  - Enter a negative value by pressing <u>Run/Hold (+/-)</u> either before or after typing a value.

#### Scale annotation on the FieldFox screen

Reference Line = red arrow Ref Level = -40 dB Ref Position = 1 Scale = 2 dB per division

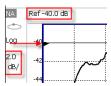

#### Data Analysis Features All about Scale Settings

# Averaging (CAT, NA, Power Meter, Channel Scanner, and Pulse Measurement Modes Only)

Trace Averaging helps to smooth a trace to reduce the effects of random noise on a measurement. The FieldFox computes each data point based on the average of the same data point over several consecutive sweeps.

Average Count determines the number of sweeps to average; the higher the average count, the greater the amount of noise reduction.

An average counter is shown in the left edge of the screen as Avg N. This shows the number of previous sweeps that have been averaged together to form the current trace. When the counter reaches the specified count, then a 'running average' of the last **N** sweeps is displayed. Average Count = 1 means there is NO averaging.

This setting can be changed at any time without affecting calibration accuracy.

#### NOTE

Averaging is often used to increase the dynamic range of a measurement. To achieve the highest dynamic range, select NA mode and reduce the IF Bandwidth setting. Learn more about dynamic range in "Increase Dynamic Range" on page 118.

#### How to Enable/Disable Averaging

- Press BW 2
- Then <u>Average OFF ON</u> change to ON to enable averaging (Default = OFF).
- Press Enter.
- Refer to "How to set Trace Averaging" on page 689.

#### How to set Trace Averaging

- Press BW 2
- Then Average N where N is the current count setting.
- Enter a value using the numeric keypad. Enter 1 for NO averaging.
- Press Enter.
- While Trace Averaging is in process, press **Sweep 3** then **Restart** to restart the averaging at 1.

Data Analysis Features All about Scale Settings Keysight Handheld Analyzers N99xxA User's Guide

# 9 System Settings

#### In this Chapter

"Run/Hold" on page 692

"Preset" on page 693

"User Preset" on page 693

"Audio (Volume) Control" on page 694

"Display (Settings)" on page 695

"Display Brightness" on page 695

"Display Colors" on page 695

"Trace Width" on page 696

"Title" on page 696

"Edit Keywords" on page 697

"Full Screen Mode" on page 697

"Utilities" on page 698

"How to view and change Utilities Settings" on page 698

--- "Utilities Softkey Choices" on page 698

---"How to view and change the Frequency Extender (Freq Extnd) Settings" on page 699

"Preferences" on page 706

"Quick Settings Table" on page 706

"Save and Reset Preferences" on page 708

"Global Settings (Overview)" on page 708

--- "Language" on page 709

--- "Battery Saver" on page 709

--- "Startup Mode" on page 710

"File folders" on page 714

"Alpha Numeric Editing" on page 715

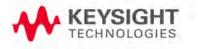

System Settings Run/Hold

"File Saving Naming Options" on page 715

"System Configuration" on page 720

"Options (Licensing)" on page 720

"GNSS (GPS+) and GPS" on page 721

"Frequency Reference Source" on page 727

"Variable Voltage Source (Opt. 309)" on page 728

"Security Level" on page 729

"Date and Time, Format, and Time Zone Settings" on page 730

"LAN Settings" on page 731

"Power ON" on page 733

"FieldFox Package Installer (N995xA, N996xA, and applies to: N991xA/2xA/3xA units with serial number prefixes  $\ge$ 5607)" on page 734

"Date and Time, Format, and Time Zone Settings" on page 730

"Service Diagnostics" on page 736

#### See Also:

"Install the Lithium-Ion Battery" on page 38

"FieldFox High Temperature Protection" on page 40

### Run/Hold

The **Run/Hold** key determines whether the FieldFox sweeps continuously or does NOT sweep, but holds the display results of the last sweep that was performed.

Use **Hold** to conserve battery power or to allow you to save or analyze the results of a specific measurement sweep.

The current sweep mode is shown on the screen as:

- 📥 Continuous
- Hold

--> is displayed while a single sweep occurs.

How to perform a single sweep while in Hold

- Press Sweep 3.
- Then choose one of the following:

System Settings Preset

- Single Automatically sets Continuous OFF (Hold) and causes FieldFox to make ONE measurement sweep, then hold for the next Single key press.
- SA Mode ONLY With <u>Continuous OFF</u> each successive <u>Run/Hold</u> press also causes a single sweep.
- <u>Continuous ON OFF</u> Makes continuous sweeps. This is the typical setting when battery power is not critical.

### Preset

The Preset key restores the FieldFox measurement settings to a known condition. You can preset the entire instrument, or just the current Mode (CAT, SA, and so forth).

When Preset, the FieldFox CalReady calibration is recalled for use in CAT and NA Modes. Learn more in **"CalReady" on page 133**.

In addition to all **Preference** settings, the following settings always survive Preset and Mode Preset:

- External Reference state (see **"Frequency Reference Source" on page 727**)
- SA Scale and Units (see "Scale and Units" on page 166)
- SA Correction states (see "Field Strength Measurements" on page 170)
- VVM Display Resolution (see "Display Resolution" on page 552)
- Marker Peak Excursion and Threshold (see **"What Is a 'Peak'" on page 677**)

### How to Preset the FieldFox

- Press Preset.
- Then choose one of the following:
  - Preset Returns ALL Modes to the factory default settings.
    - <u>Mode Preset</u> Returns only the current Mode to the factory default settings. The current settings for all other Modes remain.

### User Preset

User Preset allows you to store custom settings for each mode, then recall the settings when the Preset key is pressed. Your custom settings are saved to a standard State file (UserPreset.sta). However, unlike State files, calibration data is NOT saved. Learn more abOout State files in **"Set File Type and Select Device" on page 747**.

System Settings Audio (Volume) Control

How to set User Preset

- Make your custom settings for all modes.
- When finished, press Preset.
- Then Save User Preset, then select Yes to confirm.
- Then User Preset ON

How to recall User Preset

- Press Preset.
- Then choose from the following:
  - Preset (User) The entire UserPreset.sta file is recalled. ALL modes assume the settings that were in place when the User Preset was saved. The active mode is the mode that was visible when the file was saved.
  - Mode Preset (User) The settings for only the current mode are recalled from UserPreset.sta.

#### NOTE

- Only the instrument settings are saved to UserPreset.sta. No trace data or calibration data is saved.
- User Preset ON / OFF is saved as a Preference setting. Like all preferences, this setting survives a FieldFox shut down and power ON. Therefore, when User Preset is ON during shut down, the FieldFox will load UserPreset.sta when it is powered ON.
- To return to Factory Preset, select <u>User Preset OFF</u>. The contents of UserPreset.sta remain stored on the FieldFox. When User Preset is OFF, you can also set the Startup Mode preference that determines which mode will be visible after powering ON. Learn more in "Startup Mode" on page 710.

### Audio (Volume) Control

System volume control is a FieldFox global setting which sets speaker volume for ALL success beeps, key press clicks, and individual features that use the FieldFox speaker, such as SA Mode Tune and Listen.

The volume control setting remains through a FieldFox Preset. To cause your volume control setting to remain through a FieldFox shut down, save the setting as a Preference. Learn how in **"Save and Reset Preferences" on page 708**.

System Settings Display (Settings)

### How to set the FieldFox Volume Control

- Press System 7
- Then Volume
- Then use the arrows, the rotary knob, or numeric keypad to enter a value between 0 (lowest volume) and 100 (highest volume).
- Press Volume again and select Mute to quickly turn OFF the speaker volume.
- Press Volume again to set volume ON to the previous volume control.

# Display (Settings)

You can adjust the FieldFox for optimum viewing in a wide range of lighting conditions.

Display settings are persistent after a FieldFox shut down. Save the display settings as Preferences. Learn how in **"Save and Reset Preferences" on page 708**.

#### NOTE

Clean the transflective screen with gentle and minimal wiping using Isopropyl alcohol applied to a lint-free cloth.

#### **Display Brightness**

Change the brightness of the background.

#### How to set Display Brightness

- Press System 7
- Then Display
- Then Brightness
- Use the **AIV** arrows, the rotary knob, or numeric keypad to enter a value between 0 and 100%.

#### **Display Colors**

Change Display Colors to alter the viewing scheme.

#### How to set Display Colors

| _ | Press <b>System 7</b> |
|---|-----------------------|
| _ | Then Display          |

System Settings Display (Settings)

- Then Display Colors
- Then choose one of the following:

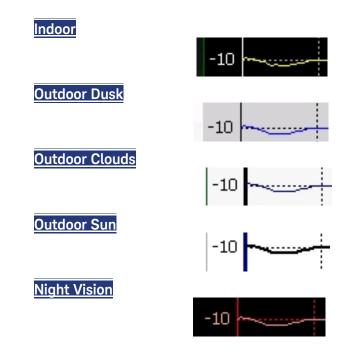

#### Trace Width

You can set width of all displayed traces on the FieldFox. This may allow better viewing or enhance the look of screen images. This setting can be saved with Preferences.

#### How to set Trace Width

- Press System 7
- Then Display
- Then Display Colors
- Then More
- Then Trace Width
- Then choose one of the following:
  - Normal Standard width.Wide
  - Wide Enhanced width

#### Title

A custom title can be made to appear in the upper-left corner of the FieldFox screen. The title can contain up to approximately 65 alpha-numeric characters. To view the Title area, see the Screen Tour in **"Screen Tour" on page 51**.

System Settings Display (Settings)

#### How to add or edit a Title

- Press System 7
- Then Display
- Then Title
- Then enter or edit a title using the FieldFox labeler. This is the same labeler function that is used to name files. Learn how to use the labeler in "How to use the FieldFox labeler " on page 744.
- Then **<u>Title ON OFF</u>** to make the title appear and disappear from the screen.

#### Edit Keywords

During a file save operation, keywords can be quickly appended to other text to create unique filenames. The Edit Keywords feature allows you to create custom keywords. Learn all about Edit Keywords in **"Edit Keywords" on** page 753.

#### Full Screen Mode

Full Screen Mode maximizes the display of trace. The screen annotations and the soft keys are removed.

Press System 7

Then Full Screen

To **Exit** full screen Mode, press any key.

# Utilities

FieldFox utilities settings will not survive a shut down. When your FieldFox is turned OFF, then back ON, these settings default to their factory settings.

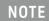

For information on the **Phase Array Antenna** and **USB antennas** softkeys, refer to Chapter 13, "5G Rapid Prototype Phased Array Antenna – Option 360." and "USB Antennas" an Chapter 14.

### How to view and change Utilities Settings

- Press System 7
- Then **<u>Utilities</u>** Opens the Utilities softkey menu.

#### **Utilities Softkey Choices**

Then choose one of the following:

- <u>Mapping</u> (Requires Option 352) opens a menu of softkeys that enables the Indoor / Outdoor on-the-box mapping features. Refer to Chapter 15, "Indoor and Outdoor Mapping – Option 352 (Requires Spectrum Analyzer Mode (Option 233 on N991xA), and GPS Receiver (Option 307))."
- Phased Array Antenna (PAA Requires Option 360) opens a menu of softkeys that enables the PAA measurements. Refer to Chapter 13, "5G Rapid Prototype Phased Array Antenna – Option 360."
- <u>USB Antennas</u> opens a menu of softkeys that enables the triaxial antenna feature, for use in EMF measurements. Refer to Chapter 14, "USB Antennas (Full Capability Requires EMF Option 358, and SA mode (Option 233 Mixed Analyzers))."

 Freq Extnd – opens a menu of softkeys that enables frequency extender feature, for use with OML heads. Refer to "How to view and change the Frequency Extender (Freq Extnd) Settings" on page 699.

NOTE

**IMPORTANT!** The Frequency Extender feature uses the Remote Server feature that requires the FieldFox to have CPU2 installed. Refer to the A-Series Configuration Guide, https://www.keysight.com/us/en/assets/7018-03329/configuration-guid es/5990-9836.pdf.

The Frequency Extender (Freq Extnd) is only active (available) when one of the following modes are enabled: SA/RTSA/IQA/OTA/PAA/VSA (via the Remote Server feature – Requires CPU2).

When OML millimeterwave extenders are used, Cable and Antenna corrections, if On, are included in eCorr, or Extended Corrections.

#### How to view and change the Frequency Extender (Freq Extnd) Settings

The following are the only supported modes for the frequency extender feature: SA (Option 233, mixed analyzers, RTSA (Option 350), IQA (Option 351), OTA (Option 370/377/378), PAA (Option 360) modes, and VSA (via the Remote Server feature).

#### CAUTION

#### **IMPORTANT!**

Due to limitations in the OML hardware, the heads have a 6 GHz frequency span.

#### Examples

Using a 24 to 40 GHz mixer, you can sweep:

- 24 to 30 GHz and 25 to 31 GHz, but not
- 24 to 31 GHz

Assuming the same 24 to 40 GHz mixer, using OTA mode, you can

- Set a CCO to 24 GHz and CC1 to 31 GHz, but not
- CC0 to 4 GHz and CC1 to 32 GHz, because you have to remain within the mixer's band

#### CAUTION

PAA and 89600 VSA (via the Remote Server feature) is compatible with the frequency converter heads, but cannot apply or edit the frequency head corrections. Refer to "Utilities" on page 698.

For this section, refer to Figure 29-1 on page 703, Figure 29-2 on page 704, and Figure 29-3 on page 704, Figure 29-4 on page 705, Figure 29-6 on page 706, and Figure 29-6 on page 706.

| System Settings |  |
|-----------------|--|
| Utilities       |  |

These settings are used to set up a frequency extender head (e.g., OML head). The frequency extender feature can be used in OTA FR2 measurements. See also, Chapter 12, "Over-the-Air Measurements (OTA) – LTE FDD Option 370, LTE TDD Option 371, 5GTF Option 377 (CPU2 Only)."

The frequency extender heads are an external down converter that extends the FieldFox's range. The frequency extender head makes use of the FieldFox's source and uses USB port for power. The FieldFox support for the frequency extender head includes:

 The frequency extender heads are compatible with to SA, IQA, OTA, PAA, RTSA, and 89600 VSA (via the Remote Server feature—with VSA license).

CAUTION

CAUTION

PAA and 89600 VSA (via the Remote Server feature) is compatible with the frequency converter heads, but cannot apply or edit the frequency head corrections. Refer to "Utilities" on page 698.

The OML frequency extenders have approximately 4 to 10 dB of gain depending on the mixer and frequency.

- The USB ports are used to supply power to the head
- Port 1 is used to supply an LO signal to the head. The LO signal is automatically generated, using the internal source. Therefore the application disables normal Port 1 access to the internal source. But, automatic alignments of the SA Receiver still remain active using an internal path for the source.
- Port 2 is where the head delivers the downconverted signal to the SA receiver.
- High Sensitivity ON OFF selection: able to choose between showing largest span (wide) available (6 GHz) or best noise floor (narrow).

Frequency Extender Procedure

#### General Comment on Frequency Converter Usage:

OML heads are limited to 6 GHz span.

Example:

If you are using a 24-40 GHz OML head you can sweep:

24-30 GHz and 25-31 GHz, but not:

24-31 GHz

But, in OTA mode, because each frequency is set separately, you can set CC0 to 24 GHz and CC1 to 31 GHz.

But, you cannot set CC0 to 4 GHz and CC1 to 32 GHz. You have to stay within the band of the OML mixer (24-40 in this example), if you are enabling an external head.

- 1. Press System > Utilities > Freq Extnd > Select Freq Extnd Head then
- 2. To select the frequency extender head, use the numeric keypad, ATV arrows, or rotary knob to change the value.
- **3.** Press <u>Recall File</u> to make the highlighted head the current selection.
- 4. Press <u>Freq Extnd ON OFF</u> to <u>ON</u> to enable the OML head. When a compatible mode is enabled, all supported modes annotate Freq Extnd at the bottom of the display. See also, step 8.
- Optional: Press <u>High Sensitivity ON OFF</u> to <u>ON</u> OFF is selected for maximum span (up to 6 GHz). Narrow is selected for lowest noise floor for a given RF input (100 MHz). Default is OFF (maximum span – 6 GHz).
- 6. Optional: Press <u>Setup Corr Auto Edit SA</u> when Auto is selected the default corrections for a frequency converter head are automatically loaded ("...Default.csv"). These corrections are defaults for the specific head, to improve nominal accuracy of the amplitude readings, but this accuracy is not specified. Press Edit SA, when you want to view or edit the corrections using the SA mode corrections. This state stops all auto-loading of the default corrections. Refer to step 8.

The other non-SA supported modes do not allow viewing or editing of the corrections, but they all share the same corrections.

Therefore, any manual changes to the corrections (using SA via Edit SA) are then used by other supported modes (RTSA/IQA/OTA) as well.

7. Optional: Press <u>Apply Corr ON OFF</u> OFF is selected to not apply the default nominal file corrections. Press to apply corrections for the Converter, all supported modes will apply corrections and annotate "eCorr" in the left

> panel. The corrections applied (regardless of mode) are either default/nominal (if Auto loading was used) or custom/specific (if manual editing Edit SA was used). Default is OFF.

8. Press Mode > and then your preferred mode for testing.

NOTE

**IMPORTANT!** The softkey menu for editing of the frequency converter correction files is only available when the FieldFox is in SA mode.

- Optional: If you pressed <u>Edit SA</u> in step 6 above and want to display and to edit a "\*.csv" corrections file then:
  - Press <u>Scale/Amptd</u> > <u>More</u> > <u>Corrections</u> > <u>OML Converter</u> then:
    - **a.** <u>Converter</u> to enable/disable the frequency converter corrections.
    - **b.** Edit Converter to opens a corrections table of the currently selected file (\*.csv).

To select a setting/value to edit, use the numeric

keypad, arrows, or rotary knob to change the value.

Refer to Figure 29-4 on page 705.

#### CAUTION

It is important to save any changes that are made to the Settings table. If the Setup Corr softkey is reset to Auto, it will recall the last "...Default.csv" used, and any unsaved changes will be lost.

- New to opens a corrections table of the currently selected file (\*.csv), but enables you to create a new converter corrections file. Displays
   "Overwrite existing Converter data?" Then choose:
  - –<u>Yes</u> to clear all of the frequency converter correction table's values and enter your own.
  - --No to leave the current correction table values and edit just some of the entries.

To select a setting/value to edit, use the numeric

keypad,  $\blacksquare \blacksquare$  arrows, or rotary knob to change the value.

Refer to Figure 29-4 on page 705.

- d. <u>Save Converter</u> opens a 'labeler' menu where you can name and save your frequency converter corrections file (\*.csv) to the default [INTERNAL]:\Converter folder.
- e. <u>Recall Converter</u> opens a menu where you can recall a frequency converter corrections file (\*.csv).

Storage Device opens a menu where you can change the storage location of your frequency converter correction files (\*csv). (Default = Internal. Else, SD Card or USB.)

See also, Chapter 12, "Over-the-Air Measurements (OTA) – LTE FDD Option 370, LTE TDD Option 371, 5GTF Option 377 (CPU2 Only)."

Figure 29-1 FieldFox with OML Downconverter

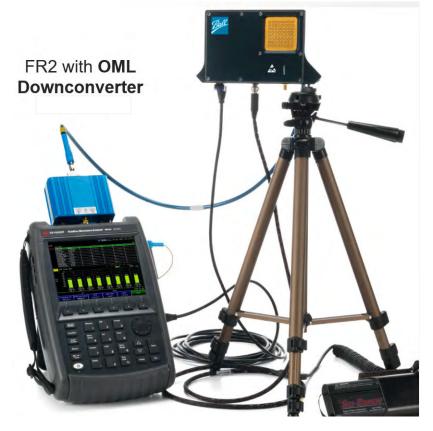

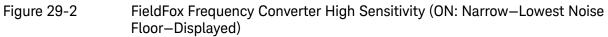

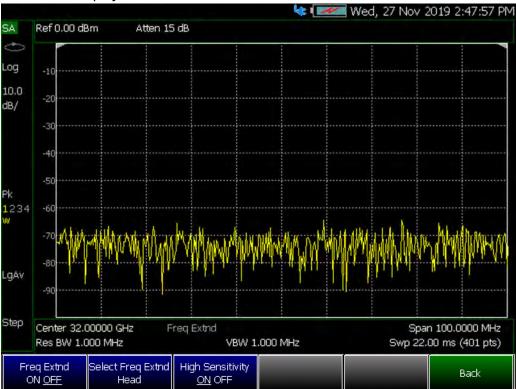

#### Figure 29-3

#### FieldFox Frequency Extender Select Frequency Extender Head

|                     |                                              |              |            | Thu, 09 Apr 20  | 20 11:23:43 AM |  |  |
|---------------------|----------------------------------------------|--------------|------------|-----------------|----------------|--|--|
| Select a hea        | Select a head file. Then press [Recall File] |              |            |                 | Page 1/1       |  |  |
|                     | _]:\FreqExtendH                              |              | -          |                 |                |  |  |
|                     | -j. v requixterior                           | iedus (      |            |                 |                |  |  |
| Head Name           |                                              |              |            | Date            |                |  |  |
| M28H2ADC 2          | 24-40G                                       |              |            | 3/16/2020 1:26  | 5:26 PM        |  |  |
| 🖻 M15H4ADC 5        |                                              |              |            | 3/23/2020 2:41  |                |  |  |
| <u>⊠</u> M12H6ADC_6 |                                              |              |            | 3/30/2020 1:40  |                |  |  |
| <u>⊠</u> M10H6ADC_7 | '5-110G                                      |              |            | 3/30/2020 3:52  | 2:34 PM        |  |  |
|                     |                                              |              |            |                 |                |  |  |
|                     |                                              |              |            |                 |                |  |  |
|                     |                                              |              |            |                 |                |  |  |
|                     |                                              |              |            |                 |                |  |  |
|                     |                                              |              |            |                 |                |  |  |
|                     |                                              |              |            |                 |                |  |  |
|                     |                                              |              |            |                 |                |  |  |
|                     |                                              |              |            |                 |                |  |  |
|                     |                                              |              |            |                 |                |  |  |
|                     |                                              |              |            |                 |                |  |  |
|                     |                                              |              |            |                 |                |  |  |
|                     |                                              |              |            |                 |                |  |  |
|                     |                                              |              |            |                 |                |  |  |
|                     |                                              |              |            |                 |                |  |  |
|                     |                                              |              |            |                 |                |  |  |
|                     |                                              |              |            |                 |                |  |  |
| Recall              | Sort by Head                                 | Sort by Date | Next Page  | Previous Page   | Cancel         |  |  |
| File                | Name                                         | Sort By Date | niekci age | i i emodo i age | Cancer         |  |  |

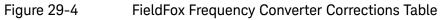

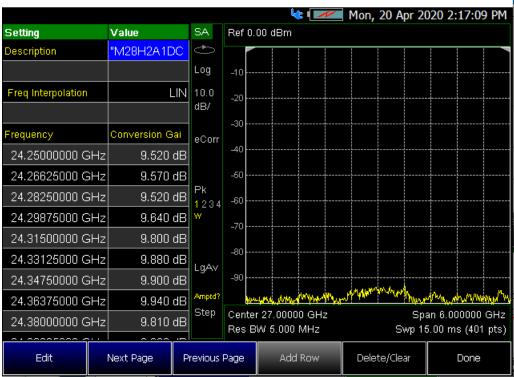

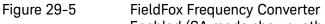

FieldFox Frequency Converter (Freq Extend) On And Corrections (eCorr) Enabled (SA mode shown; other compatible modes are similar.)

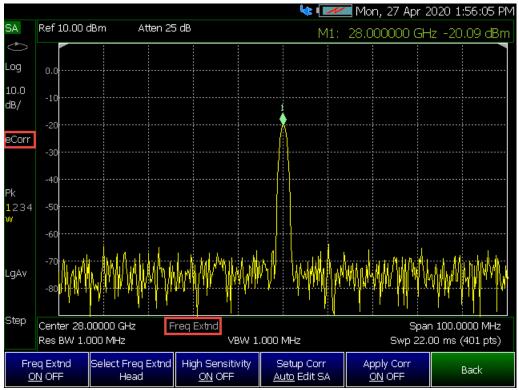

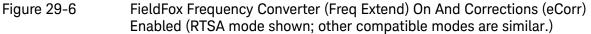

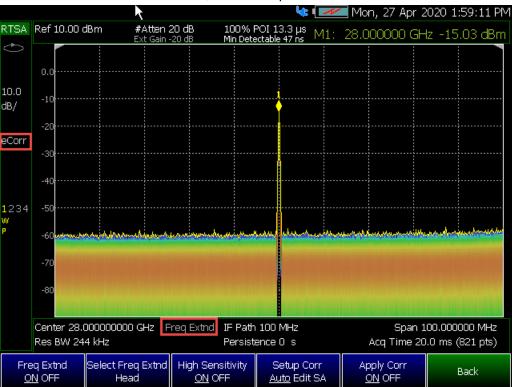

### Preferences

FieldFox preferences are settings that survive a shut down. When your FieldFox is turned OFF, then back ON, these settings remain. All preference settings can be restored to their factory defaults. Learn how in **"Save and Reset Preferences" on page 708**.

There are two ways to make FieldFox preference settings:

- From softkey selections throughout the FieldFox menu structure. Do this to temporarily try a setting, then press <u>Save Current Preferences</u>. Learn how in the next section.
- From the Quick Settings table.
- Also, refer to: "Audio (Volume) Control" on page 694 and "Display (Settings)" on page 695.

#### Quick Settings Table

All preferences can be set from the Quick Settings table. They are immediately saved as Preferences when **Done** is pressed.

#### How to view and change Preference Quick Settings

- Press System 7
- Then Preferences
- Then Preferences
- Press Next Page and Previous Page to view all settings.
- To change a setting:
  - Use the **ATT** arrows to highlight a setting.
  - Then press Edit. The current setting changes to yellow
  - Some settings require you to press a softkey to change the value.
    - Otherwise, use the numeric keypad, **LIV** arrows, or rotary knob to change the value.
  - When finished changing a value, press Done Edit.
- When finished changing ALL preferences, press <u>Done</u>. All changes are immediately saved as Preferences.
- To exit the editing session without saving changes, press **Esc** at any time.

Learn more about these preference settings:

#### Settings

- "Global Settings (Overview)" on page 708
- "Language" on page 709
- "Battery Saver" on page 709
- "Startup Mode" on page 710
- "Display (Settings)" on page 695

"Audio (Volume) Control" on page 694 and "Audio" on page 711

"Date and Time" on page 712

"GNSS (GPS+) and GPS" on page 721

"Frequency Reference Source" on page 727

"File folders" on page 714

"Alpha Numeric Editing" on page 715 (i.e., ABC/Qwerty keyboard styles)

"File Saving Naming Options" on page 715

"Quick Save Editing" on page 715

"Group Save File Types Editing" on page 716

#### Settings

"CAT (Distance Units)" on page 717

"CAT/NA" on page 718

"SA" on page 719

"Discrete Colors Softkey Menu" on page 720 - Part of Preferences softkey menu.

#### Save and Reset Preferences

All preference settings can be made at one time from the Quick Settings table.

All settings that can be saved as preferences (except Battery Saver and Startup Mode) can also be made from individual softkey selections throughout the FieldFox menu structure. However, they remain through a FieldFox shut down ONLY when the current settings are saved as preferences.

The table above shows a list of all of these settings and where they are discussed in this User's Guide.

#### How to save current settings as Preferences

- Using softkeys, configure the settings as you would like them to remain.
- Press System 7
- Then Preferences
- Then <u>Save Current Settings</u> There is a beep when your settings have been saved.
- Press Reset Preferences to restore the factory default settings.

#### Global Settings (Overview)

Choose the Global Settings values (Language, Batter Saver, and Startup Mode). See also **"Quick Settings Table" on page 706**.

#### How to select Global Settings:

- Press <u>System 7</u>
- Then Preferences
- Then Preferences
- Then use arrow softkeys or the knob to select Global Settings
- Then **Edit** for each of the following:
  - Language (see)
  - Batter Save Mode (see)

——On

- ––Off (default)
- Startup Mode (see)
- Then Done Edit (for each change in setting)

#### Language

Choose the language in which to display FieldFox softkeys and other messages. Select Save Current Settings to set this language as a preference.

#### How to select a Language

- Press System 7
- Then Preferences
- Then Language
- Then choose from the following:
  - English
  - Espanol Spanish
  - <mark>Deutsch German</mark>
  - <mark>Italiano Italian</mark>
  - Francais French
  - Russian
  - Japanese
  - Chinese
  - Turkish

### Battery Saver

When the battery saver is OFF, the RF source power is left ON at the end of the sweep which consumes more battery power. This feature is used in CAT, NA, VVM modes, and SA mode when the internal source is turned ON.

Battery Saver is the ONLY FieldFox setting that must be made as a Preference from the Quick Settings table. This setting remains until you change it again.

#### NOTE

The FieldFox internal temps will run  $2^{\circ}C - 5^{\circ}C$  cooler with the Battery Saver on (the temperature range is dependent on the ambient temp).

How to set Battery Saver

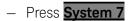

System Settings Display

- Then Preferences
- Then Preferences
- Then scroll to **Global Settings** > **Battery Saver** 
  - ON To conserve battery power, the RF source power is turned OFF at the end of each CAT, NA, and VVM mode sweep. This behavior does not impact FieldFox measurements.
  - OFF Source power is kept ON at all times, including during trigger Hold mode and between single sweep acquisitions. The RF source stays at the stop frequency until another sweep begins. This provides a constant, uninterrupted RF output from the RF OUT port. This behavior also provides the highest trace stability sweep-to-sweep which may only be evident while using either single sweep or Run/Hold. With Battery Saver OFF, the use of a full battery charge is reduced by approximately 45 minutes.

#### Startup Mode

The Startup Mode setting determines the mode that becomes active (visible) when User Preset is set to OFF (Factory Preset) and the FieldFox is powered ON. See **"User Preset" on page 693**.

#### How to setup Startup Mode

- Press System 7
- Then Preferences
- Then Preferences
- Then scroll to Global Settings > Startup Mode and press Edit.
- Then repeatedly press the <u>Startup Mode</u> to scroll through the available choices.
  - **<u>Cefault</u>** is the factory default mode for your FieldFox model.
  - Built-in Power Meter Mode is NOT allowed as a Startup Mode.

### Display

Choose the Display values (Display Colors, Trace Width, Brightness, Title Enabled, Title). See **"Display (Settings)" on page 695**.

How to select Display values:

- Press System 7
- Then Preferences
- Then Preferences

System Settings Audio

- Then use arrow softkeys or the knob to select **Display**
- Then **Edit** for each of the following:
  - Display Colors
  - Indoor (default)
  - Night Vision
  - Outdoor Sun
  - Outdoor Dusk
  - Outdoor Clouds
- Trace Width
  - Normal (default)
  - Wide

#### NOTE

Setting trace width to **Wide**, will result in slower trace refresh rates.

- Brightness
  - 0 to 100% (80% default)
- Title Enabled
  - On
  - Off (default)
- Title
- User Title (default)
- Then **Done Edit** (for each change in setting)

### Audio

Choose the Audio values (Mute, Volume). See also "Audio (Volume) Control" on page 694.

How to select Audio values:

- Press System 7
- Then Preferences
- Then Preferences
- Then use arrow softkeys or the knob to select Audio
- Then **Edit** for each of the following:

System Settings Date and Time

– Mute

——On

– Volume

- 0 to 100 (default is 50)

– Then Done Edit (for each change in setting)

# Date and Time

Choose the Date and Time values (Date and Time, Time Format, Date Format, and Time Zone). See also **"Date and Time, Format, and Time Zone Settings" on page 730**.

How to select CAT distance units:

- Press System 7
- Then Preferences
- Then Preferences
- Then use arrow softkeys or the knob to select **Date and Time**
- Then **Edit** for each of the following:
  - Date and Time
    - --Edit as needed (Refer to "Date and Time, Format, and Time Zone Settings" on page 730):
      - --Time Format
      - --Date Format
      - ——Time Zone
- Then **Done Edit** (for each change in setting)

### GPS – Distance Settings

Choose the GPS values (GPS State, Elevation Unit, GPS Sync Clock, Display, Lat/Lon Format). See also **"GNSS (GPS+) and GPS" on page 721**.

How to select CAT distance units:

- Press System 7
- Then Preferences

System Settings GPS – Distance Settings

- Then Preferences
- Then use arrow softkeys or the knob to select GPS
- Then Edit for each of the following:
  - GPS State
    - --Off (default)
    - --Internal
    - --External
  - Elevation Unit
    - --Meters (default)
    - --Feet
    - --Inches
  - GPS Sync Lock
    - --Off (default)
    - --Internal
    - --External
  - Display
    - ——On
    - --Off
  - Lat/Lon Format
    - --ddd° mm' ss.sss"
    - --ddd.dddddd°
    - --ddd° mm.mmmm'
  - Then Done Edit (for each change in setting)

System Settings Frequency Reference

### Frequency Reference

When Internal or External is selected, a search is made for satellites overhead. GPS (default) works best when outdoors and in full view of the open sky.

See also, "GNSS (GPS+) and GPS" on page 721.

How to set the frequency reference settings:

This procedure saves your frequency reference settings using the Quick Settings Table in Preferences. Learn more in "Quick Settings Table" on page 706.

- 1. Press System 7 > Preferences > Preferences then
- 2. Press <u>Next Page</u> until Frequency Reference is displayed.
- Use arrow keys ▲▼ or knob to scroll down to until Frequency Ref Source is highlighted.
- 4. Press Edit > Frequency Ref Sou [GPS] then
- 5. Choose from the following:
  - GPS (default setting).
  - <u>External</u> Enable GPS using an external, customer-supplied, USB dongle device. A check is made to detect a USB GPS device at the USB connectors.
  - Internal Enable GPS using Option 307 Built-in GPS. Connect a GPS antenna to the top-panel GPS connector. Learn more about additional GPS antenna accessories at http://www.keysight.com/find/fieldfox. Internal is set automatically when Frequency Reference Source is set to GPS. Learn more in "Frequency Reference Source" on page 727.

### File folders

When enabled, FieldFox uses the last selected Device and Folder location as the default device location after instrument power cycle.

NOTE

Before setting the preferences for the File Folders, you must select the Device and Folder locations. Refer to Chapter 31, "File Management."

How to set File Folders

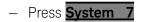

System Settings Alpha Numeric Editing

- Then Preferences
- Then Preferences
- Then scroll to User Folder Persist:
  - User Folder Persist (On/Off) Defaults to the current Device and folder location at power up. Toggle User Folder Persist On/Off when a new Device location is selected location.
  - User Folder displays the default folder location.
  - User Device displays the default device location.

See also: "Alpha Numeric Editing" and "File Saving Naming Options".

### Alpha Numeric Editing

 Keyboard Style – Toggles through Qwerty/ABC style keyboards that the Labeler displays. Refer to "How to use the FieldFox labeler" on page 744.

### File Saving Naming Options

- Prefix Displays the current choice for Prefix. Choices are User, Last File (default), or Off. Refer to Prefixes and Suffixes for Filenames in "Prefixes and Suffixes for Filenames" on page 753.
- Auto Append Displays the current choice for Auto Append to a filename (Suffix). Choices are Off (default), Number, Date. Refer to "Prefixes and Suffixes for Filenames" on page 753.

### Quick Save Editing

Enables/disables the Quick Save feature. Quick Save saves any files you have set to On in the Group Save File Types preferences. Refer to **"Group Save File Types Editing" on page 716**.

To save the **User Device** storage location, refer to **Chapter 31**, **"File Management."** 

#### CAUTION

#### **IMPORTANT!**

To avoid losing data, before using the Quick Save feature, verify that you have all of the correct data file types enabled for saving.

- 1. Press System 7 > Preferences > Preferences then
- 2. Press <u>Next Page</u> until **Quick Save** is displayed.

- **3.** Use arrow keys or knob to scroll down to until your choice is highlighted then choose one or more of the following:
- Save/Recall Long Press Enables/Disables the Quick Save feature. When enabled (default = Off), when the <u>Save/Recall 9 hardkey</u> is held down for ~3 seconds, the specified files are saved to a file with the FFoxData prefix. See also, Prefixes and Suffixes in "Prefixes and Suffixes for Filenames" on

#### page 753.

Quick Save Prefix – Chooses the name of the Quick Save data file's prefix.
 Press the Edit softkey to edit the prefix name in the "Quick Save Prefix"

menu (default = FFoxData). Refer to "Prefixes and Suffixes for Filenames"

on page 753.

Quick Save Suffix – Chooses the name of the Quick Save data file's suffix.
 Press the Edit softkey to edit the suffix type Number or Data (default = Number). Refer to "Prefixes and Suffixes for Filenames" on page 753.

# Group Save File Types Editing

Enables/disables the selected file types to be saved as part of the Group Save File Types feature. (Default for all group save file types = Off.) Refer to "Quick Save Editing" on page 715.

Group Save File Types Procedure

- 1. Press System 7 > Preferences > Preferences then
- 2. Press <u>Next Page</u> until Group Save File Types is displayed.
- **3.** Use arrow keys **I** or knob to scroll down to until your choice is highlighted then:
- 4. Press Edit then
- 5. Press <u>'file type' Data (.xxx) to enable/disable the data file</u> type (default = Off). (e.g., <u>Image (.png) ON OFF</u>, <u>CSV Data (.csv) ON OFF</u>, etcetera).
- 6. Repeat steps 3 through 5 as required.
- 7. Press Done Edit to exit the current data type softkey menu.
- 8. Press <u>Done</u> to exit the Preferences menu and save your Preferences.

Group Save File Types

 State+Trace (.sta) – Enables/Disables .sta as a group. file to be saved when the Quick Save (Save/Recall 9) hardkey is pressed for ~3 seconds.

- State (.sta) Enables/disables .sta files as a group file to be saved when the Quick Save (Save/Recall 9) hardkey is pressed for ~3 seconds.
- Image (.png) Enables/disables .png files as a group file to be saved when the Quick Save (Save/Recall 9) hardkey is pressed for ~3 seconds.
- CSV Data (.png) Enables/disables .csv data files as a part of the group files to be saved when the Quick Save (Save/Recall 9) hardkey is pressed for ~3 seconds.
- S1P Data (.s1p) Enables/disables ..s1p data files as a part of the group files to be saved when the Quick Save (Save/Recall 9) hardkey is pressed for ~3 seconds.
- S2P Data (.s2p) Enables/disables .s2p data files as a part of the group files to be saved when the Quick Save (Save/Recall 9) hardkey is pressed for ~3 seconds.
- Matalab Data (.mat) Enables/disables .mat data files as a part of the group files to be saved when the Quick Save (Save/Recall 9) hardkey is pressed for ~3 seconds.
- SDF Data (.sdf) Enables/disables .sdf data files as a part of the group files to be saved when the Quick Save (Save/Recall 9) hardkey is pressed for ~3 seconds.

### CAT (Distance Units)

Choose the CAT distance units (i.e., Meters (default), Feet, Inches). See "**DTF Units**" on page 79.

How to select CAT distance units:

- Press <u>System 7</u>
- Then Preferences
- Then Preferences
- Then **Edit** for each of the following:
  - Distance Units:
    - --Meters (default)
    - --Feet
    - --Inches
  - TDR Sweep:
    - ---Cable (default and the most accurate)

--Auto

- Then **Done Edit** (after each change in setting)

System Settings CAT/NA

# CAT/NA

Choose the CAT/NA settings for SnP file save, default factory error corrections, extended cal default. See also "> What Data Processing functions are included in saved SNP Data:" on page 749.

How to select CAT/NA defaults:

- Press System 7
- Then Preferences
- Then Preferences
- Then use arrow softkeys or the knob to select CAT/NA
- Then **Edit** for each of the following:
  - SnP File Save
    - --Default
    - --Advanced
  - Default Factory Error Corr. (N995xA/6xA Only)
    - --Enhanced Response
    - ——Full 2 Port
  - Extended Cal Default (N995xA/6xA Only)

——On

- --Off (default on models >6 GHz)
- Then **Done Edit** (after each change in setting)

System Settings SA

SA

Choose the SA setting for Individual ment Control default. See also "Alignments" on page 209.

How to select SA defaults:

- Press System 7
- Then Preferences
- Then Preferences
- Then use arrow softkeys or the knob to select SA
- Then **Edit** for each of the following:
  - Individual measurement Control

---On (Default - recommended)

--Off

- ADC Over Range Large Warning

——On

- --Off (Default)
- Then **Done Edit** (after changing setting)

System Settings Discrete Colors Softkey Menu

# Discrete Colors Softkey Menu

The discrete colors softkey menu can be used to increase the choice of colors displayed from two to up to six colors, for easier measurement readings. Refer to Figure 29-7.

#### Figure 29-7 Display Example: Color Coded Bar Scale (x6 Colors)

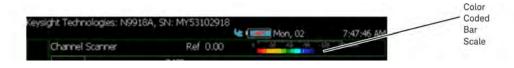

Using the Discrete Colors Softkey Menu

- 1. Press System 7 > Preferences > Discrete Colors
- 2. Choose from the following:
  - Discrete Colors ON OFF to enable/disable the discrete colors greater than 2.
  - <u>Number of Colors</u> choose up to 6 discrete colors (Minimum (default) = 2, red and blue).
  - High Power Red Blue choose red or blue to choose the color to indicate the highest power levels (default = Red).

### System Configuration

Options (Licensing)

You can view and install options on your FieldFox. To see a comprehensive list of the options that are available, view the FieldFox Configuration Guide at: http://literature.cdn.keysight.com/litweb/pdf/5990-9836EN.pdf

#### How to view the Installed Options

- Press System 7
- Then System Configuration
- Then Options (Licensing)
- Then Show Options

The currently installed options are listed.

#### How to Install Options

A.lic file must already be on a USB Flash Drive. To learn how to obtain a.lic file, visit: http://www.keysight.com/find/softwarelicense

Insert the USB Flash Drive in the FieldFox.

- Press <u>System 7</u>
- Then System Configuration
- Then Options (Licensing)
- Then Install Options The FieldFox reads, validates, then installs the options.
- Press and hold the power button to shut down, then restart the FieldFox.

#### How to Delete ALL Options

Deleting individual options is NOT supported.

- Press System 7
- Then System Configuration
- Then Options (Licensing)
- Then Advanced
- Then Delete All Options

After a warning message, all options on the FieldFox are deleted.

#### Delete All CFG Options is to be used by Service Personnel ONLY.

#### NOTE

For more information about Licensing, see the FieldFox Service Manual at: http://na.support.keysight.com/fieldfox.

### GNSS (GPS+) and GPS

#### NOTE

**IMPORTANT!** The FieldFox may display "Ant OPEN", even when a GPS antenna is connected to the FieldFox. If the GPS antenna is powered by another power supply **and** has a DC blocking capacitor where the feed is connected to FieldFox, then minimal amounts of current will be drawn from the FieldFox, so the instrument will display "Ant OPEN". The threshold to detect the presence of an antenna is approximately 1.6 mA.

GPS (Global Positioning System) allows you to 'stamp' each data trace with your physical position in latitude/longitude/elevation format. This can be useful when making measurements on cell towers or other antennas at remote locations.

 With Option 307, GPS is available with the built-in receiver accessed through the top-panel SMA (f) connector. This connector has a 3.3 VDC bias voltage which is switched ON when GPS is set to Internal. This system is designed for use with an active antenna such as the Keysight N9910X-825.

 Without Option 307, GPS is usable ONLY with an external GPS receiver that is shipped with Microsoft "Streets and Trips" and "AutoRoute". The GPS receiver is NOT available from Keysight. Only the GPS USB receiver is used with the FieldFox. Therefore, it is NOT necessary to purchase the very latest version of the map software.

#### How to make GPS settings

GPS settings are the same with, or without, Option 307.

- Your GPS settings can be saved with Preferences. Learn more in "Quick Settings Table" on page 706.
- Press System 7
- Then System Configuration
- Then GPS
- Then choose from the following:
- Display ON OFF Enable and disable the GPS display on the FieldFox main window.
- GPS
  - **OFF** Disable GPS (default setting).
  - <u>External</u> Enable GPS using an external, customer-supplied, USB dongle device. A check is made to detect a USB GPS device at the USB connectors.
  - Internal Enable GPS using Option 307 Built-in GPS. Connect a GPS antenna to the top-panel GPS connector. Learn more about additional GPS antenna accessories at http://www.keysight.com/find/fieldfox. Internal is set automatically when Frequency Reference Source is set to GPS. Learn more in "Frequency Reference Source" on page 727.

When Internal or External is selected, a search is made for satellites overhead. GPS works best when outdoors and in full view of the open sky. When several satellites are found, the following screen appears (when Display is set to ON) and is updated frequently:

NOTE

As the bar graph count exceeds 9 bars, the "dB" text is dropped from the number displayed on the bar. Units for C/No are dBHz.

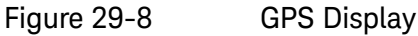

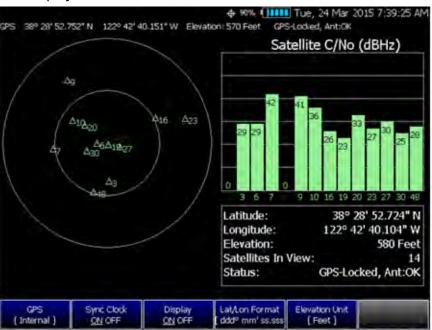

- The left portion of the screen displays satellites and the corresponding number on the adjacent Satellite Power chart.
- The right portion of the screen displays Satellite Power Carrier to Noise (C/No) dBHz values on the tops of the satellite power chart.

NOTE

The C/No values returned are not calibrated at the factory or warranted for accuracy. The numbers retrieved are passed unprocessed directly from the GPS receiver in use.

#### **GPS Status**

PS.

With GPS enabled the following is displayed at the top of the FieldFox screen:

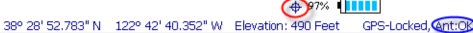

The following icons (located in RED circle above) indicate the GPS lock status:

GPS ON and locked on satellites.

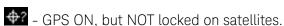

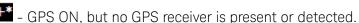

The following annotation (BLUE circle in above image) indicates the **INTERNAL**,

top-panel antenna status:

- Ant: INIT - antenna status initializing.

- Ant: **OK** antenna present and working.
- Ant: OPEN antenna is not drawing DC bias current. This could occur when an active antenna is not connected properly or the antenna does not require DC bias current. Antennas that do not require bias current can still provide an accurate GPS reading.
- Ant: SHORT antenna center pin has been shorted to ground. The internal bias circuitry is disabled for about one minute, then re-enabled. You can also press GPS OFF, then GPS Internal to quickly re-enable the antenna bias.

#### More GNSS and GPS settings

See also, "GNSS and GPS Freq Ref Source Settings" on page 726.

- Press System 7
- Then System Configuration
- Then GNSS (GPS+) or GPS (depending on options) > GNSS Settings
- Then choose from the following:
- Enable and disable the synchronization of the FieldFox internal clock to the GPS UTC time standard.

#### NOTE

# The GPS Sync setting has the same restrictions as the Date and Time setting. Learn more in "Date and Time" on page 712.

- **ON** The FieldFox clock is synchronized and updated approximately once every hour to the time of the GPS clock.
- DFF The FieldFox clock is NOT synchronized with GPS. When set to OFF after Sync was ON, the date and time does NOT revert back to the settings before the clock was synchronized.
- <u>Lat/Lon Format</u> Change the format of the GPS display on the FieldFox screen. Choose from:
  - ddd°mm' ss.sss" degrees, minutes, seconds (default setting)
  - ddd°mm.mmmmi<sup>2</sup> degrees, minutes, fractional minutes
  - ddd.dddddd<sup>o</sup> decimal degrees
- <u>None</u> Lat/Lon is not displayed.
- Elevation Unit Choose from:
  - <u>m</u> (Meters)
  - Feet
  - Inches
- Antenna Voltage Choose from:

> <u>3.3V 5V</u> – Settable to: 3.5 VDC or 5 VDC. When the bias voltage is set to ON and when the GPS is set to Internal. This system was designed for an active antenna such as the Keysight N9910X-825

#### Saving Data with GPS Enabled

GPS position and clock data are included when data is saved with the following files types: \*.csv, \*.SnP, State, State+Trace data save.

A warning is shown if the GPS is ON but unlocked at time of save, or if the GPS feature is ON but no GPS is physically present at time of save.

The following is a sample S1P file with GPS information:

!GPS Latitude: 38 28.87717 N
!GPS Longitude: 122 42.66625 W
!GPS TimeStamp: 06/25/2010 16:24:48
!GPS Seconds Since Last Read: 2s

#### Saving GPS Display Data

To save the current GPS data displayed:

- Press Save/Recall 9
- Then Save File Picture (PNG)
- A menu opens to enable naming the file you are saving (\*.png).

#### More GNSS Settings

#### NOTE

These GNSS settings require that the A-Series FieldFox has been upgraded with a new system board N9927-63074. Verify your system board by pressing

System > Service Diagnostics > System Information

then verify in the Setting column the SB Part Number is N9927-63074.

FieldFoxes with serial number prefixes >MY60511001 / US60510101 / SG60517001 /SG60518501 already have this new system board installed.

- Press System 7
- Then System Configuration
- Then GNSS Selection
- Then choose from the following:
  - **GPS** Refer to **"How to make GPS settings" on page 722**.
  - <u>GLONASS</u> Global navigation system, operating as part of a radio navigation-satellite system. Learn more "More GNSS and GPS settings" on page 724.
  - <u>BDS</u> China's BeiDou navigation system. Learn more "More GNSS and GPS settings" on page 724.
  - <u>GALILEO</u> European navigation system. Learn more "More GNSS and GPS settings" on page 724.

#### GNSS and GPS Freq Ref Source Settings

For convenience, the GNSS Settings menu includes the **Freq Ref Source** softkey.

- Press System > System Configuration > GNSS (GPS+) > Freq Ref Source [GPS] then
- Choose one of the following:

– Int, Ext, or GPS

For more, on the **Freq Ref Source** softkey choices, refer to **"Frequency Reference Source"** on page 727.

#### Frequency Reference Source

The FieldFox internal frequency reference source is used to make accurate and stable measurements. To improve measurement accuracy and stability, you can use a highly-stable external 10 MHz reference source or a precision timing signal provided with Built-in GPS (Opt. 307).

The Frequency Reference setting will survive a Factory Preset or Mode Preset and is saved as part of the Instrument State. When resuming after Standby, the FieldFox will display an Unlock message while it acquires a lock to an external or GPS source.

#### How to select Frequency Reference Source

- Press System 7 > System Configuration > Frequency Ref > Freq Ref Source then
- Choose from the following:
  - Internal frequency reference
  - Ext External frequency reference. Connect the 10 MHz External Reference to the **Ref In/Trig** In SMA (f) connector on the FieldFox top panel. The FieldFox may take up to 10 seconds to lock to a valid External Reference source
  - GPS Available ONLY with Built-in GPS (Opt. 307). When selected, the internal GPS is immediately enabled and a search for satellites begins. When satellites are found, the precision timing signal is NOT used directly, but is used to correct the absolute frequency of the internal reference many times per second.

#### Hold-over mode

When the GPS signal is lost, the last GPS reading is used as a hold-over correction value for the internal reference. The hold-over correction value is no longer used, but instead the factory-set correction value is used, when any of the following occur:

- when GPS is disabled.
- when Reference Source is set to Internal.
- when the FieldFox resumes from Standby mode or shut down.

#### Frequency Reference Status

When switched to Ext or GPS, one of the following annotations appears in the lower-left corner of the screen:

- **EXT R** External reference is selected.
- **GPS R** GPS reference is selected.
- GPS H Internal Reference is used with last 'hold-over' correction reading.

If the FieldFox does NOT find an appropriate **Ext** or **GPS** reference signal, then **Ext Ref UNLOCKED** is displayed in the lower-left corner of the graticule area. This can occur when any of the following conditions exist:

- NO reference signal is present.
- A low or very high-level external reference signal is present. For best results, the signal should be between -5 dBm and +5 dBm.
- The external reference is off-frequency.

To learn the expected measurement accuracy when connected to a frequency reference source, see the FieldFox specifications in **"Specifications/Data Sheet" on page 793**.

#### Reference OUT

The internal 10 MHz frequency reference is available from the Ref/Trig output connector on the right-side panel. Use this signal as a common frequency reference when making measurements using external equipment. See this connector in **"Top Panel" on page 48**.

Variable Voltage Source (Opt. 309)

#### CAUTION

**IMPORTANT!** Noise Figure mode uses DC variable voltage source (VVS) – (Option 309) during the measurements. The voltage might be as high as 28V during the measurement. During the noise figure measurement, always make sure there are no voltage sensitive devices connected to the DC SMB output port. Refer to Chapter 27, "Noise Figure Mode (Option 356 – CPU2 Only)", on page 615.

When you initially change the FieldFox mode to Noise Figure, the FieldFox displays the following message for ten seconds:

"Ensure your Noise Source is connected to the VVS DC Output It (VVS) will be driven up to +28V during the measurement".

An internal DC source, available with Opt. 309, may be used to provide power for external devices. The maximum power available is 8 watts.

The voltage is output through an SMB (m) output connector located on the left-side panel. See the connector in **"Left Side Panel" on page 50**.

An optional SMB (f) to BNC (m) bias-tee power cable is available with Keysight part number: N9910X-713.

The following status line is provided near the top of the FieldFox screen.

## Figure 29-9

| 近 Voltage Source: <b>On</b> Voltage: 5.00 V Current: 488. mA Max. Current: 700. mA<br>CAT Ref 0.00 dB <sup>1</sup> <sup>2</sup> Return Loss (dB) <sup>3</sup> <sup>4</sup>                                    |
|----------------------------------------------------------------------------------------------------|
| Voltage Source Status Line                                                                                                    |
| 1. Voltage source state: ON, OFF, TRIPPED.                                                                                                    |
| 2. Voltage setting from 1.00 V to 32.00 V with.01 V resolution.                                                                                                    |
| 3. Current: The amount of current (in Amperes) being drawn from the source.                                                                                                    |
| 4. Max Current: A conservative estimate of maximum current possible given<br>the present voltage setting. The actual 'trip' level may be slightly different.                                                  |
| How to make Voltage Source settings                                                                                                    |
| – Press <mark>System 7</mark>                                                                                                    |
| <ul> <li>Then System Configuration.</li> </ul>                                                                                                    |
| <ul> <li>Then Voltage Source.</li> </ul>                                                                                                    |
| <ul> <li>Then Source ON OFF to enable and disable the voltage source output.</li> </ul>                                                                                                    |
| <ul> <li>Then Voltage x.xx V Using AIV arrows, the rotary knob, or numeric keypad, enter a value between 0.001 and 32 volts.</li> </ul>                                                                       |
| <ul> <li><u>Clear Overload</u> If the voltage source becomes 'TRIPPED' press to re-enable<br/>the voltage source output. Then set <u>Source ON</u>.</li> </ul>                                                |
| <ul> <li>Status Line ON OFF<br/>Turn ON and OFF the voltage source status line that<br/>appears near the top of the screen. The status line is always ON while<br/>making Voltage Source settings.</li> </ul> |
| <ul> <li>Hi Impd. Load ON OFF Enables/Disables low current use (Step) and high current use (Ramp). Default = OFF (Low current (Step)).</li> </ul>                                                             |
| Security Level                                                                                                    |
| For security reasons, you can prevent frequency information from appearing on the FieldFox while in SA, NA, or CAT modes.                                                                                     |
| How to set Security Level                                                                                                    |
| – Press <b>System 7</b>                                                                                                    |

- Then System Configuration
- Then Security Level
- Then choose from the following:
  - None All frequency settings are visible.

- **<u>High</u>** Frequency information is blanked from the following:
  - --Display annotation
  - --Softkeys
  - --Marker display and marker table
  - --Calibration properties
  - --All settings tables
  - --Limit line tables
  - --All saved.png files
- Any of the following will re-display frequency information:
  - --Set to None, Preset, Mode Preset, or FieldFox restart.

Date and Time, Format, and Time Zone Settings

Set the local date and time, Date and Time format, and Time Zone that is shown on the FieldFox screen. The Date and Time is also used to identify files that are saved.

The Date and Time can also be set by synchronizing with GPS satellites. Learn more in "GPS – Distance Settings" on page 712.

#### How to Update Date and Time using Internet

This method of setting the Date and Time does NOT have the security restrictions of the other methods (listed below).

This method will NOT set the correct Time Zone. You must do that using the manual method. See below.

- Press.System 7
- Then System Configuration.
- Then More
- Then Update Time using Internet
- Connect a LAN cable that is also connected to the Internet.
- Then press <u>Update Time using Internet</u>. When successful, a message is displayed indicating the amount of time correction that occurred.
- Optional: Set the following when a Proxy server is used to connect to the internet:
  - **Proxy Host** Enter the name of the proxy host.
  - **Proxy Port** Enter the port number of the proxy host.

How to MANUALLY set Date and Time, Format, and Time Zone

Because of licensing security, the manual and GPS Sync methods to set Date and Time are restricted as follows:

Can be set backward no more than 5 hours at a time.

Can be set forward any amount of time.

Can be set backward or forward no more than once in a day. A new day begins at midnight.

There is no restriction for setting the Time Zone.

To change the Date and Time backward a significant amount, send an email to csg.servicedesk@keysight.com.

NOTE

NOTE

BEFORE manually setting the Date and Time, be absolutely certain that the Time Zone setting is correct.

- Press System 7
- Then System Configuration.
- Then More.
- Then Date and Time.
- Press the  $\blacksquare$  arrows to highlight the row to be edited.
- Then press Edit.
- Use the  $\blacksquare$  arrows or rotary knob to select the field to be edited.
- Use the **AIV** arrows or numeric keypad to edit that field.
- Press **Cancel** or **Done** when the edits are complete.
- Press <u>Done</u> to exit the Date and Time settings. The readout in the upper-right corner of the FieldFox screen will update accordingly.

#### LAN Settings

Configure the LAN settings to be used to communicate with the Data Link Software and connect to the FieldFox for remote SCPI operation. Learn more about Data Link at: www.keysight.com/find/fieldfoxsupport.

| Use knob. Press [Edit] to make changes. Press [Done] to exit. |                     |  |  |  |  |
|---------------------------------------------------------------|---------------------|--|--|--|--|
| Setting                                                       | Value               |  |  |  |  |
| Current IP Address                                            | 192.168.1.102       |  |  |  |  |
| Current Subnet Mask                                           | 255.255.255.0       |  |  |  |  |
| Current Gateway                                               | 192.168.1.1         |  |  |  |  |
| Hostname                                                      | A-N9912A-00000      |  |  |  |  |
| Obtain IP Address using:                                      | DHCP                |  |  |  |  |
| Static IP Address                                             | 123.456.789.123.123 |  |  |  |  |
| Static Subnet Mask                                            | 0.0.0.0             |  |  |  |  |
| Static Gateway                                                | 0.0.0.0             |  |  |  |  |
| Apply Settings at:                                            | PowerUp             |  |  |  |  |

Table 29-1LAN LEDs (N995xA, N996xA, and applies to: N991xA/2xA/3xA units with serial<br/>number prefixes ≥5607)

LAN LEDs (N995xA, N996xA, and applies to: N991xA/2xA/3xA units with serial number prefixes ≥5607) )

When FieldFox is connected to the LAN, the flashing LAN LEDs have the following definitions:

Green: Flashing indicates packets are being transferred.

Yellow:

- Flash, pause = 10 Mbit link speed
- Flash, flash, pause = 100 Mbit link speed
- Flash, flash, flash, pause = 1 GBit link speed

#### How to configure LAN settings

The first three 'Current...' settings can NOT be edited.

- Press System 7.
- Then System Configuration.
- Then More.
- Then LAN.
- Use the  $\blacksquare$  arrows to select one of the following, then press Edit.
- Hostname Change the name that can be used to address the FieldFox if your server supports this feature. The default hostname is generated automatically.
- Obtain IP Choose from:
  - DHCP IP Address is assigned dynamically. If your server supports this feature, the IP Address for the FieldFox is assigned each time it is started.

- Static Set the IP Address manually. The Address remains until you change it.
- Static IP Address Enter the IP Address including periods in the format nnn.nnn.nnn

For all FieldFoxes with firmware  $\leq$ A.08.18 and  $\leq$ A.09.50 FW, when using Static IP addresses:

- Either a valid Static Gateway is required or 0.0.0.0.
- Either a valid Static DNS is required or 0.0.0.0. (If entry is available.)
- Static Subnet Mask Enter the Subnet Mask including periods in the format nnn.nnn.nnn
- Static Gateway Enter the Static Gateway including periods in the format nnn.nnn.nnn
- **Static DNS** Enter the Static DNS including periods in the format nnn.nnn.nnn
- Apply Settings Choose from:
  - Power Up The above settings take effect when the FieldFox is started.
  - **Now** The above settings take effect immediately.

NOTE

NOTE

To make the LAN settings persist after power up, toggle Apply Settings to Now then back to Power Up. You should see a message indicating that the LAN config file was saved.

– Press **Done Edit** when finished.

#### Power ON

When the FieldFox is without a power source, this setting allows the FieldFox to power ON when the DC Adapter is inserted without pressing the power button.

#### How to set Power ON

- Press <u>System 7</u>
- Then System Configuration
- Then More
- Then Power ON
- Then choose from the following:
  - Auto The FieldFox will power ON when the DC Adapter is inserted.

Manual The FieldFox will power ON only when the power button is pressed.

FieldFox Package Installer (N995xA, N996xA, and applies to: N991xA/2xA/3xA units with serial number prefixes ≥5607)

The FieldFox Package Installer enables you to download new versions of firmware from either a USB memory or SD Card. Additionally, the Utility softkey enables you to backup user files or restore user files.

#### How to run the Installer

#### NOTE

Before running the Installer to update your firmware, you might want to back up your user data. Refer to "How to restore files" on page 735.

- Press <u>System</u> 7.
- Then System Configuration.
- Then More
- Then Firmware Update
- Then Start Installer
- The Installer software opens after a couple of seconds.

#### NOTE

# If no files are displayed, verify that a USB memory or SD Card is installed and press **Refresh List**.

- Then the AIV arrows or the knob to scroll to the firmware you want to install.
- Press Start Install
- "Current Step Progress:" bar and a "Total Progress:" bar are displayed along with this message: "Copying package. Do not remove install media."
- When the installation is completed, the FieldFox reboots.

#### How to backup files

This procedure backs up your user data to a USB or SD card. See also **"How to restore files" on page 735**.

#### NOTE

If you backup multiple versions of the user files, the FieldFox appends a "\_#" to each subsequently stored file. During restore, the file with the highest appended number is loaded into the FieldFox.

From the initial Installer menu:

- Press Utility
- Then Backup Data
- A message is displayed: "Choose backup file location."
- Then choose either <u>SD Card</u> or <u>USB</u>
- A progress bar and a message is displayed: "Saving user data..."
- Press <u>Cancel</u> to exit without backing up your files and returning to the initial Installer menu.

#### How to restore files

This procedure restores user files from a USB or SD card. See also "How to backup

files" on page 734.

#### Restoring files overwrites the existing user data on the FieldFox.

#### NOTE

CAUTION

If you backup multiple versions of the user files, the FieldFox appends a "\_#" to each subsequently stored file. During restore, the file with the highest appended number is loaded into the FieldFox

If your stored any user files to a USB or SD card, this procedure restores those files.

From the initial Installer menu:

- Press Utility
- Then <u>Cancel</u> to exit without restoring your files and returning to the initial Installer menu.

Or

Press Restore Data

- A message is displayed: "This option will COMPLETELY ERASE existing user data. ARE YOU SURE?"
- Then No to return to the previous menu without restoring files.

Or

Press Yes

- Then choose either SD Card or USB

A progress bar and a message is displayed: "Restoring user data..."

System Settings Service Diagnostics

## Service Diagnostics

 The Service diagnostics menu is generally used to display service-related information. To access these menu items, press <u>System 7</u> then <u>Service</u> <u>Diagnostics</u>.

#### System Information

The System information table shows important information about your FieldFox. The following is the most useful information:

- Model Number FieldFox model
- Serial Number Identification number of your FieldFox
- Firmware Release The currently installed version of software. Check to see if you have the latest firmware at: www.keysight.com/find/fieldfoxsupport
- Network Identity The network name and current IP address of your FieldFox.
- Reflectometer Factory Cal The Factory (CalReady) Calibration shows the date and time that the factory cal was performed for each test port and the Thru connection. The format is P1 <date time>, P2 <date time>, P1-P2 <date time>. The factory calibration is updated when you send your FieldFox to Keysight for Instrument Calibration. Learn more in "Instrument Calibration" on page 795.

#### **Event Log**

The Event Log shows the information that has appeared on the FieldFox screen. The most recent information is at the top of the table.

Press **Clear Events** to erase this information.

#### Battery

Learn more in Chapter 32, "Working with the Lithium-Ion Battery", on page 757.

#### **Internal Temperatures**

Learn about the importance of the internal FieldFox temperatures in **"FieldFox High Temperature Protection" on page 40**.

#### Erase User Data

All data that you have written to the FieldFox can be erased with the press of a button. You would do this if your FieldFox is located in a secure environment and must be routinely erased of sensitive data.

System Settings Service Diagnostics

All data is removed from the FieldFox internal "UserData" partition. This includes all State files and Trace + State files (\*.sta), all Data files (\*.csv, \*.snp), all Picture files (\*.png), all Cal Kit files, and all Cable files.

External media that is inserted (mini-SD card or USB flash drive) is NOT erased.

The "Lost Clusters" folder and files are NOT erased because they are part of the file system housekeeping.

#### How to Erase User Data

- Press System 7
- Then Service Diagnostics.
- Then Advanced
- Then Erase User Data
- Then Confirm Erase
- Then the following occurs:
  - All data files and folders are deleted from the "UserData" partition.
  - The FieldFox is rebooted, which manages the newly-freed data and re-writes the factory cal kits and cable files.

#### NOTE

Rebooting is not required on the N995xA, N996xA, and applies to: N991xA/2xA/3xA units with serial number prefixes  $\geq$ 5607.

System Settings Service Diagnostics

# 10 File Management

The FieldFox can save any of the following types of files:

- Current settings and calibration
- Trace data (\*.csv, \*.S1P, \*.S2P)
- Picture of the FieldFox screen

In addition, files can be saved to the internal memory, a USB Flash drive, or a standard SD card.D

#### In this Chapter

"Save Files" on page 742

"Recall Files" on page 746

"Move (Copy) Files" on page 746

"Set File Type and Select Device" on page 747

"Manage Files" on page 750

"Manage Folders" on page 752

"Edit Keywords" on page 753

"Prefixes and Suffixes for Filenames" on page 753

See Also:

"Erase User Data" on page 736

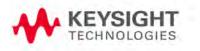

## Saving and Recalling Files

#### NOTE

FieldFox State files are intended to be recalled on the same instrument model on which they were saved. Sometimes you may able to recall them within model families. An error will result when trying to recall a state file that was saved on a different model family.

The FieldFox model families are:

- N991x (VNA/SA) model family
- N992x (VNA) model family
- N993x (SA) model family
- N995x (VNA/SA) model family
- N996x (SA) model family

#### Save Files

#### How to Save a File

- Press Save/Recall 9
- Then Save
- At the top of the current 'labeler' screen (see following image) check the File Type to save and Device (Internal, USB, Storage Card) to which the file is saved. Learn how to change these settings in "Set File Type and Select Device" on page 747.
- Then use the labeler to specify a filename.

#### CAUTION

If you are having difficulty saving to a USB flash drive, it may be a timing issue. The turn-around time for "file open, write data, file close" to a USB drive is much longer than to FieldFox's internal memory. Alternative methods are:

- 1. Save your content to the FieldFox's internal memory; and then move your files off to a USB flash drive using FTP SCPI programming. Refer to Using FTP with FieldFox and to the FieldFox Programming Guide.
- 2. Save your data to the FieldFox's internal memory, then move the data to a PC using a binary block transfer, and delete the data from the FieldFox's internal memory. An example for transferring an image: http://na.support.keysight.com/fieldfox/help/Programming/webhelp/ Examples/Transfer\_Image\_to\_PC.htm. Please note that the receiving computer program needs to be able to handle the binary block transfer. See also FieldFox Programming Guide.

NOTE Insert only ONE USB flash drive in the FieldFox when saving or copying files.

#### Saving MATLAB files

NOTE

If you have Option 351 I/Q Analyzer option, you can directly save your data as MATLAB files (\*.mat). Refer to Chapter 11, "IQ Analyzer (IQA) – Option 351 (CPU2 Only)", on page 291 and to Chapter 31, "File Management", on page 741.

If you have the FieldFox's Remote Server mode (89600 VSA software connectivity), you can use the VSA software to capture and record your data as MATLAB files (\*.mat). Learn more about FieldFox and 89600 VSA software, refer to Chapter 16, "Remote Server Mode (Requires CPU2 and SA Hardware/SA Option 233)" and to http://rfmw.em.keysight.com/wireless/helpfiles/89600B/WebHelp/89600 .htm.

#### Figure 31-1 I/Q Analyzer Mode (IQA) MATLAB File Save

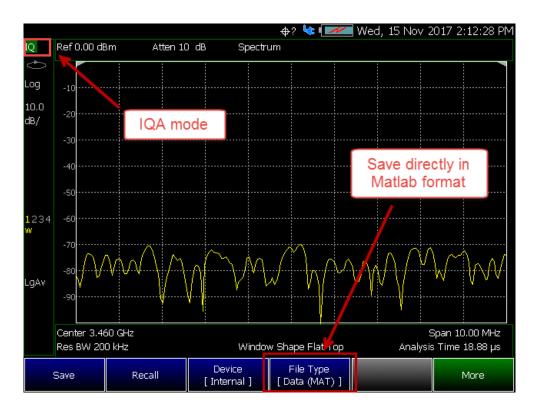

#### Figure 31-2 VSA Software MATLAB File Save

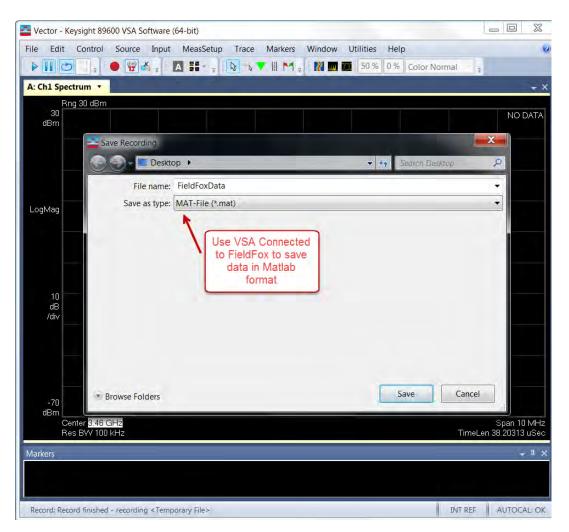

#### How to use the FieldFox labeler

The FieldFox labeler is used to edit or change the current filename. It is also used for many other labeling functions, such as creating a title, prefix, and keyword to display on the FieldFox screen. Learn about Titles in **"How to Manage files" on page 750**.

- <u>Move the cursor (see section below, How to move the cursor)</u>, then press
   <u>Select</u> to add the cursor character to the end of the existing filename.
- **Back Space** to erase the last character(s) from the end of a filename.
- Press <u>Shift</u> to toggle keyboard between lower case and upper case characters.
- Press <u>Alt Keyboards</u> to display the different keyword choices.

You can select either an ABC or Qwerty style keyboard. Refer to "Alpha Numeric Editing" on page 715.

NOTE

The preselected keywords (File, Site, and so forth) can be selected just like a single character. These keywords can also be edited. Learn more in **"Edit Keywords" on page 753**.

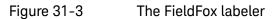

| Image: Separator Chr: _         Image: Separator Chr: _         Image: Separator Chr: _ |    |            |   |   |        |   | io am        |     |        |    |    |         |  |
|----------------------------------------------------------------------------------------------------|----|------------|---|---|--------|---|--------------|-----|--------|----|----|---------|--|
| Save                                                                                                    | F  | ile_0      |   |   |        |   |              |     |        |    |    |         |  |
| Q W                                                                                                    |    | E          | R | Т | Y      |   | U            | I   |        | 0  | Р  | -       |  |
| A S                                                                                                    |    | D          | F | G | н      | Т | J            | к   | Т      | L  | _  | •       |  |
| z x                                                                                                    |    | С          | V |   | В      | N | М            | <-  | -      | >  |    | Back Sp |  |
|                                                                                                    |    | Space Alt  |   |   |        |   |              |     |        |    |    |         |  |
| R                                                                                                    |    | VSWR       |   |   | DTF_RL |   |              | DT  | F_VS1  | WR |    | CL      |  |
| IL                                                                                                    |    | S11        |   |   | S12    |   |              | S21 |        |    |    | S22     |  |
|                                                                                                    |    |            |   |   |        |   |              |     |        |    |    |         |  |
| Select                                                                                                    | Ba | Back Space |   |   | Shift  | A | Alt Keywords |     | Cancel |    | el | Done    |  |

In the graphic above, the current filename is **File\_0**. The cursor is on the custom **DTF\_VSWR** keyword. The file will be saved to USB (flash drive). File Type is "Trace + State" (Instrument State).

#### How to move the cursor

- Use the rotary knob to move cursor on the same row. The cursor will change rows when it comes to a row end.
- Use the  $\blacksquare$  arrows to move the cursor up and down the rows.

#### When the current filename is complete

- Press **Done** to save the file to the specified filename.
- Press **Cancel** to close the labeler without saving a file.

- If the filename already exists, you are prompted to choose from the following:
  - Press <u>Yes</u> to overwrite the existing file.
  - Press <u>Cancel</u> to return to edit the filename.

#### **Recall Files**

The FieldFox can recall State files, Trace + State files, and image files.

#### State Files

ALL FieldFox instrument settings for ALL Modes are saved and recalled in a \*.sta file. If error correction is ON in CAT or NA Mode, then calibration data is also saved and recalled.

If error correction is OFF (CalRdy is active), calibration data is NOT saved in the \*.sta file. When a Trace + State file is recalled on a FieldFox other than the one it was saved on, differences in the CalRdy calibration data may result in differences between the displayed traces.

#### Image Files

The FieldFox can open and display \*.png, \*.jpg, and \*.jpeg images.

#### How to Recall a File

#### NOTE

Before recalling a file, first Select the Device and Location from which the file will be recalled. See the following section for more information.

- Press Save/Recall 9
- Then Recall File or Enter
- Navigate to the file to be recalled using the Up/Down arrow keys.
- Optional: Sort by Name to list the current files by name.
- Optional: Sort by Date to list the current files by date.
- Optional: <u>Next Page</u> if available, to go to the next page of filenames.
- Optional: <u>Previous Page</u> if available, to go to the previous page of filenames.
- Then Recall File or Enter.
- **Cancel** to cancel recall file and return to the previous menu.

## Move (Copy) Files

The FieldFox can **Move** files (i.e., including **Trace + State** files, and image files).

#### How to move a file

- Press Save/Recall 9
- Then <u>Device</u> to be copied from (i.e., Internal, SD, or USB). Refer to "Set File Type and Select Device" on page 747.
- Then More
- Then Manage Files
- Then Select Files
- Navigate to the file(s) to be copied using the Up/Down arrow keys or the knob.
- Then Copy
  - Select the destination device using the softkeys:
    - -- <u>Copy to Internal</u> Copies to FieldFox's internal memory.
    - -- Copy to USB Copies to a USB memory device.
    - -- <u>Copy to SD Card</u> Copies to a SD/SDHC memory card.
    - ---Cancel to cancel copy file and return to the previous menu
- Use the close folder icon or the open folder icon to locate the target folder for your files.
- Then <u>Do Copy</u> copies files to selected location and FieldFox displays a confirmation message of a successful file copy.
- **Cancel** to cancel copy file and return to the previous menu.

### Set File Type and Select Device

The following File TYPE and DEVICE settings are used to determine the type of file to save, and the location to be used for all file operations.

These two settings remain through an instrument preset, but are reset to the default values when the FieldFox power is shutdown.

#### Select Device (location of File Save/Recall)

- Press Save/Recall 9
- Then <u>Device</u> to set the LOCATION where the file is to be saved, recalled, or moved. Choose from the following:
  - Internal Saves/Recalls/Moves (Copies) files to/from the FieldFox internal memory. To specify a folder, first select Manage Folders (learn how in "Manage Folders" on page 752). The Data Link software will read data ONLY from the \UserData folder.

- <u>SD Card</u> Saves/Recalls/Moves (Copies) files to/from the SD card (not included), inserted in the card slot. See "Take the FieldFox Tour" on page 45. Only the root folder is available.
- USB Saves/Recalls/Moves (Copies) files to or from a USB Flash drive (not included) that is inserted in one of the USB connectors. Only the root folder is available.

#### NOTE

# Insert only ONE USB Flash Drive in the FieldFox when saving or copying files.

#### How to set File Type

- Press Save/Recall 9
- Then File Type. Choose one of the following:
  - <u>State</u> Saves ALL FieldFox instrument settings for ALL Modes to a \*.sta file. If a calibration is ON in CAT or NA Mode, calibration data is also saved. This file can be opened ONLY by a FieldFox. State files can be saved between compatible FieldFox models. See note in."Saving and Recalling Files" on page 742.
  - <u>Trace+State</u> Saves the current trace and instrument settings to a
     \*.sta file. In SA Mode, all traces are saved. This file can be opened
     ONLY by a FieldFox. When recalled, the FieldFox sweep is set to Hold.

### CAUTION

When using RTSA, the Density Spectrum information is not saved using Trace+State. Only the last displayed trace settings is saved.

- Picture (PNG) Saves a 640 x 453 pixel image of the FieldFox screen to a \*.png file. The picture does NOT include the softkeys.
- <u>Data (csv)</u> Saves trace data from the current Mode to a \*.csv file. This format can be imported into spreadsheet software such as Microsoft Excel. Column A is always the frequency at which the data is measured.
  - --In SA Mode, all visible data traces are saved. Each trace is saved to a separate column that is labeled with the Trace State.
  - --In CAT and NA Modes, only the data trace is saved not the memory trace.
  - --In Power Meter (with Option 208 Frequency Offset Power Sensor (FOPS)), all visible traces are saved. Each trace is saved to a separate column labeled Output Power or Memory.
  - --In **VVM** Mode, NO data is saved.

> Data (S1P) / (S2P) Saves CAT and NA Mode trace data to an \*.S1P or \*.S2P file, depending on the active measurement. This file format is used by CAE programs such as Keysight's Microwave Design System (MDS) and Advanced Design System (ADS). It can also be imported into spreadsheet software such as Microsoft Excel.

#### About SNP Files

The SNP file includes header information, and the following data:

- S1P saves 1-port (receiver) data for the active data trace. \*.s1p Files contain 1 stimulus value and 1 S-parameter (total of 3 scalar values) Stim Real(Sxx) Imag(Sxx)
- S2P (NA Mode ONLY) saves 2-port data for the active trace. \*.s2p Files contain 1 stimulus value and 4 S-parameters (total of 9 scalar values) Stim Real(S11) Imag(S11) Real(S21) Imag(S21) Real(S12) Imag(S12) Real(S22) Imag(S22)
- Only data traces are saved not memory traces.

#### Corrections

- When parameters are corrected, data is returned even when not displayed. Data is returned with the correction type that is applied for each S-parameter. The correction type for each S-parameter is annotated in the header.
- When parameters are NOT corrected or displayed:
  - With Smith chart and Polar formats, Real/Imag zero-filled data appears as (1.0, 0.0).
  - With all other formats, LogMag/Phase zero-filled data appears as (0.0, 0.0).

#### > Display formats

In CAT Mode, S1P files are always Magnitude (dB) / Phase (angle) format.

In NA Mode:

- Smith chart and Polar display formats are ALWAYS saved in Real/Imag data pairs.
- All other display formats are saved in LogMag/Phase (dbAngle).

#### > What Data Processing functions are included in saved SNP Data:

In NA Mode, the data processing functions (such as trace math) that are included in the SNP data depends on a Preference setting. Click <u>System</u>, then <u>Preferences</u>, then <u>Preferences</u>, then scroll to **NA, SNP File Save**, then select from the following:

- <u>Default</u> SNP data does NOT include smoothing. SNP data saves are taken AFTER data processing (location 2) on the processing chain.
- Advanced SNP data includes the following:
  - With Smith or Polar display format, SNP data saves are taken BEFORE most processing (location 1 on the data processing chain).
  - With any other display format, SNP data saves are taken just AFTER Formatting and Smoothing is applied (location 3 on the data processing chain). For each non-active trace, SNP trace data is reprocessed using the data processing chain of the active trace.

See the FieldFox data processing chain at the **Supplemental Online Help:** http://na.support.keysight.com/fieldfox/help/SupHelp/FieldFox.htm Learn more about System Preferences in "Preferences" on page 706.

#### Manage Files

Files that are stored in the FieldFox internal memory, standard SD card, and USB Flash drive, can be copied to another device or deleted.

#### How to Manage files

- Press Save/Recall 9
- Then <u>Device</u> to select the location (Internal, USB, or standard SD Card) of the file to copy or delete.

#### NOTE

When selecting Internal, it may also be necessary to first select Manage Folders to specify an active folder which contains the files to copy or delete. Refer to "Manage Folders" on page 752.

- Then More
- Then Manage Files
- Then choose from the following:
- **Select Files** Selects a file or files to sort, copy, or delete.
- Sort
  - Sort by Name Sorts the displayed list of files by name.
  - Sort by Date Sorts the displayed list of files by date.
- **Copy** Select a file or files to copy.
- <u>Then select a device to copy the file to. Choose from Copy to Internal</u>, Copy to USB (must be inserted), or Copy to SD Card (must be inserted).

- **<u>Do Copy</u>** to complete the file copy to the media/folder selected.

Copy can be done to any FieldFox internal folder, standard SD folder, or USB storage device.

#### Delete

- <u>Yes</u> The selected file is deleted.
- <u>**Cancel</u>** To cancel Delete and return to previous menu.</u>

#### – More

- Select Files Selects a file or files to sort, copy, or delete.
- <u>Select All</u> selects all of the displayed files. All files that are displayed are to be copied. Then select a device and a folder to copy the file to. Choose from Internal, USB (must be inserted), or SD Card (must be inserted).
- Clear All Deselects all of the displayed files.
- Rename Files

NOTE For more on renaming folders/files, refer to "How to use the FieldFox labeler " on page 744 and "Prefixes and Suffixes for Filenames" on page 753.

– Enter the string in the filename or filenames that are to be replaced.

NOTE

NOTE

String to Replace is case sensitive.

- <u>Replace With</u> Enter the string that is to be replaced by the characters entered with the String to Replace softkey.
- Prefix Enter a prefix (one time) that the current filename or filenames are to be renamed. To add a prefix to subsequent filenames (persistent), refer to How to edit the Prefix and Suffix (Auto Append) in "How to edit the Prefix and Suffix (Auto Append)" on page 754.
- <u>Suffix</u> Enter a suffix that the current filename or filenames are to be renamed.
- Do Rename Enable renaming of the current file or files.

**NOTE** Insert only ONE USB Flash Drive in the FieldFox when saving or copying files.

#### Manage Folders

You can create new folders, delete old folders, and select the active folder to which files can be saved. The Parent folder [..] is listed when not in the root directory.

#### Press Save/Recall 9

- Press Save/Recall 9
- Then More
- Then Manage Folders
- Then choose from the following:
  - <u>Change Folder</u> Changes the active folder to which files can be saved. The active device and current folder is displayed at the top of the

screen, and below, a list of files in that folder. Use the **AT** arrows to highlight a folder within the current folder. Each time the **Change Folder** softkey is pressed, the highlighted folder becomes the active folder.

- <u>Create Folder</u> A new folder is created in the current folder. Select a name for the new folder from one of the displayed keywords: You can change these keywords using the following **Edit Keywords** function. Refer to Edit Keywords in "Edit Keywords" on page 753.
- <u>Delete Folder</u> The selected folder and its contents are deleted after a warning prompt is displayed. A "Parent" folder or system folder can NOT be deleted.
- <u>Copy Folder</u> The **selected** folder and its contents are copied and a message is displayed telling you that the copy was successful.
  - ——Then select a device to copy the folder to. Choose from <u>Copy</u> to Internal, <u>Copy to USB</u> (must be inserted), or <u>Copy to SD</u> <u>Card</u> (must be inserted).
  - --Do Copy to complete the file copy to the media/folder selected.
- <u>Rename</u> The rename folder menu opens and the selected folder's title is displayed and available for editing.

NOTE

For more on renaming folders/files, refer to "How to use the FieldFox labeler " on page 744, and "Prefixes and Suffixes for Filenames" on page 753.

– Press **Exit** when finished.

#### Edit Keywords

The preselected keywords (FILE, SITE, and so forth) can be edited to meet your specific needs. Your keywords will remain in the FieldFox until you change them. Keywords are limited to 30 characters.

#### How to edit keywords

- Press Save/Recall 9
- Then More
- Then Edit Keywords
- Then <u>Next Page</u> and <u>Previous Page</u> to view all keywords.
- Use the  $\blacksquare$  arrows to select a keyword to edit.
- When a keyword is selected, then press Edit.
- Then choose from the following:
  - Press <u>Select</u> to add the cursor character to the end of the selected keyword.
  - Press <u>Backspace</u> to erase the last character from the end of the selected keyword.
  - Press **Shift** to change from upper-case to lower-case and vice versa.
  - Press Alt Keywords to toggle through different keyword choices.

#### How to move the cursor:

- Use the rotary knob to move the cursor along the same row. The cursor will change rows when it comes to a row end.
- Use the  $\blacksquare$  arrows to move the cursor up and down between rows.

#### When the selected keyword is complete:

- Press <u>Done</u> to save all keywords and close the Edit Keywords labeler. These keywords will exist on the FieldFox until changed.
- Press **Cancel** to close the labeler without saving changes.

#### Prefixes and Suffixes for Filenames

The prefix and suffix (Auto Append) can be used together to organize files. Once set and enabled, they are automatically entered as the beginning (Prefix) and end (Suffix - using Auto Append) of a filename when performing a Save

NOTE

operation. These settings are persistent, until disabled. Refer to "How to edit the Prefix and Suffix (Auto Append)" on page 754 and "How to enable/disable Auto Append (Suffix) " on page 755.

If you are only interested in adding a prefix or a suffix to a new file or files one time, refer to "Manage Files" on page 750.

This section contains the following sections:

- "How to edit the Prefix and Suffix (Auto Append)" on page 754.
- "How to move the cursor" on page 745.
- "When the Prefix is complete" on page 755.
- "How to enable/disable Auto Append (Suffix) " on page 755.

#### How to edit the Prefix and Suffix (Auto Append)

If you want to edit a prefix on a finite set of files one time, refer to **"Manage Files" on page 750**.

- Press Save/Recall 9
- Then More
- Then Prefix Suffix
- Then choose from the following:
  - Edit Prefix to edit the prefix using the labeler. For more, refer to "How to edit the Prefix and Suffix (Auto Append)" on page 754.
    - ––<mark>Select</mark> to add the cursor character to the end of the Prefix.
    - <u>Back Space</u> to delete the last character(s) from the end of the prefix.
    - --<u>Shift</u> to toggle between capital letters and lower case letters.
    - ——<u>Alt Keywords</u> to display the different preselected keywords (File, Site, and so forth) can be selected just like a single character. These keywords can also be edited. See Edit Keywords.
    - --Cancel to cancel edits and return to the previous menu.
- Auto Append (Suffix)
  - **OFF** to turn off Auto Append.
  - <u>Number</u> to auto-append a number using format "\_nnn" sequentially to all saved files.
  - <u>Date</u> to auto-append a date and time using format
     "\_YYYY-MM-DD.HH.MM.SS" sequentially to all saved files.

- <u>Number Suffix Reset</u> to reset Auto Append number to "\_001".
- Prefix
  - OFF to disable the prefix. The Prefix softkeys are grayed out (inactive). Refer to How to enable/disable the Prefix (persistent) in "How to enable/disable the Prefix (persistent)" on page 755.
  - <u>Last File</u> to use the last filename saved, as your filename for subsequent saved filenames.
  - User to use the user-selected prefix.
- **Back** to return to the previous menu.

#### NOTE

When Last File is selected, the Edit Prefix and Auto Append softkeys are unavailable (grayed out). Refer to "Prefixes and Suffixes for Filenames" on page 753.

#### How to move the cursor

- Use the rotary knob to move cursor on the same row.
- Use the  $\blacksquare$  arrows to move the cursor up and down the rows.

#### When the Prefix is complete

- Press <u>Done</u> to save the Prefix and close the labeler. This Prefix will exist on the FieldFox until it is changed.
- Press **Cancel** to close the labeler without saving changes.

#### How to enable/disable the Prefix (persistent)

- Press Save/Recall 9
- Then More
- Then Prefix Suffix
- Then Prefix
  - OFF to disable the prefix on subsequently saved files. Edit Prefix, Auto Append, and Number Suffix Reset softkeys are grayed out (inactive).

#### How to enable/disable Auto Append (Suffix)

- Press Save/Recall 9
- Then More
- Then Prefix Suffix
- <u>Then</u> Auto Append
- OFF to disable the Auto Append (Suffix) on subsequently saved files. Auto, and Number Suffix Reset softkeys are grayed out (inactive).

File Management Press Printing

## Press Printing

The current screen or selected files can be printed using a PCL-compatible printer (like older HP Deskjet printer) connected to one of the FieldFox USB ports. Newer PCL3GUI photo and all-in-one printers are NOT supported.

Measurements can also be printed using the FieldFox Data Link software.

How to print the current screen or a saved file

To save ink, first select an outdoor (white background) display color. Learn how in **"Display Colors" on page 695**.

- Connect the printer to a FieldFox USB port. The print softkey will appear ONLY when a compatible printer is connected.
- Then press Save/Recall 9
- Then **<u>Print</u>** and choose from the following:
  - Printer & Page\nSetup
     Confirm that the printer is connected and configured properly. The Status line should read "Ready'.
- Make other print settings as desired.
  - Select Files\nfor Printing
     Print up to 16 \*.PNG images on one page that are stored on the Internal drive. Images can NOT be printed from the USB and SD card.
  - Edit the Quick Settings table to select up to FOUR Rows and FOUR Columns for up to 16 total images to be printed on a single page.
  - If necessary, edit the filenames to be printed.
  - Select <u>Done</u>. Then <u>Print Selected\nFiles</u> to begin printing.
    - --<u>Print Current Screen</u> Immediately prints the FieldFox screen using the selected Printer and Page Setup settings.

Keysight Handheld Analyzers N99xxA User's Guide

# 11 Safety Considerations

Keysight has designed and tested the FieldFox in accordance with IEC Publication 61010-1Safety Requirements for Electrical Equipment for Measurement, Control and Laboratory Use, and the FieldFox is supplied in a safe condition. The FieldFox is also designed for use in Installation Category II and pollution Degree 2 per IEC 61010-1. Read the following safety notices carefully before you start to use this FieldFox to ensure safe operation and to

maintain the product in a safe condition.

#### NOTE

# The input terminals for this product are classified as Measurement Category None.

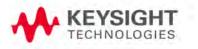

Safety Considerations For the FieldFox

# For the FieldFox

| WARNING | No operator serviceable parts inside except for the lithium-ion battery. Refer servicing to qualified personnel. To prevent electrical shock do not remove covers.                                                                                |
|---------|----------------------------------------------------------------------------------------------------|
| WARNING | If this product is not used as specified, the protection provided by<br>the equipment could be impaired. This product must be used in a<br>normal condition (in which all means for protection are intact) when<br>attached to the AC–DC adapter. |
| WARNING | The unit may be used only in the operating conditions and positions specified by the manufacturer.                                                                                                    |
| WARNING | Do not install substitute parts or perform any unauthorized<br>modification to the product. Return the product to Keysight<br>Technologies or a designated repair center for service to ensure that<br>safety features are maintained.            |
| WARNING | Applicable local or national safety regulations and rules for the prevention of accidents must be observed in all work performed.                                                                                                    |
| WARNING | Ensure that the connections with information technology equipment comply with IEC950 / EN60950.                                                                                                    |
| WARNING | Observe all ratings and markings of the instrument before connecting the instrument.                                                                                                    |
|         | Maximum Input Voltages and Power:                                                                                                    |
|         | RF Output Connector: 50V DC, +23 dBm RF                                                                                                    |
|         | Ext Trig/Ref Connector: 5.5 V DC                                                                                                    |
|         | RF Input:                                                                                                    |
|         | +27 dBm RF, ±50 VDC Max. (N991xA/B, N9925B, N9926A, N9928A, N993xA/B)                                                                                                    |
|         | +23 dBm RF, ±50 VDC Max. (N9923A, N9923AN)                                                                                                    |
|         | +25 dBm RF, ±40 VDC Max. (N995xA/B, N996xA/B)                                                                                                    |
|         | DC Input: 19VDC, 4ADC                                                                                                    |
| WARNING | When performing a measurement, ensure that the right safety and performance ratings of the instrument and accessories are used.                                                                                                    |
|         | Do not expose the circuit or operate the instrument without its cover or while power is being supplied.                                                                                                    |
|         | Do not operate the instrument in any environment at risk of explosion.                                                                                                    |

Safety Considerations For the FieldFox

| WARNING | Only Keysight approved accessories shall be used.                                                                                                    |
|---------|----------------------------------------------------------------------------------------------------|
| WARNING | Cleaning connectors with alcohol shall only be done with the<br>instruments power cord removed, and in a well-ventilated area.<br>Allow all residual alcohol moisture to evaporate and the fumes to<br>dissipate prior to energizing the instrument.                            |
| CAUTION | The power cord and connectors shall be compatible with the connector<br>used in the premise electrical system. Failure to ensure adequate earth<br>grounding by not using the correct components may cause product<br>damage and serious injury.                                |
| CAUTION | The measuring terminals on this instrument are designed to be used with<br>external signals described in Measurement Category NONE, but NOT with<br>external signals described in Categories II, III, and IV. The input of this<br>instrument cannot be connected to the mains. |
| CAUTION | It is not recommended to operate the FieldFox when it is laying on its back<br>on a table top or other flat surface, with the kickstand folded in. The<br>cooling is less effective when the FieldFox is placed lying down flat on<br>back of the instrument.                   |
| CAUTION | Use original packaging or comparable for shipping or transporting the instrument.                                                                                                    |
|         |                                                                                                    |

Safety Considerations For the AC/DC Adapter

# For the AC/DC Adapter

| WARNING | Use only the designated AC/DC adapter supplied with the instrument.                                                                                                    |
|---------|----------------------------------------------------------------------------------------------------|
| WARNING | Use only the designated power cord supplied with the AC/DC adapter.                                                                                                    |
| WARNING | Operated at an ambient temperature: 0 to 40°C; full power rating;<br>derate linearly at a rate of 3 watts per degree C, from 90W at 40°C<br>to 45W at 55°C, 30W at -20°C.<br>Input: 100-240 VAC, 1.5-0.75A, 50-60 Hz<br>Output: 15 VDC, 6A                                                                                                    |
| WARNING | To prevent electrical shock, disconnect the AC to DC adapter from<br>the mains before cleaning. Use a dry cloth or one slightly dampened<br>with water to clean the external case parts. Do not attempt to clean<br>internally.                                                                                                    |
| WARNING | When the FieldFox is connected to the AC/DC adapter, position the adapter so the power cord is readily accessible. The power cord is the disconnecting device. It removes main power to the AC/DC adapter. The FieldFox front panel switch is only for the DC power within the instrument, and not for the AC/DC adapter. Alternately, an AC switch or circuit breaker (which is readily identifiable and is easily reached by the operator) may be installed and used as a disconnecting device to remove mains power from the AC/DC adapter. |
| WARNING | To avoid overheating, always disconnect the FieldFox from the AC/DC adapter before storing the FieldFox in the backpack.                                                                                                    |
|         | If you prefer to leave the FieldFox connected to the AC/DC adapter while inside the backpack, you can disconnect the AC/DC adapter from its AC power source to prevent overheating.                                                                                                    |
| WARNING | Safety of any system incorporating the equipment is the responsibility of the assembler of the system.                                                                                                    |
| WARNING | This is a Safety Protection Class I Product (provided with a protective earthing ground incorporated in the power cord). The mains plug shall only be inserted in a socket outlet provided with a protective earth contact. Any interruption of the protective conductor inside or outside of the product is likely to make the product dangerous. Intentional interruption is prohibited.                                                                                                    |

Safety Considerations For the External Battery Charger (N9910X-872)

| CAUTION | The AC/DC adapter has an auto-ranging line voltage input – be sure the supply voltage is within the specified range. |
|---------|----------------------------------------------------------------------------------------------------|
| CAUTION | The AC/DC adapter is for indoor use only.                                                                            |
| CAUTION | Never use a modified or damaged charger. Use the original AC–DC adapter ONLY.                                        |
| CAUTION | The AC/DC adapter is designed for use in Installation Category II and Pollution Degree 2 per IEC 61010-1.            |
| CAUTION | The instrument can operate with mains supply voltage fluctuations up to $\pm$ 10% of the nominal voltage.            |
|         |                                                                                                    |

# For the External Battery Charger (N9910X-872)

### CAUTION

If charging batteries externally, use the optional external charger available from Keysight, or another SMBus charger of level II or higher. Never use a non–SMBus charger because the battery issues commands over the SMBus to the charger to control the charge rate and voltage.

Never use a modified or damaged charger.

| External AC/DC power           | Meets the required verification equipment authorization rules.                                                                                                    |
|--------------------------------|----------------------------------------------------------------------------------------------------|
| supply, U.S. FCC<br>compliance | This device complies with part 15 of the FCC Rules. Operation is subject to the following two conditions: (1) This device may not cause harmful interference, and (2) this device must accept |
|                                | any interference received, including interference that may cause undesired operation.                                                                                                    |

# For the Battery

Lithium battery packs may get hot, explode, or ignite and cause serious injury if exposed to abuse conditions.

#### This section contains the following:

- "High Capacity Lithium Battery (N9910X-876)"
- "Standard Capacity Battery (N9910X-870)"

Safety Considerations For the Battery

## High Capacity Lithium Battery (N9910X-876)

Lithium battery (High Capacity): N9910X-876 (battery Keysight part number: 1420-0937) is used to provide power to a family of portable microwave test instruments produced by Keysight Technologies. Be sure to follow these safety warnings:

External battery, U.S. Battery storage: FCC compliance The only instructions related to storage have to do with temperature and are listed below

- "Temperature (1 month): -20°C to +45°C
- "Temperature (6 month): -20°C to +40°C
- "Temperature (12 month): -20°C to +35°C

Rating:

10.8V 6400mAh 70Wh

| WARNING | Lithium–ion batteries:<br>– Must not be exposed to high temperatures (>70°C) or fire.<br>– Must be kept away from children.<br>– Must not be short circuited.                                         |
|---------|----------------------------------------------------------------------------------------------------|
|         | <ul> <li>Must not be short circuited.</li> <li>Must be replaced only with Keysight qualified Li-ion batteries.</li> <li>If replaced or charged improperly, there is a danger of explosion.</li> </ul> |
| WARNING | Do not connect the positive terminal and negative terminal of the battery to each other with any metal object (such as wire).                                                                         |
| WARNING | Do not carry or store the battery with necklaces, hairpins, or other metal objects.                                                                                                    |
| WARNING | Do not pierce the battery with nails, strike the battery with a hammer, step on the battery, or otherwise subject it to strong impacts or shocks.                                                     |
| WARNING | Do not solder directly onto the battery.                                                                                                    |
| WARNING | Do not expose the battery to water or salt water, or allow the battery to get wet.                                                                                                    |
| WARNING | Do not disassemble or modify the battery. The battery contains<br>safety and protection devices, which if damaged, may cause the<br>battery to generate heat, explode, or ignite.                     |

Safety Considerations For the Battery

| WARNING | Do not place the battery in direct sunlight, or use or store the<br>battery inside cars in hot weather. Doing so may cause the battery<br>to generate heat, explode, or ignite. Using the battery in this<br>manner may also result in a loss of performance and a shortened<br>life expectancy.                                                                                                |
|---------|----------------------------------------------------------------------------------------------------|
| WARNING | There is a danger of explosion if the battery is incorrectly replaced.<br>Replace only with the same or equivalent type of battery<br>recommended. Discard used batteries according to manufacturer's<br>instructions.                                                                                                    |
| WARNING | If you are charging the batteries internally, even while the FieldFox is powered off, the FieldFox may become warm. Allow for proper ventilation.                                                                                                    |
|         | Do NOT run the FieldFox with the vents blocked or in the carrying case.                                                                                                    |
| WARNING | Do not discharge the battery using any device except the FieldFox<br>or the external battery charger (N9910X–872). When the battery is<br>used in a device other than those specified, it may damage the<br>battery or reduce its life expectancy. If the device causes an<br>abnormal current to flow, it may cause the battery to become hot,<br>explode, or ignite and cause serious injury. |
|         | The external battery charger discharges during recalibration.                                                                                                    |
| WARNING | For a Korean battery safety consideration translation, refer to Appendix D:, "Korean Battery Safety Translation."                                                                                                    |
| WARNING | For a Russian battery safety consideration translation, refer to<br>Appendix E:, "Russian Battery Safety Translation."                                                                                                    |
| WARNING | The external battery is not rated for use in a wet location. Do not use the external battery in a wet location.                                                                                                    |

# Standard Capacity Battery (N9910X-870)

| WARNING | Lithium-ion batteries:                                                                                                    |
|---------|----------------------------------------------------------------------------------------------------|
|         | <ul> <li>Must not be exposed to high temperatures (&gt;70°C) or fire.</li> </ul>                                                                                                    |
|         | <ul> <li>Must be kept away from children.</li> </ul>                                                                                                    |
|         | <ul> <li>Must not be short circuited.</li> </ul>                                                                                                    |
|         | <ul> <li>Must be replaced only with Keysight qualified Li-ion batteries.</li> </ul>                                                                                                    |
|         | <ul> <li>If replaced or charged improperly, there is a danger of explosion.</li> </ul>                                                                                                    |
| WARNING | Do not connect the positive terminal and negative terminal of the battery to each other with any metal object (such as wire).                                                                                                    |
| WARNING | Do not carry or store the battery with necklaces, hairpins, or other metal objects.                                                                                                    |
| WARNING | Do not pierce the battery with nails, strike the battery with a hammer, step on the battery, or otherwise subject it to strong impacts or shocks.                                                                                                    |
| WARNING | Do not solder directly onto the battery.                                                                                                    |
| WARNING | Do not expose the battery to water or salt water, or allow the battery to get wet.                                                                                                    |
| WARNING | Do not disassemble or modify the battery. The battery contains safety and protection devices, which if damaged, may cause the battery to generate heat, explode, or ignite.                                                                                                    |
| WARNING | Do not place the battery in direct sunlight, or use or store the<br>battery inside cars in hot weather. Doing so may cause the battery<br>to generate heat, explode, or ignite. Using the battery in this<br>manner may also result in a loss of performance and a shortened<br>life expectancy. |
| WARNING | There is a danger of explosion if the battery is incorrectly replaced.<br>Replace only with the same or equivalent type of battery<br>recommended. Discard used batteries according to manufacturer's<br>instructions.                                                                           |
| WARNING | If you are charging the batteries internally, even while the FieldFox<br>is powered off, the FieldFox may become warm. Allow for proper<br>ventilation.                                                                                                    |

Safety Considerations For the Battery

| WARNING | Do not discharge the battery using any device except the FieldFox<br>or the external battery charger (N9910X–872). When the battery is<br>used in a device other than those specified, it may damage the<br>battery or reduce its life expectancy. If the device causes an<br>abnormal current to flow, it may cause the battery to become hot,<br>explode, or ignite and cause serious injury. |
|---------|----------------------------------------------------------------------------------------------------|
| WARNING | For a Korean battery safety consideration translation, refer to Appendix D:, "Korean Battery Safety Translation."                                                                                                    |
| WARNING | For a Russian battery safety consideration translation, refer to Appendix E:, "Russian Battery Safety Translation."                                                                                                    |

Safety Considerations Battery Protective Functions

## Battery Protective Functions

#### This section contains the following:

- "Battery Protective Functions (N9910X-876)"
- "Battery Protective Functions (N9910X-870)" on page 776

## Battery Protective Functions (N9910X-876)

The following protective functions are designed into the lithium-ion rechargeable battery system used in FieldFox.

The protective functions can be divided between two categories: active and passive. Active protection refers to the type of protection that depends on at least two or more protection devices working together to enable the protection Passive protection refers to the type of protection that is always enabled independent of any other protection device.

#### **Active Protection**

**Primary Overcharge Voltage:** This prevents the battery from being charged if the voltage across any cell exceeds approximately 4.25 V per cell. Once the overcharge protection is tripped, the voltage across each cell must drop below approximately 4.10 V to reset the protection and permit charging.

**Secondary Overcharge Voltage:** This is a one-time, permanent protection that is triggered when the voltage across any cell exceeds approximately 4.30 V. Once this protection is tripped, the battery can no longer be used and must be replaced.

**Overdischarge Voltage:** This prevents the battery from discharging if the voltage across any cell drops below approximately 2.5 V. Once the overdischarge voltage protection is tripped, the voltage across each cell must be charged to approximately 3 V to reset the protection and permit discharging.

**Primary Overcharge Current:** This prevents the battery from being charged if the average charging current reaches or exceeds 3.3A for a time period of 5 seconds or more.

**Secondary Overcharge Current:** This prevents the battery from being charged if the charging current reaches or exceeds 4A+/-20% for a time period of 20 milliseconds or more.

**Primary Overdischarge Current:** This prevents the battery from being discharged if the average current out of the battery reaches or exceeds 7A for a time period of 5 seconds or more. This protection can be reset by removing the load.

Safety Considerations Battery Protective Functions

**Secondary Overdischarge Current:** This prevents the battery from being discharged if the current out of the battery reaches or exceeds 6A for a time period of 20 milliseconds or more. This protection can be reset by removing the load.

**Short Circuit Protection:** This prevents the battery from being charged or discharged and protects against damage or lost data if the current ins or out of the battery reaches or exceeds 33.3A for a time period of 274.5 microseconds or more. This protection can be reset by removing the load.

**Overtemperature Charging:** The system microcontroller prevents the battery from being charged if the cell temperature exceeds 48C. Once the overtemperature charging protection is tripped, the cell temperature has to drop to or below 43C to reset the protection and permit charging.

**Overtemperature Discharging:** The system microcontroller prevents the battery from being discharged if the cell temperature exceeds 67C. Once the overtemperature discharging protection is tripped, the battery is automatically shut off which results in turning off the instrument as well.

#### **Passive Protection**

**Reverse Charging:** A reverse protection diode prevents against damage or lost data due to a reverse charge polarity applied to the battery terminals.

**Primary Overtemperature:** The maximum operating temperature of this fuse is 85C. An overtemperature cutout permanently opens at 85C with no recovery.

**Secondary Overtemperature:** A second PTC polyfuse built into each Li-ion cell will open up and limit current flow as a function of very high temperatures.

**Tertiary Overtemperature:** A current interrupt device (CID) within each Li-ion cell will permanently open up when the temperature reaches 95C. As each cell fuse is permanently interrupted, overall battery performance will become severely degraded, up to and including disabling the battery.

Safety Considerations Battery Protective Functions

## Battery Protective Functions (N9910X-870)

The following protective functions are designed into the lithium-ion rechargeable battery system used in FieldFox.

The protective functions can be divided between two categories: active and passive. Active protection refers to the type of protection that depends on at least two or more protection devices working together to enable the protection Passive protection refers to the type of protection that is always enabled independent of any other protection device.

#### **Active Protection**

**Primary Overcharge Voltage:** This prevents the battery from being charged if the voltage across any cell exceeds approximately 4.35 V per cell. Once the overcharge protection is tripped, the voltage across each cell must drop below approximately 4.15 V to reset the protection and permit charging.

**Secondary Overcharge Voltage:** This is a one-time, permanent protection that is triggered when the voltage across any cell exceeds approximately 4.45 V. Once this protection is tripped, the battery can no longer be used and must be replaced.

**Overdischarge Voltage:** This prevents the battery from discharging if the voltage across any cell drops below approximately 2.6 V. Once the overdischarge voltage protection is tripped, the voltage across each cell must be charged to approximately 3 V to reset the protection and permit discharging.

**Primary Overcharge Current:** This prevents the battery from being charged if the average charging current reaches or exceeds 3.5A for a time period of 120 seconds or more.

**Secondary Overcharge Current:** This prevents the battery from being charged if the charging current reaches or exceeds 4A+/-20% for a time period of 20 milliseconds or more.

**Primary Overdischarge Current:** This prevents the battery from being discharged if the average current out of the battery reaches or exceeds 5A for a time period of 120 seconds or more. This protection can be reset by removing the load.

**Secondary Overdischarge Current:** This prevents the battery from being discharged if the current out of the battery reaches or exceeds 6A for a time period of 20 milliseconds or more. This protection can be reset by removing the load.

**Short Circuit Protection:** This prevents the battery from being charged or discharged and protects against damage or lost data if the current in or out of the battery reaches or exceeds 12.5A for a time period of 183 microseconds or more. This protection can be reset by removing the load.

Safety Considerations Batteries: Safe Handling and Disposal

**Overtemperature Charging:** The system microcontroller prevents the battery from being charged if the cell temperature exceeds 46C. Once the overtemperature charging protection is tripped, the cell temperature has to drop to or below 45C to reset the protection and permit charging.

**Overtemperature Discharging:** The system microcontroller prevents the battery from being discharged if the cell temperature exceeds 65C. Once the overtemperature discharging protection is tripped, the battery is automatically shut off which results in turning off the instrument as well.

#### **Passive Protection**

**Reverse Charging:** A reverse protection diode prevents against damage or lost data due to a reverse charge polarity applied to the battery terminals.

**Primary Overtemperature:** A PTC (positive temperature coefficient) polyfuse in series between the Li-ion cells and the charging and discharging transistors will open up and limit current flow to the battery terminals as a function of very high temperatures. This protection is resettable once the overstress condition is removed.

The maximum operating temperature of this fuse is 85C.

**Secondary Overtemperature:** A second PTC polyfuse built into each Li-ion cell will open up and limit current flow as a function of very high temperatures.

**Tertiary Overtemperature:** A current interrupt device (CID) within each Li-ion cell will permanently open up when the temperature reaches 95C. As each cell fuse is permanently interrupted, overall battery performance will become severely degraded, up to and including disabling the battery.

**Overcurrent Fuse:** This is a one-time blow fuse with a rated current of 12A.

## Batteries: Safe Handling and Disposal

Refer to battery manufacture Safety Data Sheet (SDS) for safe handling and disposal information. Battery SDS's are located at: https://regulations.about.keysight.com/msds/default.htm

## **Battery Transportation**

Batteries are generally subject to transportation regulations, refer to the battery Safety Data Sheet (SDS) and contact your shipping department for transportation requirements.

Safety Considerations Environmental Requirements

## Environmental Requirements

Refer to the FieldFox Specifications in **"Specifications/Data Sheet" on** page 793.

## **Electrical Requirements**

The FieldFox allows you to use either the lithium-ion battery or the AC/DC adapter - both are included.

# Electrostatic Discharge (ESD) Precautions

The FieldFox was constructed in an ESD protected environment. This is because most of the semiconductor devices used in this instrument are susceptible to damage by static discharge.

Static charges are generated in numerous ways, such as simple contact, separation of materials, and normal motions of persons working with the FieldFox. To prevent instrument damage, practice industry accepted techniques for handling static sensitive devices when using the FieldFox.

Very often, coaxial cables and antennas also build up a static charge, which, if allowed to discharge by connecting to the FieldFox, may damage the instrument input circuitry. To avoid such damage, it is recommended to dissipate any static charges by temporarily attaching a short to the cable or antenna prior to attaching to the instrument.

## FieldFox Markings

The table below lists the definitions of markings that may be on or with the product. Familiarize yourself with each marking and its meaning before operating the instrument.

| NOTE | All labels and symbols may not apply to the instrument.          |
|------|------------------------------------------------------------------|
|      | This symbol marks the standby position of the power line switch. |
|      | This symbol marks the ON position of the power line switch.      |

| 0                         | This symbol marks the OFF position of the power line switch.                                                                                                    |
|---------------------------|----------------------------------------------------------------------------------------------------|
| $\sim$                    | This symbol indicates that the input power required is AC.                                                                                                    |
|                           | This symbol indicates DC voltage                                                                                                    |
| 3~                        | This symbol indicates a three-phase alternating current.                                                                                                    |
| <i>.</i>                  | This symbol indicates Frame or chassis Terminal.                                                                                                    |
| $\triangle$               | The instruction documentation symbol. The product is marked with this symbol when it is necessary for the user to refer to the instruction in the documentation.                                                      |
| *                         | This symbol indicate the presence of a Laser device.                                                                                                    |
|                           | This symbol indicates the surface can be hot.                                                                                                    |
|                           | This symbol indicated the product is sensitive to electrostatic discharge.                                                                                                    |
|                           | This symbol identifies the Protective Conductor terminal.                                                                                                    |
|                           | This symbol indicates the equipment is protected throughout by double or reinforced insulation.                                                                                                    |
| CE                        | The CE mark is a registered trademark of the European Community (if accompanied<br>by a year, it is the year when the design was proven). It indicates that the product<br>complies with all the relevant directives. |
| UK<br>CA                  | The UK conformity mark is a UK government owned mark. Products showing this mark comply with all applicable UK regulations.                                                                                           |
| ccr.keysight@keysight.com | The Keysight email address is required by EU directives applicable to our product.                                                                                                    |
| €<br>c<br>us              | The CSA mark is a registered trademark of the CSA International.                                                                                                    |

| <b>(</b> =)                           | Two person lift required.                                                                                                    |
|---------------------------------------|----------------------------------------------------------------------------------------------------|
| CANICES/NMB-001(A)                    | Canada EMC label.<br>Interference-Causing Equipment Standard for industrial, scientific and medical (ISM)<br>equipment. Matériel industriel, scientifique et médical (ISM).                                                                                                    |
| IDM GPP.1 CLASE A                     | CE/ICES/ISM label. (Old mark for reference only.)<br>This is a space saver label that combines three markings - CE with CAN ICES and ISM (see<br>above) and ISM (see below).                                                                                                    |
| CE CAN ICES/NMB-001(A)<br>ISM GRP 1-A | This is a space saver label that combines three markings - CE with CAN ICES and ISM (see above) and ISM (see below).                                                                                                    |
| Ò                                     | The RCM mark is a registered trademark of the Australian Communications and Media Authority.                                                                                                    |
| CAN ICES/NMB-001(A)<br>ISM GRP 1-A    | This is a space saver label that combines two markings - CAN ICES and ISM.                                                                                                    |
| ISM 1-A                               | This is a symbol of an Industrial Scientific and Medical Group 1 Class A product (CISPR 11, Clause 5).                                                                                                    |
|                                       | South Korean Certification (KC) mark. It includes the marking's identifier code.                                                                                                    |
| X                                     | The crossed-out wheeled bin symbol indicates that separate collection for<br>waste electric and electronic equipment (WEEE) is required, as obligated by the<br>EU DIRECTIVE and other National legislation. Please refer to<br>www.keysight.com/go/takeback to understand your trade-in options with<br>Keysight, in addition to product takeback instructions. |
| 41)                                   | China Restricted Substance Product Label. The EPUP (environmental protection use<br>period) number in the center indicates the time period during which no hazardous or<br>toxic substances or elements are expected to leak or deteriorate during normal use<br>and generally reflects the expected useful life of the product.                                 |
|                                       | Universal recycling symbol. This symbol indicates compliance with the China standard GB 18455-2001 as required by the China RoHS regulations for paper/fiberboard packaging.                                                                                                    |
| IP x y                                | This mark indicates product has been designed to meet the requirements of "IP x y", where "x" is the solid particle protection and "y" is the liquid ingress protection.                                                                                                    |

Safety Considerations Battery Markings

# Battery Markings

The table below lists the definitions of markings that may be on or with the product. Familiarize yourself with each marking and its meaning before operating the instrument.

| NOTE | All labels and symbols may not apply to the instrument.                                                                                                    |
|------|----------------------------------------------------------------------------------------------------|
| C    | The CE marking is a registered trademark of the European Community (if accompanied by a year, it is the year when the design was proven). It indicates that the product complies with all relevant directives. |
| E    | Eurasian Conformity Mark indicating conformance to all technical regulations of the Eurasian Customs Union.                                                                                                    |
| 2    | Dispose of properly. Do not throw batteries away—collect as small chemical waste.                                                                                                    |
| ¢    | Recycle the old battery properly. Consult local or country regulations related to disposal.                                                                                                    |
| C    | Keep battery away from excessive heat. Do not dispose of by burning.                                                                                                    |
| 5    | Taiwan recycling symbol.                                                                                                    |
| l    | The RCM Mark is a registered trademark of the Australian Communications and Media Authority.                                                                                                    |
| ß    | Korean Certification (KC) mark.                                                                                                    |
|      | India mark from the Bureau of Indian standards. IS 13252 is the equivalent India standard to IEC 60950-1.                                                                                                    |

Safety Considerations Battery Markings

GOST, Russia's safety and EMC mark.

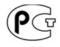

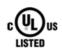

The UL Marks are registered certification marks of Underwriters Laboratories Inc. (UL). It means that UL has tested and evaluated representative samples of that product and determined that it meets UL's safety requirements. When accompanied by a 'C' and 'US', it indicates compliance to both Canadian and US requirements.

Taiwan's safety and EMC compliance mark.

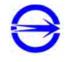

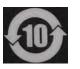

Indicates the time period which no hazardous or toxic substance elements are expected to leak or deteriorate during normal use. Ten years is the expected useful life of the product.

This symbol indicates the Environmental Protection Use Period (EPUP) for the product's toxic substances and for the China RoHS requirements.

The CSA mark is a registered trademark of the CSA international.

The UK conformity mark is a UK government owned mark. Products showing this mark comply with all applicable UK regulations.

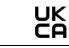

| CAN ICES/NMB-001(A)                   | Canada EMC label.<br>Interference-Causing Equipment Standard for industrial, scientific and medical<br>(ISM) equipment. Matériel industriel, scientifique et médical (ISM).                                                                                       |
|---------------------------------------|----------------------------------------------------------------------------------------------------|
| CE CAN ICES/NMB-001(A)<br>ISM GRP 1-A | CE/ICES/ISM label. This is a space-saver label that combines three markings – CE with CAN ICES (see above) and ISM (see below).                                                                                                    |
| $\bigotimes$                          | The RCM mark is a registered trademark of the Australian Communications and Media Authority.                                                                                                    |
| CAN ICES/NMB-001(A)<br>ISM GRP 1-A    | This is a combined marking to indicate product compliance with the Industry<br>Canadian Interference-Causing Equipment Standard (ICES/NMB-001). This is<br>also a symbol of an Industrial Scientific and Medical Group 1 Class A product<br>(CISPR 11, Clause 5). |
| ISM 1-A                               | This is a symbol of an Industrial Scientific and Medical Group 1 Class A product (CISPR 11, Clause 5).                                                                                                    |
| Ĩ.                                    | South Korean Certification (KC) mark. It includes the marking's identifier code.                                                                                                    |

|                | Universal recycling symbol. This symbol indicates compliance with the China standard GB 18455-2001 as required by the China RoHS regulations for paper/fiberboard packaging. |
|----------------|----------------------------------------------------------------------------------------------------|
| Ċ              | This symbol marks the standby position of the power line switch.                                                                                                    |
|                | This symbol marks the ON position of the power line switch.                                                                                                    |
| 0              | This symbol marks the OFF position of the power line switch.                                                                                                    |
| $\sim$         | This symbol indicates the input power required is AC.                                                                                                    |
|                | This symbol indicates DC voltage.                                                                                                    |
| $_{3}\sim$     | This symbol indicates a three-phase alternating current.                                                                                                    |
| $\overline{H}$ | This symbol indicates frame or chassis terminal.                                                                                                    |
| *              | This symbol indicates the presence of a laser device.                                                                                                    |
|                | This symbol identifies the Protective Conductor Terminal.                                                                                                    |
|                | This symbol indicates the equipment is protected throughout by double or reinforced insulation.                                                                              |

Safety Considerations Packaging Markings

# Packaging Markings

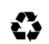

Universal recycling symbol. This symbol indicates compliance with the China standard GB 18455–2001 as required by the China RoHS regulations for paper/fiberboard packaging.

# AC/DC Adapter Markings

The table below lists the definitions of markings that may be on or with the product. Familiarize yourself with each marking and its meaning before operating the instrument.

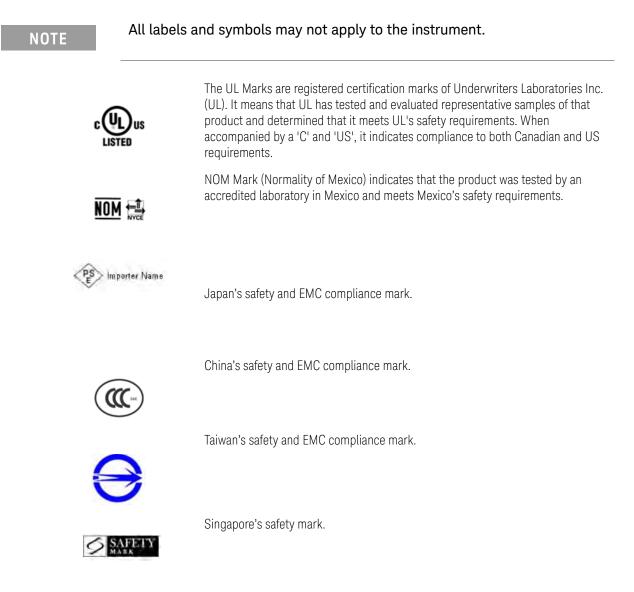

#### Safety Considerations AC/DC Adapter Markings

Korean Certification (KC) mark. It includes the marking's identifier code.

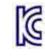

GOST, Russia's safety and EMC mark.

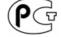

AC (Alternating Current).

Direct current (DC) equipment

CAUTION, risk of danger, refer to safety information in manual.

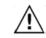

\_\_\_

DC connector polarity

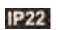

-**O**-

Ingress Protection Code

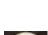

Operating instructions should be considered when operating the device.

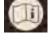

U.S. Energy efficiency rating

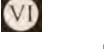

Eurasian Conformity Mark indicating conformance to all technical regulations of the Eurasian Customs Union.

UL component mark. Recognized in Canada and the United States.

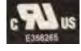

Operation for indoors only.

Safety Considerations AC/DC Adapter Markings

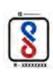

India mark from the Bureau of Indian standards. IS 13252 is the equivalent India standard to IEC 60950-1.

IRAM/S-mark is the safety mark for Argentina.

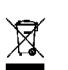

The crossed out wheeled bin symbol indicates that separate collection for waste electric and electronic equipment (WEEE) is required, as obligated by the EU DIRECTIVE and other National legislation.

Please refer to **keysight.com/go/takeback** to understand your Trade in options with Keysight in addition to product takeback instructions.

Dispose of properly

The UK conformity mark is a UK government owned mark. Products showing this mark comply with all applicable UK regulations.

The CSA mark is a registered trademark of the CSA international.

UK CA

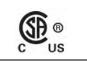

| c Us                                  |                                                                                                    |
|---------------------------------------|----------------------------------------------------------------------------------------------------|
| CAN ICES/NMB-001(A)                   | Canada EMC label.<br>Interference-Causing Equipment Standard for industrial, scientific and medical<br>(ISM) equipment. Matériel industriel, scientifique et médical (ISM).                                                                                       |
| CE CAN ICES/NMB-001(A)<br>ISM GRP 1-A | CE/ICES/ISM label. This is a space-saver label that combines three markings – CE with CAN ICES (see above) and ISM (see below).                                                                                                    |
| $\bigotimes$                          | The RCM mark is a registered trademark of the Australian Communications and Media Authority.                                                                                                    |
| CAN ICES/NMB-001(A)<br>ISM GRP 1-A    | This is a combined marking to indicate product compliance with the Industry<br>Canadian Interference-Causing Equipment Standard (ICES/NMB-001). This is<br>also a symbol of an Industrial Scientific and Medical Group 1 Class A product<br>(CISPR 11, Clause 5). |
| ISM 1-A                               | This is a symbol of an Industrial Scientific and Medical Group 1 Class A product (CISPR 11, Clause 5).                                                                                                    |
| <u>s</u>                              | South Korean Certification (KC) mark. It includes the marking's identifier code.                                                                                                    |

|            | Universal recycling symbol. This symbol indicates compliance with the China standard GB 18455-2001 as required by the China RoHS regulations for paper/fiberboard packaging. |
|------------|----------------------------------------------------------------------------------------------------|
| Ċ          | This symbol marks the standby position of the power line switch.                                                                                                    |
| I          | This symbol marks the ON position of the power line switch.                                                                                                    |
| 0          | This symbol marks the OFF position of the power line switch.                                                                                                    |
| $\sim$     | This symbol indicates the input power required is AC.                                                                                                    |
|            | This symbol indicates DC voltage.                                                                                                    |
| $_{3}\sim$ | This symbol indicates a three-phase alternating current.                                                                                                    |
| A          | This symbol indicates frame or chassis terminal.                                                                                                    |
| *          | This symbol indicates the presence of a laser device.                                                                                                    |
|            | This symbol identifies the Protective Conductor Terminal.                                                                                                    |
|            | This symbol indicates the equipment is protected throughout by double or reinforced insulation.                                                                              |

# Certification and Compliance Statements

## Certification

Keysight Technologies, Inc. certifies that this product met its published specifications at the time of shipment from the factory. Keysight Technologies, Inc. further certifies that its calibration measurements are traceable to the United States National Institute of Standards and Technology, to the extent allowed by the Institute's calibration facility, and to the calibration facilities of other International Standards Organization members. Safety Considerations Certification and Compliance Statements

## Manufacturer's Declaration

This product has been designed and tested in accordance with accepted industry standards, and has been supplied in a safe condition. The documentation contains information and warnings that must be followed by the user to ensure safe operation and to maintain the product in a safe condition.

## Declaration of Conformity

Should the Declaration of Conformity be required, visit:

http://www.keysight.com/go/conformity.

For more information, see "Where to Find the Latest Information" on page 3.

EMC

Complies with the essential requirements of the European EMC Directive as well as current editions of the following standards (dates and editions are cited in the Declaration of Conformity):

- IEC/EN 61326-1
- CISPR Pub 11 Group 1, class B
- AS/NZS CISPR 11
- ICES/NMB-001

This ISM device complies with the Industry Canada Interference-Causing Equipment Standard (ICES-001); Cet appareil ISM est conforme a la norme NMB-001 du Canada.

## Safety

Complies with the European Low Voltage Directive

- IEC/EN 61010-1
- Canada: CSA C22.2 No. 61010-1
- U.S.A.: UL std no. 61010-1

## South Korean Class B EMC Declaration

This equipment is Class B suitable for home electromagnetic environment and is suitable for use in all areas.

Safety Considerations Certification and Compliance Statements

> B급 기기 (가정용 방송통신기자재) 이 기기는 가정용(B급) 전자파적합기기로서 주 로 가정에서 사용하는 것을 목적으로 하며, 모든 지역에서 사용할 수 있습니다.

Acoustic Statement (European Machinery Directive)

Acoustic Noise Emission LpA <70 dB Operator position

Normal operation position per ISO 7779

Safety Considerations Certification and Compliance Statements Index

#### Symbols

#### , 784

#### Numerics

1-port cable loss measurements CAT mode, 65 1-port cable loss, CAT mode, 66 1-Port Cable Trimming VVM Measurements, 557 1-Port Cable Trimming, VVM measurements, 549 2-port insertion loss measurements, 557 CAT mode, 67 2-port insertion loss measurements, CAT mode, 67 2-port transmission measurements VVM mode, 559 2-port transmission measurements, VVM mode, 559 89600 VSA software, 471

### A

ABC keyboard, 715 AC/DC adapter, 765 , 784 power requirements, 37 using, 759 accessories, 34 Adjacent Channel Power (ACPR), 228 Alias Faults, 79, 92 align all now,alignments, 211 alignments,align all now, 211 alignments,individual, 209 alignments,overview, 209 all about markers, 666 AM FM Tune & Listen, 175 AM/FM Metrics, error messages, 583 AM/FM Metrics, Option 355. 573 AM/FM Metrics, error messages, 583 Amplitude Alignment, 214 InstAlign, 278 **IQA**. 315, 643 RF Burst, 214 Analyzer IQ. 291 Antenna Corrections, 170, 172, 606.612 Antenna, Option 360, 369 appendix B, 791, 793 attenuation, 168, 264, 308 Audio Beep, 221 Average Type, 207, 277 Averaging VVM, 554 averaging, 60, 108, 689 VVM, 554 avoid overpowering, 44

### В

Band Power Marker IQA, 311 Band Power Marker SA mode, 219, 311, 312, 314, 680 Band Span Marker IQA, 312 bandpass mode, 73, 74 battery care, 762 charge status, viewing, 757 charge status, viewing, 692, 757 charging, 39 external, 761 internal, 759 disposal, 763 gauge, 758 icons, 757 installing, 38 LED, 761

markings, 781 maximizing life, 762 protective functions, 774, 776 safe handling, 777 saver, 709 service diagnostics, 758 viewing charge status, 38 Big Marker IStates, 116 big marker states, 116 bridge cancellation measurements, VVM mode, 559 brightness display, 695 Built-in Power Meter, 501

### С

Cable (Correction) Specifications DTF, 75, 87 cable and antenna test See CAT cable loss measurements, 65, 66 cable specifications, DTF, 76 Cal On ?, 151 Calculated DTF values, 79,91 calibration Cal On ?, 151 CAT and NA modes, 131 noise figure, 653 type, 145 verifying integrity, 153 Calibration Type, 145 Calibration Wizard Wizard, calibration, 653 CalReady, 133 properties, 152 CalReady Properties, 152 Capture Data IQA, 296 care of the battery, 762 CAT mode 1-port cable loss measurements, 65

2-port insertion loss measurements, 67 calibration. 131 DTF settings, 72, 84, 97, 121, 295, 328 return loss measurements, 65 settings, 57, 497, 498 CAT mode measurements, 495 certification statements. 787 Channel Power (CHP), 224 channel scanner, option 312, 587 Channel Selection, 164 charge status, viewing, 692, 757 charging the battery externally, 761 internally, 759 cleaning the screen, 47 colors, display, 695 compliance statements, 787 compressed measurement, 169, 265 Compressed SA Measurements, 169, 265 connector care review, 791 considerations, safety, 765 Contacting Keysight, 5 **Continuous Peak Search** Marker IQA, 314 control, temperature, 41 Couple Markers IQA, 312 Coupled Frequency, 64, 74 Coupled Markers, 669 cursor moving, 753 cursor, moving, 745, 753, 755

### D

data analysis features, 665, 741 data indicator (\*), old, 222 data indicator, old (\*), 222 Data Logging, 361 Date and Time Setting, 730 Date and Time setting, 712 date/time setting, 712, 729 declaration of conformity, 788 delta marker, 667, 668 delta markers, 667 Detection Method, 216, 276 detection method, 216, 276 display brightness, 695

colors, 695 front panel, 51 preferences, 708 settings, 695 display "live" and memory traces, 548 Display Resolution VVM. 552 disposal of battery, 763 dissipate static charge, 44 DTF measurements, 69, 70 settings, 72, 84, 97, 121, 295, 328 start and stop distance, 70 DTF Measurement, 72,84 DTF settings, 72 DTF Start and Stop Distance, 73, 85 Dynamic Range, 118 dynamic range, 118

## Е

ECal, 140 Edit a Cable File, 76 DTF, 76, 88 edit keywords, 753 edit, enable and disable the current prefix, 753, 755 edit, enable and disable the current suffix, 753, 754 Electrical Delay, 107 EMF measurements, how to make, 357 set up, 354 settings, 234, 354, 698 EMF Settings, 234, 354 Enhanced Response Optimization, 150 Erase User Data, 736 error meas UNCAL, 193, 194, 222 red flashing LED, external battery charger, 761 red red flashing LED, external battery charger, 761 systematic, 132 error messages, AM/FM Metrics, 583 ERTA. 563

ESD, 778 Event Log, 736 external frequency reference, 727 External Gain, 167, 263 External triggering, 111, 200, 270 external triggering, 200, 270 external zeroing, 511

#### F

features, overview, 33 FFT Gating, 204 Field Strength Measurements, 170, 606 File Management, 741 file management, 741 files managing, 750 prefixes, 753, 755 suffixes, 753 FM Tune & Listen, 175 FM tune and listen, 50 folders, 752 Format NA Mode, 104 format, NA mode, 104 FoxTrot, 563 FreqMaskTrigger, 490 frequency context, setting, 639 external reference, 727 mode, DTF, 73 range, NA mode, 105 range, setting, 59, 639 range, step size, 162 step size, 162 Frequency Counter at SA Marker, 220, 680 frequency extender settings, 698 viewing and changing, 699 Frequency Offset Using Power Sensor, 521 Frequency Range NA Mode, 105 front panel, 45 Full Screen Mode, 697

#### G

Gating, 128

gating, 128 Gating, FFT, 204 gauge, battery, 758 getting started information, 37 glossary,OTA, 367 GPS, 712, 721 group delay, 104, 105

#### Н

high-temperature protection, 40 hold, 692 how to change frequency step size, 161, 162.261 units to feet, 79,91 check for a compressed measurement, 169, 265 control the preamp, 169, 265, 308 create delta marker, 668 markers, 666 edit keywords, 753 edit, enable and disable the current prefix, 755 enter numeric values, 53 make 1-port cable loss measurement. 6 5,66 2-port insertion loss measurement, 6 DTF measurements, 70, 82 manage files, 750 measure return loss. 65 monitor the internal FieldFox temperature, 40 move cursor, 745, 755 reference marker, 668 name files, 744 perform O, S, L cal, 138 0,S, L cal, 138

L

single sweep while in Hold, 692 preset, 693 recall an \*.sta file, 746 save settings displav as preferences, 708 file, 742 select CAT mode, 57, 498 CAT mode measurements. 57.498 NA formats, 104 RTSA mode. 261 SA mode, 161, 261 set attenuation, 168, 264, 308 bandpass mode ON, 74 date and time, 729 frequency context, 639 frequency range, 59, 161, 261, 262, 639 output power, 63, 113, 554 power meter display units. 514 res BW, 192, 269, 643 resolution. 62, 110 scale, 59,688 sweep time, 62 sweep type, 61, 110 trace averaging, 60, 689 video BW, 193, 194 use external reference. 727

view and change Quick Settings, 103 view and change quick settings, 102 http //literature.cdn.keysight.com /litweb/pdf/5991-4913EN. pdf, 580

icons, battery, 757 IF Bandwidth

NA Mode, 109 VVM. 553 IF bandwidth NA Mode, 109 IF Output, 195 IF output, 195 indicator (\*), old data, 222 individual, alignments, 209 initial use, preparing for, 37 input voltages and power, maximum. 44 insertion loss measurements, 67 InstAlign, 214, 278, 315, 643 installing battery, 38 Interference Analyzer, 479 interference rejection, 63, 64 Interpolation, 151 Interval Power Marker, 219, 311, 312, 314 Interval Power Marker IQA, 311 Interval Span Marker IQA, 312 IQ Analyzer, 291 Streaming, 253 IQA markers, using, 310 measurement, parameters, 29 q measurements, about, 294 measurements.how to make, 295 trace display states, 315 IQA mode settings, 295 IQA, Captrure Data, 296 Isolation, 148

#### Κ

Keyboard, ABC, 715 Keyboard, Qwerty, 715 keywords, 753

#### L

LAN Settings, 731 language, settings, 709 latest information, where to find, 35 LED battery, 761

on/off settings, 40 Licensing, 720 Limit Lines, 681 Limit lines, 681 saving and recalling, 684 lithium-ion battery, installing, 38 logging, data, 361

#### М

Magnitude Offset, 106 magnitude offset, 106 Manage Files, 750 Manage Folders, 752 managing files, 750 folders, 752 manuals, 35 mapping settings, 698 Mapping mode settings, 434, 437 Mapping, Option 352, 421 Mapping, Record/Playback, 457 marker table. 668 markers, 666 Coupled (NA Mode), 669 creating, 666 delta, 667 moving, 666 search function, 670, 672 table, 668 trace, 670 trace (CAT & NA Mode), 670 trace (SA Mode), 670 markers, using IQA, 310 markings battery, 781 FieldFox, 778 packaging, 784 math operations, 687 maximizing battery life, 762 maximum input voltage and power, 44 maximum input voltages and power, 44 Meas UNCAL error, 222 meas UNCAL error, 193, 194

measurement selection, IQA Mode. 291 measurement selection, Mapping Mode, 421 measurement selection, NA Mode, 95 measurement selection, OTA Mode. 319 measurement selection, Phased Array Antenna Mode. 369 measurement selection, USB antenna Mode, 409 measurement, parameters IQA. 299 Measurements **IQA**, 294, 322 PAA, 372 Phased Array Antenna, 372 USB antenna. 413 measurements 1-port cable loss measurements, CAT mode. 65 1-port cable loss, CAT mode. 65 2-port insertion loss, CAT mode. 67 bridge cancellation, VVM mode. 559 compressed, 169, 265 return loss, 65 selection. 57, 498 selection, reflection, 498 measurements, about **IQA**. 294 OTA. 322 Phased Array Antenna, 372 USB antenna, 413 meausrements, how to make EMF. 357 IQA, 295 Mapping, 434 **OTA**, 328 PAA, 381 USB antenna, 237, 415 mini-USB port, sending SCPI commands, 739 Mixed-Mode S-Parameters, 98 mixed-mode S-parameters, 98 mode, 471 IQA, 291

Mapping, 421 NA, 95 OTA. 319 Phased Array Antenna, 369 power meter, 501 **RTSA**, 261 **SA**, 157, 161, 259, 479, 495, 505, 521 temperature control. 41 USB antenna, 409 VVM. 549 move cursor, 745, 753, 755 reference marker. 668 moving the cursor, 745, 753, 755 multiplier abbreviations, 53 multipliers, 53 Multi-Trace Configurations, 101 multi-trace configurations, 101

### Ν

NA Factory Cal, 736 NA mode calibration, 131 settings, 97, 100, 102 name files, 744 network analyzer, 95 noise figure, calibration, 653 noise figure, option 356, 615 Noise Marker IQA, 310 normalization, 144 normalize, 144 numeric values, 53 numeric values, entering, 53

## 0

O, S, L cal, 138 O, S, L calibration, 138 Occupied Bandwidth, 226 old data indicator (\*), 222 Opt 010, 119 option 010, 119 215, 81 option 312, channel scanner, 587 Option 352, Mapping, 421 Option 355 AM/FM Metrics, 573 option 356, noise figure, 615 Option 360, Antenna, 369 options installing, 720 OTA measurements, about, 322 measurements, how to make, 328 OTA Glossary, 367 OTA mode settings, 328 OTA troubleshooting, 366 **Output Power** NA Mode, 113, 553 output power, 63, 113, 554 overpowering, avoid, 44 Over-The-Air. 319 overview, 33 overview, alignments, 209

#### Ρ

PAA settings, 381, 698 PAA mode settings, 381 packaging markings, 784 panel, front, 45 panel, left side, 50 panel, right side, 49 panel, top, 48 Parameter Conversion, 99 peak criteria. 677 excursion, 677, 678 threshold, 677 perform single sweep while in Hold, 692 Phase Offset, 107 Phased Array Antenna measurements, about, 372 phased array antenna settings, 698 Phased Array Antenna mode settings, 381 Phased Array Antenna, Record/Playback, 402 Playback Configuration, 286, 289, 364, 405, 463, 488, 492 Points SA mode, 206, 274, 642 points, RTSA mode, 274 points, SA mode, 206, 642

Port Extensions, 114 power meter mode, 501 power requirements, 37 power requirements for the AC/DC adapter, 37 power sensor input, 44, 49 Power Spectral Density, 225, 247 power, maximum, 44 Preferences, 706 preferences, 706 prefixes for file names, 753, 755 preparing for initial use, 37 preset, 693 preset settings, 693 Printing, 756 printing, 756 protection, high temperature, 40 protective functions of the battery, 758 Pulse Measurements, 531

#### Q

Quick Settings, 103 quick settings, 58 QuickCal, 135 Qwerty keyboard, 715

## R

Radio Standard, 163 real-time spectrum analyzer mode. 259 recall an \*.sta file, 746 recalling files, 746 Receiver Measurements, 100 Record Source, 288, 491 Record/Playback, 282, 484 Record/Playback, Mapping, 457 Record/Playback, Phased Array Antenna, 402 Record/Playback, RTSA, 282, 361 Record/Playback, SA, 484 Recording Configuration, 287, 362, 404, 463, 489 reference marker, 668, 679 reference, external frequency, 727 Reflection Mode, 495 remote server, 471

resolution, 51, 62 NA Mode. 110 Resolution Bandwidth SA mode, 192, 269, 643 resolution bandwidth, NF mode, 643 resolution bandwidth, RTSA mode. 269 resolution bandwidth, SA mode, 192 Resolution, NA mode, 110 Response Cals, 143 response cals, 143 Restart, 206, 273, 642 restart, 206, 273, 642 return loss measurements, CAT mode. 65 review connector care, 54 reviewconnector care, 791 RRC Weighting, 232 **RTSA**, 259 RTSA mode settings, 261 units, 262 RTSA, Spectrogram Display, 280 RTSA, Record/Playback, 282, 361 RTSA, Specrtrogram Display, 280 RTSA, spectrogram display, 280

## S

S11 measurements, NA mode, 97, 100 SA mode settings, 161, 261, 280, 480 units, 166 SA Mode Units, 166, 262 SA, Record/Playback, 484 SA, spectrogram display, 480 Safety Considerations, 765 save display setting as preferences, 708 file, 742 save and recalling files, 742 Save Preferences, 708 Scale Settings NA Mode, 105 scale settings, NA mode, 105 scale, setting, 59, 688 screen cleaning, 47 screen front panel, 51 Security Level, 729 select language, 709 sending SCPI commands, mini-USB port, 739 sensors.LAN Troubleshooting, 518 service diagnostics, 736 Sessions, 282, 484 set date and time, 712 display colors, 695 display units, 514 output power, 553 settings CAT mode, 57, 497, 498 DTF, 72, 84, 97, 121, 295, 328 DTF mode, 72 EMF, 234, 354, 698 frequency extender, 698 language, 709 Mapping, 434 mapping, 698 **PAA**, 381, 698 phased array antenna, 698 preset, 693 RTSA mode, 261 SA mode, 161, 261, 280, 480 spectral emission mask, 698 USB antenna. 415 USB antennas, 698 VVM mode, 552 Settings, EMF, 354 settings,EMF, 234 settings, how to set up Mapping, 437 smoothing, 61 Source Control with USB Power Meter, 512 S-parameters, 97 spectral emission mask settings, 698 Spectrogram Display, 280, 480 Spectrogram Display, RTSA, 280 Spectrogram Display, RTSA, 280 spectrogram display, RTSA, 280 spectrogram display,SA, 480

spectrum analyzer mode, 157, 259, 479, 495, 505, 521 Spectrum Emission Mask (SEM) - (SA Mode Only), 246 stand-by mode, 39 Startup Mode, 710 static charge, dissipate, 44 Step Detection Mode, 516 Streaming IQ, 253 suffixes for file names, 753 sweep acquisition parameter, 194, 195.197 time. 62 time, NA mode, 111 type, 61, 110 type, EMI mode, 195 type, SA mode, 194 Sweep Acquisition, 197 sweep acquisition, 197 Sweep Time NA Mode, 111 Sweep Type EMI Mode, 195 SA Mode. 194 system configuration settings, 720 System Impedance (Z0), 114 System Settings, 691 systematic, 132

## Т

TDR, 81 temperature control mode, 41 Time Domain, 119 time domain. 81 Time Zone, 712, 730 time zone, 712 time/date setting, 712, 729 title, editing, 696, 697, 744 top panel, 48 trace averaging, setting, 60, 689 Trace Display States, 206, 275, 315 trace display states IQA, 315 Trace Math, 529, 686 Trace Width, 696, 708 Tracking Generator, 191 Transform, 119

transform, 122 Transform Window, 124 transform window, 124 triggering - RTSA mode, 270 Triggering - SA Mode, 200, 270 triggering - SA mode, 111, 200 TRL, 147 troubleshooting sensors,LAN, 518 troubleshooting,OTA, 366 Tune & Listen (AM/FM), 175

### U

units, changing, 79, 91 units, DTF, changing, 79 USB antenna, 409 measurements, about, 413 measurements, how to make, 237, 415 settings, 415 USB antenna mode settings, 234, 415 USB antennas settings, 698 USB keyboard, 34 use external reference, 727 User Preset, 693 User Tags, 284, 486 utilities, 698

## V

values multipliers. 53 numeric, 53 values, multipliers, 53 VBW, 193, 194 vector voltmeter, 549 vector voltmeterSeeVVM, 549 Velocity Factor, 75, 115 verifying integrity of calibration, 153 jumper cables, 153 verifying integrity of calibration & jumper cables, 153 video bandwidth, 193, 194 Video Bandwidth SA mode, 193 Video triggering, 111, 200, 270 video triggering, 200, 205, 270 viewing

Index

charge status, battery, 692, 757 installed options, 708, 720 viewing and changing frequency extender, 699 Volume Control, 694 volume control, 694 VSA, 471 vsa, 471 VVM Calibration, 555 VVM mode, 549 bridge cancellation measurements, 559 settings, 552 VVM mode, settings, 552

#### W

Waterfall Display, 480, 483 Waveguide Calibrations, 148 where to find the latest information, 35 Window Settings DTF, 78, 90 window settings, DTF, 78

### Ζ

zero span, 198, 199 Zeroing VVM mode, 555 zeroing, external, 511 zeroing, VVM mode, 555

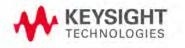

Keysight N9927-90001 User's Guide

Index

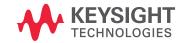

This information is subject to change without notice.

© Keysight Technologies 2014-2021

Edition 5, December 2021

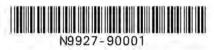

www.keysight.com

Distributed by:

dataTec